بمسلم شالأخمر بائعيم **برنامهسازى )2( رشتۀ کامپىوتر گروه تحصىلى کامپىوتر زمىنۀ خدمات شاخۀ آموزش فنى وحرفهاى**

005   2ب 279ج/ 1393 جبارىه، علىرضا برنامهسازى )2( / مؤلف:علىرضا جبارىه.ــ تهران: شرکت چاپ و نشر کتابهاىدرسى اىران،   .1393 218ص. ــ  )آموزش فنى و حرفهاى( ٔ خدمات. ٔ کامپىوتر گروه تحصىلى کامپىوتر، زمىنه متون درسى رشته برنامهرىزى و نظارت، بررسى و تصوىب محتوا: کمىسىون برنامهرىزى و تألىف کتابهاى ٔ کامپىوتر دفتر تألىف کتابهای درسی فنى و حرفهاى و کاردانش وزارت آموزشو پرورش. درسى رشته .1 برنامهسازى. الف. اىران. وزارت آموزش و پرورش. دفترتألىف کتابهای درسی فنى و حرفهاى و کار  دانش. ب. عنوان. ج. فروست.

**همکاران محترم و دانشآموزان عزىز: پىشنهـادات و نظرات خود را دربارۀ محتواى اىـن کتاب بـه نشانى تهران ـصندوق پستى شمارۀ 4874/15 دفتر تألىف کتابهای درسی فنى و حرفهاى و کاردانش، ارسال فرماىند. info@tvoccd.sch.ir )اىمىل)پىامنگار www.tvoccd.sch.ir )وبساىت )وبگاه**

**وزارت آموزش و پرورش سازمان پژوهش و برنامهرىزى آموزشى** برنامهرىزى محتوا و نظارت بر تألىف: **دفتر تألىف کتابهای درسی فنى و حرفهاى و کاردانش** نام کتاب: **برنامه سازى)2( ـ 451** مؤلف: **علىرضا جبارىه** و با همکارى **فرزانه شىخى ّدحمىدرضا ضىاىى،** اعضاى کمىسىون تخصصى: **محمد مشاهرىفرد  ،  عسگر قندچى    ،سى    محمدرضاىمقانى،    هادى عابدى، ملىحه طزرى** و**حمىد احدى** آمادهسازى و نظارت بر چاپ و توزىع: **ادارۀ کلّ نظارت بر نشر و توزیع مواد آموزشی تهران: خىابان اىرانشهر شمالى ـ ساختمان شمارۀ 4 آموزش و پرورش )شهىد موسوى( تلفن: 9ـ،88831161 دورنگار: ،88309266 کدپستى: ،1584747359 www.chap.sch.ir :وبساىت   ّد احمد حسینی** مدیر امور فنی و چاپ: **سی** طراح جلد: **طاهره حسنزاده** صفحهآرا: **راحله زادفتحاله** حروفچین: **کبری اجابتی** مصحح: **شاداب ارشادی، شهال داالیی** امور آمادهسازی خبر: **سپیده ملکایزدی** امور فنی رایانهای: **حمید ثابت کالچاهی، پیمان حبیبپور** ناشر   :**شرکت چاپ ونشر کتابهاى درسى اىران: تهران ـ کىلومتر 17 جادّۀ مخصوص کرج ـ خىابان    61)داروپخش( تلفن: 5 ـ ،44985161 دورنگار: ،44985160 صندوق پستى: 139ـ 37515** چاپخانه: **شرکت چاپ ونشر کتابهاى درسى اىران »سهامى خاص«** سال انتشار و نوبت چاپ: **چاپ نهم 1393 حقّ چاپ محفوظ است.**

**شابک 964-05-1423-3   964-05-1423-3 ISBN**

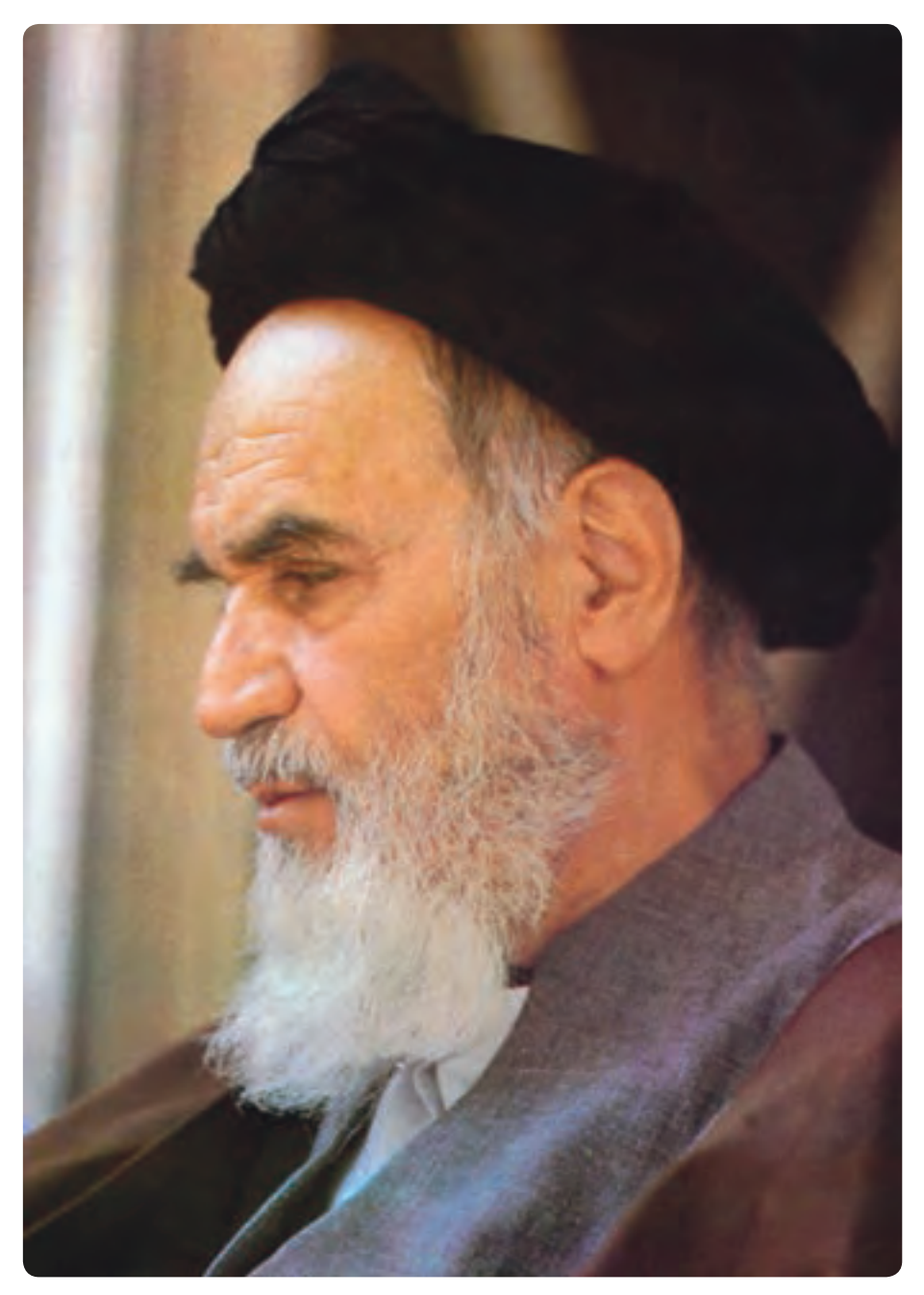

بدانىد مادام که در احتىاجات صناىع پىشرفته، دست خود را پىش دىگران دراز    کنىد    و به درىوزگى عمر را بگذرانىد، قدرت ابتکار و پىشرفت در اختراعات در شما شکوفا    نخواهد شد.

**ه ّ الشرىف» ّ امام خمىنى »قدس سرّ**

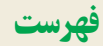

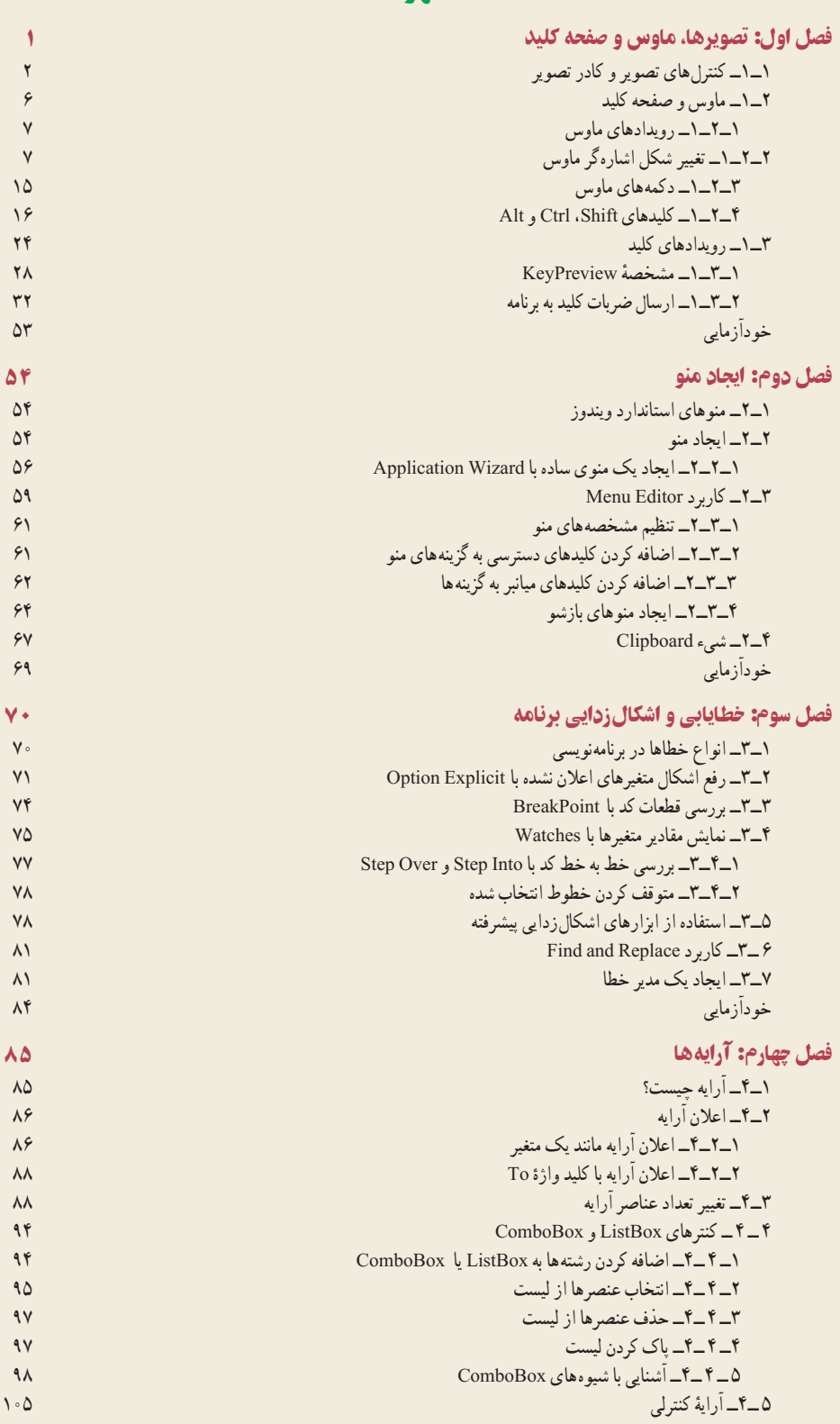

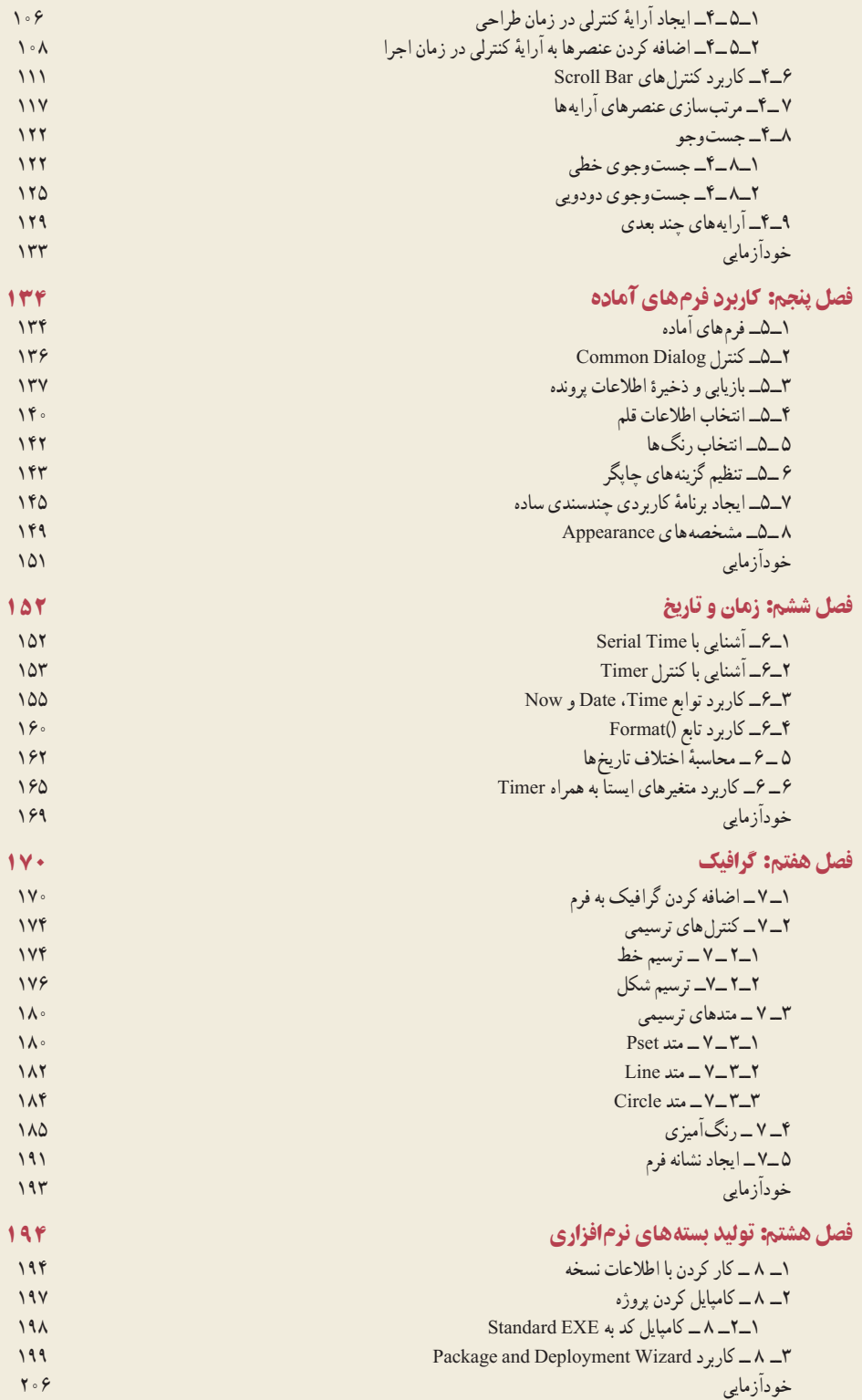

#### **مقدمه**

زبان برنامهنوىسى Basic Visual ىکى از زبانهاى برنامهنوىسى متداول و محبوب در بىن برنامهنوىسان است. در کتاب برنامهسازى 1 با برخى از جنبههاى مقدماتى اىن زبان آشنا شدىد.در اىن کتاب با جنبههاى پىشرفته اىن زبان آشنا مىشوىد. ىادگىرى مفاهىم اىن کتاب شما را قادر خواهد ساخت تا برنامههاى کاملتر و پىچىدهتر را بنوىسىد و امکانات اىن زبان را به نحو مناسبترى به کار ببرىد. در اىن کتاب با منوهاى استاندارد، آراىه، کاربرد فرمهاى آماده، گرافىک، روالها و توابع و برخى دىگر از امکانات Basic Visual آشنا شده و با آنها کار خواهىد کرد. توصىه مىشود براى تقوىت مهارتهاى خود در زمینهٔ برنامه نویسى که یکى از جنبههاى مهم رشته کامپیوتر است، علاوه بر انجام پروژههایى که در اىن کتاب اراىه شده است کتابها و منابع مرتبط را مطالعه نموده و تا حد امکان کد برنامههاى مختلف را مورد تجزىه و تحلىل قرار دهىد.

هدف کلى

شناخت مفاهىم پىشرفته و مباحث تکمىلى زبان برنامهنوىسى VB و نوشتن برنامههاى پىشرفته با آن

## **فصل اول**

## **تصويرها، ماوس و صفحه ǯليد**

**هدفهای رفتاری:پساز آموزشاينفصل، هنرجو میتواند:**

**انواع تصويرهای گرافيكی را شناسايی كردهو آنها را در برنامههای خود بهكار ببرد.**

**از تابع Picture Load برای قراردادن تصوير در كنترلهای Image و PictureBox استفادهكند.**

**از رويدادهایصفحه كليد وماوسدر برنامههایخود استفادهكند.**

**مشخصۀKeyPreviewرابراینحوۀدريافتضرباتصفحهكليدبهوسيلۀ فرم،مقداردهی كند.**

**با استفادهاز دستور Keys Send كليدهايی را به برنامه ارسالكند.**

تصويرهای گرافيکی مفاهيم را بهخوبی بيان می کنند. يکی از مشخصههای مشترک تمام قالب های تصويری، عمق رنگ (Color depth) است (تعداد رنگهايی که تصوير از آنها پشتيبانی میکند). عمق رنگ، اغلب با عبارت بيت به کار برده میشود. تعداد زياد بيتها عمق رنگ بيشتر و درنتيجه، تصويری با کيفيت بالا را ارايه می کنند. تصوير هايی باعمق رنگ يک بيت، تصوير هايی تک رنگ هستند (تصويرهای سياه و سفيد). تصويرهايی با عمق رنگ ٨ بيت، دارای ۲۵۶ رنگ و اغلب، تصويرهای تخت ناميده میشوند. تصويرهايی باعمق ۱۶ بيت، تصويرهای با کيفيت بالا ناميده میشوندکه دارای ۶۵۵۳۶ رنگ هستند. تصويرهايی باعمق ۲۴ بيت، تصويرهای با رنگ واقعی (Color true (هستند. ويژوال بيسيک ازانواع قالبهای موجودبرای تصويرها، ازتصويرهای تکرنگ گرفته تا تصويرهای با رنگ واقعی حمايت میکند (جدول ١ــ١). **جدول ١ــ١ــ قالبهای تصويری که به وسيله ويژوال بيسيک پشتيبانی میشوند.**

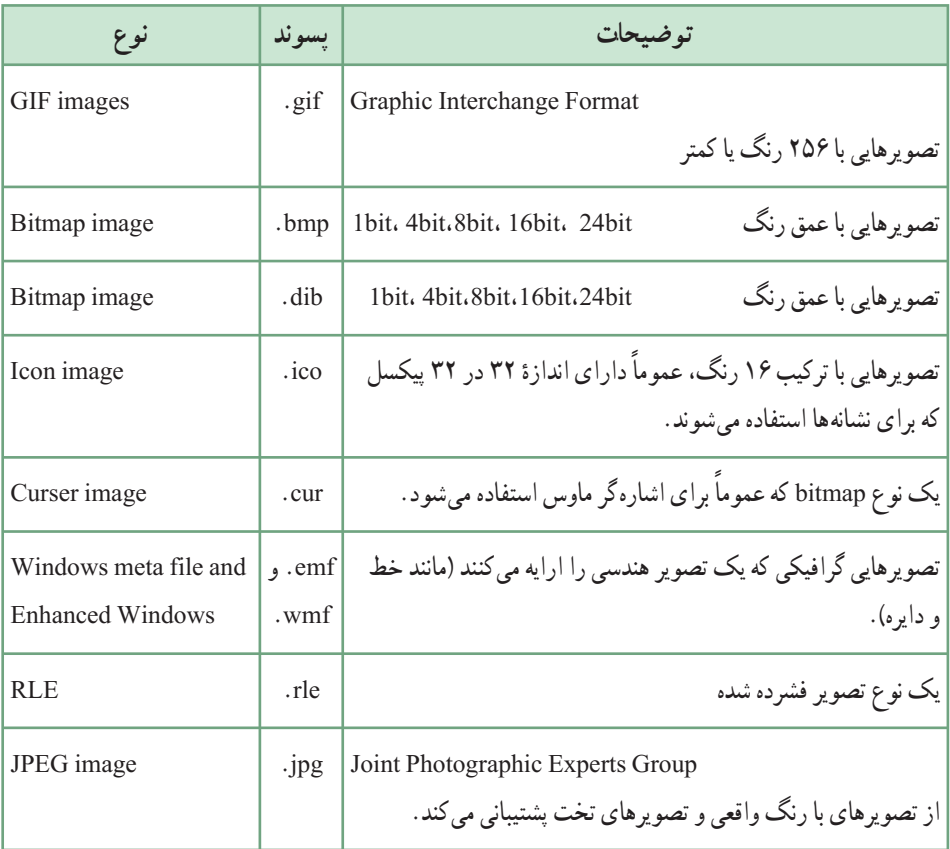

**۱ــ١ــ کنترلهای تصوير و کادرتصوير**

ًمیتوان تصويرها را با کنترل Image يا کنترل Box Picture به نمايش درآورد. اگرچه معمولا میتوان تصویرها را با استفاده از مشخصهٔ Picture فرم یا سایر شیءهایی که این مشخصه را دارند نيز، نمايش داد. کنترلهای Image و Box Picture دارای مشخصههای شبيه به هم هستند. کنترل PictureBox دارای مشخصهها (مانند Back Color) و روال رویداد (مانند Change) بيشتری نسبت به کنترل image است.

کنترل های کادر تصوير (picture box) و تصوير (image)، در اصل عملکرد يکسانی دارند. هر دوی آنها برای نمايش تصويرها و پروندههای گرافيکی روی فرم هستند. اما اين دو کنترل تفاوتهايی هم دارند:

کنترل کادر تصوير، انعطافپذيری بيشتری دارد و متدهای بيشتری را پشتيبانی میکند. کنترل تصويرکارايی بهتری داردودر PC های با سرعت پايين ياکندبهترعمل میکند. (البته امروزه، ديگر اين جنبهٔ قضيه اهميت چنداني ندارد.) هر دو کنترل کادر تصوير و تصوير از قالبهای گرافيکی جدول ١ــ١ پشتيبانی میکنند. مهم ترين مشخصهٔ اين دو كنترل، خاصيت Picture (تصويري كه كنترل بايد نمايش دهد) است. برای قراردادن تصوير در اين کنترلها، در هنگام اجرای برنامه میتوانيد از تابع ()Picture Load استفاده کنيد:

picPortrait.Pictuer = LoadPicture ( $\text{C}: \text{My Photos} \setminus \text{Masque.vmf}$ ) دقت کنيد که نمي توان بهطور مستقيم يک پرونده تصويري را به خاصيت Picture نسبت داد. تابع ()Load Picture يکي از مهمترين توابع کار با پرونده گرافيکي است. شکل کلي اين تابع چنين است : LoadPictuer ( [GraphicFileName], [,varSize], [,varColorDepth], [varX,varY] )

توجه کنيد که حتی نام پرونده هم در اين تابع اختياری است و اگر از اين تابع بدون مشخص کردن نام پرونده استفاده کنيد، ويژوال بيسيک کنترل تصوير را پاک خواهدکرد. بايد توجه داشت که متد cls، فقط عبارتهای نوشتهشده يا نقاط رسم شده در کنترل تصوير را پاک میکندولی اين تابع، میتواندعکس درون کنترل تصوير را پاک کند. آرگومان varSize میتواند مقادير مختلفی بگيرد که آنها را در جدول ٢ــ١ مشاهده میکنيد. اين آرگومان که اندازهٔ تصوير برای پرونده نشانه يا اشارهگر را تعيين می کند، يکی از آرگومانهای مهم<br>'' اين تابع است.

**جدول ٢ــ١ــ مقادير آرگومان varSize تابع ()Picture Load) فقط برای پروندههای نشانه و اشارهگر)**

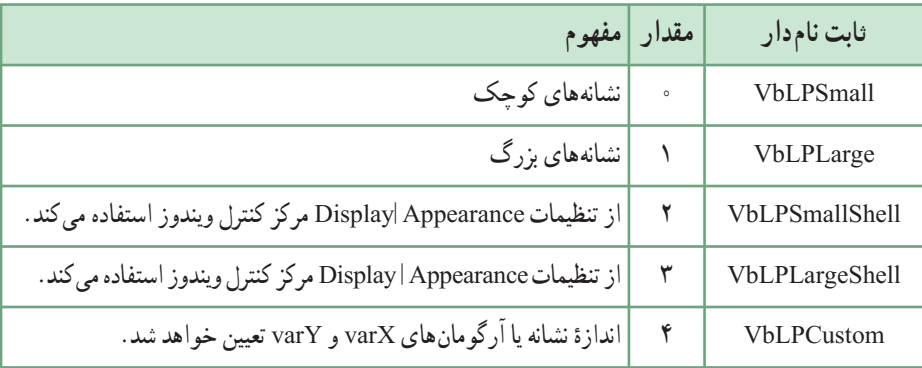

در جدول ٣ــ١ هم مقادير آرگومان اختياری Depth varColor را مشاهده میکنيد.

| مفهوم         | مقدار   | ثابت نام دار          |
|---------------|---------|-----------------------|
| بهترين انطباق | $\circ$ | VbLPDefault           |
| ۲ رنگ         |         | <b>VbLPMonochrome</b> |
| ۱۶, نگ        | v       | VbLPVGAColor          |
| ۲۵۶ , نگ      | w       | VbLPColor             |

**جدول ٣ــ١ مقادير آرگومان varColorDepth تابع ()Picture Load) فقط برای پروندههای نشانه يا اشارهگر)**

کنترل های کادر تصوير و تصوير حتی اگر به يک اندازه باشند و تصوير مشابهی را نمايش دهند، بهطور متفاوتی عکسالعمل نشان می دهند. در کنترل تصوير ، قبل از تنظيم کردن خواص Width و Height، بايد ٔ خاصیت Stretch مقداردهی شده باشد. در غیراین صورت، اندازهٔ کنترل بهطور خودکار به اندازهٔ<br>-ٔ تصوير موجود درآن درخواهدآمد. اما درمورد کنترل کادرتصوير، فقط بخشی ازتصوير که به اندازه کنترل است، نمايشمیيابد. بهعبارت ديگر،کادرتصويرقسمتی ازتصويررا نمايشمیدهد،ولی کنترل نصوير خود به اندازهٔ تصوير درميآيد (مگر آن که خاصيت Stretch با True تنظيم شده باشد).

حتی فرمها هم خاصيت Picture را دارند و میتوانيد با تابع ()Picture Load تصويرها را بهطور مستقيم روی فرم قرار دهيد. شکل ٢ــ١ فرمی را که يک تصوير در آن قرار داده شده است، نشان می دهد.

تابع ()Picture load چه چيزی برمیگرداند؟ واضح است، تصويری که نام پرونده آن داده شده است. مشاهده میکنيد که مقدار برگشتی تابع ()Picture Load به خاصيت Picture کنترل تصوير نسبت داده میشود، زيرا بدون انجام اين کار، کنترل مزبور نمیتواند تصوير را نمايش دهد.

ٔ هنگامی که ويژوال بيسيک با تابع ()Load Picture برخورد کند، وجود يا وجود نداشتن پروندهٔ مشخص شده را بررسی می کند (اگر پروندهٔ مزبور روی شبکه باشد، ویژوال بیسیک باید بررسی کند<br>. که ايا شما حق استفاده از ان را داريد يا خير). در پايان هم پروندهٔ تصوير را خوانده و ان را در کنترل<br>-تصوير قرار ميدهد.

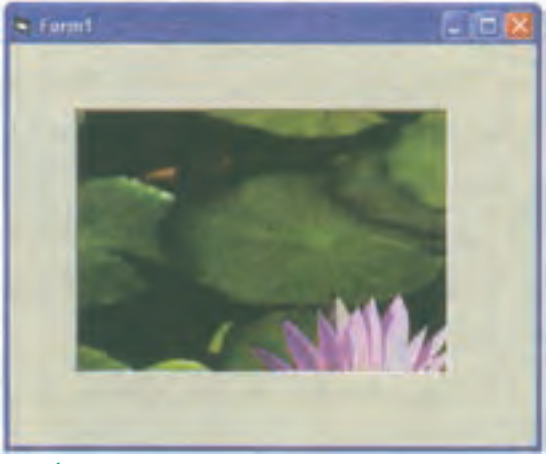

**شکل ١ــ١ــ تصويرها میتوانندبه طورمستقيم روی فرمقرارگيرند.**

،Inverse ٔ ٔ ١ــ١ تصويری را به داخل يک کادر تصوير بار میکند. سپس با فشار دکمه برنامه يک تصوير معکوس از تصوير اصلی ايجاد میشود. همچنين برنامه، تصوير معکوس شده را ذخيره میکند. روال Click\_cmdInvert متد PaintPicture را فراخوانی میکند تا معکوس تصوير در کادر تصوير به نمايش درآيد. آرگومان اول متد PaintPicture مشخص میکند که تصوير رسم شود. ارگومان دوم و سوم مشخص کنندهٔ مختصات x و y هستند و تعیین می کنند که تصویر در گوشهٔ سمت<br>. چپبالا بهنمايشدرآيد. PaintPicture دارایهفتآرگومان اختياریبرایايجاد جلوههایگوناگون است. تعدادی ازاين آرگومانها بر روی تصويرهای نقش بيتی تأثير دارند. آرگومان آخر يک مقدار ٔ انجام عمل را مشخص میکند. ثابت vbDstInvert، يک عمل معکوس کننده Long است که نحوه بر روی تصوير نقش بيتی انجام میدهد.

برنامهٔ ۱ــ ۱ــ معکوس کردن يک تصوير

- 1. **Private Sub** Form\_Load ( )
- 2. PicPicture.Picture = **Load Picture** ("e:\image\cho9\cool.bmp")
- 3. **End Sub**
- 4. **Private sub** cmdInvert \_ Click ( )
- 5. picPicture.PaintPicture picPicture.Picture, 0, 0, , , , , , , vbDstInvert
- 6. **Save Picture** picPicture, "d:\images\cho9\" & "Cool \_ invertse. bmp"
- 7. **End Sub**

متد Picture Save تصوير را بر روی ديسک ذخيره میکند. اين متد دو آرگومان دريافت میکند: يک تصوير و يک رشته، محل و نام پرونده را مشخص میکند (شکل ۲ــ١). (توجه: پرونده تصويری مورد نظر بايددر مسير باشد.)

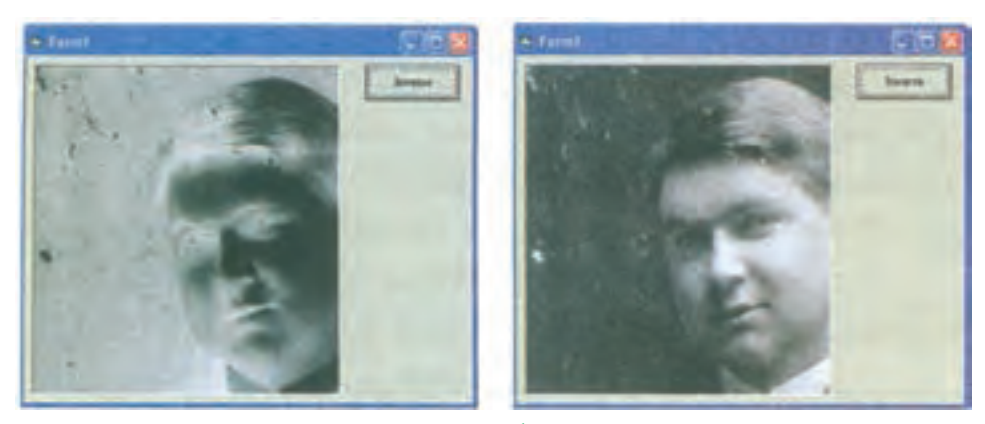

**شکل ٢ــ١**

## **٢ــ١ــ ماوس و صفحه کليد**

يکی از اساسی ترين اصول بر نامههای ويندوز اين است که آن ها نسبت به عمليات ماوس عکس العمل نشان میدهند. هرگاه کاربر عملی با ماوس انجام دهد، ويندوز رويدادی را به برنامه میفرستد. هنگام برنامهنويسی بايداين رويدادهارا بررسی کرده و در پاسخ به هرکدام، اقدام مناسب را انجام دهيد. البته بعضی از رویدادهای ماوس (به عنوان مثال. کلیککردن روی کادر علامت یا دکمهٔ انتخاب) نیازی به اقدام برنامهنويس ندارند، ولی برنامهنويس بايد رويدادهای ديگر را کنترل کند. هنگامی که کاربر شيئی راروی فرم برنامه جابهجا میکنديا اطلاعاتی راکپی کردهودرنقطهای ديگر میچسباند، خودويژوال بيسيک بر رويدادها و اعمال ماوس نظارت خواهد کرد.

البته اين يکی از استانداردهای ويندوز است که يک برنامه حتی بدون ماوس و فقط به کمک صفحه کليد هم بايد بتواند تمام کارايی خود را حفظ کند. با اين حال، طبيعت برخی برنامهها به گونهای است که بدون ماوس نمیتوانند به درستی عمل کنند؛ برنامههای طراحی و نقاشی از اين قبيل هستند.

کاربر به وسيلهٔ ماوس و صفحه کليد با برنامههای ويژوال بيسيک ارتباط برقرار می کند. از ماوس برای کلیککردن روی دکمهها، جابهجاکردن پنجرهها، تغییر اندازهٔ پنجرهها، ترسیم نقاط و شکلها و<br>. ساير عمليات استفاده میشود. کنترلهای ويژوال بيسيک میتوانند کليک، دوبار کليک، جابهجايی ماوس، و فشار دادهشدن يا رهاشدن دكمهٔ ماوس را تشخيص دهند. مانند ساير رويدادها، برنامه نويس میتواند برای رویدادهای ماوس نيز کد بنويسد. برنامه میتواند بررسی کند که کدام دکمهٔ ماوس (چپ، وسط يا راست) فشار داده شده است. ويژوال بيسيک از مفهوم کشيدن و رهاکردن (drag and drop) به وسيلهٔ ماوس نيز پشتيبانی میکند.

- **١ــ٢ــ١ــرويدادهای ماوس**: ماوس میتواند رويدادهای مختلفی توليدکند:
	- جابهجايی ماوس
		- $click)$  کلیک  $\bullet$
	- $(double-click)$ دوبار کليک (double click)
	- $(\text{right}-\text{click})$ ه کلیک راست
	- عمليات کشيدن ــ رهاکردن (Drop & Drag(

**٢ــ٢ــ١ــ تغيير شکل اشارهگرماوس**: هنگامی کهکاربر، ماوس خودرا جابهجا میکند، اشارهگر ماوس (Pointer (روی صفحه جابهجا میشود. در اغلب برنامهها، هنگامی که کاربر کار خاصی با ماوس انجام میدهد يا در ناحيهٔ خاصی حرکت میکند، اشارهگر ماوس تغيير شکل میدهد. بهعنوان مثال، تبديل اشارهگر ماوس به يک ساعت شنی نشان میدهد که کار خاصی در حال انجام است و کاربر بايد صبر کند.

شکل اشارهگرماوس،تحتکنترل برنامهنويساست. درجدول ٤ــ١ شکلهایمختلفاشارهگر ماوس را مشاهده میکنيد. برای تغيير شکل اشارهگر،هنگامی که ماوس روی يک کنترل خاص است، ٔ بايد از مشخصهٔ MousePointer ان کنترل استفاده کنيد . تقريبا تمام کنترل های ويژوال بيسيک مشخصهٔ MousePointer را دارند.

ٔ مشخصهٔ MousePointer فرم یا کنترل، شکل اشارهگر ماوس را هنگامی که اشارهگر وارد ناحیهٔ کنترل می شود، تعيين می کند. به اين منظور، ويژوال بيسيک دارای ثابت هايی است که شکل اشاره گر ماوس را تغيير می دهند (جدول ٣ــ١). اين تغيير شكل در واقع عمل خاصی انجام نمی دهد، ولی می تواند از لحاظ بصری بیان کنندهٔ انجام عمل خاصی باشد. بهعنوان مثال، در نرم|فزار وُرد اشاره گر ماوس به شکل I بر این<br>\* نکته دلالت دارد که کاربر می تواند متنی را در داخل سند با کليککردن در آن نقطه وارد کند.

ويندوزامکان استفاده ازتصويرهایمتحرک،دراشارهگرماوسرا فراهممیکند. مکاننماهای متحرک دارای پسوند ANI هستند. مکاننماهای متحرک را نمیتوان در ويژوال بيسيک بهکار برد.

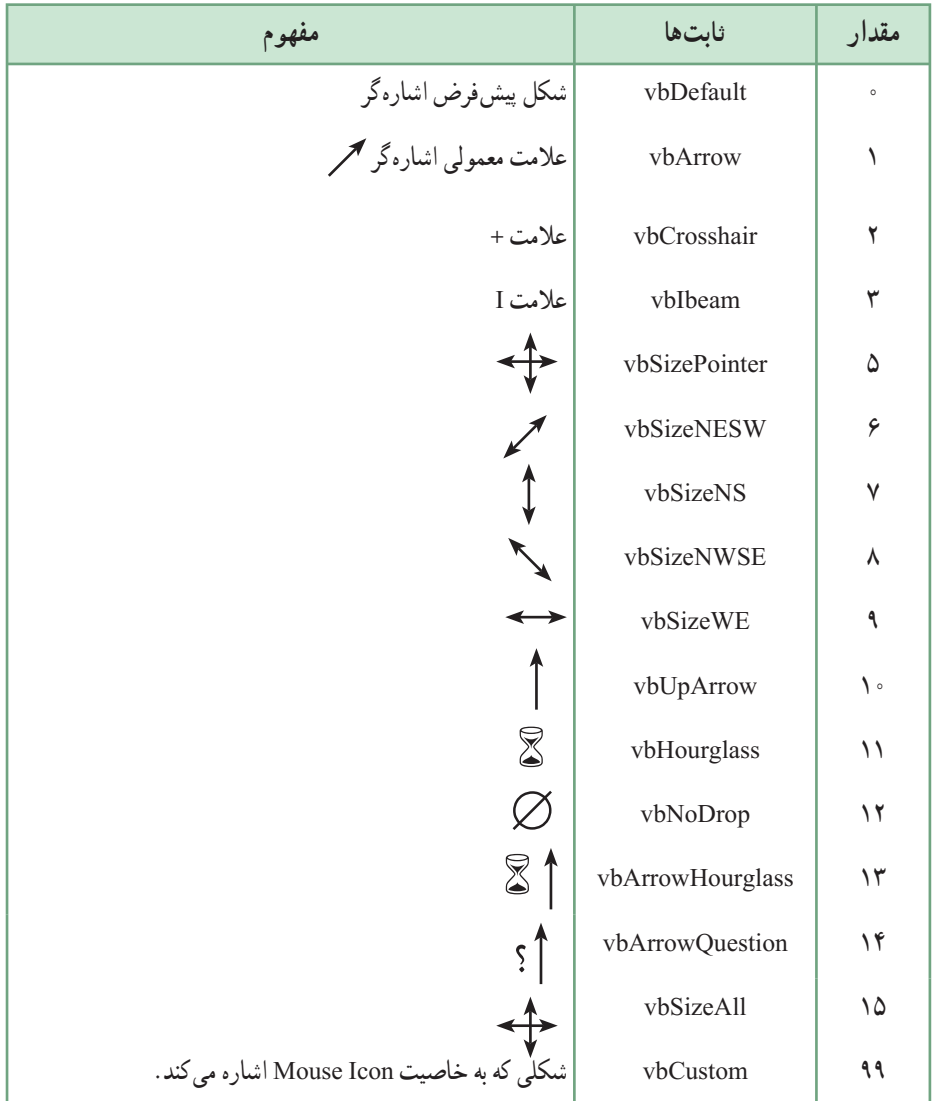

## **جدول ٤ــ١ــ ثابتهای MousePointer**

#### نـکـتـه

**در MousePointer استفاده از مكاننماهای متحرك امكان ندارد.**

اشارهگرماوسيکنشانه ۱۶×۱۶ (با پسوند ICO (استکه خودتان هممیتوانيدآن را بسازيد. برای نمايش اين اشارهگر، ابتدا بايد آن را در خاصيت MouseIcon قرار داده و سپس خاصيت MousePointer را با Custom99- مقداردهی کنيد. تا زمانی که اشارهگر را دوباره تغيير ندادهايد، اين شکل بهعنوان اشارهگر انجام وظيفه خواهدکرد.

وظيفهٔ ايجاد رويدادهای ماوس و ارسال آنها به برنامه، بر عهدهٔ سيستم عامل است. اگر برنامهنويس روالی برای اين رويدادها ننوشته باشد، برنامه آنها را ناديده خواهد گرفت. در جدول ٥ ــ١ مشاهده می کنيد که ماوس چه رويدادهايی می تواند داشته باشد.

| مفهوم                                                         | رويداد |
|---------------------------------------------------------------|--------|
| Click   کاربر یکی از دکمههای ماوس را کلیک کرده است.           |        |
| DblClick   کاربر یکی از دکمههای ماوس را دو بار کلیک کرده است. |        |
| MouseDown   کاربر دکمهٔ ماوس را فشار داده و نگه داشته است.    |        |
| MouseMove   کاربر ماوس را جابهجا کرده است.                    |        |
| MouseUp   کاربر دکمهٔ ماوس را رها کرده است.                   |        |

**جدول ٥ ــ١ــرويدادهای ماوس**

نمام رویدادهای ماوس به کنترل&ا وابستهاند و تقریبا تمام کنترلها (و فرم) دارای رویدادهای ماوس هستند، بجز کنترلهايی که شکل ظاهری ندارند (مثل Timer(. بهعنوان مثال، اگر فرمی به نام Test frm داشته باشيد، کليککردن روی آن سبب ايجاد رويداد Click\_frmTest خواهد شد. در برخی رویدادها لازم است برنامهنویس بداند که کاربر کدام دکمهٔ ماوس را کلیک کرده است. این کار فقط در رويدادهای MouseDown و MouseUp امکانپذير است.

اما آيا دوبار کليک يک رويداد مستقل است يا دو رويداد کليک پشت سرهم؟ پاسخ اين پرسش به دقت کاربر در اجرای دو بار کليک بستگی دارد. ترتيب رويدادهای ماوس از نظر ايجاد آنها به ٔ ويندوز چنين است: وسيله

MouseDown \_\

- ٢ــ MouseUp
	- $Click -Y$
	- Dblclick \_ f
- MouseUp  $\Delta$

بررسی کنيد

## **دليل تكراری بودن موارد ٢ و ٥ چيست؟**

يعنی، ابتدا يک رويداد MouseDown روی میدهد، سپس يک MouseUp و به دنبال آن Click. هنگامی که کاربر دو بار کليک کند، رويدادهای DblClick و MouseUp به دنبال آنها روی خواهندداد.

رويدادهای MouseDown ،MouseMove و MouseUp چهار آرگومان ورودی میگيرند:

i**ntButton :** دکمه**ای که فشار داده شده : ١ برای دکمهٔ چپ، ٢ برای دکمهٔ راست و ۴ برای** دكمهٔ وسط (اگر وجود داشته باشد).

**intShift:** فشار داده شدن دکمههای Alt ،Ctrl و Shift) همزمان با رويداد) را منعکس میکند (٤ برای Alt، ٢ برای Ctrl و ١ برای Shift(.

- **sngX:** مختص افقی اشارهگر ماوس در هنگام وقوع رويداد.
- **sngY:** مختص عمودی اشارهگر ماوس در هنگام وقوع رويداد.

ویژوال بیسیک فقط بعد از حرکت ماوس به میزان ۱۰ تا ۱۵ twip ' (که مقداری بسیار جزئی و کوچکاست)، يک رويداد MouseMove توليدمیکندوبرایهر twip اين رويدادرا ايجادنخواهد کرد. شکل کلی رويداد MouseDown چنين است:

Private Sub imgMouse MouseDown (intButton As Integer, intShift As Integer, sngX As Single, sng Y As Single)

آرگومانهای sngX و sngY مکان دقيق ماوس را هنگام ايجاد اين رويداد برمیگردانند. آرگومان intButton) که برای ماوسهای سهدکمهای میتواند ،١ ٢ يا ٤ باشد)، کليد فشار داده شده را برمیگرداند. البته در اکثر موارد دکمهٔ فشار داده شده چندان مهم نیست، ولی اگر میخواهید برنامه با توجه به اين که چه دکمهای فشارداده شده است،عکسالعملهای متفاوتی از خود بروزدهد، جای نعيين ان همين رويداد MouseDown است. برنامهٔ ۲ـــ۱ برنامه<code>ای</code> را نشان میدهد که در ان همزمانی کليدهای Alt ،Ctrl يا Shift با رويداد MouseDown بررسی شده است.

 $1 \text{ inch} = 2.54 \text{ cm} = 72 \text{ points} = 1440 \text{ twins}$ 

# برنامهٔ ۲ــ۱ــ تعيين کليد زده شده همزمان با يک رويداد ماوس

- 1. **Private Sub** imgMouse\_MouseDown (intButton **As Integer**, intShift **As Integer**, sngX **As Single**, sngY **As Single**)
- 2. **Dim** intShifState **As Integer**
- 3. intsShiftState = intShift And 7 'Special bitwise And
- 4. **Select Case** intShiftState
- 5. **Case 1**
- 6. 'Code for Shift combinations
- 7. **Case 2**
- 8. 'Code for Ctrl combinations
- 9. **Case 3**
- 10. 'Code for shift + Alt combinations
- 11. **Case 4**
- 12. 'Code for Alt combinations
- 13. **Case 5**
- 14. 'Code for shift + Alt combinations
- 15. **Case 6**
- 16. 'Code for Ctrl + Alt combinations
- 17. **Case 7**
- 18. 'Code for shift + Ctrl + Alt combinations
- 19. **End Select**
- 20. **End Sub**

در خط ٣ برای بررسی کليدزده شده از And باعدد ٧ (١١١ دودويی) استفاده شده است.

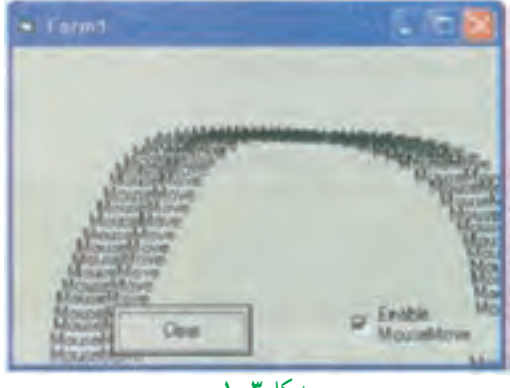

**شکل ٣ــ١**

برنامهٔ ۳ــ۱ نحوهٔ استفاده از رویدادهای ماوس را نشان میدهد (شکل ۳ــ۱).<br>.

برنامهٔ ۳ــ۱ــ استفاده از رویدادهای ماوس

- 1. 'Demonstrating mouse events
- 2. **Option Explicit** 'General declaration
- 3. **Private Sub** Form\_Load ( )
- 4. **Call randomize** 'Randomize
- 5. **End Sub**
- 6. **Private Sub** cmdClear\_Click ( )
- 7. **Call Cls** 'Clear Form
- 8. **End Sub**
- 9. **Private Sub** Form\_Click ( )
- 10. 'Randomly Set Form ForeColor
- 11. **Select Case** (1+**Int** (**Rnd** ( ) \* 4))
- 12. **Case 1**
- 13. ForeColor = **vbBlack**
- 14. **Case 2**
- 15. ForeColor = **vbMagenta**
- 16. **Case 3**

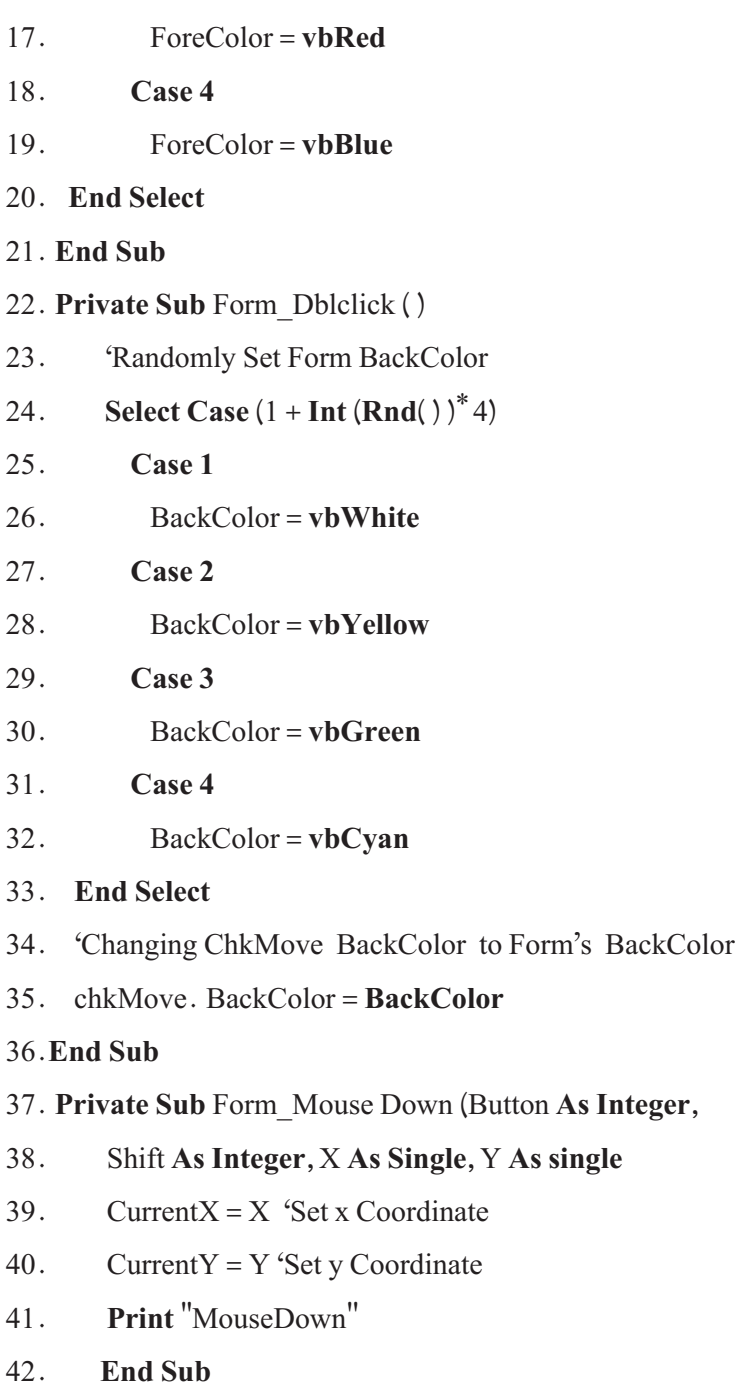

43. **Private Sub** Form\_MouseUp (Button **As Integer**,

- 44. Shift **as Integer**, X **As Single**, Y **As Single**)
- 45. 'Reverse Coordinates
- 46. Current  $X = Y$
- 47. Current  $Y = X$
- 48. **Print** ''MouseUp''

49. **End Sub**

- 50. **Private Sub** Form\_MouseMove (Button **As Integer**,
- 51. Shift **As Integer**, X **As Single**, Y **as Single**)
- 52. 'If checked enable Printing Operations
- 53. **If** chkMove. Value = 1 **Then**

```
54. CurrentX = X
```
- 55. Current  $Y = Y$
- 56. **Print** ''MouseMove''
- 57. **End If**
- 58. **End Sub**

ٔ سمت چپ يا راست ماوس روال MouseDown\_Form هنگامی فراخوانی میشود که دکمه فشار داده شده باشد. مشخصههای CurrentX و CurrentY فرم در حالتی که MouseDown رخ دهد با مختصات X و Y تنظيم میشوند. اين مشخصهها تعيين میکنند که متد Print در زمان اجرا، در کدام محل اعمال شود. عبارت ''MouseDown ''در مکانی که MouseDown رخ داده است، چاپ میشود. هنگام رهاشدن دکمهٔ ماوس، روال Form\_MouseUp فراخوانی خواهد شد. CurrentX با Y ر CurrentY با X مقداردهی شده است. به اين ترتيب عبارت ''MouseUP ''بر روی ''MouseDown ''چاپ نمیشود.

با کليککردن روی فرم، روال Click\_Form فراخوانی شده و رنگ رويه فرم را به سياه، ارغوانی، قرمز يا آبی تغيير میدهد. با دو بار کليک سريع بر روی فرم، روال DblClick\_Form فراخوانی شده و رنگ زمينه به صورت تصادفی به رنگ های سفيد، زرد، سبز يا فيروزهای تغيير می کند . با حرکتدادن ماوس بر روی فرم، روال MouseMove\_Form فراخوانی میشود. اگر کادر علامت chkMove علامتدار شده باشد، عبارت ''MouseMove ''در موقعيتی که

ماوس قرار دارد، به چاپ میرسد. درغير اين صورت، چيزی چاپ نمیشود. **٣ــ٢ــ١ــ دکمههای ماوس** آرگومان Button در روالهای MouseDown، MouseUp و MouseMove تعيينکننده دکمهای از ماوس است که فشار داده شده است. ماوس میتواند يک، دو يا سه دکمه داشته باشد. جدول ۶ ــ١ ليستی از مقادير ثابت که با آرگومان Button در ارتباط هستندرا ارايه میکند.

| نابتھا         | مقدار | تو ضیحات            |
|----------------|-------|---------------------|
| vbRightButton  |       | دکمهٔ سمت راست ماوس |
| vbLeftButton   |       | دکمۂ سمت چپ ماوس    |
| vbMiddleButton |       | دكمة وسط ماوس       |

**جدول ٦ ــ١ــ ثابتهای دکمۀ ماوس**

برنامهٔ مثال زير، تعيين مي کند کدام يک از دکمههای ماوس فشار داده شده است.

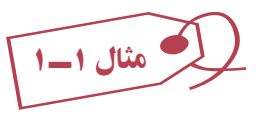

فرمی طراحی کنيد که دارای يک کنترل Image به نام imgImage باشد، سپس کد زير را در ٔ کداين فرم وارد کنيد. مسير پروندهها را متناسب با مسير آنها در رايانه خودتان انتخاب کنيد. پنجره

1. 'Mouse buttons

ٔ

- 2. **Options Explicit** 'General declaration
- 3. **Private Sub** Form\_Load ( )
- 4. imgImage.Picture = **LoadPicture** (''d:\mouse0.gif '')
- 5. **End Sub**

6. **Private Sub** Form\_MouseDown (Button **As Integer**, Shift **As Integer**, X **As Single**, Y **As Single**)

- 7. imgImage. Picture = **LoadPicture** (''d:\ mouse '' & Button &''.gif '')
- 8. **End Sub**

9. **Private Sub** Form\_MouseUp (Button **As Integer**, Shift **As Integer**, X **As** 

## **Single**, Y **As Single**)

10. imgImage.Picture = **LoadPicture** ( ''d:\mouse0.gif '' )

11. **End Sub**

12. **Private Sub** imgImage\_MouseDown(Button **As Integer**, Shift **As Integer**,

X **As Single**, Y **as Single**)

13. imgImage. Picture = **LoadPicture** (''d:\mouse''& Button & ''.gif '' )

14. **End Sub**

15. **Private Sub** imgImage\_MouseUp (Button **As Integer**, Shift **As Integer**, X

**As Single**, Y **As Single**)

16. imgImage.Picture = **LoadPicture** (''d:\mouse0.gif '')

17. **End Sub**

**٤ــ٢ــ١ــکليدهای Shift، Ctrl و Alt:** میتوان وضعيتکليدهای Shift، Ctrl و Altرا در هنگامی که رويدادهایDown Mouse، MouseMove يا MouseUp رخ میدهند، تعيين کرد. مقداری که نشاندهنده وضعيت اين کليدهاست در متغيری به نام Shift ذخيره میشود. جدول ٧ــ١ شامل ثابتهايی استکه با متغير Shift درارتباطهستند. ثابتهای Shift نيزمانندثابتهای Button، میتوانند حالت ترکيبی داشته باشند.

| نابت ها     | مقدار | توضيحات          |
|-------------|-------|------------------|
| vbShiftMask |       | وضعیت کلید Shift |
| vbCtrlMask  |       | وضعیت کلید Ctrl  |
| vbAltMask   |       | وضعیت کلید Alt   |

**جدول ٧ــ١ــ ثابتهايی که با متغير Shift درارتباط هستند.**

ٔ **٥ ــ٢ــ١ــ کشيدن و رهاکردن:** وقتی کاربر يک شیء را (روی فرم) از نقطهای به نقطه ديگر میکشد، برنامه بايد از آن مطلع باشد! کشيدن ــ رهاکردن (drop&drag (عملياتی است که طی آن کاربر روی يک شیء کليک کرده، دکمهٔ ماوس را نگهِ میدارد و آن شیء را به نقطهای ديگر میبرد. به کمک ويندوز، برنامهنويسي کشيدن\_رهاکردن نسبتا ساده است، چون ويندوز تمام اطلاعات دربارهٔ اين فرايند را در اختيار برنامهنويس قرار خواهد داد. ويژوال بيسيک دو نوع عمليات کشيدن\_ رهاکردن دارد:

- کشيدن ــ رهاکردن خودکار کشيدن ــ رهاکردن دستی
	- **روش اول:**

انجام اين روش، از طريق خواص کنترل صورت مي گيرد. تقريبا تمام کنترلهاي ويژوال بيسيک دارای خاصيت DragMode هستند. اين خاصيت امکان میدهد تا کاربر يک کنترل را با ماوس جابهجا کند (وقتی کنترل در حال حرکت است، ويژوال بيسيک فقط قاب آن را نمايش خواهد داد). این وظیفهٔ برنامهنویس است که وقتی کاربر کنترل را در نقطهای رها کرد، ان کنترل را به نقطهٔ موردنظر ٔ منتقل کند. در حالت خودکار، با اينکه کاربر می تواند قاب کنترل را حرکت دهد، ولی انتقال آن بر عهدهٔ برنامهنويس است.

رهاشدن کنترل ها بر عهدهٔ رويداد DragDrop فرم است. برای اجرای عمليات، فقط بايد خاصيت DragMode کنترل با مقدار Automatic1-مقداردهی شود. روال () DragDrop\_Formمسئول نيمهٔ دوم عمليات و انتقال کنترل به محل جديد است.

با آن که ويژوال بيسيک در حالت عادی، هنگام کشيدن و انتقال کنترلها فقط قاب آنها را نشان میدهد اما اين وضع قابل اصلاح است؛ خاصيت DragIcon به نشانهای اشاره میکند که هنگام کشیدن کنترل دیده خواهد شد. بعد از پایان عملیات کشیدن، انتقال کنترل به نقطهٔ جدید در روال ()DragDrop\_Form صورت خواهد گرفت. به کد زير که عمليات در آن تکميل میشود، توجه کنيد:

**Private Sub** Form\_DragDrop (Source **As Control**, X **As Single**, Y As **Single**)

Source. Move X, Y Wove to the dropped location

#### **End Sub**

برای انتقال کنترل از محل اوليه به محل جديداز متد Move استفاده شده است.

**وقتی كاربر كنترلی را از روی كنترل ديگر عبور میدهد، رويداد DragOver روی خواهد داد. اگر میخواهيد كاربر را از رهاكردن كنترلی كه در حال كشيدن آن است، روی كنترل مزبور منع كنيد، در روال رويداد DragOver آن شكل اشارهگر را به vbNoDrop تغيير دهيد. رويداد DragOver دارای چهار آرگومان است. Private Sub Form\_DragOver (source As Control, x As Single, y As Single, state As** I**nteger)**

- **كنترل (source(**
- **مختص افقی ماوس (x(**
- **مختص عمودی ماوس (y(**

**وضعيت كشيدن: ٠ (كنترل وارد محدودۀ كنترل زيرين میشود)، ١ (كنترل محدودۀ كنترل زيرين را ترك میكند)، ٢ (كنترل در حال عبور از روی كنترل زيرين است). (State(**

**روش دوم:** خاصيت DragMode بايدبا Manual0- مقداردهی شود. ٔ کنترل به رويداد MouseDown پاسخ میدهد (روش خودکار چنين نيست) و مکان اوليه کنترل میتواندثبت شود. عمليات کشيدن در روال رويداد MouseDown شروع خواهد شد. برای انجام عمليات کشيدن ــ رهاکردن در روال رويداد MouseDown میتوانيد از متد خاصی به نام Drag استفاده کنید. کد زیر نحوهٔ کشیدن یک کنترل تصویر را در حالت دستی نشان میدهد : Private Sub imgMouse\_MouseDown(Button **As Integer**, Shift **As Integer**, X

## **As Single**, Y **As Single**)

txtMouse. Text = "Click over the image at "& X &", "& Y imgMouse. Drag **End Sub**

متد Drag سبب شروع عمليات کشيدن ــ رهاکردن خواهد شد. بدون اين متد، روال

MouseDown () قادر به انجام عمليات نخواهد بود. دليل عمدهٔ استفاده از عمليات دستي، محدود كردن حوزة عمليات مطابق خواستة برنامهنويس است (جدول ٨ــ١).

**جدول ٨ ــ١ــ ثابتهای مورد استفاده درمتد Drag**

| نابت ها      | مقدار | توضيحات                                                         |
|--------------|-------|-----------------------------------------------------------------|
| vbCancelDrag |       | عمل كشيدن و رهاكردن لغو مىشود. روال DragDrop فراخواني نمىشود.   |
| vbBeginDrag  |       | عمل کشیدن و رهاکردن شروع میشود. روال DragDrop فراخوانی میشود.   |
| vbEndDrag    |       | عمل کشیدن و رهاکردن خاتمه مییابد. روال DragDrop فراخوانی میشود. |

ٔ DragIcon در مدتی که عمل کشيدن و رهاکردن در حال انجام است تصويری به مشخصه نمايش درمیآورد.

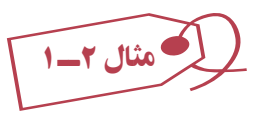

ٔ زير دارای يک کادر متن به نام 1Text، يک برچسب به نام labell و يک کليد به نام برنامه cmdTestCommand است که به روش دستی قابل کشيدن هستند.

**مراحل کار:** ۱ــ برنامهٔ ويژوال بيسيک را اجرا کرده و پروژهٔ جديدي ايجاد کنيد. ٔ Close آن را نيز بنويسيد. ٢ــ فرمی بهصورت شکل ٤ــ ١ طراحی کنيدو کد مربوط به دکمه

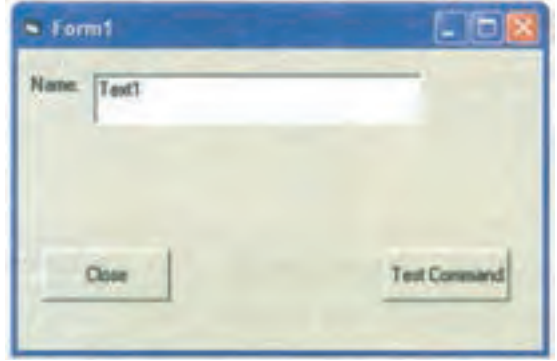

**شکل ٤ــ١**

٣ــ روی فرم دو بار کليک کرده و در رويداد DragDrop فرم، دستورهای زير را بنويسيد:

**Private Sub** Form\_DragDrop (Source **As Control**, X **As Single**, Y **As Single**)

Source. Left =  $X$ Source.  $Top = Y$ 

**End Sub**

تو جد

**دراينرويداد، آرگومان Source يك متغيراست ونام همان كنترلیرا كه عمل درگ روی آن رخ دادهاست، برمیگرداند. X و Y مختصات محلیاست كه عمل Drop در آن نقطه رخ داده است. درنتيجه به هنگام Drop دو فرمان فوق، كنترل مورد نظر را در محل رهاشدن ماوس قرار میدهند. يعنی گوشۀ بالای سمت چپ كنترل در مختصات X و Y قرار میگيرد.**

٤ــ رويدادهای MouseDown سه کنترل ديگر را نيز بهصورت زير بنويسيد:

**Private Sub** CmdTestCommand\_MouseDown(Button **As Integer**, Shift **As Integer**, X **As Single**, Y **As Single**)

Text1 = ''Command Run Draging''

CmdTestCommand.Drag

**End Sub**

**Private Sub** Labell\_MouseDown(Button **As Integer**, Shift **As Integer**, X **As** 

**Single**, Y **As Single**)

 $Text1 = "Label Draging"$ 

Labell.Drag

**End Sub**

**Private Sub** Text1\_MouseDown (Button **As Integer**, Shift **As Integer,** X **As Single**, Y **As Single**)

 $Text1 = "TextBox Draging"$ 

Text1.Drag

**End Sub**

٥ ــ برنامه را اجرا کنيدو سعی کنيداين سه کنترل را جابهجا کنيد. ٔ مشاهده خواهید کرد که این سه کنترل جابجا میشوند ولی پس از رهاکردن دکمهٔ ماوس، گوشهٔ چپ و بالای کنترل در محل رهاشدن ماوس قرار میگيرد. برای رفع اين اشکال، برنامه را بهصورت زير تغيير دهيد:

**Option Explicit Dim** intOldx **As Integer**, intOldy **As Integer Private Sub** CmdClose\_Click ()

 **End**

**End Sub**

**Private Sub** CmdTestCommand\_MouseDown (Button **As Integer**, Shift **As** 

**Integer**, X **As Single**, Y **As Single**)

 Text1 = ''Command Run Draging'' CmdTestCommand. Drag  $intOldx = X$  $intOldy = Y$ 

## **End Sub**

**Private Sub** Form\_DragDrop(Source **As Control**, X **As Single**, Y **As Single**) Source. Left =  $X$  - intOldx Source.  $Top = Y - intOldy$ **End Sub**

**Private Sub** Labell\_MouseDown (Button **As Integer**, Shift **As Integer**, X **As** 

#### **Single**, Y **As Single**)

 $Text1 = "Label Draging"$  Labell.Drag  $intOldx = X$  $intOldy = Y$ 

#### **End Sub**

**Private Sub** Text1\_MouseDown (Button **As Integer**, Shift **As Integer**, X **As** 

#### **Single**, Y **As Single**)

 Text1 = ''TextBox Draging'' Text1.Drag  $intOldx = X$  $intOldy = Y$ 

#### **End Sub**

تـو جـه **متغيرهايی كه در بخش General تعريف شوند، در تمام رويدادها قابل دسترس هستند. در هر رويداد MouseDown، در انتها، مقادير X و Y) همان مختصات محلی از كنترل، كه ماوس درآن قرار دارد) در دو متغير intOldx و intOldy ذخيره میشود تا در لحظۀ Drop، اين مقادير از مقادير X و Y نقطۀ جديد كم شده و درنتيجه، كنترل بهدرستی سر جای واقعی خود قرار گيرد.**

۶ ــ برنامهرا اجرا کنيدو سعی کنيداين سه کنترل را دوباره جابهجا کنيد. مشاهده خواهيدکرد که اين سه کنترل به درستی جابهجا میشوند. درصورتی که بخواهيد هنگام کشيدن، شکل اشارهگر ماوس عوض شود، لازم است در پايان رويدادهای MouseDown هر سه کنترل، فرمان

vbSizeAll=MousePointer. نام کنترل

را اضافه کنيد و برای بازگشت شکل اشارهگر به حالت اوليه لازم است در انتهای رويداد .کنيد اضافه را Source.MousePointer=vbArrow فرمان ،Form\_DragDrop ليست برنامه پس از انجام تغييرات، بهصورت زير است:

#### **Option Explicit**

**Dim** intOldx **As Integer,** intOldy **As Integer**

Private Sub CmdClose Click()

**End**

#### **End Sub**

**Private Sub** Form\_DragDrop(Source **As Control,** X **As Single,** Y **As Single)**

Source. Left =  $X$  – intOldx

Source.  $Top = Y - intOldy$ 

Source.MousePointer **= vbArrow**

#### **End Sub**

**Private Sub** CmdTestCommand\_MouseDown (Button **As Integer**, Shift **As** 

## **Integer**, X **As Single**, Y **As Single**)

Text1 = ''Command Run Draging''

CmdTestCommand.Drag

 $intOldx = X$ 

 $intOldy = Y$ 

CmdTestCommand. MousePointer = **vbSizeAll**

## **End Sub**

**Private Sub** Labell\_MouseDown (Button **As Integer**, Shift **As Integer**, X **As** 

## **Single**, Y **As Single**)

 $Text1 = "Label Draging"$ 

Labell.Drag

 $intOldx = X$ 

 $intOldy = Y$ 

Labell.MousePointer = **vbSizeAll**

#### **End Sub**

**Private Sub** Text1\_MouseDown (Button **As Integer**, Shift **As Integer**, X **As** 

#### **Single**, Y **As Single**)

 $Text1 = "TextBox Draging"$ 

Text1.Drag

 $intOldx = X$ 

 $intOldy = Y$ 

Text1.MousePointer = **vbSizeAll**

**End Sub**

اگر بخواهيداز کشيدن خودکار استفاده کنيد، لازم است به نکات زير توجه کنيد: ٔ DragMode مربوط به هر کنترل بايدروی عدد ١ يا vbAutomatic قرار گيرد. مشخصه در حالت کشيدن خودکار، رويدادهای MouseDown و MouseUp غيرفعال میشوند و فقط رويداد MouseMove قابل استفاده است.

- نيازی به متد Drag نيست و اين عمل بهصورت خودکار انجام میشود.
- از مشخصهٔ DragIcon می توان برای تعیین شکل اشارهگر ماوس به هنگام کشیدن، استفاده کرد.

رويداد DragDrop هرکنترل،هنگامی فراخوانی میشودکهماوسرویآن رها شود. (معادل رويداد MouseUp(.

## **٣ــ١ــرويدادهای کليد**

هنگامی که کاربر باصفحه کليد کار می کند، رويدادهای کليد (key events) ايجاد می شوند. با توجه به اين كه فرم يا كنترل فعال باشد پردازش اين رويه بهعهدهٔ ان شيء است. ويژوال بيسيک داراي سه روال رويدادهایکليداست: Keypress، KeyDown و KeyUp. روالهای KeyPress و KeyDown زمانی که کليدی فشارداده شود، فراخوانی میشوند. هنگامکه کليدفشارداده شدهرها شود،روال KeyUp فراخوانی خواهد شد. KeyPress متفاوت با KeyDown است. KeyPress نمیتواندتشخيص دهد که کدام کليد مانند Ctrl، Shift و Alt و غيره فشار داده شده است. بسته به اين که کدام کليد فشار داده شده باشد، هر سه روال ممکن است فراخوانی شوند. جدول ٩ــ١ شامل ليستی از ثابتهاست که مربوط به رويدادهای کليد هستند.

برنامهٔ ۴ــ۱ نحوهٔ استفاده از رویدادهای کلید را نشان میدهد. هنگامی که کلیدی فشار داده<br>. شود، keyDown و KeyPress فراخوانی میشوند. از keyDown برای چاپ کليدفشارداده شده بر روی فرم و از KeyPress برای نمايش کليد فشار داده شده در نوار عنوان فرم استفاده میشود. همچنين KeyDown وضعيت کليدهای Shift ، Ctrl و Alt را برای تغيير رنگ رويهٔ فرم بررسی می کند . ٔ فرم را با رنگ سياه تنظيم میکند. KeyUp رنگ رويه

| نابت ها                   | مقدار اسکی (ASCII) | توضيحات                               |
|---------------------------|--------------------|---------------------------------------|
| vbKeyA-vbKeyZ             | $65 - 90$          | $Z \nightharpoonup A_1$ کلیدهای $A_2$ |
| vbKeyNumpad0-vbKeyNumpad9 | $95 - 105$         | اعداد 0 تا 9 بخش عددی صفحه کلید       |
| vbKey0-vbKey9             | $48 - 57$          | کلیدهای عددی 0 تا 9                   |
| vbKeyF1-vbKeyF16          | $112 - 127$        | كليدهاي تابعي F1 الى F16              |
| vbKeyDecimal              | 110                | كليد نقطه اعشار (كليد نقطه)           |
| vbKeyBack                 | 8                  | Backspace كليد                        |
| vbKeyTab                  | 9                  | کلید Tab                              |
| vbKeyReturn               | 13                 | کلید Enter                            |
| vbKeyShift                | 16                 | كليد Shift                            |
| vbKeyControl              | 17                 | كليد Control                          |
| vbKeyCapital              | 20                 | Caps Lock كليد                        |
| vbKeyEscape               | 27                 | كليد Esc                              |
| vbKeySpace                | 32                 | Space bar                             |
| vbKeyInsert               | 45                 | کلید Insert                           |
| vbKeyDelete               | 46                 | Delete كليد                           |

**جدول ٩ــ١ــ ثابتهای مربوط بهرويدادهای کليد**

# برنامهٔ **۴ــ۱** استفاده از رویدادهای کلید

- 1. 'Demonstrating KeyDown, KeyUp, and, KeyPress
- 2. **Option Explicit** 'General declaration
- 3. **Dim** mTitleString **As String** 'General declaration
- 4. **Private Sub** Form\_load ()
- 5. 'Store caption value for use in Keypress
- 6. mTitleString = **Caption** & **Space\$** (5)
- 7. **End Sub**
- 8. **Private Sub** Form\_KeyDown (KeyCode **As Integer**, Shift **As Integer**)
- 9. 'Determine which, if any, of the Shift, Ctrl,
- 10. 'or Alt keys is pressed
- 11. **Select Case** Shift
- 12. **Case vbShiftMask** 'Shift
- 13. ForeColor = **vbYellow**
- 14. **Case vbAltMask** 'Alt
- 15. Fore Color = **vbRed**
- 16. **Case vbCtrlMask** 'Ctrl
- 17. ForeColor = **vbGreen**
- 18. **Case vbShiftMask + vbAltNask** 'Shift + Alt
- 19. ForeColor = **vbBlue**
- 20. **Case vbShiftMask + vbCtrlMask** 'Shift + Ctrl
- 21. ForeColor = **vbMagenta**
- 22. **Case vbAltMasl** + **vbCtrlMask** 'Alt + Ctrl
- 23. ForeColor = **vbCyan**
- 24. **Case vbAltMask** + **vbCtrlMask** + **vbShiftMask** 'All three
- 25. **Cls**
- 26. **End Select**
- 27. 'Test for letter key
- 28. **If** KeyCode > = **vbKeyA And** KeyCode < = **vbKeyZ Or** KeyCode = **vbKeySpace Then**
- 29. **Print Chr** (KeyCode); 'Print the character
- 30. **ElseIf** KeyCode = **vbKeyreturn Then** 'Return key
- 31. **Print** 'Print on next line
- 32. **End If**

#### 33.**End Sub**

- 34. **Private Sub** Form\_KeyPress (KeyAscii **as Integer**)
- 35. 'Update title to display the key Pressed
- 36. Caption = mTitleString & ''(''& **Chr (key Ascii)** & '')''
- 37. **End Sub**
- 38. **Private Sub** Form\_KeyUp(Key Code **as Integer**, Shift **As Integer**)
- 39. When key is released, change ForeColor to black
- 40. ForeColor = **vbBlack**

#### 41. **End Sub**

روال KeyDown با استفاده ازمتغير Shift،وضعيتکليدهای Shift ،Ctrl و Alt رادرزمان رخ دادن رويداد KeyDown مشخص میکند. اگرهريک ازاين کليدها فشارداده شوند، اين رويداد اتفاق میافتد و رنگ رويه تغيير پيدا میکند. پارامتر KeyCode شامل يک مقدار اسکی است که نشاندهندهٔ يک کليد فشار داده شده است. برای تشخيص حرف، از KeyCode استفاده شده است.<br>. KeyCode بين حروف کوچک و بزرگ تفاوت قايل میشود. از تابع Chr برای تبديل کدهای اسکی به نویسه استفاده شده است (مثلاً ۶۵ به "A" تبدیل میشود). در روال keyPress هم از Chr برای تبديل مقدار اسکی به رشته استفاده شده است. متغير KeyAscii بين حروف کوچک و بزرگ تفاوت قايل است. روال KeyPress شامل پارامتر Shift نيست. هرگاه KeyUp مربوطبهفرمرخ دهد،دوباره رنگ رويه بهرنگ سياه تغيير میيابد. با فشار کليدهای Ctrl ،Shift و Alt نيزرنگ رويه تغيير میکند ولی با فشار همزمان هر سه کليد، فرم پاک خواهد شد (شکل ٥ ــ١).

نـکـتـه

**فقط نويسههای A تا Z و فضای خالی روی فرم چاپ میشوند و علايم فقط در نوار عنوان فرم مشاهده میشوند.**

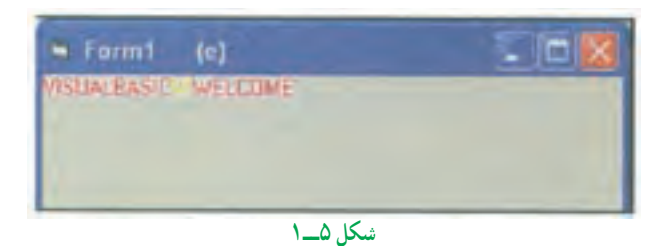

**١ــ٣ــ١ــ مشخصۀ KeyPreview:** اگر فرمی شامل حداقل يک کنترل قابل مشاهده (در اينجا کنترلی مد نظر است که مشخصهٔ Visible ان با True تنظیم شده باشد) يا يک کنترل فعال ٔ باشد، آن فرم نمیتواند به رويدادهای کليد واکنش نشان دهد. برای تغيير اين وضعيت، بايد مشخصه KeyPreview فرم با True مقداردهی شود تا رویدادهای کلید قبل از انکه به وسیلهٔ کنترلها دریافت ٔ فرم دريافت شوند. شوند، به وسيله

معمولاً از KeyPreview هنگامی استفاده میشود که چندین کنترل نیاز به یک واکنش در برابر رويدادهای کليد داشته باشند.

برنامهٔ ۵\_۱ نحوهٔ استفاده از KeyPreview را نشان داده است. برنامه با استفاده از این مشخصه مطمئن میشود که فقط رقمها وارد کادر متن میشوند.

در روال Form\_Load مشخصهٔ KeyPreview با True مقداردهی میشود. با این عمل، فرم می تواند جلوی رويدادهای کليد را قبل از آنکه بهصورت خودکار، به روال KeyPress کادر متن يا کادرهای متن انتقال پيدا کنند، بگيرد. هنگامی که کاربر دادهٔ مورد نظرخود را از طريق کادر متن وارد می کند، روال KeyPress فرم فراخوانی میشود وعمل بررسی بر روی نويسههای رقم انجام میگيرد (شکل ٦ ــ١).

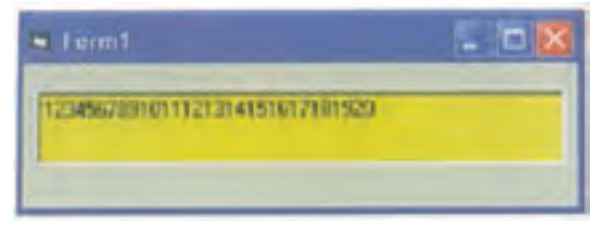

# KeyPreview ٔ ٔ ٥ ــ١ استفاده از مشخصه برنامه

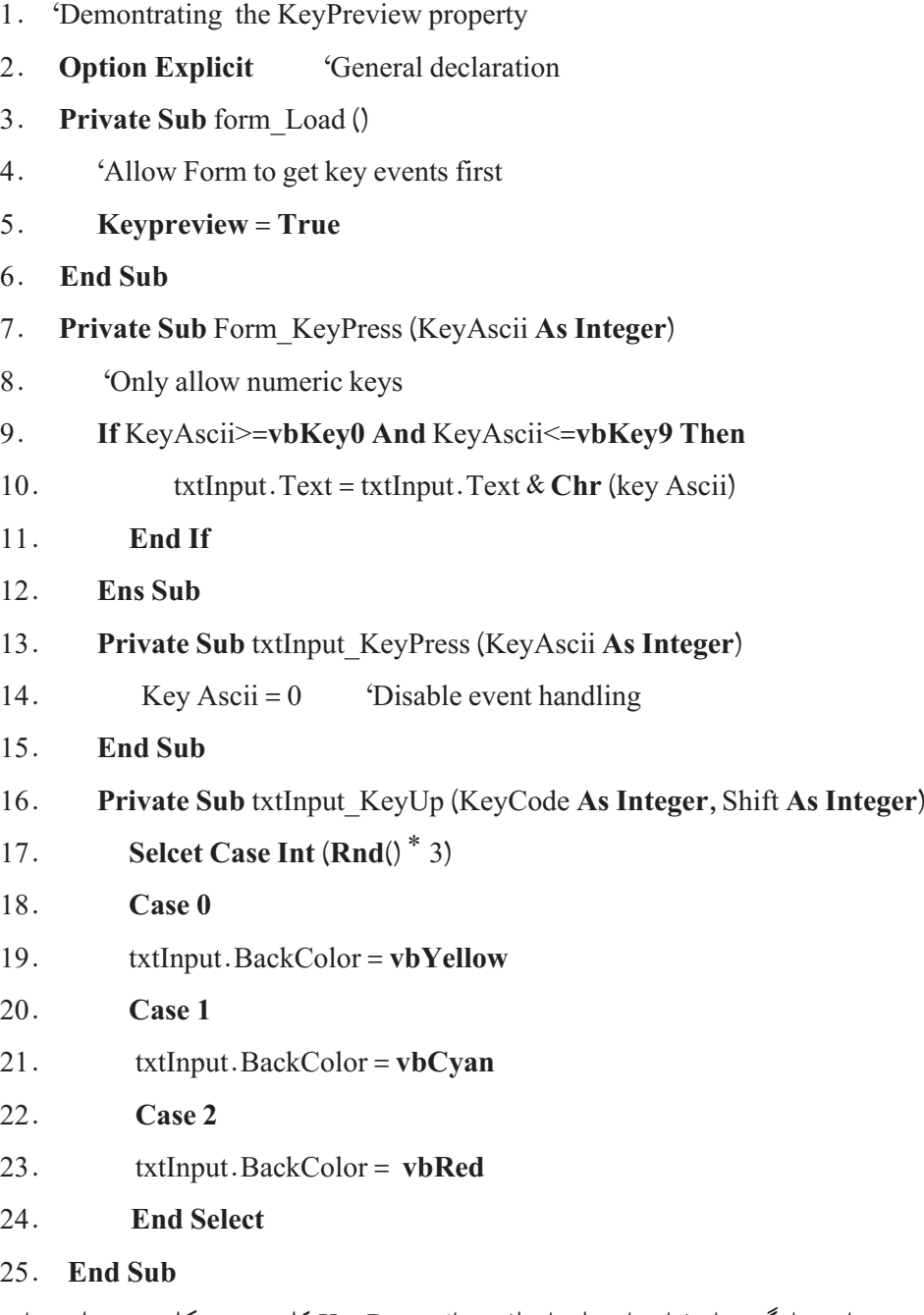

برای جلوگيری از فراخوانیهای اضافی روال KeyPress کادر متن، مکانيزم دستيابی به اين

روال را بهصورت 0=KeyAscii غيرفعال کردهايم. هرگاه 0=KeyAscii شود،مجوزعبورکليدفشار داده شده سلب میشود ولی در مورد KeyCode چنين نيست. روال KeyUp بهصورت تصادفی رنگ زمينهٔ متن را تغيير مىدهد. زمانى كه KeyUp غيرفعال نشده باشد، در هر بار رهاكردن كليد، اين روال فراخوانی میشود.

هرگاه يکی از کليدهای زير فشار داده شود، رويداد KeyPress فراخوانی خواهد شد: حروف بزرگ يا کوچک

- اعداد
- علايم نقطهگذاری
- Backspace و Tab، Enter

رويداد Keypress، اکثر نويسههای اسکی را تشخيص میدهد (ولی نمیتواند نويسههای ٠ تا ٣١ جدول اسکی را تشخيص دهد). رويداد Keypress با فشاردادن کليد فراخوانی میشود و اگر کاربر دستش را روی کليدنگه دارد، با تکرار نويسهها اين رويداد هم توليد خواهد شد. همانطورکه میدانيد، هر رويداد به يک شیء وابسته است. رويداد KeyPress هم به کنترلی که

فوکوس را در اختيار دارد، وابسته است. اگر هيچ کنترلی فوکوس نداشته باشد، اين رويداد به فرم خواهد رسيد.

رويداد KeyPress دارای يک آرگومان ازنوع Integer است. رويداد Press Key برای يک کادر متن به صورت زير است:

**Private Sub** Text\_KeyPress (KeyAscii **As Integer**)

' Code goes here test and respond to keystroke

#### **End Sub**

آرگومان KeyAscii معادل کداسکی کليدزده شده خواهدبودوبا يکدستور If يا Select Case میتوان آن را بررسی کرد.

ٔ يکی ازمهمترين کارهايی که میتوان با KeyPress انجام داد، تغييردادن کليدزده شده بهوسيله کاربر است، چون کليد زده شده قبل از اينکه به کنترل ها برسد از اين رويداد عبور خواهد کرد. بهعنوان مثال، به ياد داريد که وقتی فوکوس در اختيار يک کادر متن است، هر کليدی که کاربر بزند، بلافاصله در کادر متن ظاهر خواهد شد. اما با رويداد KeyPress میتوانيد روالی بنويسيد که کليد زده شده را عوض کند:
**Private Sub** txtTrylt \_KeyPress (KeyAscii **As Integer**)

' Change any uppercase A to an uppercase B

**If**  $KeyAscii = 65$  **Then** '65 is ASCII for A

Key Ascii =  $66 \div 66$  is ASCII for B

#### **End If**

#### **End Sub**

اين كد سبب مي شود كه هرگاه كاربر A را بزند، كادر متن B را نشان دهد! (حروف ديگر بدون هيچ تغييري نشان داده خواهند شد). لازم به ذکر است که نيازی نيست کد اسکی کليدها را حفظ کنيد چون ويژوال بيسيک برای تمام آنها ثابتهای نامدار تعريف کرده است. بهعنوان مثال، برای Backspace ثابت vbKeyBack و برای کليد Enter ثابت vbKeyReturn و برای کليد Tab ثابت vbKeyTab (و الی آخر) تعريف شدهاند. که در جدول ٩ــ١ آنها را مشاهده کرديد.

رويداد KeyDown) که با پايينرفتن کليد، تحريک میشود) مانند KeyPress است ولی جزييات بيشتری دراختياربرنامهنويس قرارمیدهد. بهعنوان مثال،رويداد KeyPress برای کليدهای T يا t کدهای متفاوتی برمیگرداند،ولی رويداد KeyDowm برای اين دوکليدکديکسانی برمیگرداند و آرگومانی دارد که حالت کليد Shift، Ctrl و Alt را نشان میدهد. کار با رويداد KeyPress برای کنترل کليدهای اسکی سادهتر است. بنابراين تا حدامکان ازآن استفاده کنيد. شکل کلی روال رويداد KeyDown چنين است:

**Private Sub** txtTryIt\_KeyDown (KeyCode **As Integer**, Shift **As Integer**)

**'**Keyboard code handler goes here

#### **End Sub**

آرگومان KeyCode،کدکليدزده شدهوآرگومان Shift،وضعيتکليدهای Shift ،Ctrl و Alt رادر خود خواهندداشت. آرگومان KeyCode هميشه معادل حروف بزرگ کليدزده شده است. اگر دقت نکنيد، اين وضعيت میتواندموجب سردرگمی شما شود.

مزيت رويداد KeyDown (عليرغم مشکل فوق) اين است که با ان ميتوان تقريباً تمام کليدهای صفحهکليدرا تشخيصداد: کليدهايی مانند Home، End،کليدهایفلشداروغيره. آرگومان Shift نوع کليد Shift ،Ctrl يا Alt را مشخص خواهد کرد.

وقتی کاربر کليد فشار داده شده را رها کند، رويداد KeyUp فعال خواهد شد. در اين رويداد

هم میتوان وضعيت کليدهای ترکيبی را بررسی کرد. توجه داريد که هر رويداد KeyPress ترکيبی از رويدادهای KeyDown و KeyUp است.

**٢ــ٣ــ١ــ ارسالضربات کليدبهبرنامه:** دستور SendKeys میتواند ضربات کليدرا به برنامه بفرستد.از نظر برنامه، هيچ تفاوتی بين دستور SendKeys و ضربات واقعی صفحه کليد وجود ندارد. شکل کلی اين دستور چنين است:

SendKeys strKeystrokes [, blnWait]

ٔ strKeystrokes، همان نويسههايی است که بايد ارسال شوند. اگر آرگومان منطقی رشته blnWait (که معمولاً ذکر نمیشود) False باشد (مقدار پیشفرض)، روال اجراکنندهٔ دستور SendKeys بلافاصله بعد از ارسال نويسهها مجدداً کنترل برنامه را در دست میگیرد. اما اگر اين ارگومان True باشد، سیستم تا پردازش کامل نویسهها، کنترل را به روال اجرا کنندهٔ دستور SendKeys بازپس نخواهدداد.

برای ارسال نويسههای خاص (^، ،+ ،- (،)، %) بايد آنها را داخل يک زوج آکولاد {} قرار دهيد. بهعنوان مثال، اگر میخواهيد تايپ +٦ ٧ رابرای برنامه شبيه سازی کنيد، بايد از دستور SendKeys زير استفاده کنيد:

SendKeys  $"7\{+\}6"$ 

يا برای ارسال کليد Home به برنامه، بايد چنين بنويسيد:

SendKeys ''{Home}''

تنها کليدی که نمیتوان با SendKeys آن را به برنامهها فرستاد، کليد Screen Print است. جدول ١٠ــ١ کليدهای ويژه را نشان میدهد.

**جدول ١٠ــ١**

| کلیدهای و یژه    | عبارت معادل                  |
|------------------|------------------------------|
| <b>BACKSPACE</b> | {BACKSPACE}, {BS}, or {BKSP} |
| <b>BREAK</b>     | $\{BREAK\}$                  |
| <b>CAPS LOCK</b> | {CAPSLOCK}                   |
| DEL or DELETE    | $\{DELETE\}$ or $\{DEL\}$    |
|                  |                              |

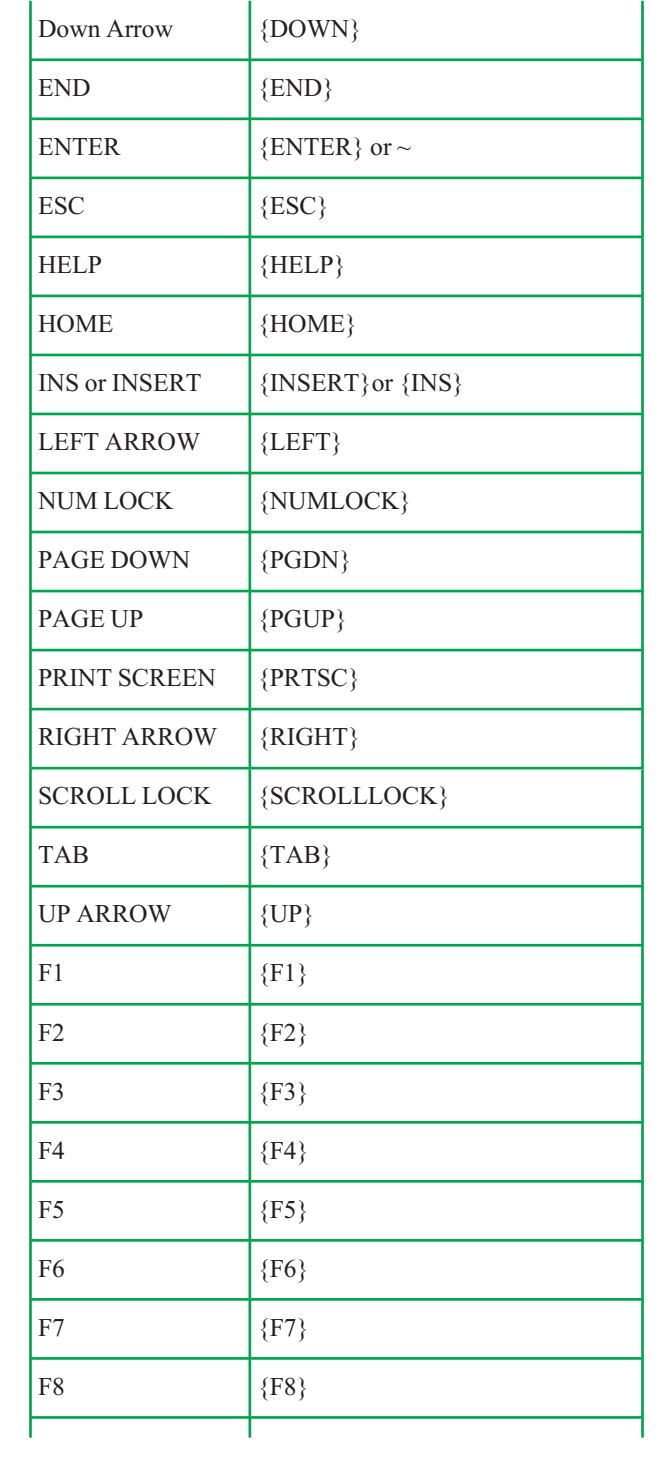

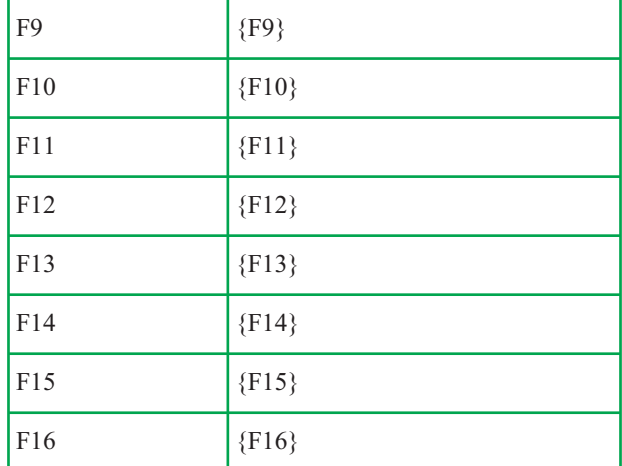

برای استفاده از کليدهای Shift ،Ctrl و Alt بايداز جدول ١١ــ١ استفاده کرد:

**جدول ١١ــ١**

| <b>Key</b>   | Code |
|--------------|------|
| <b>SHIFT</b> | ┶    |
| <b>CTRL</b>  |      |
| <b>ALT</b>   |      |

بهعنوان مثال، ''(C E (+ ''يعنی فشاردادن کليد Shift به همراه کليدهای E و C و ''EC+ ''به معنی فشاردادن کليد Shift به همراه کليد E و پس از رهاکردن، فشاردادن کليد C است.

برای تکرار يک کليد، لازم است از مدل {number key {استفاده کنيم که در آن Key همان کليد دلخواه و number تعداد دفعات تکرار است. توجه داشته باشيد که بايد بين Key و number فاصله وجود داشته باشد.

بهعنوان مثال. {4 A } يعني فرستادن Q بار نويسة A ، {Right 10} يعني فرستادن كليد جهت دار راست به تعداد ١٠ مرتبه.

# **دريافت دادهها از ورودی و عمليات شرطی**

در اين مثال با نحوهٔ استفاده از کنترل های کادر علامت، دکمهٔ انتخاب و فريم و متدهای Show<br>.

و Hide در يک برنامهٔ چندفرمي اشنا خواهيد شد. گرفتن اطلاعات از کاربر و کنترل پاسخهای وی هم از اهداف آموزشی اين مثال است. اين مثال به کدنويسی زيادی احتياج دارد. در اين پروژه:

چند کادرعلامت وجود دارد که کاربر با انتخاب آنها میتواند تا پرچم کشورهای مربوطه را مشاهده کند.

کاربر میتواند همان وظیفهٔ فوق را با دکمههای انتخاب انجام دهد.

اگر کاربر به يک درخواست، پاسخ صحيح ندهد، با يک کادر پيام به وی اخطار داده مے شو د .

کاربر میتواند نحوهٔ نمایش (بزرگ و کوچک) پرچمها را با یک سری دکمهٔ انتخاب تغییر<br>. دهد.

اين فرم از پروندههای گرافيکی 6 Basic Visual استفاده می کند و اگر هنگام نصب 6 Basic Visual آنها را در هاردديسک خود کپی نکرده ايد، بايد مسير پرونده را با محل اصلی آنها (CD نصب ويژوال بيسيک) تنظيم کنيد.

# **فرماوليۀ برنامه**

ٔ شکل ٧ــ١ اولين فرم برنامه را نشان میدهد. جدول ١٢ــ١ مشخصههای کنترلهای فرم اوليه برنامه را ارايه میدهد.

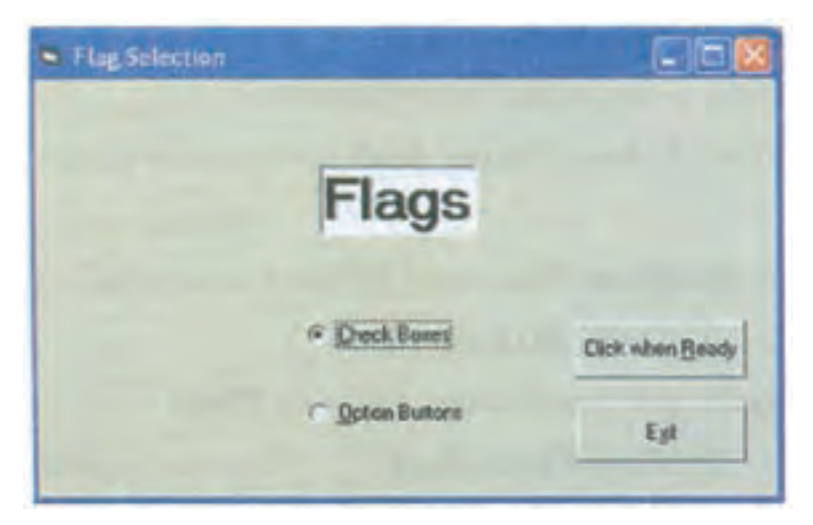

**شکل ٧ــ١**

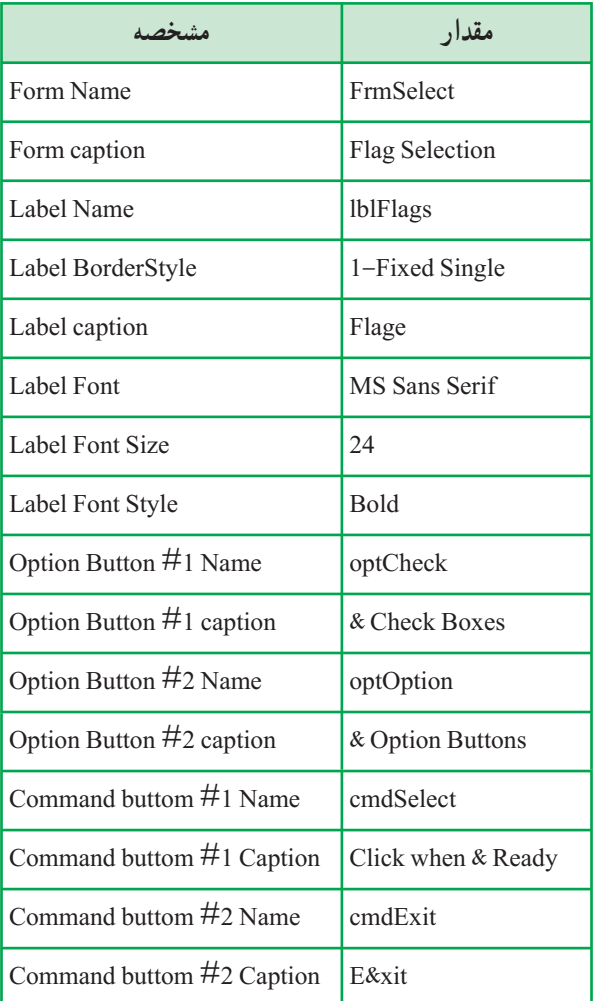

### **جدول ١٢ــ١ــ مشخصههای کنترلهای فرماوليۀ برنامه**

کداين فرم، بهصورت زير است:

- 1. **Private Sub** cmdSelect\_Click ()
- 2. **Dim** strMsg **As String**
- 3. 'Holds message box return value
- 4. **If** ((optCheck.Value = **False**) **And** (optOption.Value = **False**)) **Then**
- 5. strMsg = **MsgBox** ("You need to select an option, try again",
- 6. **vbCritical**, ''Error'')
- 7. **ElseIf** (optCheck.Value = **True) Then**
- 8. frmFlageCheck.Show 'Flage with Check boxes
- 9. **Else**
- 10. frmFlagesOpt.Show 'Flage with Option buttons
- 11. **End If**
- 12. **End Sub**
- 13. **Private Sub** Form\_Load ()
- 14. 'Clear each of the option buttons
- 15. optCheck.Value = **False**
- 16. optOption.Value = **False**
- 17. **End Sub**
- 18. **Private Sub** cmdExit\_Click ()
- 19. 'Stop the program
- 20. **End**
- 21. **End Sub**

ٔ فوق، اعمالی هستند که هنگام اجرای برنامه و **تحليل کد فرماوليه:** خطوط ١٤ تا ١٨ برنامه بارشدن اولينفرمآن انجاممیشوند (توجهداشتهباشيدکهبايددرکادرمحاورهای Properties | Project ٔ فرم FrmSelect بهعنوان فرم Startup برنامه تنظيم شده باشد). اين روال خاصيت Value هردودکمه انتخاب اين فرم را False میکندتا کاربر مجبور به انتخاب يکی از آنها شود. بهعبارت ديگر، در اين فرم گزينهٔ پيشفرض وجود ندارد.

اگر کاربر بدون انتخاب يکي از اين گزينهها، دکمهٔ فرمان cmdSelect را کليک کند، دستور If خط ،٤ متوجه اين وضعيت شده و به کاربر پيام میدهدکه بايستی يکی از گزينهها را انتخاب کند.

اما اگربهدرستی عملکرده باشدويکی ازگزينههارا انتخابو سپس cmdSelect راکليککرده باشد، خطهای ۷ تا۹ تعيين می کنند که کدام گزينه انتخاب شده است، چون فرمی که بايد نمايش داده شو د به گزينهٔ انتخاب شده در فرم اوليهٔ برنامه بستگي دارد. براي نمايش فرمها از متد Show استفاده ميشود. اين متد فرماني است كه فقط روى شيء فرم عمل ميكند و نحوهٔ استفاده از ان مانند ساير متدهاست.

ويژوال بيسيک با ديدن متد Show، فرم مشخص شده را در حافظه بارکرده و نمايش میدهد. **فرم کادر علامت:** در شکل ٨ ــ١ فرم دوم برنامه يعنی فرمی که با استفاده از کادر علامت، پرچمها رانمايش میدهد، نشان داده شده است.

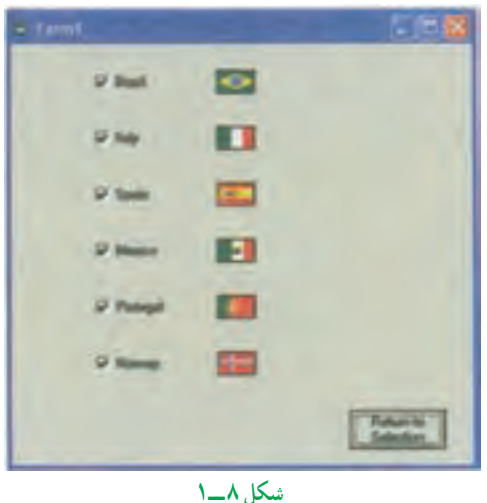

در اين فرم، شش کادر علامت وجود دارد که هريک پرچم کشوری را نمايش میدهند. اما برای ايجاد يک فرم جديددر پروژه: ۱ــ داخل پنجرة پروژه کليک راست کنيد.<br>. ۲ــ از منوی ظاهر شده، گزينهٔ Add|Form را انتخاب کنيد؛ کادر محاورهای ظاهر میشود که در آن میتوانيديک فرم جديد (يا يک فرم موجود) را به پروژه اضافه کنيد (شکل ٩ــ١).

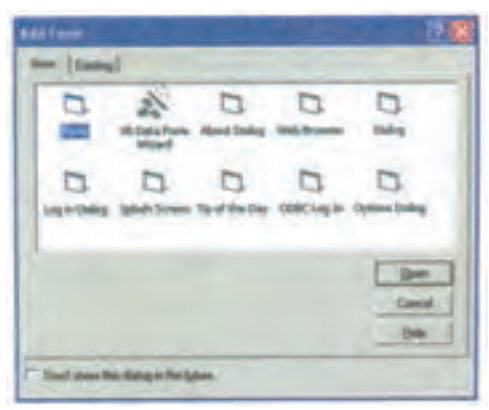

**شکل ٩ ــ١**

ٔ Form دو بار کليک کنيدتا فرم جديدبه برنامه اضافه شود. ٣ــ روی نشانه در جدول ١٣ــ١ مشخصههای کنترلهای روی اين فرمرا مشاهده میکنيد. به ياد داشته باشيد که مسير پرونده مشخصهٔ Picture کنترلهای تصوير را بايد مطابق آنچه در رايانهتان وجود دارد، مقداردهی کنيد.

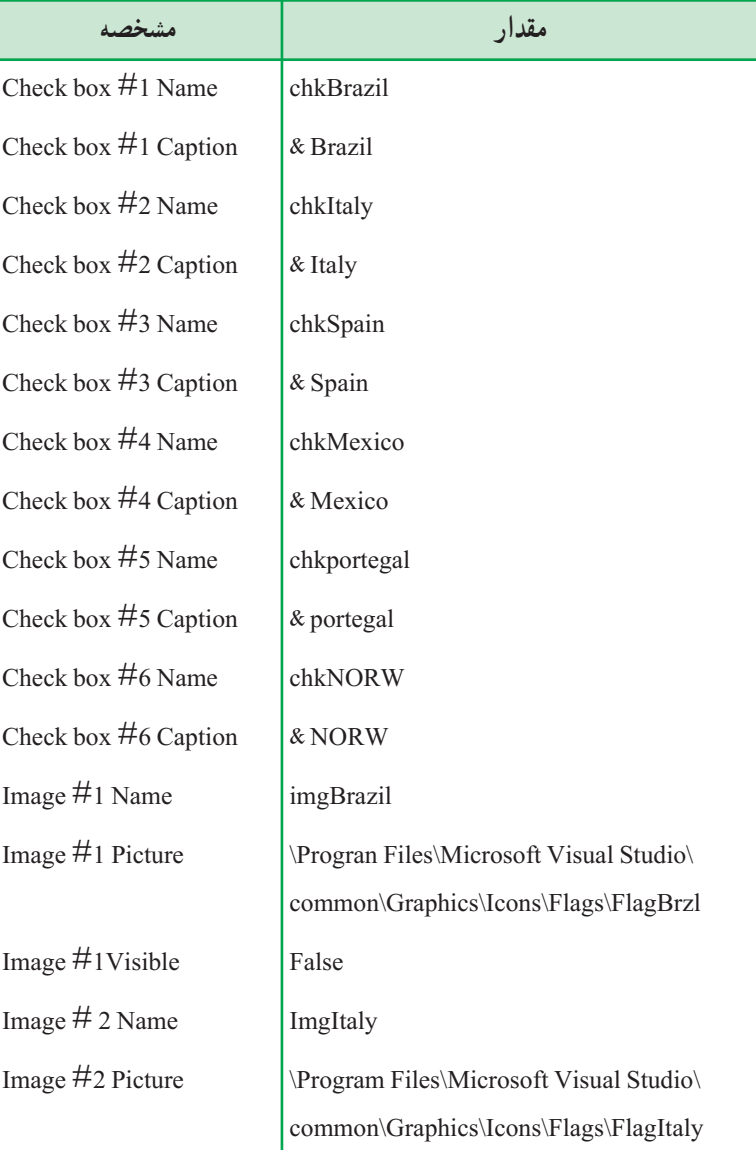

**جدول ١٣ــ١ــ مشخصههای کنترلهای فرمکادرعلامت**

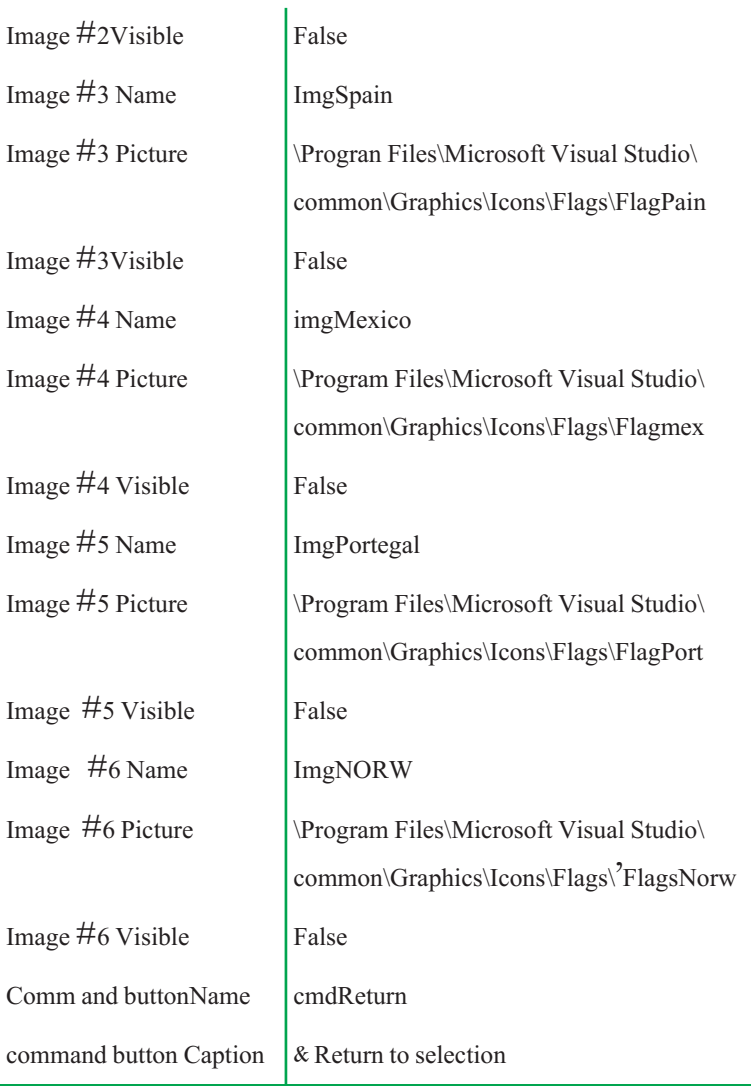

حال روی فرم frmFlagCheck دو بار کلیک کرده و کد برنامهٔ ۶ــ۱ را در پنجرهٔ کد این فرم بنويسيد. چون با کليککردن هر کادر علامت، بايد تصوير متناظر با آن بهطور متناوب ظاهر و پنهان شود. برای رويداد Click هر کادرعلامت، يک روال اختصاصی نوشته شده است.

# برنامهٔ ۶ــ۱ کد فرم کادر علامت

- 1. **Private Sub** chkBrazil\_Click()
- 2. 'Displays the flag if checked

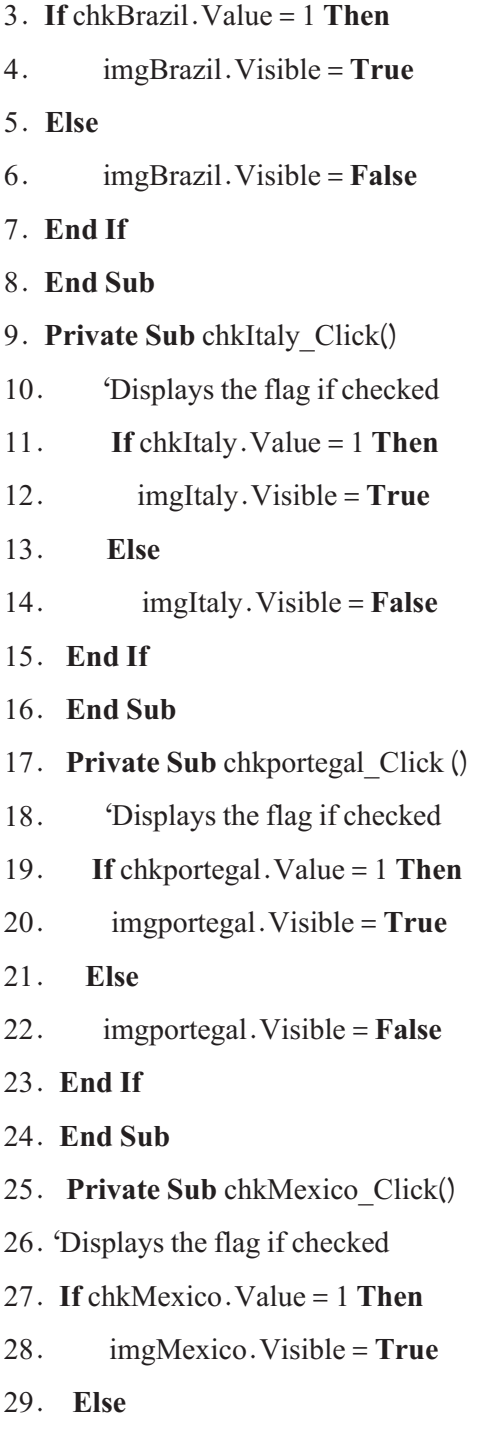

- 30. imgMexico. Visible = **False**
- 31. **End If**

32. **End Sub**

- 33. **Private Sub** chkSpain\_Click ()
- 34. 'Displays the flag if checked
- 35. **If** chkSpain.Value = 1 **Then**
- 36. imgSpain.Visible = **True**

37. **Else**

- 38. imgSpain.Visible = **False**
- 39. **End If**
- 40. **End Sub**
- 41. **Private Sub** chkNORW\_Click ()
- 42. 'Displays the flag if checked
- 43. **If** chkNORW.Value = 1 **Then**
- 44. imgNORW.Visible = **True**
- 45. **Else**
- 46. imgNORW.Visible = **False**
- 47. **End If**
- 48. **End Sub**
- 49. **Private Sub** cmdReturn\_Click()
- 50. frmFlageCheck.Hide
- 51. FrmSelect.Show
- 52. **End Sub**

ً مشابه وجود دارد و ٔ ٦ ــ١ شش روال رويداد کاملا **تحليل کد فرم کادر علامت:** در برنامه کار انها فقط مقداردهی کردن مشخصهٔ Visible کنترل تصویر متناظر با هر کادر علامت است. به دستور If دقت کنيد : اگر کاربر روی کادر علامتی که فعال است کليک کند، قسمت Else اجرا شده وسبب ناپديدشدن تصوير خواهد شد. هر روال رويداد برای اطلاع از وضعيت فعلی کادر علامت به

ٔ Value آن توجه میکند: اگر اين خاصيت ١ باشد، تصوير ظاهرو اگر ٠ باشد، تصوير مقدارمشخصه پنهان میشود. علاوهبر روالهای کادرعلامت، روال Click\_cmdReturn نيز در اين برنامه مشاهده میشود. اين روال، فرم کادر علامت را از روی صفحه ناپديد کرده و مجدداً فرم frmSelect را نمايش ٔ متد Hide عکس متد Show است. میدهد. وظيفه

**فرمدکمۀانتخاب:** در شکل ١٠ــ١ فرم سومپروژه،يعنی فرمی کهبادکمههایانتخاب،پرچمها را نمايش میدهد، نشان داده شده است. اين فرم يک امکان ديگر هم در اختيار کاربران قرار میدهد : پرچمهای بزرگ يا پرچمهای کوچک.

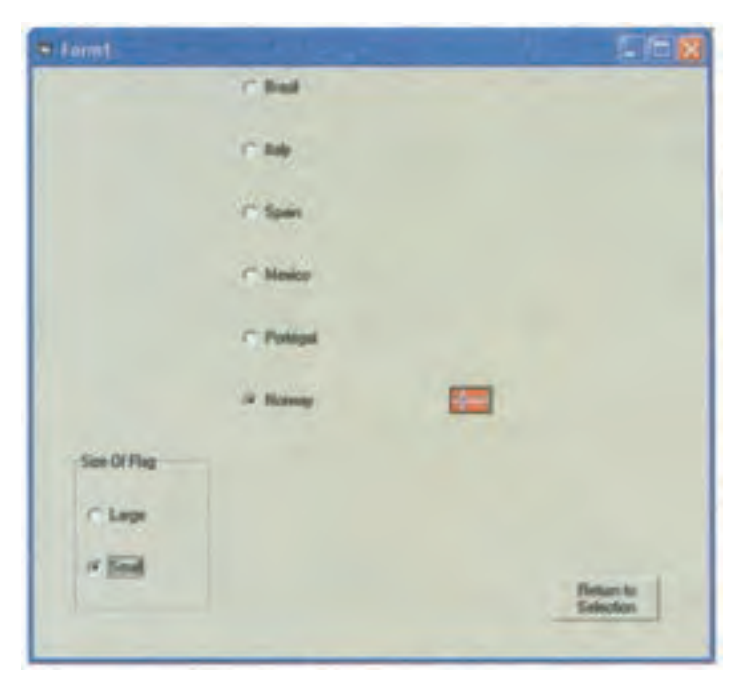

**شکل ١٠ ــ١**

اين فرم هم مانند فرم كادر علامت، داراي شش دكمهٔ انتخاب (براي هريک از كشورها) است. علاوهبران، اين فرم داراى يک فريم با دو دکمهٔ انتخاب براى تعيين اندازهٔ نمايش پرچمهاست. فرم سوم را هم مانند قبل بسازيد و مشخصههای کنترلهای آن را مانند جدول ١٤ــ١ مقداردهی کنيد.

## **جدول ١٤ــ١ــ خواص کنترلهای فرمدکمۀ انتخاب**

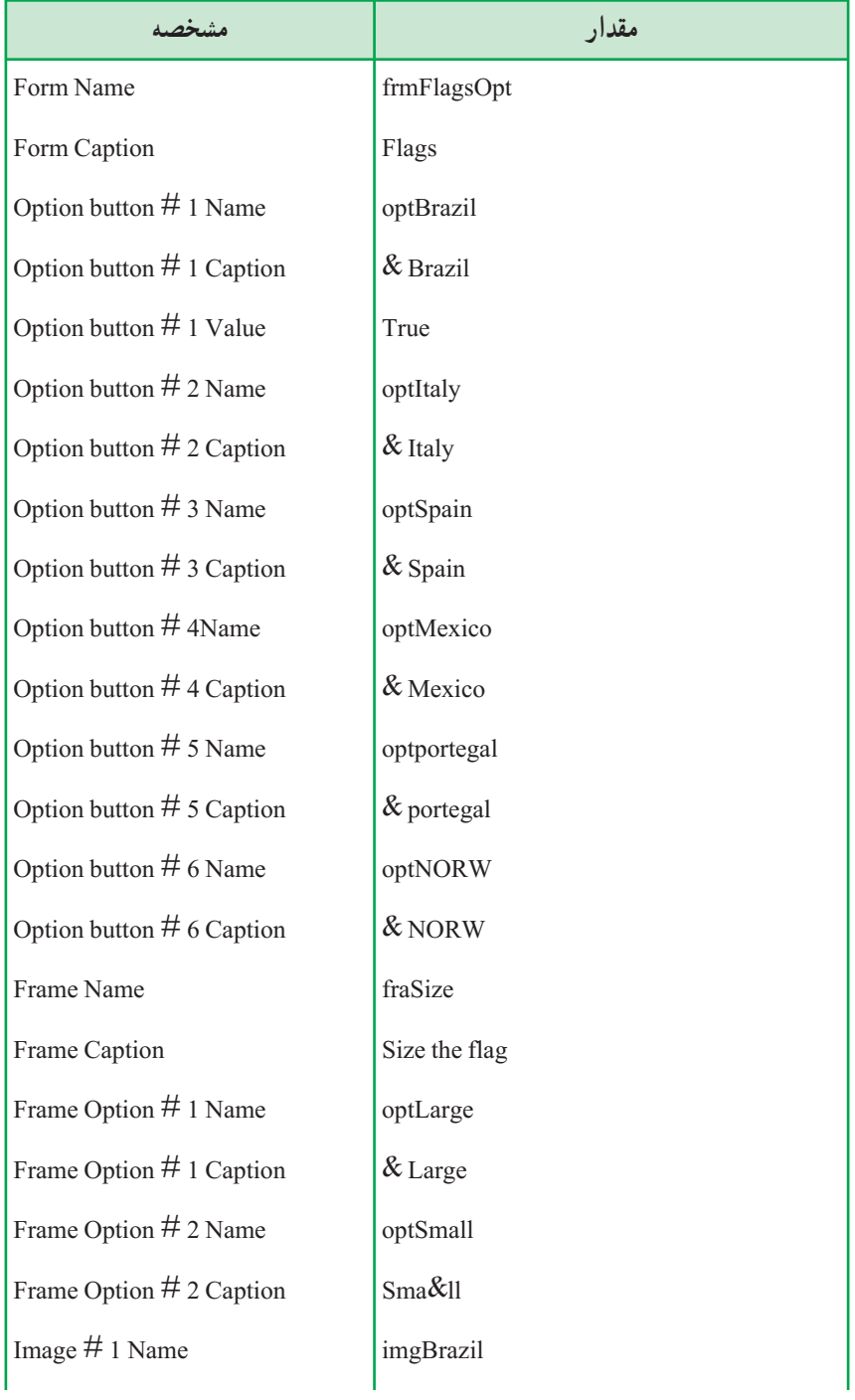

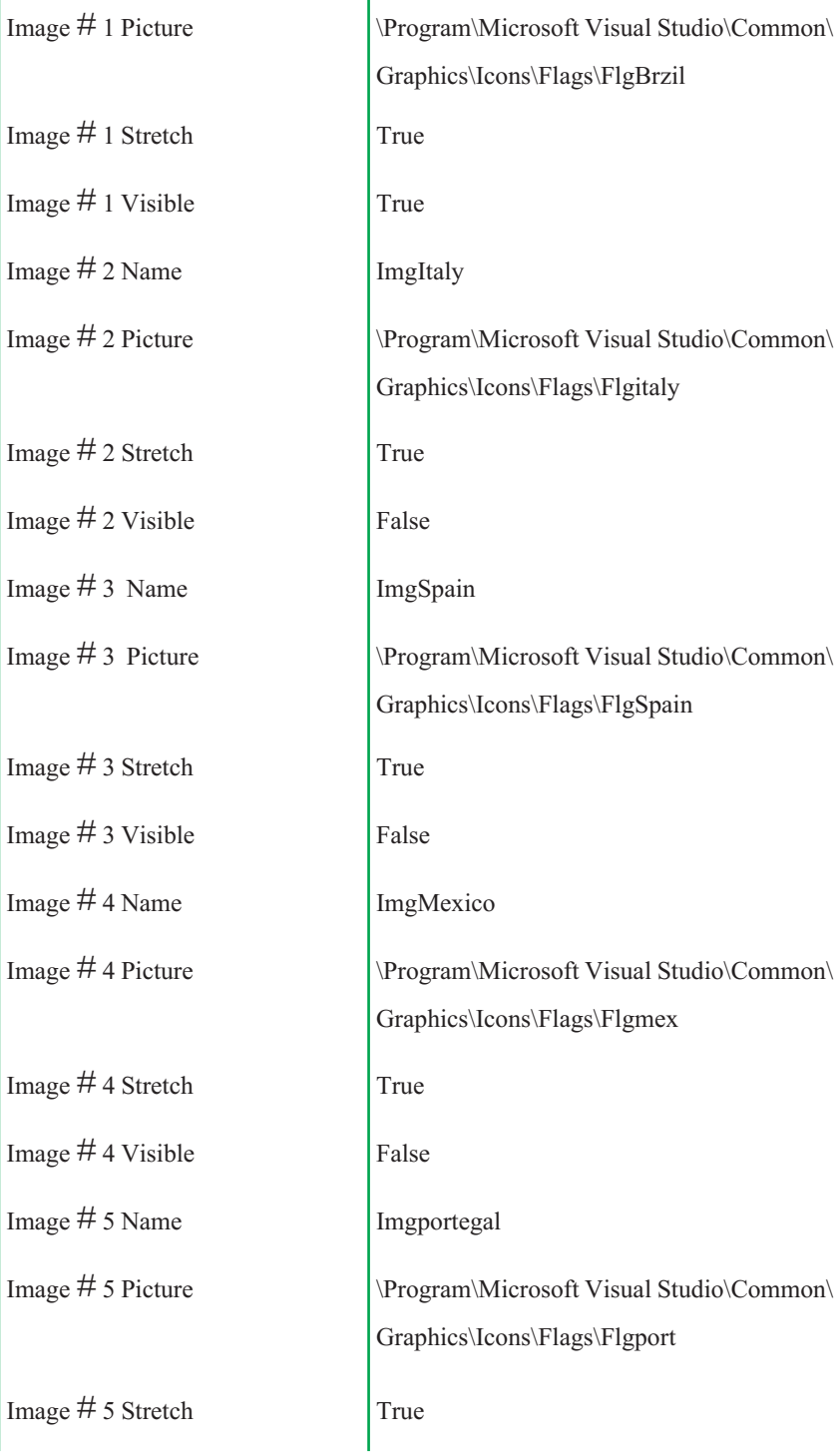

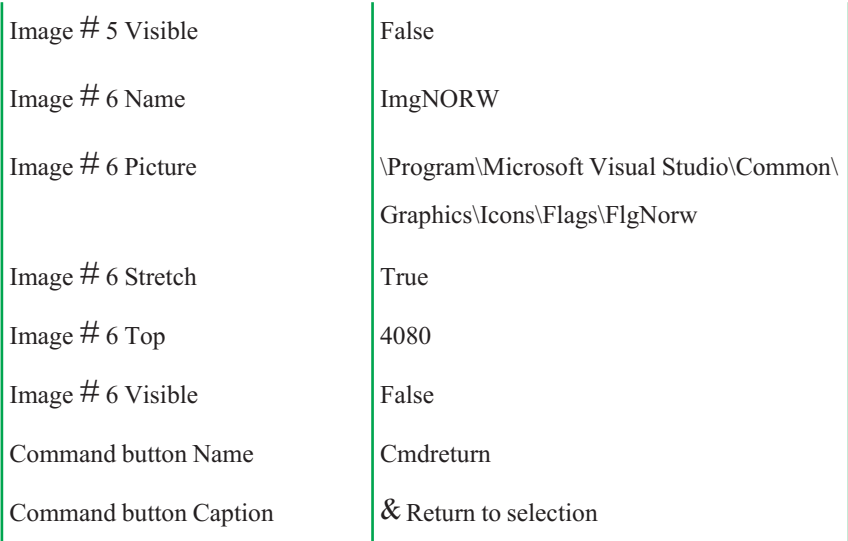

کد فرم frmFlagsOpt را در برنامهٔ ۷ـــ۱ مشاهده میکنید. این کد کمی طولانی است! ولی بيشترين بخش آن روالهای تکراری کليکشدن روی دکمههای انتخاب است.

# برنامهٔ ۷ــ۱ کد فرم دکمهٔ انتخاب

- 1. **Private Sub** optBrazil\_Click()
- 2. 'Displays the flag if checked
- 3. **If** optSmall.Value = **True Then**
- 4. imgBrazil.Height = 480
- 5. imgBrazil. Width  $= 480$
- 6. **Else** 'Large image
- 7. imgBrazil.Height = 2800
- 8. imgBrazil.Width =  $2800$
- 9. **End If**
- 10. imgBrazil.Visible = **True**
- 11. 'Turn off display of all other flags
- 12. imgItaly.Visible = **False**
- 13. imgSpain.Visible = **False**

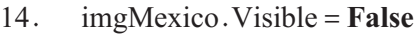

- 15. imgportegal.Visible = **False**
- 16. imgNORW.Visible = **False**

17. **End Sub**

- 18. **Private Sub** optItaly\_Click()
- 19. 'Displays the flag if checked
- 20. **If** optSmall.Value = **True Then**
- 21. imgItaly. Height =  $480$
- 22. imgItaly. Width  $= 480$
- 23. **Else** 'Large image
- 24. imgItaly. Height =  $2800$
- 25. imgItaly. Width  $= 2800$

26. **End If**

- 27. imgItaly.Visible = **True**
- 28. 'Turn off display of all other flags
- 29. imgBrazil.Visible = **False**
- 30. imgSpain.Visible = **False**
- 31. imgMexico.Visible = **False**
- 32. imgportegal.Visible = **False**
- 33. imgNORW.Visible = **False**
- 34. **End Sub**
- 35. **Private Sub** opts Pain\_Click()
- 36. 'Display the flag if checked
- 37. **If** optSmall.Value = **True Then**
- $38.$  imgSpain.Height = 480
- $39.$  imgSpain. Width = 480
- 40. **Else** 'Large image
- 41. imgSpain.Height = 2800

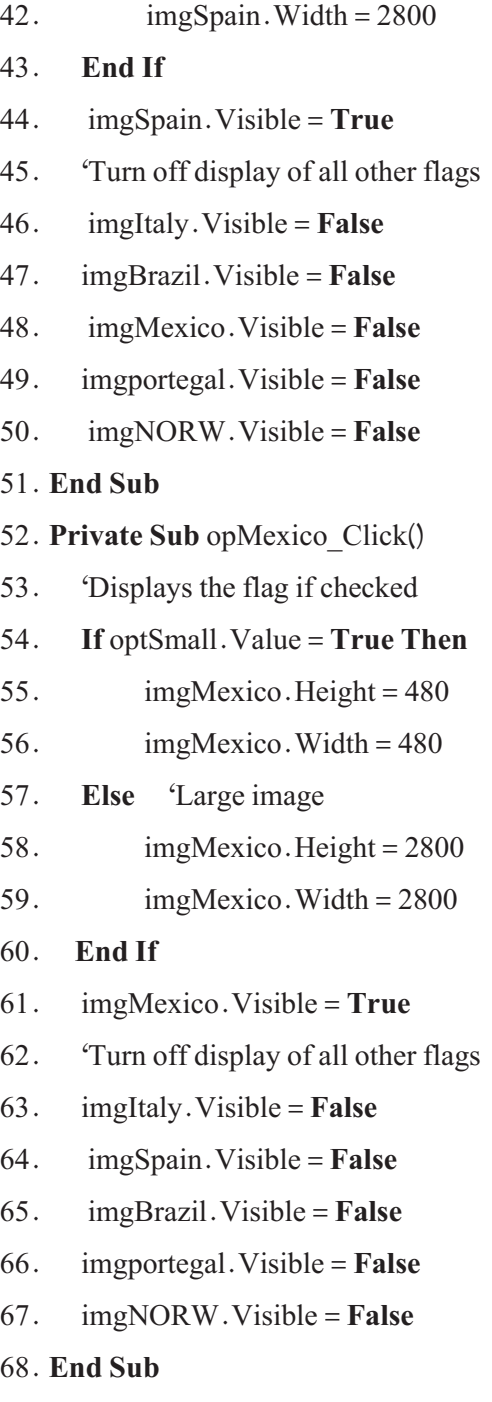

69. **Private Sub** optportegal\_Click()

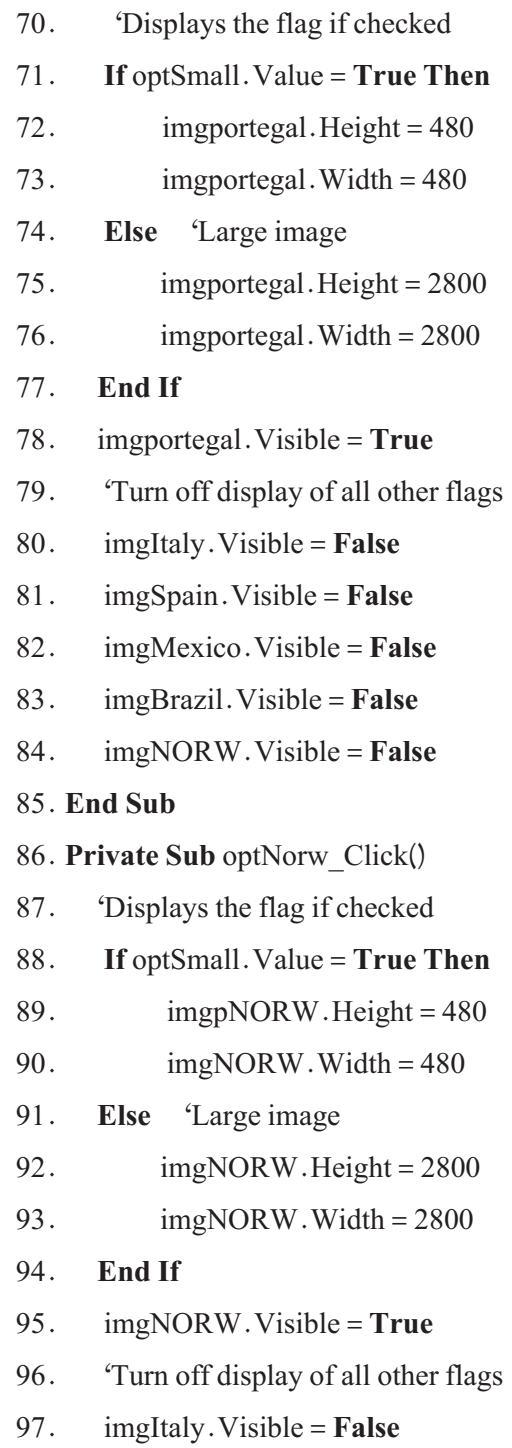

٤٩

- 98. imgSpain.Visible = **False**
- 99. imgMexico.Visible = **False**
- 00. imgportegal.Visible = **False**
- 01. imgBrazil.Visible = **False**

### 02.**End Sub**

- 03. **Private Sub** cmdReturn\_Click()
- 04. 'Return to the selection form
- 05. frmFlagsOpt. Hide
- 06. frmSelect. Show
- 07. **End Sub**

### 08. **Private Sub** optSmall\_Click()

- 09. 'Hide all flags shown
- 0. 'Subsequent flags will be small
- . imgBrazil.Visible = **False**
- 2. imgItaly.Visible = **False**
- 3. imgSpain.Visible = **False**
- 4. imgMexico.Visible = **False**
- 5. imgportegal.Visible = **False**
- 6. imgNORW.Visible = **False**
- 7. 'Reset option buttons
- 8. optBrazil.Value = **False**
- 9. optItaly.Value = **False**
- 20. optSpain.Value = **False**
- 21. optMexico.Value = **False**
- 22. optportegal.Value = **False**
- 23. optNORW.Value = **False**
- 24. **End Sub**
- 25. **Private Sub** optLarge\_Click()

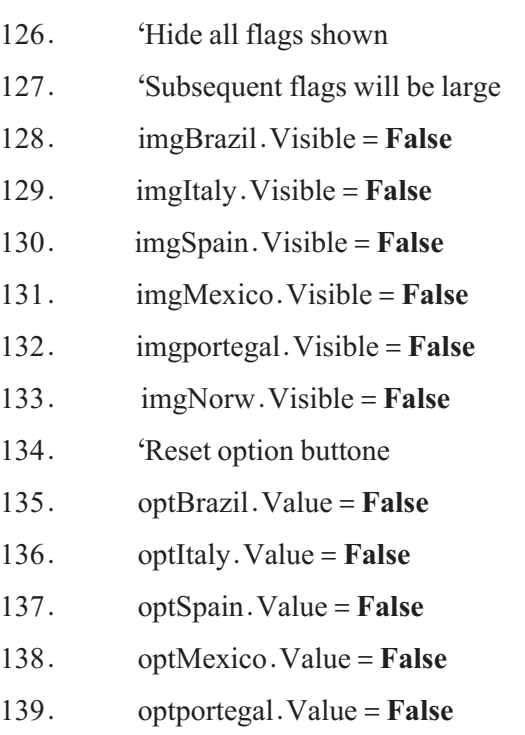

40. optNORW.Value = **False**

### 41. **End Sub**

**تحليل کد فرمدکمۀ انتخاب:** قسمت اعظم کد تکراری است. به خط ١ تا ١٧ آن دقت کنيد. در اينجا ابتداروال بررسی میکندکهآيا تصويربايدبزرگباشدياکوچکوبرنامهبامقداردهی Height و Width ٔ روال به ظاهرکردن تصويرمربوطه (خط١٠) وناپديدکردن ٔمناسبرا انتخابمیکند. ادامه کنترل تصوير،اندازه ساير تصويرها (خطـهاى ١٢ تا ١۶) اختصاص دارد. ساير روال1ها دقيقا مشابه اين روال هستند.

نـکـتـه

**در ادامه كتاب خواهيد آموخت كه با نوشتن توابع میتوان اين كد را سادهتر كرد.**

خطهای ١٠٣ تا ١٠٧ روال پنهانکردن اين فرم و ظاهرکردن دوباره فرم اصلی برنامه است. هنگام کليککردن دکمههای OptSmall و OptLarge، برنامه (برای راحتی کار خود) تمام گزينهها را False و تمام پرچمها راناپديدمیکند.

### **خلاصه فصل**

در زبان برنامه نويسی ويژوال بيسيک، میتوان به کمک کنترلهای Image و PictureBox از تصويرهای با قالبهای مختلفاستفادهکرد. با استفاده ازتابع LoadPicture میتوان تصويری رادر ٔ Picture اين کنترلها قرار داد. مشخصه

زمانی که برنامههای کاربردی ايجاد میکنيد، نياز است که برنامه نسبت به رويدادهای ماوس و صفحه کليد رفتارهای خاصی داشته باشد. رويدادهای ماوس، به شرح زير هستند:

- جابهجايی ماوس
	- $click)$  اوکلیک (click)
- (double-click) دوبارکليک
- $(\text{right}-\text{click})$ ه کلیک راست
- عمليات کشيدن ــ رهاکردن (Drop & Drag(

با استفاده از مشخصهٔ MousePointer میتوان شکل ظاهری اشارهگر ماوس را تغییر داد.

نرتيب رويدادهای ماوس از نظر ايجاد انها به وسيلهٔ ويندوز چنين است :

MouseDown -

MouseUP<sub>-</sub>Y

 $Click -Y$ 

- Dblclick  $f$
- $MouseUp_0$

رويدادهای KeyDown ،Keypress و KeyUp مربوط به صفحه کليد هستند.

از مشخصهٔ KeyPreview زمانی استفاده می کنيم که بخواهيم فرمی با داشتن يک يا چند کنترل، به رويدادهای صفحه کليد پاسخ دهد. معمولاً از KeyPreview هنگامی استفاده میشود که چندين کنترل، نياز به يک واکنش در برابر رويدادهای کليد داشته باشند. برای ارسال ضربات کليدبه برنامه، از دستور SendKeys استفاده کنيد.

## **خودآزمايي**

۱ــ برنامهای بنویسید که بدون استفاده از خاصیت PasswordChar بتواند کلمهٔ رمزی را از ورودی بگيرد و آن را نمايش دهد.

٢ــ برنامهای بنويسيدکه با هربار زدن يک کليد (حداکثر ٤ بار) يک عکس متفاوت را در کنترل Image نشان دهدو پس از زدن آخرين مرتبه،عکس ثابت بماند.

ٔ قبل را به گونهای تغيير دهيد که پس از رسيدن به آخرين عکس، دوباره به ابتدا ٣ــ برنامه بازگردد.

ٔ متد PaintPicture آن را ٤ــ برنامهای بنويسيدکه يک تصوير را نمايش داده و سپس به وسيله کوچکتر کرده و در يک کنترل تصوير ديگر نشان دهد ( عمل Out Zoom(.

۵ــ برنامه|ی بنويسيد که يک تصوير را به وسيلهٔ کنترل Image نمايش داده و قابليت بزرگنمايي از ٠/٢٥ تا ٤ برابر را برای آن ايجاد کند.

ٔ قبل را فقط با PictureBox ايجاد کنيد. ٦ ــ برنامه

ٔ کليدهای جهتدار (Key Arrow (يک برچسب حاوی نام ٧ــ برنامهای بنويسيد که به وسيله شما را حرکت دهد. ميزان حرکت به وسيلهٔ يک کادر متن تعيين شود.

ٔ کليدهای PageUP و PageDowm بتوان ٔ قبل را به گونهای تغيير دهيدکه به وسيله ٨ ــ برنامه ميزان حرکت را در هر بار دو برابر يا نصف کرد.

٩ــ يکی ازراههایساده برایرمزکردن يکرشته،افزودن ياکاهشکداسکی يککاراکتراست. ٔ ALI به EMP عوض میشود. بهعنوان مثال، اگر به کداسکی هر کاراکتر ٤ واحداضافه کنيم، کلمه

برنامه|ی بنویسید که به وسیلهٔ یک کادر متن، رشته|ی را دریافت و در همان لحظهٔ ورود، ان را رمز کند. سپس با زدن دکمهٔ Decode و استفاده از فرمان Sendkeys رشتهٔ کادر متن اول را به کادر متن ديگری بفرستدتا در آن رمزگشايی شود (يعنی به شکل اصلی ديده شود). توجه: از هيچ تابع رشتهای نبايد استفاده کنيد.

١٠ــ برنامهای بنويسيد که تصويری را نمايش دهد که با کليک روی تصوير، محل آن بهطور تصادفی تغيير يابد ( از فرم خارج نشود ).

# **فصل دوم**

**ايجاد منو**

**هدفهای رفتاری:پساز آموزشاينفصل، هنرجو میتواند:**

**با Wizard Application منوهای سادهای را برای برنامههای كاربردی**

**ايجاد كند؛**

**با Editor Menu منوهایسفارشی و حرفهایرا ايجاد كند؛**

**منوهای بازشو (ميانبر) را ايجاد كند كه باكليك راست كاربر در هر جايی از فرم ظاهر میشود.**

**۱ــ٢ــ منوهاى استاندارد ويندوز**

هر برنامهاى را که بيش از يک عمل انجام مىدهد مىتوان با افزودن منوهايى کارآمدتر کرد. يکى از هدفهاى طراحى برنامه، ايجاد ويژگىهايى است که کاربرد آن را سادهتر کند. منويى که بهطور مؤثر طراحى شده باشد، اين هدف را برآورده خواهد کرد.

منو متداولترين ويژگى قابل مشاهده براى برنامهٔ کاربردى است که استفاده از برنامه را سادهتر خواهد کرد. با وجود منو، محيط برنامه براى کاربران، طبيعى و آشنا خواهد بود. منويى که به صورت بدون تأثير (بد) طراحى شده است، سبب سردرگمى کاربران وعدم درک چگونگى کار برنامه مىشود. اغلب برنامهها داراى عمليات روى پروندهها هستند که به کاربران امکان مى دهدپروندهها را ايجاد

و ذخيره کنند. برنامههايى که از ويژگىهاى متداول ويندوز مثل بازکردن و ذخيرة پروندهها يا کپى کردن متن استفاده مىکنند، بهتر است از استانداردهاى منوهاى ويندوز پيروى کنند.

هدف مايکروسافت ايجاد ويژگىهاى استاندارد در کل رابط گرافيکى کاربر است. اين بدين معنى است که اغلب برنامههاى تحت ويندوز ظاهرى شبيه هم دارند. بهعنوان مثال، روش دسترسى به گزينهٔ Print در کل برنامهها مشابه هم است. اين استانداردها در چندين مورد مثل سيستمهاى راهنما رعايت مىشوند.

عناصر خاص منوهاى ويندوز که از استاندارد ويندوز پيروى مىکنند، در جدول زير، فهرست شدهاند.

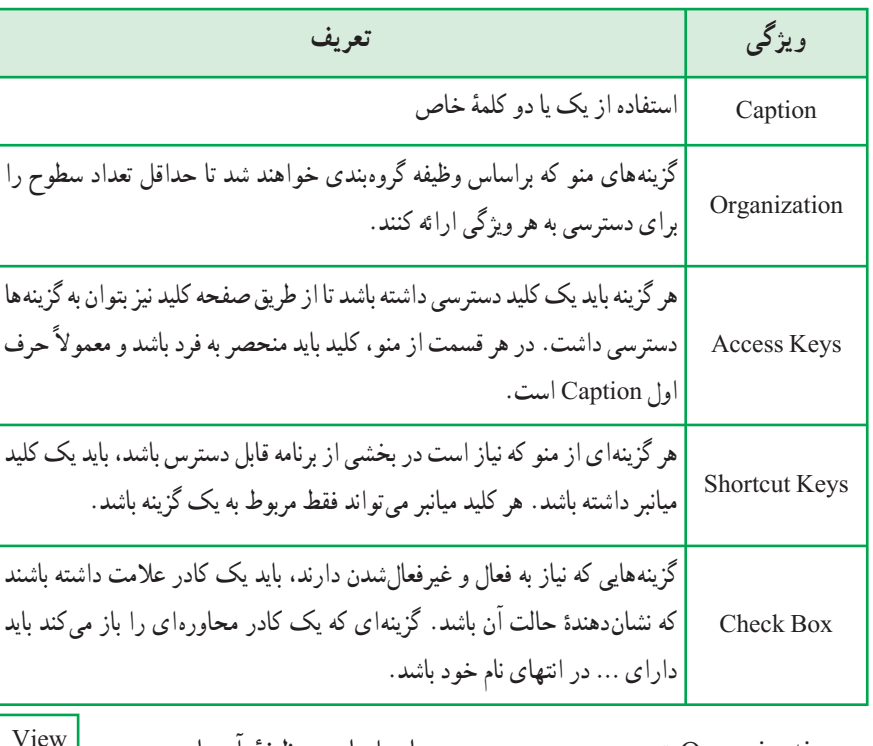

**جدول ١ــ٢ــ موارد متداول منوهای استاندارد ويندوز**

ٔ آنها Organization تعيين سر منو و زير منوها براساس وظيفه میباشد. در شکل روبرو view سرمنوودارایسطحصفر Color زيرمنوی View و داری سطح يک و گزينههای Red، Green و Blue زير منوهای Color و دارای سطح ٢ هستند.  $Color$  Red Green Blue

Accesskey برای دسترسی به گزينهها تعريف میشود و سبب میشود که به جای استفاده از ماوس برای انتخاب منو از صفحه کليد استفاده نماييم (مانند f+Alt برای بازکردن منوی file (ولی Ctrl+C مانند (کليدميانبربرایوظيفهایاستکهدرصورتانتخابمنوانجاممیشودShortcut Key برای عمل کپی در نرمافزار word(

## **۲ــ٢ــ ايجاد منو**

در ويژوال بيسيک برای ايجاد منودو شيوه وجود دارد کهعبارتنداز:

- Application wizard
	- Menu Editor.

Application Wizard ابزار مفيدي براي ايجاد برنامهٔ كاربردي جديد است. اين بدين معنى است که اين ابزار براى ايجاد برنامهٔ کاربردى با ويژگىهاى استاندارد مورد استفاده قرار مىگيرد. مزيت عمدهٔ Application Wizard ايجاد منوهايي است که داراي ويژگيهاي استاندارد ويندوز هستند. به سادگى،مىتوان اين ويژگىهاراکه بهصورتالگوارائه شدهاندانتخابکرد. درصورتى کهمىخواهيد ويژگى هاى ديگرى را به آنها اضافه کنيد، بايد برنامهنويسى کنيد يا از Menu Editor استفاده کنيد. بعد از کلیک کردن روی Finish در Application Wizard، برنامهٔ اصلی تولید میشود که امکان انجام تغييرات با Menu Editor , ا فراهم مى کند.

**۱ــ۲ــ۲ــ ايجاد يک منوى ساده با Wizard Application**

۱ــ از طريق کادر محاورهاى پيش فرض که هنگام شروع Visual Basic 6.0 باز مىشود همچنين میتوانید با انتخاب گزینهٔ New Project از منوی File، برنامهٔ VB Application Wizard را شروع کنيد (شکل ۱ــ۲).

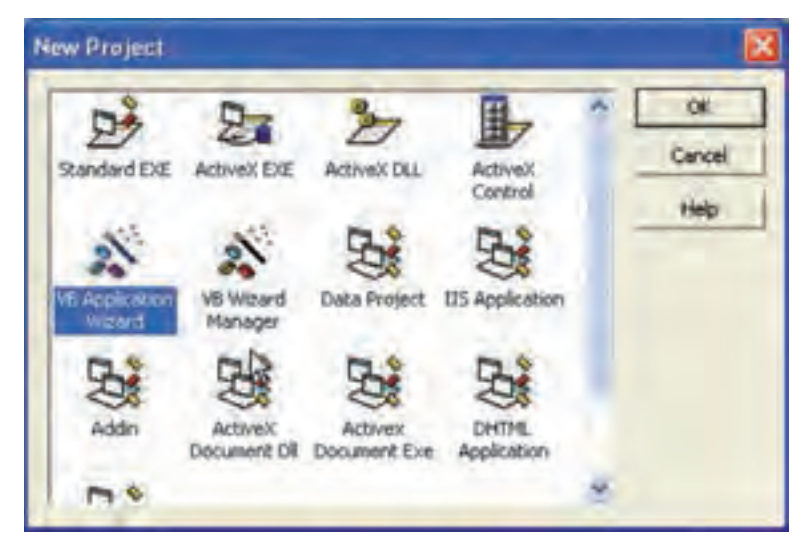

**شکل ١ــ٢ــروی نشانه Wizard Application برای شروع ويزارد دو بارکليک کنيد.**

۲ــ کادر محاورهاى Introduction امکان استفاده از پروفايلهاى قبلى را که ذخيره کردهايد فراهم مىکند (شکل۲ــ۲).گزينههاى پيشفرض را تغيير ندهيدو روى Next کليک کنيد.

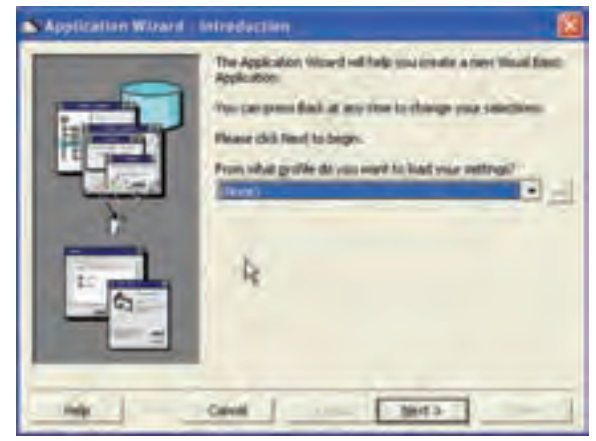

**شکل ۲ــ٢ــ پروفايلها امکان بارگذاری مجدد گزينهها از پروندههای قبلی Wizard Application را فراهم میکنند.**

ٔ کاربردى را انتخاب کنيد ٔ آغازين برنامه ۳ــ در کادر محاورهاى Type Interface، نوع صفحه (شکل۳ــ۲).برای این برنامهٔ کاربردی نمونه، Single Document Interface را انتخاب کنید. نام ٔ پيشفرض را تغيير ندهيدو Next را انتخاب کنيد. پروژه

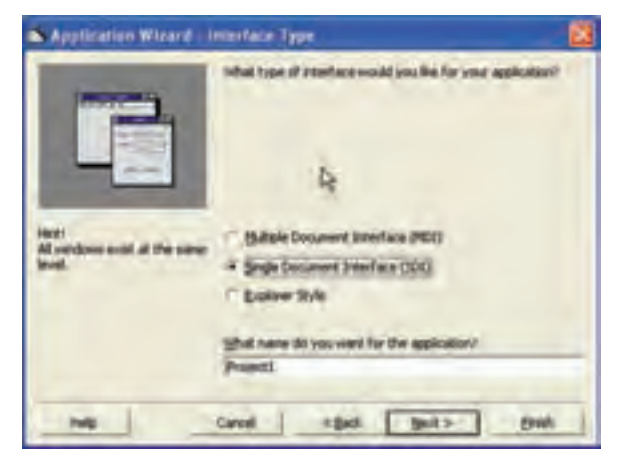

**شکل٣ــ٢ــانتخابنوع رابطبستگیبه چگونگیاستفادهازبرنامۀکاربردیخواهد ١ استفاده میکنند. داشت. برنامههای کاربردی چند وظيفهای اغلب از MDI** 

١ــ توضيح برنامههای MDI در فصل سوم آمده است.

۴ــ يکمنوىپيش فرضبر اساساستانداردويندوزايجادمىشودو شمامىتوانيدمنووزيرمنوها را تغيير دهيد. بعداز انجام تغييرات، روى Next کليک کنيد (شکل ۴ــ۲).

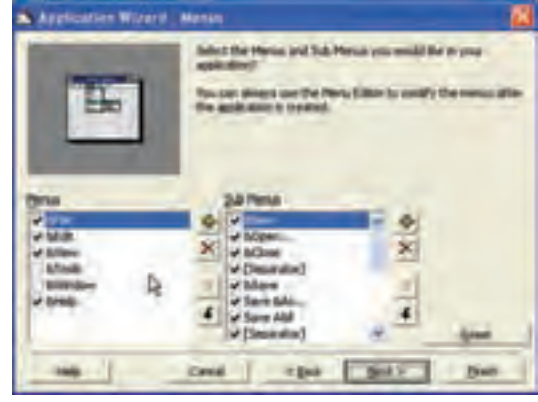

**شکل ٤ــ٢ــ نوع منو و گزينههارا برای برنامۀ کاربردی انتخاب کنيد.**

۵ ــ Wizard Application امکان سفارشى کردن نوار ابزار، پرونده منبع، مرورگر، اتصال پايگاه داده و سايرالگوها را فراهم مىکند. براى مثال، از اين کادرهاى محاورهاى صرف نظر کرده و پنج بار روى Next کليک کنيدتا به آخرين کادر محاورهاى برسيد.

۶ــ درآخرين کـادر محـاورهاى، مـىتوان پروفـايل را ذخيره کرد (شکل ۵ــ۲). نامـى را براى پروفـايل وارد کنيد کـه مرتبط با برنـامـهٔ کاربردی باشد. بعد از وارد کردن نام. روی Finish کليک کنيدتا Wizard Application کامل شود. (کليک کردن روى Finish درکارهاى محاورهاى قبلى، سبب مىشود که ويزارد از ذخيرة پروفايل، صرفنظر کند.)<br>.

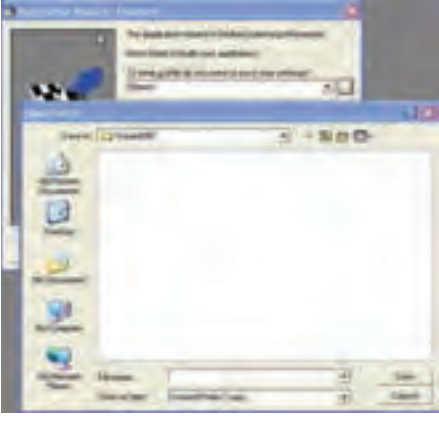

**شکل ٥ ــ٢ــ نامپروفايل را درآخرين صفحه وارد کنيد.**

### نـکـتـه

**پسوند پروفايل RWP است.**

## **۳ــ۲ــ کاربرد Editor Menu**

Menu Editor امکان ايجاد نوار منو يا اصلاح منوهاى ايجاد شده را فراهم مىکند. اين منوها به طور معمول در بالاى فرم قرار مىگيرد. روشهاى باز كردن برنامهٔ Menu Editor عبارتاند از :  $Ctrl + E$  فشار دادن کليدهاى Ctrl + E

- دکمهٔ Menu Editor در نوار ابزار استاندارد
- انتخاب گزينهٔ Menu Editor از منوی Tools

**ايجاد يک منوی ساده** ۱ــ پروژهٔ جدیدی را باز کنید. مثال ۱ــ۲

ٔ Caption فرم را به Menu Simple تغيير دهيد. ۲ــ مشخصه

ٔ Editor Menu را باز کنيد (توجه ۳ــ برنامه کنيدکه براى بازکردن اين برنامه، بايدفوکوس روى

فرم باشد.)

۴ــدرکادرمحاورهاى Editor Menu ودر قسمت Caption،عبارت File ودرقسمت Name، عبارت mnuFile را وارد کنيد.

ٔ اين منو روى Next ۵ ــ براى ايجاد گزينه کليک کنيد.

۶ــ در قسمت Caption، عبارت Exit و در قسمت Name،عبارت itmExit راواردکنيد. بهدليل اينکه اين منو زيرمنوي (گزينهٔ) منوي File است، روي ٔ فلش راست کليک کنيد (شکل ۶ــ۲). دکمه

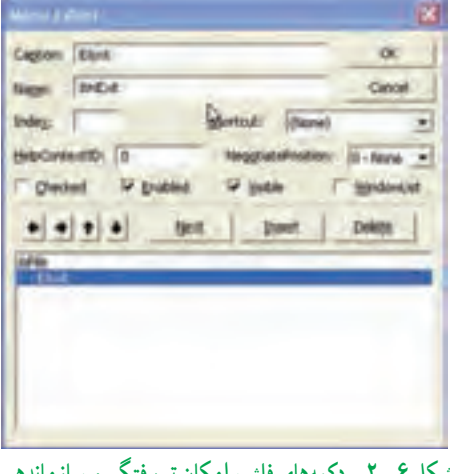

**شکل ٦ ــ٢ــ دکمههای فلش، امکان تورفتگی و سازماندهی گزينههای درليست منو را فراهم میکنند.**

۷ــ روى Ok کليک کنيدتا منوى ايجاد شده را مشاهده کنيد (شکل ۷ــ۲). ٔ کد با رويداد ( )click\_itmExit ۸ــ منوى File را باز کرده و روى Exit کليک کنيد. پنجره ظاهر مىشود.

۹ــ دستور Me Unload را به روال رويداد itmExit اضافه کنيد (شکل ۸ ــ۲).

نـکـتـه

**برای بارگذاری فرم در حافظه از دستور loadMe وبرای پاككردنآناز حافظه از دستور Me Unload استفاده كنيد.**

**ــ منظور از Me فرم جاری است.**

۱۰ــ کليد 5F را فشار دهيدتا کداجرا شود.

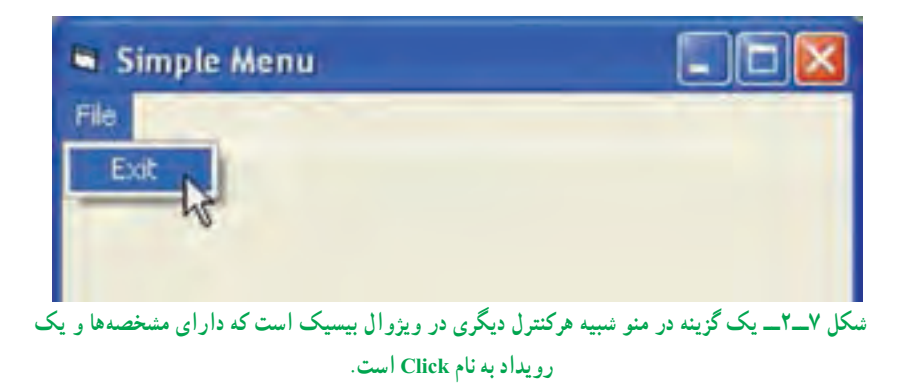

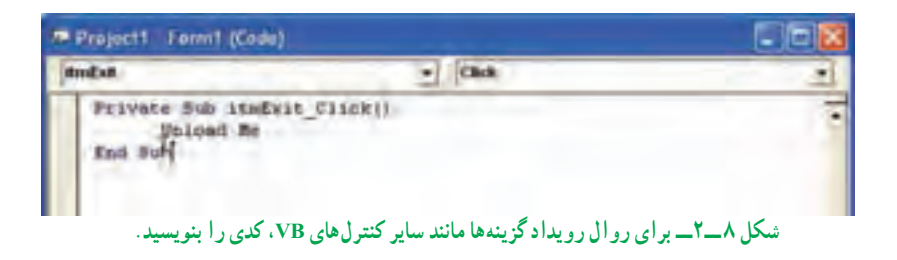

**۱ـــ۳ـــ 1-ـــ تنظيم مشخصههاى منو** : همانطور که قبلاً نيز ذکر شد، منو کنترلى با مجموعهاى ازمشخصههاويک رويداد () Click است. جدول ۲ــ٢ متداولترين مشخصههاى مورداستفاده براى شىء Menu را نشان مىدهد.

مانند هر کنترلی، میتوان هنگام ایجاد منو یا گزینهٔ منو، مشخصهٔ Name را مقداردهی کرد. عدم مقداردهى Name سبب بروز خطا مىشود. عدم مقداردهى مشخصهٔ Caption سبب نمايش يک خط خالى خواهد شد.

**۲ــ۳ــ٢ــاضافهکردن کليدهاىدسترسىبهگزينههاىمنو**: علاوه برکليککردن روىيک گزينهٔ منو براي اجراي يک وظيفه، ميتوان با استفاده از کليدهاي دسترسي، به گزينهها دسترسي پيدا کرد. کليدهاى دسترسى به کاربران امکان مى دهند گزينهها را با فشار دادن Alt و سپس حرف تعيين شده انتخاب کنند. بعداز اينکه منوباز شد، کاربران مىتوانندبا فشار دادن کليد دسترسى، گزينه را انتخاب کنند.

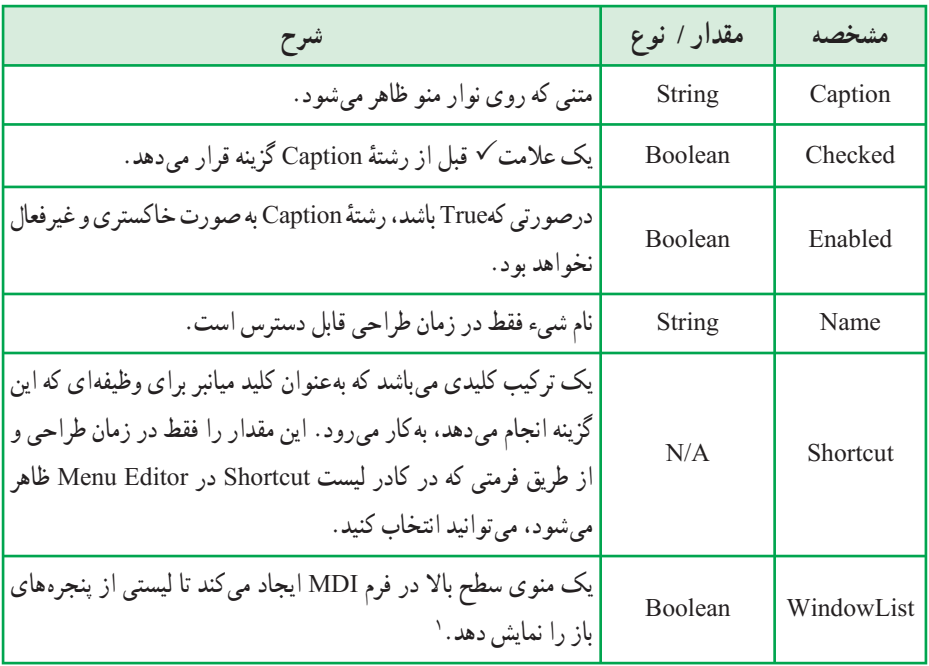

**جدول ٢ــ٢ــ مشخصههای متداول شیء Menu**

۱ـــ فرم MDI میتواند همزمان چند پنجرهٔ باز داشته باشد (مانند نرم|فزار word) لیست پنجرههای باز در منویی که خاصیت List window آن true است ديده میشود. برای تعریف یک کلید دسترسی، در کادر متن Caption، قبل از نویسهٔ موردنظر، از نویسهٔ& استفاده کنيد (شکل ۹ــ٢).

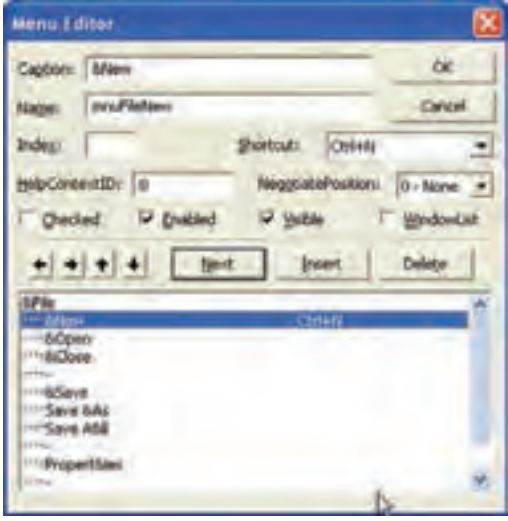

**شکل ٩ــ٢ــ کليدهای ميانبر و دسترسی را قبل از کامپايل کردن برنامه تعيين کنيد.** 

نـکـتـه

**از دو كليد دسترسی مشابه در يك بخش منو استفاده نكنيد.**

کليدهاى دسترسى مطابق با منوهاگروهبندى مى شوند و در صورتى مىتوانيد از حرف يکسان براى گزينهها استفاده کنيد که در منو هاى مختلف ظاهر شوند. اگر دو کليد دسترسى مشابه در يک بخش منو قرار دهيد، اولين کليد در سلسله مراتب ابتدا اجرا خواهد شد. هنگامى که کليد براى دومين بار فشار داده شود، گزينهٔ بعدي با همان کليد، انتخاب مىشود.

**۳ــ۳ــ۲ــ اضافه کردن کليدهاى ميانبر به گزينهها**:از طريق Wizard Application نمىتوان براى گزينهها کليدهاى ميانبر اضافه کرد. ولى انجام اين کاردر Editor Menu ممکن است. استفاده از کليدهاى ميانبر، روش ديگرى براى اجراى وظايف گزينهها از طريق صفحه کليد است. کليد ميانبر مربوط به هر منو را مىتوان در کادر محاورهاى Editor Menu از ليست Shortcut انتخاب کرد (شکل ۱۰ــ۲).

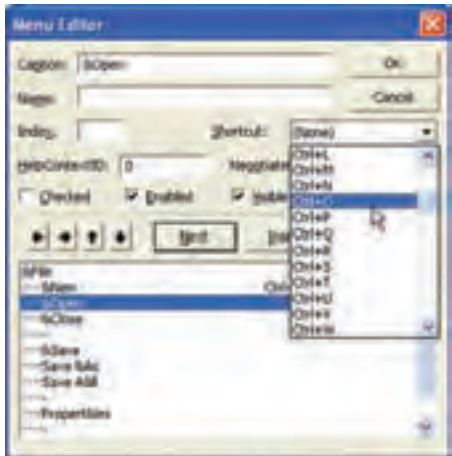

**شکل ۱۰ــ٢**

نـکـتـه

**هر برنامۀ كاربردی فقط میتواند يك نمونه از كليد ميانبر را داشته باشد. بهعنوان مثال، اگر از N+Ctrl برای New استفاده كرده باشيد، N+Ctrl را برای گزينۀ Open بهكار نبريد. هنگام تعيين كليد ميانبر تكراری، VB خطايی را نشان میدهد ( شكل١١ــ٢).**

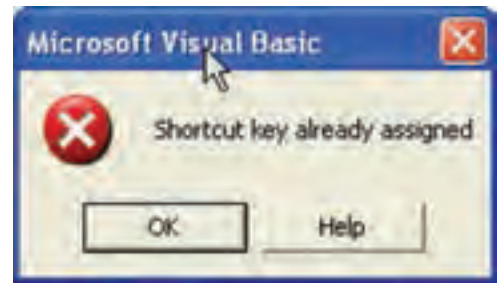

**شکل ۱۱ــ٢**

نـکـتـه

**برای گروهبندی گزينههای يك منو نياز به خط جداكننده داريم. برای قراردادن اين خطاها در بين گزينههای منو، در قسمت Caption از كادر محاورهای Editor Menu، خط تيرهقرار دهيد ونام گزينه را با پيشوندی مثل Sep شروع كنيد. توجه داشته باشيد كه Name خط جداكننده را خالی رها نكنيد.**

**۴ــ۳ــ۲ــ ايجاد منوهاى بازشو**: دو نوع منووجود دارد: نوار منويى و منوى بازشو. **نوار منويى** به طور ثابت در بالاى فرم قرار مىگيرد اما **منوى بازشو** منويى است که در هر جايى از فرم ظاهر مىشود.

منوى بازشو در موارد مورد نياز مانند کليک راست در محل اشارهگر ماوس ظاهر مىشود. براى ايجاد چنين منوهايى نيز از Editor Menu استفاده مىشود. در حقيقت، در مواقع مورد نياز میتوانيم قسمتی از منوی تعريف شده بهوسيلهٔ Menu Editor را در محل اشارهگر يا در محل مورد نظر فعال کنيم. در VB با استفاده از دستور PopupMenu مىتوان قسمتى از منوها را به همراه زير منوهاى بعداز آن در ناحيهاى از فرم ظاهر کرده و از آن استفاده نمود. شکل کلى اين دستور به صورت زير است:

PopupMenu MenuName [Xpos],[Ypos]

دراينساختار MenuName ناممنويى استکهمىخواهيمدرفرمنمايشداده شود. همچنين دو پارامتراختيارى Ypos و Xpos، مختصاتمحل ظاهر شدن منورا تعيين مىکنند. اگرازاين دومقدار استفاده نشود VB بهطور خودکار از مختصات محل فعلى ماوس به جاى اين دو متغير استفاده مى کند. بهعنوان مثال، دستور زير سبب مىشود تا منوى Edit، در محل فعلى ماوس نمايش داده شود: PopupMenu MenuEdit

ميتوانيد نمونهٔ اين نوع منوها را تقريباً در همه جاي ويندوز مشاهده كنيد. در هر قسمت از ويندوز اگر کليک راست کنيد معمولاً منويي ظاهر شده و گزينههايي را ارائه ميکند. طريقهٔ ايجاد چنين منوهايي را درمثال فوق آموختيد،ولى ممکن استسؤال کنيدکه: وقتى روى يک فرمکليک مىشود، برنامه چگونه مى تواند تشخيص دهد که کدام يک از کليدهاى ماوس فشار داده شده است؟ نوع کليد ماوس را با بررسي آرگومان ورودی Button در رويدادهای MouseDown و MouseUp میتوان تعيين کرد. در صورتى که بخواهيد مىتوانيد يک فرمان را هم در نوار منويی و هم منوى بازشو قرار دهيد (شکل ۱۲ــ۲). کد زير جگونگى انجام اين کار را شرح مىدهد.

Private Sub Form\_MouseDown (Button As Integer, shift As Integer, X\_ As Single,Y As Single)

If Button  $= 2$  Then

PopupMenu mnuFile

End If

End Sub

براىاينکهاين کدکارکند، نيازبهايجادفرمى داريدکه شامل يککنترل Menu بهنام mnuFile باشدکه حداقل داراى يک گزينه است.

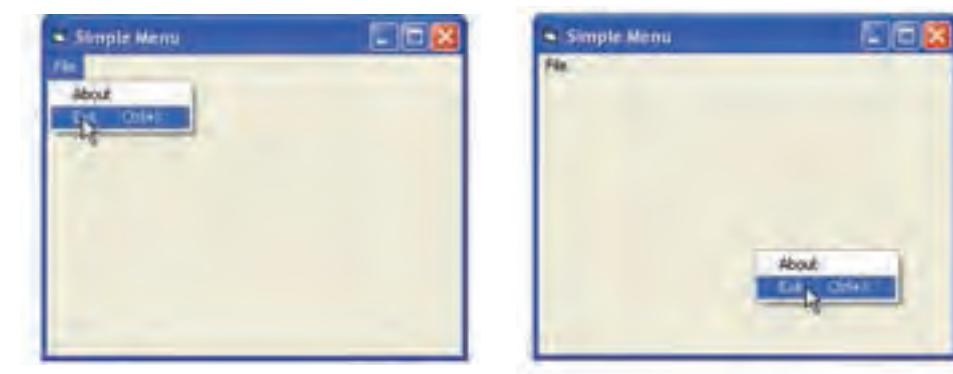

**شکل ١٢ــ٢ــ هنگامی که ازمتد PopupMenu استفاده میکنيد، فقط گزينههای منو ظاهر خواهند شد.**

پژوهش : **اگر سر منويى غيرفعال باشد، زير منوهاى آن به چه صورتى مشاهده مىشوند؟**

**ايجاد منوهای پيچيده:** منويى ايجاد کنيدکه گزينههاى زير در آن وجود داشته باشد: مثال ٢ــ۲

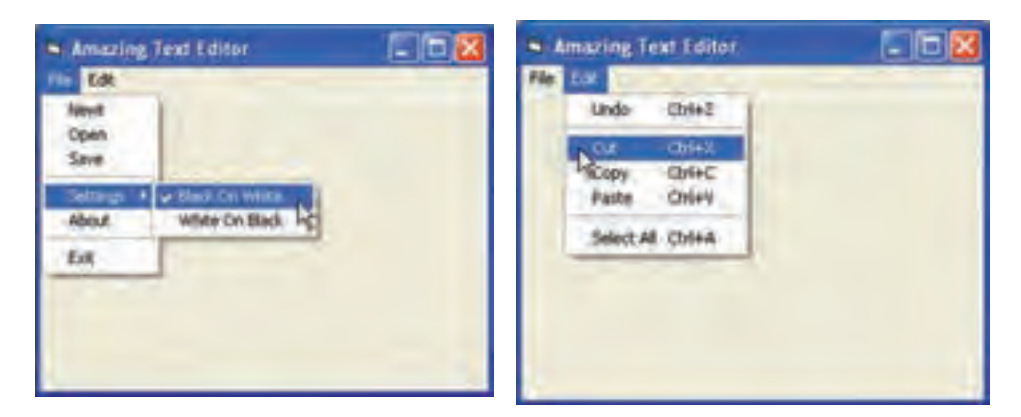

**شکل ١۳ــ٢** قبل از شروع طراحى، بايدويژگىهاى برنامه را مرور کنيدتا سيستم منورا به طور مناسب طراحى و گروهبندى کنيد. اغلب، نوارهاى منوبا منوى File و Edit شروع مىشوند.

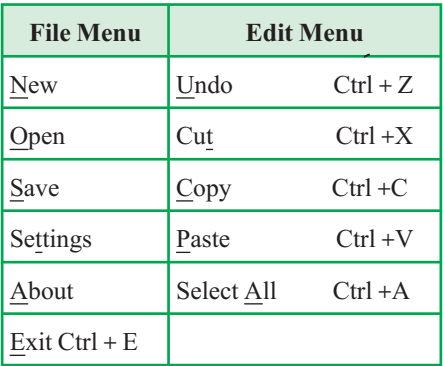

به گروهبندى سيستم منو توجه کنيد. مىتوان اين منو را در Editor Menu پياده سازى کرد. جدول ۳ــ۲ سلسله مراتب منوومشخصههاى Name ، Caption وکليدهاى ميانبر براى هر شىء منو را نشان مىدهد.

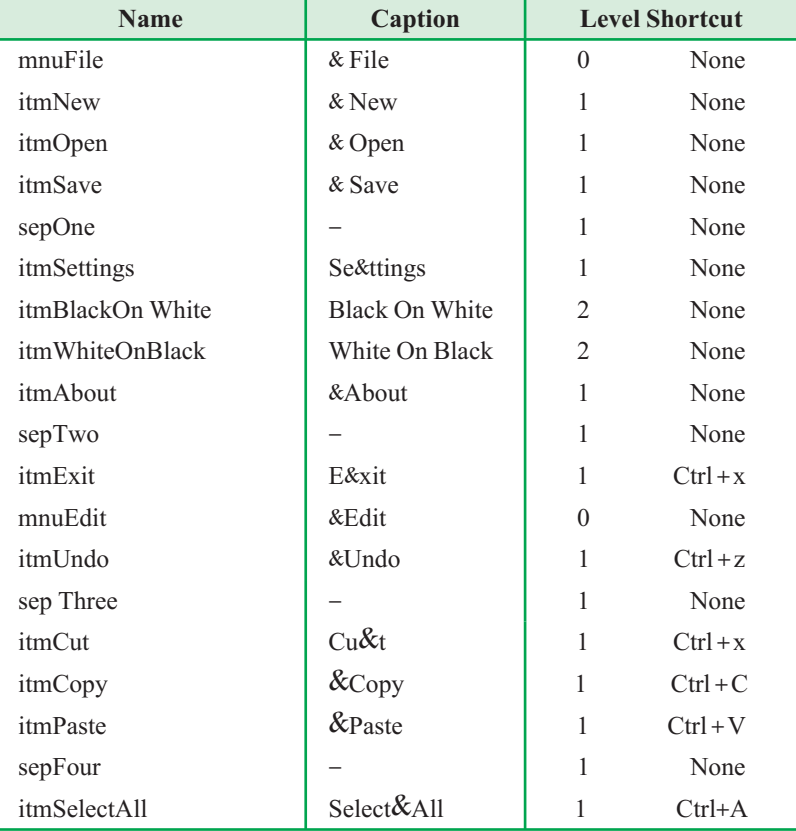

## **جدول ٣ــ٢ــ شیءهای منو برای مثال ٢ــ٢**
### **۴ــ٢ــ شىء Clipboard**

ٔ بکی از ويژگیهای مهم سيستم عامل ويندوز، قابليت انتقال دادهها از يک برنامهٔ کاربردی به برنامهٔ کاربردى ديگر از طريق حافظهٔ Clipboard است. تمام برنامههاى کاربردى امکان دسترسى به اين حافظه را دارند. مىتوان هر شىء موجود در ويندوز (از متن ساده تا يک تصوير) را در اين حافظه ذخيره کرد. در VB مىتوان از طريق شىء Clipboard به اين حافظه دسترسى داشت. اين شىء بهطور پيشفرض در پروژة Standard EXE قرار دارد و مىتوان از آن استفاده کرد. شىء Clipboard هيچ مشخصهاى ندارد ولى داراى چندين متد است. برخی از متدهای Clipboard در جدول ٤ــ٢ ذکر شده است.

#### **جدول ٤ــ٢ــ متدهای شیء Clipboard**

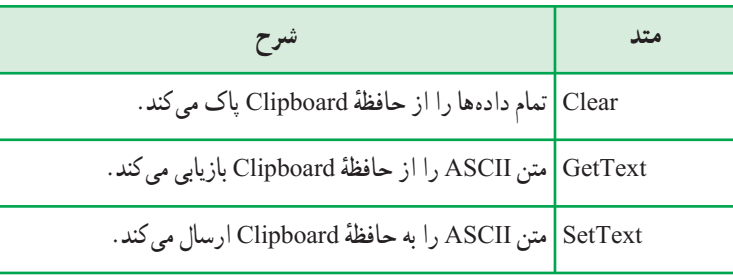

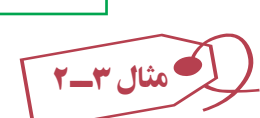

فرمی ایجاد کنید که شامل دو کادر متن به نامهای txtMain و txtClip و دو دکمهٔ فرمان به نامهاى cmdCopy و cmdPaste باشد. مىخواهيم هر چيزى که در txtMain نوشته مىشود، با انتخاب دکمهٔ Copy به حافظهٔ Clipboard کپی شده و با انتخاب Paste از حافظهٔ Clipboard به کادر متن txtClip کپى شود (شکل۱۴ــ۲).

کد دکمههاى فرمان اين مثال به صورت زير خواهدبود:

Private Sub cmdCopy\_ Click()

Clipboard.SetText(txtMain.Text)

End Sub

Private Sub cmdPast\_Click()

txtCLip.Text = Clipboard.GetText

End Sub

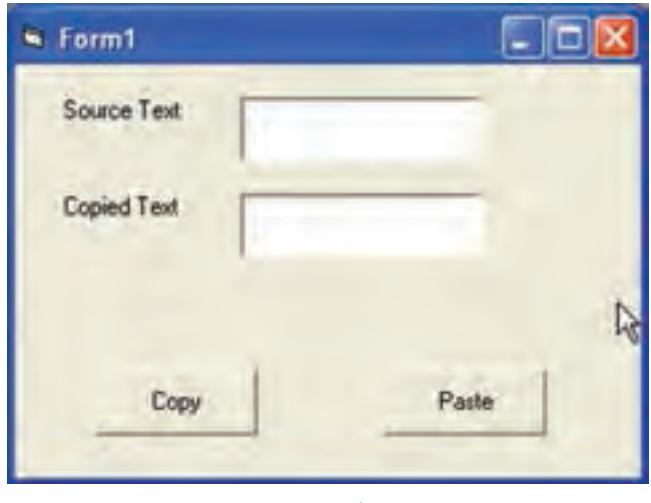

**شکل ١٤ــ٢**

ٔ Clipboard وارد ٔ Copy به حافظه در اين مثال، کل متن موجود در txtMain با انتخاب دکمه میشود. در صورتی که میخواهید فقط قسمتی از متن که انتخاب کردهاید به حافظهٔ Clipboard وارد ٔ SelText استفاده کنيد: ٔ Copy به جاى Text از مشخصه شود، در روال مربوط به دکمه Clipboard.SetText(txtMain.SelText)

نـکـتـه

**برای انتخاب قسمتی از متن در كادر متن درزمان اجرا،روی نويسۀ اول كليك كنيد وتا نويسۀ مورد نظر درگكنيد. انتخابمتنبهصورتكدنويسینيز ممكناست. برایانجام اينكار،از دو مشخصۀ SelStart و SelLenght استفاده كنيد. SelStart محل شروع انتخاب و SelLenght طول نويسههای انتخاب شدهرا مشخصمیكنند. بهعنوان مثال، میخواهيم كلمهای را كه در كادر متن قرار دارد از نويسۀ دوم تا پنجم انتخاب كرده و به حافظۀ Clipboard منتقل كنيم.**

**Text1. Selstart = 1 Text1. SelLenght = 4 Clipboard. SetText (Text 1. SelText)**

# **خودآزمايي**

١ــ در چه مواقعی از منوها استفاده میشود؟ ٔ Name به چه منظوری مورد استفاده قرار میگيرد؟ ٢ــ در کادر Editor Menu، گزينه ٣ــ انواع منوها را نام ببريد. ٤ــ وقتی کاربر از کليد ميانبر استفاده میکند، کدام رويداد تحريک خواهد شد؟ ٥ ــ فرمی ايجادکنيدکه اگرروی آن کليک راستکنيد، منويی باز شودوامکان تغييررنگ فرم به رنگهای قرمز، سبز و آبی را فراهم کند. ٦ــ در تمرين ،٥ TextBox به فرم اضافه کرده و منويی برای تغيير رنگ متن آن به رنگهای زرد و آبی فراهم کنيد.

ٔ cut را اضافه کنيد و به جای انتقال محتوای txtMain تنها قسمت ۷ــ به مثال ٣ــ٢ دکمه انتخابشده را cut و past کنيد.

# **فصل سوم**

# **خطايابي و اشǰال زدايي برنامه**

**هدفهای رفتاری:پساز آموزشاينفصل، هنرجو میتواند: اصولكار با دستور Goto Error On را بيان كردهو در برنامهها آنرا بهكار ببرد؛ نحوۀكار باشیءERR راشرح دادهو در برنامههایخود از آن استفادهكند؛ با دستور Resumeكار كند واجرایبرنامههایقطعشده را ازسر بگيرد؛ برنامههایخود را اشكالزدايی كند.**

**١ــ٣ــ انواع خطاها دربرنامهنويسی** در برنامهنويسی سه نوع خطا وجود دارد: **١ــ خطای نحوی (error syntax(:** شامل خطا در املاء يا محل قرارگيری کليد واژهها If a > b بيسيک زبان در then ٔ میباشد مانند استفاده از دستورIf بدون کليد واژه Print a دستوربالا دارای خطای نحوی "To Go or then :Expected) "فاقد then يا GoTo (است.

اين خطاها در زمان کامپايل برنامه مشخص میشود. **٢ــ خطای زمان اجرا (error Runtime(:** خطاهايی که هنگام اجرای دستور رخ میدهد و تا قبل از اجرای آن مشخص نمیشود.

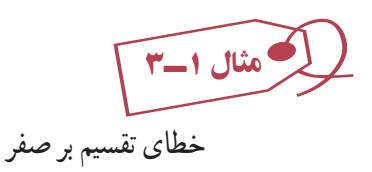

 $i = 0$  :  $a = 5$  $b = a/i$ 

اين نوع خطاها در زمان کامپايل قابل تشخيص نيست. **٣ــ خطای منطقی (error logical(:** خطاهایمنطقی درزمان کامپايل واجرامشکلی ايجاد نمی کند بلکه از نظر منطقی خروجی برنامه، خروجی مورد نظر نيست و برنامهنويس در پيادهسازی منطق برنامه و حل مسأله اشتباه کرده است. بنابراين نتيجه مطلوب حاصل نمیشود.

```
for i=2 to 10
```
print i ;

Next

هدف تکه کدبالا توليد اعداد زوج کوچکتر از ١٢ بوده است ولی خروجی آن عبارتست از 2 3 4 5 6 7 8 9 10 زيرا برنامهنويس 2 step را فراموش کرده است و بايدکدبهصورت زير اصلاح شود. for i=2 to 10 step 2 print i ;

Next

**۲ــ۳ــرفع اشکال متغيرهاى اعلان نشده با Explicit Option** همزمان با کدنويسى، IDE ويژوال بيسيک خطاهاى نحوى را که بهوجود مىآيند اعلام مىکند (شکل ۱ــ۳). خطاهاى نحوى شامل املاء يا محل قرارگيرى کليد واژهها هستند. به اين نوع خطاها مىتوان به سادگى پى برد و آنها را رفع کرد.

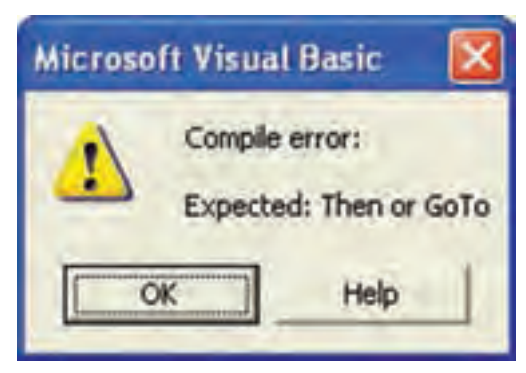

**شکل ۱ــ٣ــ IDE ويژوال بيسيکدستورات IF بدون کليد واژۀ Then راهنگامتايپشناسايىمىکند. ولى اگر فقط کليد واژههاى If-End اشتباه باشند، هنگامکامپايل کد، اعلام خواهد شد.**

همزمان با تايپ، VB خطاهاى نحوى را اعلام مىکند. در صورتى که مىخواهيد VB کار را قطع نکند و برای هر خطایی، پیغامی نمایش ندهد، از منوی Tools گزینهٔ Options را انتخاب کرده و کادرعلامت Check Syntax Auto را پاک کنيد (شکل ۲ــ۳).

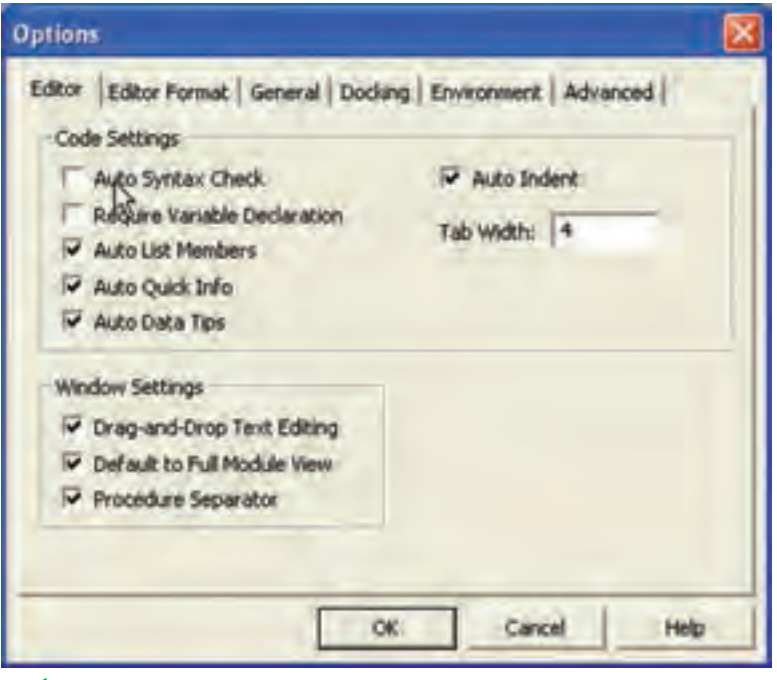

**شکل ۲ــ٣ــغيرفعال کردن Check Syntax Auto سببمىشودکهپيغامهاى خطاى نحوى راهنگام تايپ مشاهده نکنيد.**

پاک کردن اين کادر علامت سبب مىشود که کامپايلر از پيدا کردن خطاها در هنگام تايپ، صرفنظر کند.

هنگامى که کد را درون IDE اجرا مىکنيد، ويژوال بيسيک خطاهايى مثل نوع اشتباه و بلاکهاى کد کامل نشده را گزارش مى کند (شکل ۳ـــ۳). فقط در صورتى که Option Explicit تنظيم شده باشد، ويژوال بيسيک کد متغيرهاى اعلان نشده را اجرا مىکند. هنگامى که کليد واژة Option Explicit را در بخش General يک فرم يا مدول وارد مىکنيد، همهٔ متغيرهاى کد بايد با استفاده از کليدواژههاى Public، Private، Dim يا Static بهطور صريح اعلان شوند.

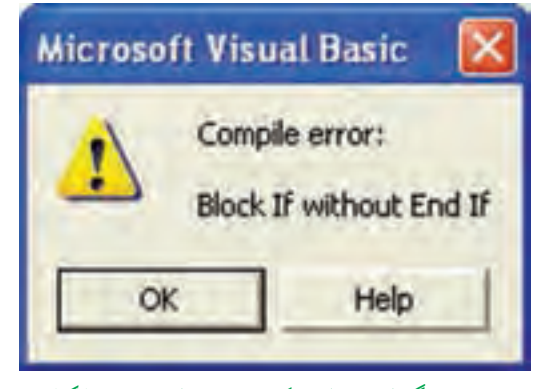

**شکل ۳ــ٣ــ IDE هنگامکامپايل کد، يک بلاک حلقۀ کامل نشدهرا گزارش مىکند.**

اشتباهات تايپى ساده منجر به بروز خطاهاى بزرگى در کد مىشوند. بهعنوان مثال، در کد زير متغيرىبا نام intMyNum اعلان شده استولى در خط۴ از intMyNim استفاده شده است. بهدليل اين که Explicit Option استفاده نشده است، VB بهطور خودکار متغير جديدى به نام intMyNim ايجاد کرده و آن را با صفر مقداردهى مىکند.(خطای منطقی) شکل۴ــ۳ نتيجه را نشان مىدهد.

**01** Private Sub cmdUnWit\_Click()

- **02** Dim intMyNum As Integer
- $03$  intMyNum =  $2+2$
- **04** MsgBox CStr(intMyNim)

**05** End Sub

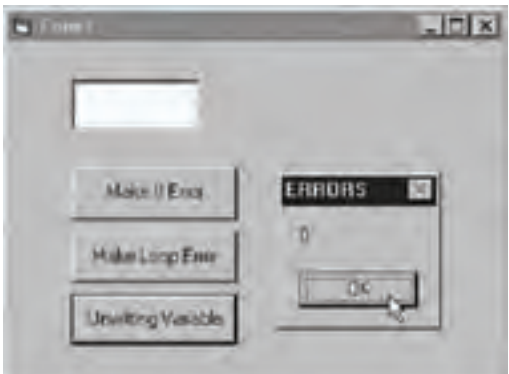

**شکل ۴ــ٣ــاگراز Explicit Option استفادهکرده باشيد، پيام خطايى رادريافت خواهيدکرد که مشخص مىکندمتغير intMyNim تعريف نشده است.**

### **۳ــ۳ــ بررسى قطعات کدبا BreakPoint**

مىتوان کد ويژوال بيسيک را در هر نقطهاى از اجرا متوقف کرده و آن را با نقاط قطع (breakpoints) بررسى كرد. يک نقطهٔ قطع، محلى در كد است كه مىتوان كد را در طول اجرا متوقف کرد. نقطهٔ قطع را مىتوان به چهار روش تعيين کرد :

- کليک روى خط کد مورد نظر و فشار دادن کليد 9F
- کليک روى آيکن Breakpoint Toggle در نوار ابزار Debug
	- Debug منوى از Toggle Break Point انتخاب
		- Code ٔ ٔ پنجره کليک در حاشيه

#### نـکـتـه

**برای پاك كردن تمام نقاط قطع در كد، از منوی Debug گزينۀ Breakpoints All Clear را انتخاب كنيد. همچنين میتوان تمام نقاط قطع را با فشار دادن كليدهای 9F+Shift+Ctrl پاك كرد.**

هنگامى که يک نقطهٔ قطع را تعيين مىکنيد، توجه کنيد که به رنگ قرمز تبديل مىشود. هنگامى که کد قطع مىشود، خط موردنظر کد به رنگ زرد تبديل مىشود. همچنين يک فلش در حاشيهٔ چپ ٔ Code به خط موردنظر اشاره مىکند (شکل ۵ ــ۳). پنجره

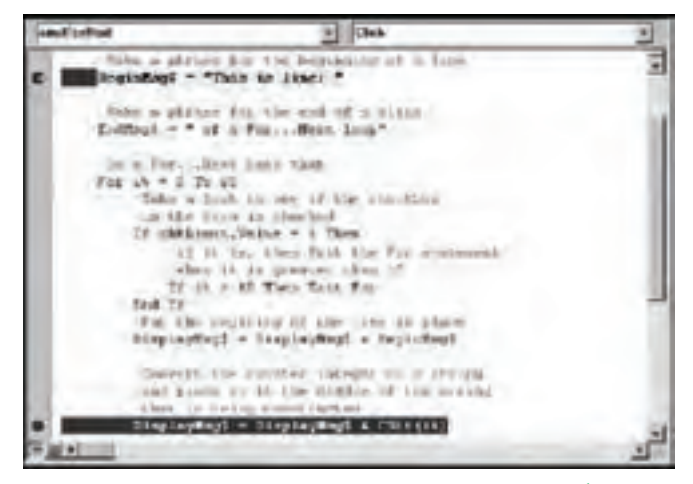

**شکل ۵ ــ٣ــ براى رجوع به نقطۀ قطع بعدى، کليد 5F را فشاردهيد.**

ٔ اشکالات بر اثر نحو کد به وجود نمىآيند و اغلب اشکالات که سبب بروز خطا مىشوند همه به دليل منطق کد يا اشکال طراحى است. پيدا کردن اين نوع اشکالات، مشکل است. از نقاط قطع مىتوانيد براى محدود کردن کدى که سبب بروز اشکال شده است، استفاده کنيد. بعد از تعيين خطى از کد که مىدانيد اشکال رخ داده است. نقطهٔ قطع را تعيين کرده و ناحيهٔ بروز خطا را با استفاده از watches جستوجوکنيد.

### **۴ــ۳ــ نمايش مقادير متغيرها با Watches**

با نگاه دوباره به کد و شکل ۳ــ۳ مشاهده مىکنيم که داراى اشکال است و دليل آن نيز روشن است. فرض کنيد که دليل بروز اين خطا را نمىدانيد لذا فرصت مناسبى است که از نقاط قطع و watches استفاده کنيد.

> ٔ قطع را براى خطى از کدکه کادر پيام را نشان مىدهد تعيين کنيد. ۱ــ نقطه ۲ــ برنامه را اجرا کنيد.

۳ــ اشارهگرماوسراروى متغيرىکه مىخواهيدمقدارآن را مشاهدهکنيد،درگ نماييدو چند لحظه نگه داريد. پنجرهٔ کوچکي با مقدار متغير ظاهر مىشود.

در پنجرهٔ watches از منوىview مىتوان تغيير مقادير يک متغير را مشاهده کرد. براى اضافه<br>. کردن متغيرهاى ديگرى به پنجرة watch مراحل زير را انجام دهيد :

۱ـــ يک يا دو نقطهٔ قطع براى متغيرهاى مورد نظر تعيين کرده و کليد F5 را فشار دهيد. ٔ قطع، متغير مورد نظر را هاىلايت (مشخص) کنيد. ۲ــ در هر نقطه ۳ــ کليک راست کرده و watch Add را از منوى ميانبر انتخاب کنيد. ۴ــ تنظيمات مناسب را در کادر محاورهاى Add watch انجام دهيد (شکل۶ــ۳) و سپس روى Ok کليک کنيد.

در پنجرهٔ Watches، قسمت Expression نام متغير يا مشخصهاى نوشته مىشود که مىخواهيم مقدار آن را بررسى کنيم. در قسمت Context نام رويداد يا مدولى را که مىخواهيم مقدارعبارت را در آن بررسى کنيم، مىنويسيم. در سومين بخش يعنى Type Watch مىتوانيد يکى از سه گزينه را انتخاب کنيد. با انتخاب اولين گزينه، هنگام رسيدن به نقطهٔ توقف، مقدار Expression را مىتوان در پنجرهٔ Watch مشاهده کرد. انتخاب گزینهٔ دوم سبب میشود که در صورت True یا غیرصفر بودن مقدار متغير کادر Expression، يک نقطهٔ توقف در دستور بعد از ان ايجاد شود. چنانچه گزينهٔ سوم

را انتخاب کنید. اگر مقدار عبارت کادر Expression تغییر کند. یک نقطهٔ توقف در دستور بعدی ايجاد مىشود.

۵ ــ برای نمایش پنجرهٔ watches (شکل ۷ــ۳)، ازمنوی View گزینهٔ watch window را انتخاب کنيد. هنگام اضافه کردن يک watches نيز اين پنجره ظاهر مىشود.

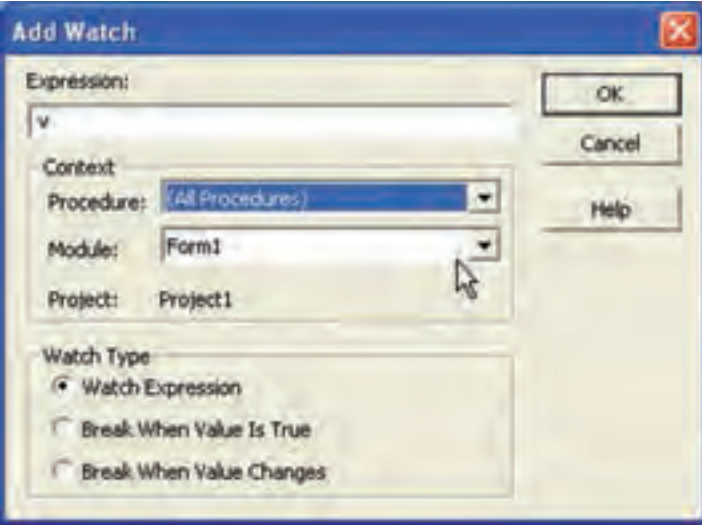

**شکل ۶ــ٣ــ کادرمحاورهاى Watch Add يک ابزارقوى و داراى قابليت انعطاف است.**

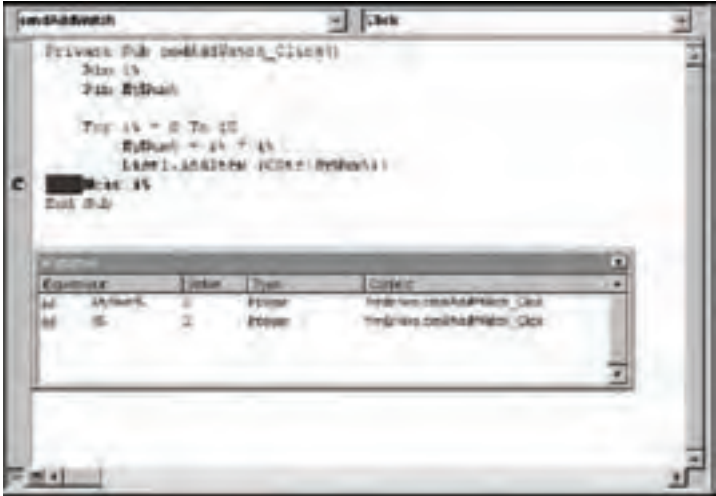

**شکل ۷ــ٣ــ در حالت Break، مطمئن باشيد در محلى از کد که در ميدان ديد متغيرهاى پنجرۀ watches است، قرارداريد.**

ٔ پىگيرى چندين متغير مستقل که بهطور پيوسته تغيير مىيابند مىتواند خيلى مشکل باشد. پنجرهٔ watches ابزار مؤثرى براى پىگيرى مقادير درعمليات پويا مثل حلقهها يا آرايهها است. **۱ــ۴ــ۳ــ بررسى خط به خط کدبا Into Step و Over Step**: مىتوان کديک برنامه را به صورت خط به خط اجرا و بررسى نمود و اگر خطايى در هر خط وجود دارد آن را رفع کرد. اجراى گام به گام به دو روش انجام مىشود: Into Step و Over Step. Into Step را مىتوان با روشهاى زير اجرا کرد: انتخاب گزينهٔ Step Into از منوی Debug فشاردادن کليد 8F کلیک روی نشانهٔ Step Into از نوار ابزار Debug هنگام استفاده از روش Step Into، اگر در خطى از کد يک روال ديگرى فراخوانى شود، اجراى گام به گام وارد روال جديد خواهد شد. اگر کد را به صورت اجراى گام به گام شروع کنيد، ممکن است بعضى مواقع از اينکه هيچ چيزى رخ نداده است متعجب شويد. در صورتى که هيچ کدى در روال رويداد ()Form\_Load نداشته باشيد، هيچ رويدادى اجرا نمى شود. به خاطر داشته باشيد که ويندوز يک سيستم عامل رويدادگرا است و رويدادى بايد براى کد رخ دهد تا اجرا شود. تنها کدى که به صورت پيش فرض شروع به کار مى کند، کد مربوط به روال&اى () Form\_Load () ،From\_Initialize يا Sub Main است. اگر هيچ کارى داخل اين روالها نباشد، برنامه تا زمانى که رويدادى رخ ندهد، هيچ کارى انجام نمىدهد. براى اجراى گام به گام کد، بهتر است يک نقطهٔ قطع در خط موردنظر کد قرار داده و سپس کد را به صورت عادى اجرا کنيد. هنگامى كه اجرا به نقطهٔ قطع برسد، اجراى گام به گام شروع خواهد شد. براى خروج سريع از روالى که به صورت گام به گام اجرا مىشود، بايداز Out Step استفاده کرد. Out Step را مىتوان با روشهاى زير اجرا کرد: انتخاب گزينهٔ Step out از منوی Debug Ctrl + Shift + F8 کليد فشاردادن کليک روى نشانه Out Step از نوار ابزار Debug هنگامى که از روش Step Over براى اجراى گام به گام کد استفاده مى کنيد، در صورت برخورد با خطى که روال ديگرى را فراخوانى مىکند، وارد روال فراخوانى شده نخواهيد شد و فقط اين خط

کدبه صورت يک خط منفرد اجرا خواهد شد. Over Step را مىتوان با روشهاى زير اجرا کرد: انتخاب گزينهٔ Step Over از منوی Debug  $Shift + F8$  فشار دادن کليد کليک روى آيکن Over Step از نوار ابزار Debug ٔ قطعرا تعيين کنيد، تازمانى **۲ــ۴ــ۳ــمتوقف کردن خطوطانتخابشده**: هربارکه يکنقطه که به کد برنگشته و ان نقطهٔ قطع یا همهٔ نقاط قطع را پاک نکرده باشید. در کد باقی میماند. تعداد زیاد نقاط

قطع، سبب کند شدن سرعت اشکالزدايى مىشود. اين کار را مىتوان با استفاده از Cursor to Run سادهتر انجام داد تا کدرا در نقاط تعيين شده قطع کند.

Cursor to Run را مىتوان با روشهاى زير اجرا کرد:

- انتخاب گزينهٔ Run to Cursor از منوی Debug
	- فشاردادن کليد 8F+ Ctrl

روى خطى از کد که مىخواهيد متوقف شود، کليک کرده و سپس با يکى از روشهاى فوق، Cursor to Run را اجراکنيد. کليد 5F را فشاردهيدتاکداجرا شود. IDE ويژوال بيسيک، اجراى کد را در خطوطى که کليک کردهايد، قطع مى کند.

**۵ ــ۳ــ استفاده ازابزارهاى اشکالزدايى پيشرفته**

علاوه بر مشاهدهٔ مقادیر متغیرها و تکنیکهاى اجراى گام به گام، مىتوان از ابزارهاى نشان داده شده در شکلهاى ۸ ــ۳ تا ۱۱ــ۳ استفاده کرد. ويژوال بيسيک اين ابزارها را براى اشکالزدايى پيشر فته ارايه مى کند.

پ**نجرۀ Locals** (شکل ۸ــ۳) روش سادهاى براى مشاهدۀ تمام متغيرهاى موجود در ميدان ديد جارى است. متغيرها به همراه مقاديرشان در اين پنجره فهرست مىشوند. شىءها داراى يک علامت جمع هستند که مى توانيد روى آن کليک کنيد تا مشخصههاى شىء را مشاهده کنيد. اگر مشخصه، خود شىء ديگرى باشد، علامت جمع ديگرى را مشاهده خواهيد كرد. در اين پنجره مىتوان تمام متغيرها را به طور هم زمان و بدون کليک کردن روى هر کدام، مشاهده کرد. براى دسترسى به اين پنجره، از منوى ٔ Window Locals را انتخاب کنيد. View گزينه

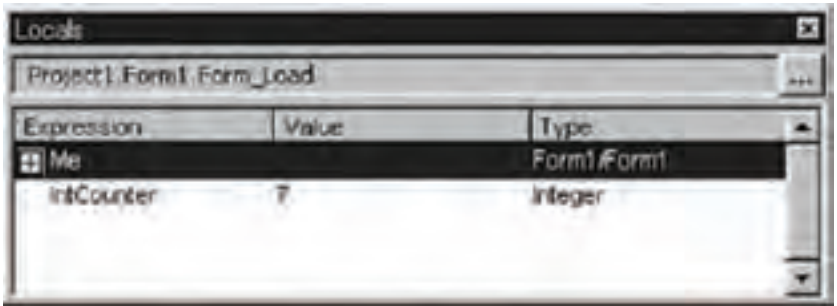

**شکل ۸ــ٣ــ پنجرۀ Locals**

**از پنجرۀ Immediate:**) شکل ۹ــ۳) مىتوان براى آزمايش خطوطى از کد بدون اجراى برنامه استفاده کرد. براى آزمايش اين پنجره، کدزير را در آن وارد کنيد:

Print 2<sup>\*3</sup>

دستور Print مقدار ۶ را ارايه مىدهد.

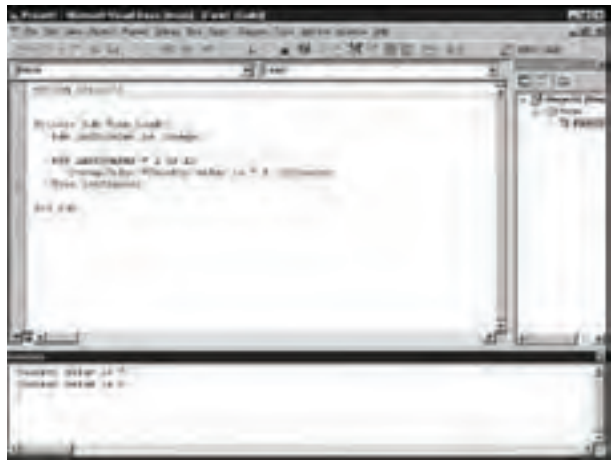

**شکل ۹ــ٣ــ پنجرۀ Immediate امکان تايپ کد و اجراى آن را با فشاردادن کليد Enter فراهم مىکند.** 

ٔ Immediate براى دستورهاى يک خطى، مناسب است. در اين پنجره نمىتوان متغير پنجره جديدى را اعلان كرد، ولى مى توان از هر متغيرى كه در ميدان ديد است، استفاده كرد. به عنوان مثال، اگر برنامه در يک روالى قطع شده است که متغير intCounter در آن تعريف شده است، مىتوان خط ٔ Immediate تايپ و مقدار آن را مشاهده کرد: زير را در پنجره

Print intCounter

همچنين مىتوان مقادير را در پنجرة Immediate تغيير داده و متدهايى را روى شىءها اجرا کرد. هر چيزى که نياز به يک خط کد دارد را در اين پنجره مىتوان اجرا کرد. **کادرمحاورهاى Stack Call** در صورتى که از چندين روال ورويداد استفاده مىکنيد، مفيد است. اين کادر محاورهاى (شکل ۱۰ــ۳)، تمام روالها و توابع فعال را نشان مىدهد. عنصر ليست شده در بالاى کادر محاورهاى، روال جارى است و خط زير آن خط فراخوانى آن است و الى آخر . اين کادر محاورهاى با کليک کردن روى دکمهٔ <mark>مرك</mark> از نوار ابزار Debug يا فشاردادن کليدهاى Ctrl+L باز مىشود. لازم به ذکر است که اين عمل فقط در حالت قطع ممکن است.

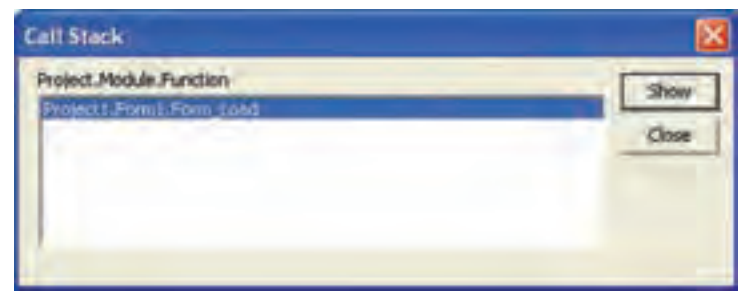

**شکل۱۰ــ٣ــ کادرمحاورهاى Stack Call**

براى نشان دادن **کـادرمحاورهاى Watch Quick**) شکل۱۱ــ۳) يک قطع را در کـد قرار ٔ دهيد، روى متغيرى کليک کنيد يا عبارتى را مشخص (هاىلايت) کرده و از منوى Debug گزينه Quick Watch را انتخاب کنيد يا از نوار ابزار Debug روى آيکن کليک کنيد يا کليدهاى 9F+ Shift را فشار دهيد.

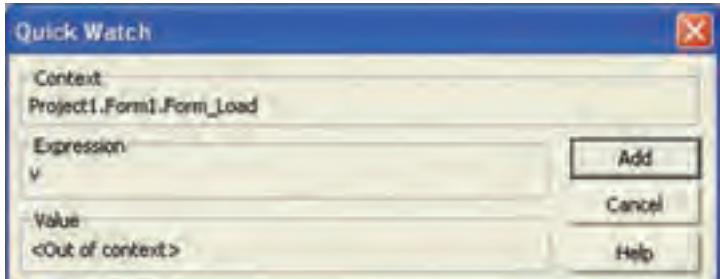

**شکل ۱۱ــ٣ــ کادرمحاورهاى Watch Quick**

### **۶ ــ۳ــ کاربرد Replace and Find**

درکتاببستههاىنرمافزارى۱ ودربخشآموزش Word با ابزارىبهنام Replace and Find ٔکد ٔ ديگرىراجايگزينآن مىکند. درپنجره آشناشديدکهرشتهاىرادرمتنسندجست وجوکردهورشته ويژوال بيسيک نيز مىتوان از اين ويژگى استفاده کرد که چگونگى انجام اين کار را قبلاً اموختهايد.

## **۷ــ۳ــ ايجاد يک مدير خطا**

اگر نرم|فزارى داشته باشيد كه در طى اجرا خراب مىشود، احتمالاً برنامه نويس ان بخشى از برنامه را فراموش کرده است : مديريت خطا. هر برنامهاى نياز دارد که به خطاهايى که در درون خودش رخ مىدهند، پاسخ دهد. در اين قسمت، مشاهده مىکنيد که چگونه از قابليتهاى مديريت خطا در ويژوال بيسيک استفاده کنيد.

> براى درک موضوع مثال زير را انجام مىدهيم: ٔ جديدى ايجاد نموده و فرمى به صورت زير طراحى کنيد: پروژه

Private sub Start\_Click()

Print 200/i

endsub

حال اين پروژه را اجرا کنيد. به دليل عدم تعريف متغير i، اين متغير از نوع variant و مقدار آن صفر خواهدبود. بنابراين خطاى تقسيم بر صفر رخ خواهدداد (شکل ١٢ــ٣).

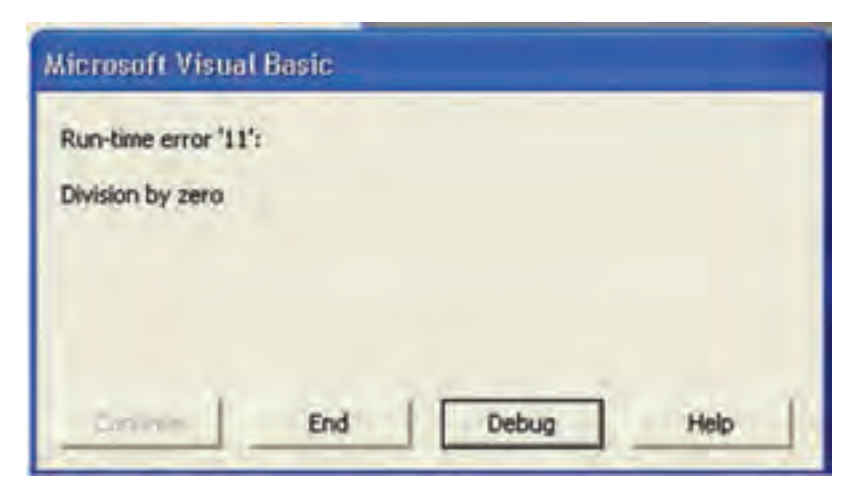

**شکل ۱۲ــ٣**

با انتخاب end در کادر محاورهاى شکل فوق، اجراى برنامه قطع مى شود تا خطا رفع شود و با انتخاب Debug اجراى برنامه موقتا قطع مىشود و به خط شامل خطا رفته و ان را با رنگ زرد مشخص مىکند تا خطا را رفع کنيد. برنامهٔ فوق را مىتوان به صورت زير تغيير داد : Dim h As Integer Private Sub Start\_Click() On Error Goto TestError Print 200/i Print "No Problem" Exit Sub Test Error: h = MsgBox ("Error"  $\&$  Str(Err. Number)  $\&$  "=" $\&$  Err.Description, VbAbortRetryIgnore) If h = VbIgnore Then Resume Next If h = VbAbort Then End If  $h = Vb$  Retry Then  $i = 10$  Resume End If

#### End Sub

به دليل اينکه متغير i مقداردهی نشده، لذا دارای مقدار صفر است وبا اجرای خط ٤ اين برنامه خطای تقسيم بر صفر رخ میدهدو کادر پيامى به شکل زير ظاهر مىشود:

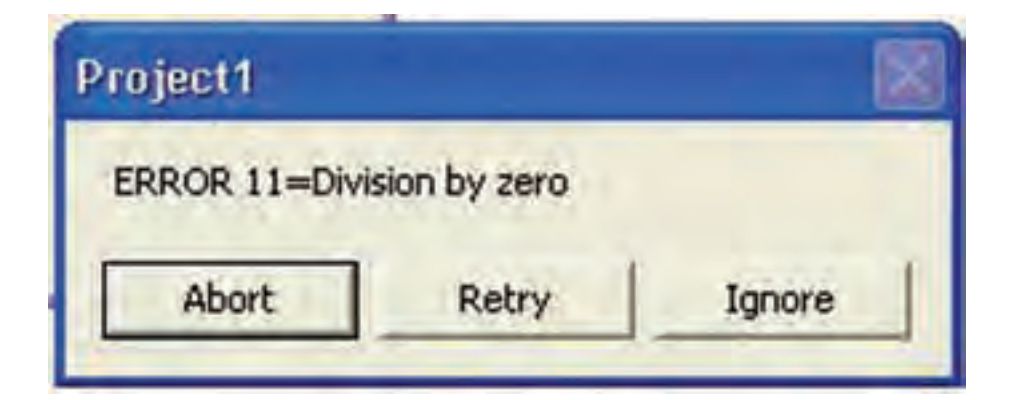

#### **شکل ۱۳ــ٣**

با انتخاب Abort اجراىبرنامهخاتمهمىيابد. با انتخاب Retry مقدار i غيرصفرمىشودودوباره خط ٤ اجرا مىشود که سبب رخ دادن خطا شده است. با انتخاب Ignore از خطاى فعلى چشمپوشى شده و کنترل برنامه به خط پنجم منتقل مىشود. به اين ترتيب در زمان اجرا، خطا رفع مىشود. در مثال فوق با مفاهيم جديدى روبهرو شديم:

**۱ــ شىء Err:** از اين شىء براى مديريت خطاهاى زمان اجرا استفاده مىشود و شامل Number ٔ ٔ Number و Description است. مشخصه مشخصههايى است که مهمترين آنها مشخصه Number ٔ ٔ Description شرح خطاى رخ دادهرا نگهدارى مىکنند. مشخصه خطاومشخصه شماره ٔ Description رشتهاى است. عددى Long و مشخصه

**۲ــدستورerror ON:** براىرفع خطاهاىزمان اجرا ازاين دستوراستفادهمىشود. شکل کلى آن به صورت زير است:

On Error دستور

هرگاه بخواهيم در صورت بروز خطا به محل خاصى از کدرجوع شود، مىنويسيم: On Error Goto برچسب

که اين برچسب مىتواند يک رشته يا عدد باشد، البته در صورت عدد بودن مقادير منفى را نمىپذيرد.

اگر بخواهيم در صورت بروز خطا از آن صرفنظر کرده و به دستور بعدى رجوع شود، مىنويسيم: Next Resume و هرگاه بخواهيم در صورت بروز خطا همان خط خطا را دوباره بخواند، مىنويسيم: Resume

# **خودآزمايي**

۱\_ برنامه<code>ای</code> بنویسید که لیستی از انواع خطاها را، که غالبا رخ می<code>دهند، ارایه کند.</code> ۲ــ توضيح دهيد که اگر روالى يا تابعى فاقد قسمت رسيدگى به خطا باشد و در آن روال يا تابع خطايى بهوجود آيد، چه اتفاقى رخ مىدهد. ۳ــ چرا رسيدگى به خطاها قبل ازعبارتهاى Sub Exit يا Function Exit قرار مىگيرند؟

# **فصل چهارم**

**آرايهها**

**هدفهای رفتاری:پساز آموزشاينفصل، هنرجو میتواند:**

**مفهوم آرايههای يك بعدی و چند بعدی را شرح داده و از آنها در برنامههایخود استفادهكند؛**

**روش مرتبسازی حبابی را شرح دادهو عناصر آرايه را بهروش حبابی مرتب كند؛**

**روشهای جستوجوی خطی و دودويی را توضيح داده و از آن برای جستوجوی عنصریدر بينعناصر آرايه استفادهكند؛**

**از كنترلهای ListBox ، ComboBox وScrolls در برنامههای خود استفاده كند؛**

**مفهوم آرايههای كنترلی راشرح دهد؛**

**آرايههای ديناميكی را اعلانكند وبهكار ببرد.**

**۱ــ٤ــ آرايه چيست؟**

همانطورکه مىدانيد متغير ظرفى است که يک مقدار را در خود نگه مىدارد و با ورود مقدار جديد، مقدار قبلي از بين مىرود. بعضى مواقع در برنامهها نياز به نگهدارى چندين مقدار همنوع داريم. آيا بايد چندين متغير تعريف کنيم؟ واضح است که پاسخ منفى است. راهحل اين مشکل، استفاده از آرايه است. آرايه تعدادی خانه همجوار و همنام در حافظه است که برای نگهداری مقدارهای همنوع استفاده میشود.

ٔ ارايه متغيري است با چندين خانه که مىتوان در هر خانهٔ ان، يک مقدارنگه دارى کرد. به هر خانهٔ

ارايه يک **عنصر** گفته مىشود. عنصر داراى شمارهٔ خاصى است که محل (موقعيت) عنصر در داخل ارايه<br>. را برمىگرداند. اولين عنصر ارايه معمولاً در موقعيت صفر قرار دارد. ارايهها مىتوانند اندازههاى مختلفى داشته باشند (شکل ۲ــ۴). يک آرايه ممکن استداراىسهعنصربودهوديگرى۳۰ عنصرداشته باشد. حتى ممکن است يک آرايه هيچ عنصرى نداشته باشد (امکان اضافهکردن عنصر به آن وجود دارد).

I can hold a Double

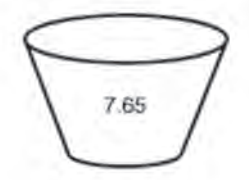

dVar as Double

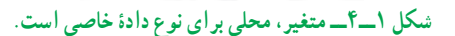

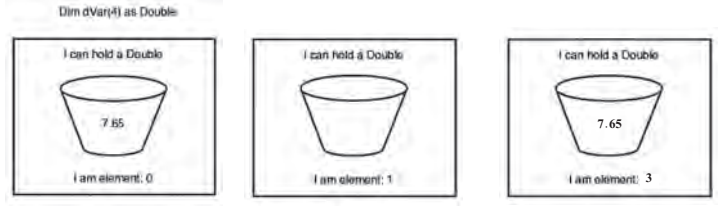

**شکل ۲ــ٤ــ آرايه مجموعه اى ازمتغيرهاست.**

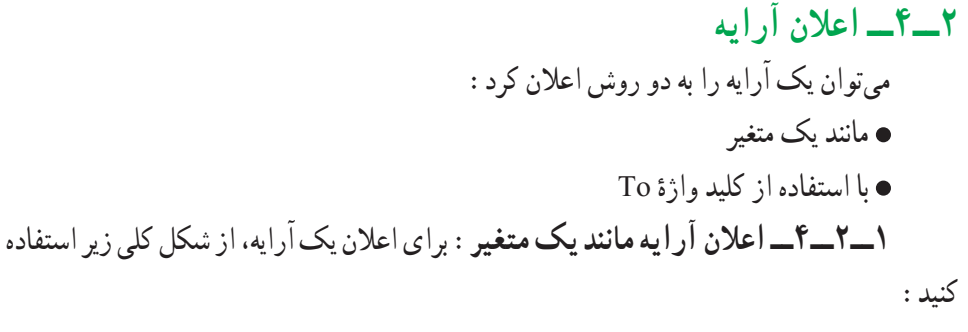

Dim |Public| Private ArrayName (Subscript) As DataType

در اين اعلان:

ٔ Public، Dim و Private کليدواژههاى اعلان ارايه و تعيين حوزهٔ عمل ان هستند. دربارهٔ<br>ّ ٔ عمل در فصل توابع توضيح خواهيم داد. اگر از Dim استفاده کنيد، آرايه براى روالى که در حوزه آن تعريف شده است قابل شناسايى خواهد بود. کلمات کليدى Public و Private را در فصل توابع شرح خواهيم داد.

ArrayName نام آرايه است که از قوانين نامگذارى متغيرها پيروى مىکند.

نـکـتـه

**هنگام اعلانيكآرايه، اولينعنصرآرايه معمولاً در مكان صفرقرار دارد. مىتوان با نوشتن 1 Base Option در بخش General كدنويسى، اولين عنصر را در مكان يك قرار داد.**

ًدرمکانصفر Subscript مکان آخرين عنصرآرايهرا تعيين مىکند. اولين عنصرآرايهمعمولا است. بنابراين، اگـر آرايهاى بـا انـديس ۶ اعلان کنيد، آرايه داراى ۷ مکان وعنصر خواهدبود. As کليدواژهاى است که اعلان نوع را مشخص مىکند. ٔ معتبر در ويژوال بيسيک است مثل Integer يا Double وغيره. DataType نوع داده بنابراين، براى اعلان آرايهاى از اعداد صحيح با ۵ عنصر، خواهيم نوشت: Dim iMyArray(4) As Integer ٔ iMyArray، خواهيم داشت: براى تعيين يک مقدار براى هرعنصر آرايه iMyArray(0) = 9 iMyArray(1) = 342 iMyArray(2) = 2746 iMyArray(3) = 0 iMyArray(4) = 8901 براى تغيير مقدار چهارمين عنصر اين آرايه از ٠ به ،۴۵ به اين صورت عمل مىکنيم: iMyArray(3) = 45 بهعنوان مثال، براى اعلان آرايهاى از ۹ رشته (نام گلهاى مختلف)، از کدزير استفاده خواهيم کرد: Public strMyArray(8) As String

$$
strMyArray(0) = "Maryam"
$$

 $strMyArray(1) = "Roze"$  $strMyArray(2) = "Niloofar"$  $strMvArray(3) = "Yakh"$  $strMvArray(4) = "Yas"$  $strMyArray(5) = "Banafsheh"$  $strMyArray(6) = "Zanbagh"$  $strMyArray(7) = "Magnolia"$  $strMyArray(8) = "Aftabgardan"$ 

ٔ **۲ــ۲ــ۴ــ اعلان آرايهباکليد واژۀ To**: همچنين مىتوان آرايهرا با استفاده ازکليدواژه To درداخل انديسهاىآرايهاعلان کرد. بهعنوان مثال، اگرمىخواهيدآرايهاىاز ۵ متغيرعددصحيح ايجاد کنيدکه اولين عنصر در مکان ۱ و آخرين عنصر در مکان ۵ باشد، از دستور زير استفاده کنيد: Dim iMyArray (1 to 5) As Integer اين روش، راه سادهاى براى شروع آرايه از مکانى غير از صفر (حتی مقدار منفی) است. Dim  $A(-5,2)$  As string

**۳ــ۴ــ تغيير تعدادعناصر آرايه** اگرچه معمولاً تعداد عناصر ارايه هنگام اعلان ان تعيين مىشود ولى مواردى وجود دارد كه هنگام اعلان آرايه تعداد عناصر آن را نمی دانيم و يا اينکه می خواهيم از اين آرايه با اندازههای متفاوت در برنامه استفاده کنيم که در اين موارد امکان تغيير اندازهٔ ارايه وجود دارد. هنگامي که تعداد عناصر ارايه را تغيير<br>. دهید، بُعد ان ارایه تغییر میکند. برای انجام این کار، از کلید واژهٔ ReDim به شکل زیر استفاده کنید :<br>.

ReDim [Preserve] ArrayName (Subscript) As DataType

ReDim کليد واژهٔ ويژوال بيسيک است که مشخص مىکند ارايه تغيير بُعد مىيابد. Preserve يک کليد واژة اختياري است که امکان نگهداري مقادير تمام عناصر از قبل تعريف شده در آرايه را فراهم مى کند. اگر از اين کليد واژه استفاده نکنيد، مقدار تمام عناصر براى نوع دادههاى عددى به صفر و براى رشتههايى با طول متغير به رشتهاى به طول صفر تغيير مىيابند. رشتههاى با طول ثابت، با Null پر شدهومتغيرهاى Variant با EMPTY مقداردهى خواهند شدکه بسته به نوع عبارت، به صفر يا رشتهاى به طول صفر تبديل مىشوند.

- ArrayName نام آرايه است.
- ٔ آرايه است. Subscript انديس آخرين خانه

ٔ As کليد واژهاى است که اعلان نوع را مشخص مىکند. هنگام تغيير بُعد يک آرايه، کليدواژة As اختيارى است.

DataType يک نوع دادة معتبر در ويژوال بيسيک است. هنگام تغيير بُعد يک ارايه، ٔ ReDim نمىتواند تغيير يابد. DataType اختيارى است و با کليد واژه

برای مثال اگر بخواهيم پس از دريافت تعداد دانشآموزان يک کلاس نام و نام خانوادگی آنها را در آرايهای وارد کنيم، تعداد عناصر آرايه پس از دريافت تعداد دانشآموزان کلاس تعيين میشود لذا بايد هنگام اعلان آرايه تعداد عناصر را تعيين نکنيم.

Dim fnam () As String

Count = InputBox (''please Enter count of students'')

ReDim fnam (Count)

نـکـتـه

**اگر آرايهاى ايجاد مىكنيد كه بعداً مىخواهيد آن را تغيير اندازه دهيد، اندازۀ آن را هنگام اعلان، تعيين نكنيد. بنابراين، در عمل نمىتوان آرايۀ strMyArray را بهصورت زير تغيير اندازه داد: Public strMyArray(8)As string**

**ReDim Preserve StrMyArray (9) StrMyArray (9) = "Glaiol"**

براى ايجاد آرايهاى كه بعداً تغيير اندازه خواهد داد، بايد ابتدا آرايه را بدون هيچ عنصرى ايجاد کنيد. کد زير، روش مناسب را براى ايجاد آرايهاى که بعداً تغيير اندازه خواهد يافت نشان مىدهد : Dim strMyArray() As String ReDim strMyArray (8)

\n
$$
strMyArray(0) = "Maryam"
$$
\n

\n\n $strMyArray(1) = "Roze"$ \n

\n\n $strMyArray(2) = "Niloofar"$ \n

\n\n $strMyArray(3) = "Yakh"$ \n

\n\n $strMyArray(4) = "Yas"$ \n

\n\n $strMyArray(5) = "Banafsheh"$ \n

\n\n $strMyArray(6) = "Zanbagh"$ \n

\n\n $strMyArray(7) = "Magnolia"$ \n

\n\n $strMyArray(8) = "Aftabgardan"$ \n

\n\n $ReDim Preserve strMyArray(9)$ \n

\n\n $strMyArray(9) = "Glaio"$ \n

\n\n $c_1 \in \{1, 2, 3, 4, 5, 6\}$ \n

\n\n $c_2 \in \{1, 4, 5, 6\}$ \n

\n\n $c_3 \in \{1, 4, 5, 6\}$ \n

\n\n $c_4 \in \{1, 5, 6\}$ \n

\n\n $c_5 \in \{1, 4, 5, 6\}$ \n

\n\n $c_6 \in \{1, 4, 5, 6\}$ \n

\n\n $c_7 \in \{1, 4, 6\}$ \n

\n\n $c_8 \in \{1, 4, 6\}$ \n

\n\n $c_7 \in \{1, 4, 6\}$ \n

\n\n $c_8 \in \{1, 4, 6\}$ \n

\n\n $c_9 \in \{1, 4, 6\}$ \n

\n\n $c_9 \in \{1, 4, 6\}$ \n

\n\n $c_9 \in \{1, 4, 6\}$ \n

\n\n $c_9 \in \{1, 4$ 

strMyArray  $(0) =$ "" strMyArray  $(1) =$ "" strMyArray  $(2) =$ "" str $MyArray(3) =$ "" strMyArray  $(4) =$ "" strMyArray  $(5) =$ "" str $MyArray(6) =$ "" strMyArray  $(7) =$ "" strMyArray  $(8) =$ "" strMyArray  $(9) =$ "Glaiol"

**کاربرد حلقهها براى پيمايش آرايه** همانطورکه بيان شد، آرايه متغيرى با چندين خانه استکهدرهر خانه مىتوان يک مقداررا نگه داشت. براى مقداردهى، چاپ مقادير و انجام عمليات روى آرايه، بايد دستورات را به تعداد خانههاى آن تکرار کرد و براى تکرار بايد از ساختارهاى تکرار استفاده کرد. به دليل اينکه تعداد دفعات تکرار

مثال ۱ــ٤

در ارايهها مشخص است، معمولاً از حلقهٔ For . . . Next استفاده مىشود كه مقدار شمارندهٔ ان از<br>. کران پايين تا کران بالای آرايه خواهدبود.

از دستورات LBound و UBound برای تعيين کران پايين و بالای آرايه استفاده میشود. LBound (ArrayName)

UBound (ArrayName)

فرمی ایجاد کنید که دارای یک کادر متن به نام Textl و یک دکمهٔ فرمان به نام cmdAdd باشد. میخواهیم ۱۰ اسم را در کادر متن تایپ کنیم و با کلیک روی دکمهٔ Add انها را به ارایه اضافه کنیم و بعد از گرفتن دهمين اسم ، کادر متن و دکمهٔ فرمان، غيرقابل رؤيت باشند و تمام اسامى را به همراه طول آنها نمايش دهد.

Dim A(9) As String Dim i As Integer

Private Sub cmdAdd\_Click()

A(i) = Textl. Text :A آرايه ام i عنصر مقداردهی Text1. Text = '''' :Text1محتوای پاککردن آيا تمام ۱۰ عنصر آرايه مقداردهی نشدهاند؟: Then 9 < i If i=i+l

else

Textl. Visible = False ، Textl شدن رؤيت غيرقابل cmdAdd. Visible = False ،cmdAdd شدن رؤيت غيرقابل چاپ عناصر آرايه به همراه طول آنها ، 9 To 0 = i For

#### Print  $A(i)$ , Len $(A(i))$

Next

End If

End Sub

ٔ آن را در رويداد ٔ A در متغير سراسری i قرار دارد. لذا مقدار اوليه ٔ عناصر آرايه شماره Load-Form تعيين میکنيم.

Private Sub Form\_Load()

 $i = 0$ 

End Sub

تمرين : **برنامه را با كليد 8 f خط به خط اجرا كرده و به كمك پنجره watch محتوای متغير i و آرايۀ A را مشاهده كنيد.**

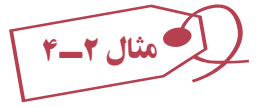

کد زير، مثال ديگرى از کاربرد حلقهٔ For . . . Next براى پيمايش ارايه است. اين کد مربوط به رويداد Click دکمهاى به نام cmdTraverse است که آرايهاى بهطول ۲۰ عنصر را ايجاد مىکند. حلقهٔ For . . . Next دوبار استفاده شده است (ابتدا براى تعيين مقادير عناصر آرايه و سپس پيداكردن مقدار هر عنصر و ايجاد رشتهاى که مقدار هر عنصر را گزارش مىکند). به شکل ۳ــ۴ توجه کنيد. Private Sub cmdTraverse\_Click()

> Dim i As Integer Dim iMyArray(19) As Integer Dim BeginMsg As String٭15 Dim MidMsg As String٭15 Dim LoopMsg As String٭30 Dim FullMsg As String٭500  $For i = 0 To 19 \rightarrow \lceil \text{col} \rceil$ مقدار دهی عناصر آرایه،  $i$ MyArray $(i) = i*2$

```
Next i
BeginMsg = "The element is: "MidMsg = "The value is: "For i = 0 To 19 \longrightarrow \tilde{d}اب مقدار عناصر آرايه
   LoopMsg = LoopMsg \& BeginMsg \& CStr(i)
   LoopMsg = LoopMsg \& MidMsg \& iMyArray(i)
   FullMsg = FullMsg \& LoopMsg & vbCrLf
   Loop Msg =''''
```
Next i

 $txtTraverse. Text = FullMsg$ 

End Sub

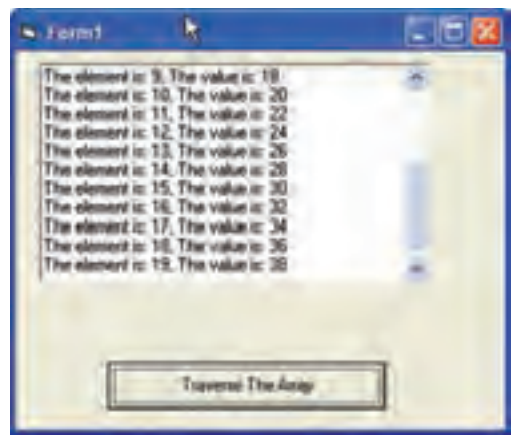

**شکل ۳ــ٤ــ اين برنامه هرعنصر آرايهرا با دو برابر شمارۀ آن عنصر مقداردهى مىکند.**

کد فوق ساده است. همان طورکه مىدانيد حلقهٔ For . . . Next يک متغير شمارنده دارد که در اين برنامه مقدار اوليهٔ ان، با کران پايين ارايه و مقدار نهايي ان، با کران بالاي ارايه مقداردهي شده است. هنگامى که حلقه را اجرا مىکنيد متغير شمارنده هميشه شمارهٔ در يک عنصر ارايه خواهد بود.

متغير LooPMsg مجموع رشتههايی است که در يک خط قرار میگيرند و متغير FullMsg مجموع رشتههایتمامخطوطاستکهدر txtTraverse نمايشدادهمیشود. ازعملگر& برایاتصال رشتهها و از ثابت VbCrlf برای انتقال مکاننما به سر خط بعدی استفاده شده است.

### **۴ــ۴ــ کنترلهاى ListBox و ComboBox**

ٔ کنترلهاى استاندارد، ListBox) کادرليست) و ComboBox) کادر ترکيبى) در بين همه مناسبترين کنترل براى گروهبندى و ليستبندى اطلاعاتى است که کاربران مىتوانند انتخاب کنند. روش کار با اين دو کنترل، يکسان است.

لیست در ویژوال بیسیک، ارایهای از رشتههاست که در مشخصهٔ List قرار داده شدهاند. عملیاتی که میتوان با این کنترلها انجام داد، اضافه و حذف کردن رشتهها از مشخصهٔ List است.

ComboBox در واقع ترکيب کنترلهای ListBox و TextBox است. تفاوت اين دو کنترل عبارت است از:

 درکادر ليست، ليسترشتهها معلوم استولى درکادرترکيبى، ليستبهصورت منوى بازشو است.

 در کادرليست، امکان چند ستونى نوشتن وجود دارد ولى در کادر ترکيبى چنين نيست. مشخصههاى مهم اين دو کنترل عبارت است از:

 List؛ محتواى اين دو کنترل از طريق اين مشخصه وارد مىشود. List نام آرايهایاست که اطلاعات در آن قرار دارد و از نوع رشتهای میباشد. شماره اولين عنصر آن صفر است ((0) List(

- ListCount؛ تعداد خطوط ليست را برمىگرداند.
- ٔ خط جارى ليست را برمىگرداند. ListIndex؛ شماره
- Sorted؛ در صورت True بودن، ليست را مرتب مىکند.
- **۱ــ۴ــ۴ــ اضافه کردن رشتهها به ListBox يا ComboBox**

اضافهکر دن رشتهها به دو روش انجام میشود.

**۱ــــ در زمان طراحى فرم :** در مشخصهٔ List مقادير رشتهاى را وارد مىکنيم. دقت کنيد که بايد پس از هر رشته کليدهاى Ctrl+Enter را فشار دهيد تا مکاننما به سر خط رفته و امادهٔ دريافت<br>. ٔ بعدى شود. رشته

**۲ــ در زمان کدنويسى:** ازمتدى به نام AddItem استفاده مىشودکه فرمکلى آن بهصورت زير است:

Object. AddItem StringToAdd

ٔ Name کنترل کادر ليست يا کادر ترکيبى است. Object ، مشخصه

ٔ VB براى متداست. AddItem، کليدواژه

StringToAdd ، رشتهاى است که مىخواهيدبه ليست کنترل اضافه کنيد.

فرض کنيد کنترلى به نام1List داريم و مىخواهيم نام ۴ گل را در آن وارد کنيم. براى انجام اين کار بهصورت زيرعمل مىکنيم: مثال ۳ــ٤

Private Sub Form\_Load()

List1. AddItem ''Roze'' List1. AddItem ''Maryam'' List1. AddItem ''Yas'' List1. AddItem ''Laleh''

End Sub

ٔ انتخابى **۲ــ٤ــ٤ــ انتخاب عنصرها ازليست:** براى آشنايى با چگونگى تعيين مقداررشته در List کنترل ListBox و ComboBox، نيازداريدبدانيدکه List آرايهاى ازرشتههاستوعناصر آن به ترتيب با نام (0)List ،) 1(List ،)2(List ، … میباشد. همانطورکه مى دانيد براى دسترسى به عنصر دوم آرايهاى به نام MyArray، دستورى بهصورت

زير مىنويسيم (عنصر اول در خانهٔ صفر قرار دارد) :

 $MyValue = MyArray (l)$ 

کنترلهاى ListBox و ComboBox نيز از قالب مشابهى استفاده مىکنند. بنابراين براى بهدستآوردن دومين رشته در ListBox به نام1List، دستورى بهصورت زير خواهيم داشت:  $secondString = List1$ . List  $(1)$ 

برای دسترسی بهعنصر انتخاب شده از ليست دو روش وجود دارد: ۱ــ در هر کنترل ListBox و ComboBox، شمارهٔ عنصر انتخاب شده در لیست، در مشخصهای به نام ListIndex قرار مىگيرد. بنابراين، براى تعيين مقدار رشتهٔ انتخابشده در List1، كد صفحه بعدرا بهکار خواهيدبرد:

(شمارهعنصر انتخاب شده) list 1.List ⇒List1. List(list1.listIndex) ListIndex 1.List = شمارهعنصر انتخاب شده در کد زير هنگامى که کاربر روى رشتهاى در ListBox کليک مىکند، کد اجراشده و مقدار ٔ Caption برچسبى به نام1LabeL انتساب مىدهد. شکل ۴ــ٤ انتخاب شده در ليست را به مشخصه رويدادهايى را که هنگام انتخاب يک رشته رخ مىدهند نشان مىدهد.

Private Sub List\_Click()

LabeL1. Caption = List1. List (List1. ListIndex)

End Sub

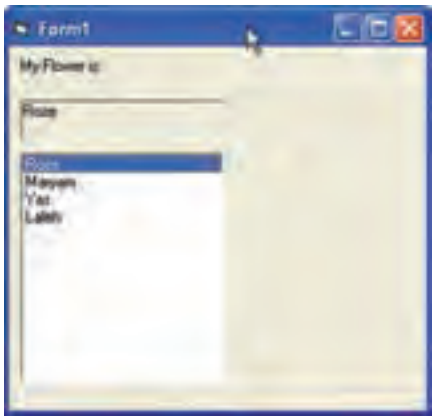

**شکل ۴ــ٤ــمىتوانبراىرويدادهاى Click، MouseUp يا MouseDown يک ListBox کدنوشت تا مقدارانتخابشدهرا بهدست آورد.**

ٔ انتخاب شده در کنترلهاى ListBox يا ۲ــ روش سريعتر براى بهدست آوردن مقدار يک رشته ComboBox، استفاده از مشخصهٔ Text است. بهعنوان مثال، مىتوان از کد زير براى يک ListBox استفاده کرد:

Dim strMyStr As String

StrMyStr = List1. Text

براى يک ComboBox، از کد زير استفاده کنيد:

Dim StrMyStr As String

StrMyStr = Combo1. Text

ٔ Name کنترل ListBox يا ComboBox است. Object، مشخصه ٔ ويژوال بيسيک براى متدى است که عناصر را از ليست حذف RemoveItem کليدواژه

**۳ــ۴ــ۴ــ حذف عنصرها ازليست:** با استفاده ازمتد RemoveItem مىتوان رشتهاى را

از ليست ListBox و ComboBox حذف کرد:

مى کند .

 Index محلرشتهاىاستکهمىخواهيدازليستحذفکنيد. براىحذفعنصرانتخاب شده از ليست، از مشخصهٔ ListIndex استفاده کنيد.

شکل ۵ــ۴ بهينه سازى شدة برنامة شکل۴ــ۴ را نشان مىدهد. يک دکمه براى حدف رشتهاى که کاربر از ListBox انتخاب مى کند، اضافه شده است. کد زير ، چگونگى استفاده از متد RemoveItem را نشان مىدهد.

Private Sub cmdRemove\_Click()

Object. RemoveItem Index

List1. RemoveItem (List1. ListIndex)

End Sub

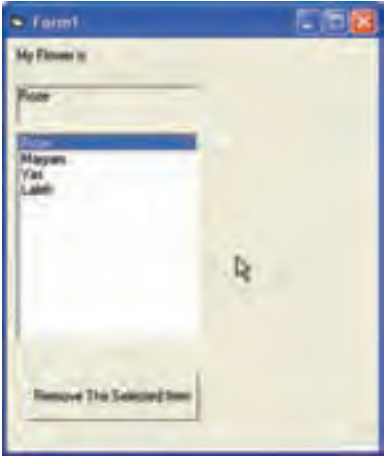

**شکل ۵ ــ٤ــدکمۀفرمان روشى براى حذف عنصرى ازليست است.**

**۴ــ۴ــ۴ــپاککردن ليست:** درصورتى که مىخواهيدتمامرشتههاىموجوددر ListBox يا ComboBox را حذف کنيد، از متد Clear استفاده کنيد: Object.Clear

بنابراين، براى پاککردن ليست شکل ۷ــ۴ خواهيم نوشت:

List1.Clear

**۵ ــ۴ــ۴ــ آشنايى با شيوههاى ComboBox:** کنترلهاى ListBox و ComboBox داراى وجوه مشترک زيادى هستند ولى هر کدام داراى محدوديت کاربرد مىباشند. يک ListBox فضای بیشتری را نسبت به ComboBox اشغال میکند و نمیتوان در ان یک دادهٔ خارج از لیست را انتخاب يا وارد کرد. ComboBox قابليت انعطاف بيشترى از خود نشان مىدهد و از فضاى فرم به صورت کارآمد استفاده مىکند.

مشخصهٔ Style کنترل ComboBox امکان تغيير مشخصههاى عملياتى و ظاهر کنترل را فـراهم مىکند. جدول ۱ــ۴ اين شيوه هـارا شرح مىدهـدو شکل ۶ ــ۴ شيوههاى ComboBox اعمال شده به فرم را نشان مىدهد.

نـکـتـه

**هنگامی كه يك ComboBox را با شيوۀ Combo Simple1- به فرم اضافه میكنيد، ComboBox تغيير شكل يافته و بهصورت ComboBox مشاهده نمیشود. مشخصۀ Height را افزايش دهيد تا ListBox آن نمايش يابد.**

| 0 - Drop – Down Combo وارد کنند. ازشو . کاربران میتوانند دادههای جدیدی را به ComboBox وارد کنند.                                                                                                    |                    |
|----------------------------------------------------------------------------------------------------|--------------------|
| ترکیبی از TextBox و ListBox که بازشو نیست. کاربران میتوانند دادهها را از<br>ListBox   1-Simple Combo انتخاب كرده يا دادهٔ جديدي را در TextBox وارد كنند. اندازهٔ اين نوع <br>ComboBox شامل بخش های ویرایش و لیست است. |                    |
| يک ليست بازشوي فقط خواندني كه كاربران فقط ميتوانند دادهها را انتخاب كنند.<br>کاربران نمیتوانند دادهها را وارد کنترل کنند.                                                                                             | 2-Drop - Down List |

**جدول ۱ــ۴ــ مقادير مربوط به مشخصۀ Style کنترل ComboBox**

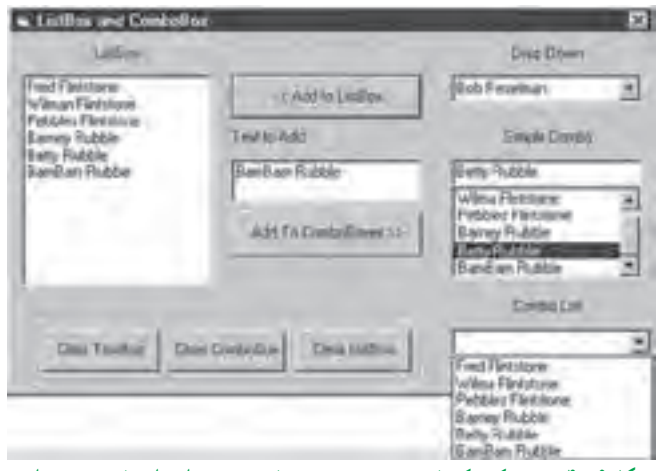

**شکل ۶ ــ٤ــ توجهکنيدکهبا شيوۀ ComboBox بازشو،مىتوان دادههاى جديدى را در زمان اجرا به کنترل اضافه کرد.**

ً نيز بيان شد، متداولترين شيوههاى ComboBox شيوههاى ۰ و ۲ هستند. همانطورکه قبلا هنگامى که مىخواهيدبه کاربران امکان اضافهکردن دادههاى جديدى را که در ليست نيستند بدهيداز ٔ ComboBox بازشو (۰) استفاده کنيد. درصورتى که مىخواهيد کاربران فقط امکان انتخاب شيوه داشته باشند، از شيوهٔ ليست بازشو <mark>(۲</mark>) استفاده کنيد.

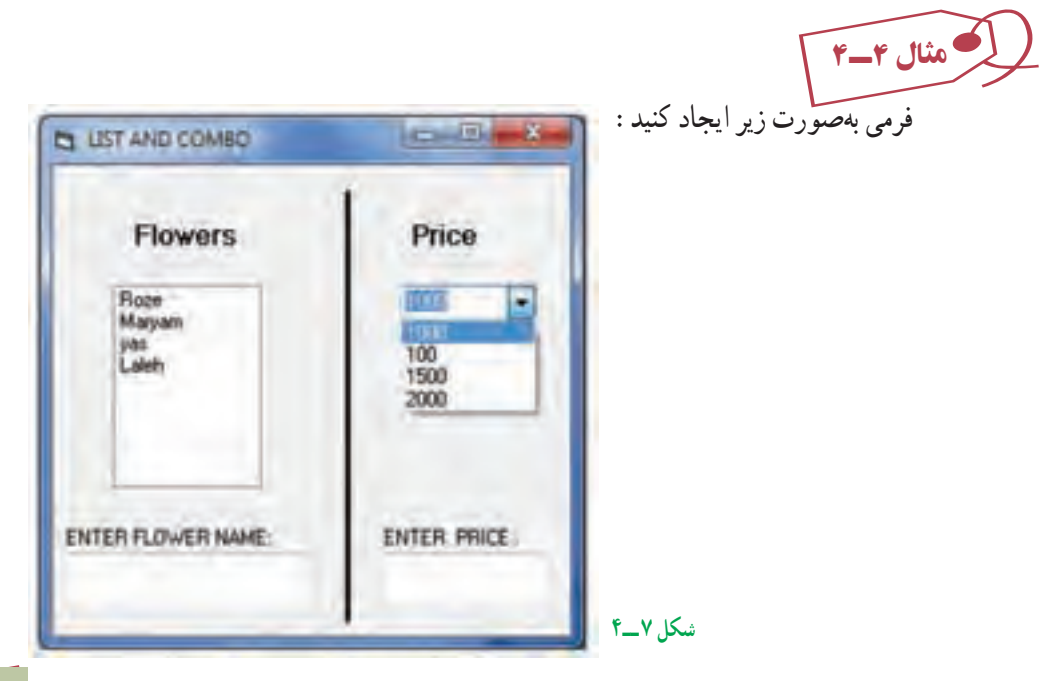

يک کادر ليست و يک کادر ترکيبى به نامهاى Lstflower و Cboprice به همراه دو کادرمتن و يک دکمهٔ فرمان وجود دارد. با کليک روي دکمهٔ Go متن موجود در هر کادر متن، در کادر ليست مربوطه قرار مىگيرد. کد مربوط به اين مثال بهصورت زير خواهدبود:

Private Sub cmdGo\_Click()

If txtprice. Text  $\ll$  "" Then

Lstprice.AddItem txtprice. Text

 $txtprice.Text =  $''''$$ 

End If

If txtflower. Text  $\leq$ "" Then

cboflower. AddItem txtflower. Text

txtflower. Text  $=$  ""

End If

End Sub

تمرين : **مثال ٤ــ٤ را طورى تغيير دهيد كه: الف) اگر نامى تكرارى وارد شد، به ليست اضافه نكند. ب) دكمهای برای پاككردن هر دو ليست اضافه كند. ج) دكمهای اضافه كند كه با كليك آن قيمت گلی تعيين شود كه نام آن در txtflowers آمده است. قيمت گل در كنترل Labled نمايش داده شود (راهنمايی: گل و قيمت آن در ليستها دارای شمارۀ يكسان هستند.)**

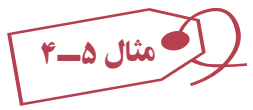

برنامهٔ زیر از تابع StrComp براى مقايسهٔ دو رشته استفاده مىکند. رابط کاربر براى این برنامه نسامل چندين برچسب (Label). دو کادر متن (TextBox) و يک دکمهٔ فرمان (Command Button) به همراه يک ليست است. براى مقايسهٔ دو رشته، ابتدا رشتهها را در درون دو کادر متن تايپ کرده و ٔ دو رشته ٔ Compare کليک نماييد. برنامه با استفاده از تابع StrComp به مقايسه سپس بر روى دکمه مىپردازد و نتيجه را بهصورت عبارتی به ليست پايين پنجره اضافه میکند.

Dim C As Integer

Private Sub cmdComp\_Click()

 $C = StrComp(Text1.Text,Text2.Text)$ 

Select case C

Case  $0:$  List1. AddItem Text1. Text + "=" + Text2. Text Case 1 : List1. AddItem  $Text1. Text + ">}+Text2. Text$ Case  $-1$ : List1. AddItem Text1. Text + "<" + Text2. Text

End Select

End Sub

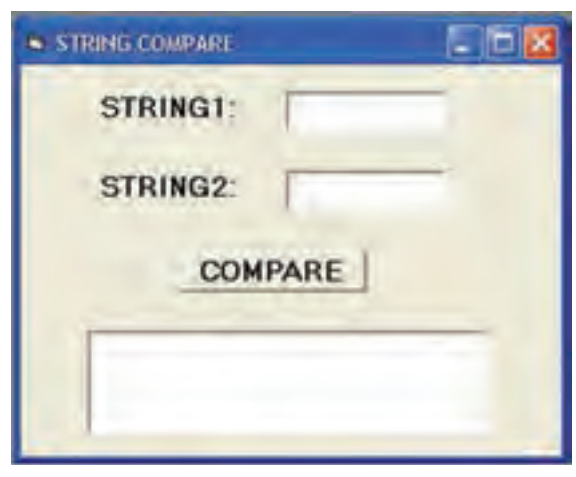

**شکل ۸ ــ٤**

از تابع ()StrComp برای مقايسهٔ دو رشته استفاده میشود و شکل کلی ان به صورت زير است : Variable Name = StrComp(String1, String2 [,Compare])

**Name Variable :** متغيرى است که خروجى اين تابعدرآن قرارمىگيردونوع آن عددى صحيح است.

 **2 String 1, String:** دو رشتهاى هستند که با هم مقايسه خواهند شد. اگر دو رشته با بکدیگر برابر باشند، تابع مقدار صفر را برمیگرداند و اگر رشتهٔ اول کوچکتر از رشتهٔ دوم باشد، تابع مقدار ۱– و در صورت بزرگتر بودن رشتهٔ اول از رشتهٔ دوم، مقدار ۱ برگردانده میشود (مقایسهٔ رشتهها براساس کداسکى انجام مىشود).

 **Compare:** پارامترى است اختيارى که اگر مقدارش ۱ باشد، بدين معنى است که بين حروف کوچک و بزرگ، تفاوتى قائل نشود ولى اگر صفر باشد، بين اين دو نوع حروف تفاوت قائل مىشود.

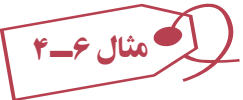

فرمى بهصورت زير طراحى کنيد که با انتخاب نام فصل از يک ComboBox نام ماههاى آن فصل را در يک ListBox نمايش دهد.

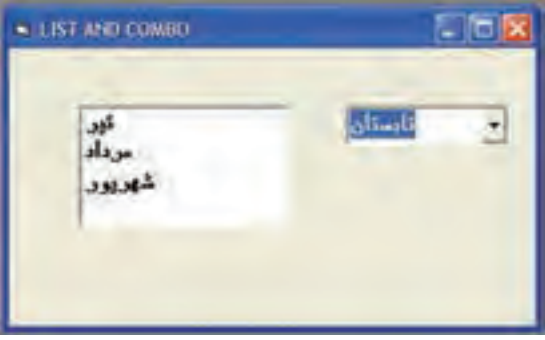

**شکل ۹ ــ٤**

نام کادر ترکيبي را Combo1 و نام کادر ليست را List1 قرار دهيد. قبل ازاضافه کردن ماههای فصل انتخاب شده به1List بايدمحتوای 1List پاک شود (دستور (List1.Clear

Private Sub Combol\_Click()

Select case Combol. Text

''بهار'' Case Listl. Clear

Listl. AddItem ''فروردين''

Listl. AddItem ''ارديبهشت''

Listl. AddItem ''خرداد''

''تابستان'' Case
Listl. Clear Listl. AddItem ''تير'' Listl. AddItem ''مرداد'' Listl. AddItem ''شهريور'' ''پاييز'' Case Listl. Clear Listl. AddItem ''مهر'' Listl. AddItem ''آبان'' Listl. AddItem ''آذر'' ''زمستان'' Case Listl. Clear Listl. AddItem ''دى'' Listl. AddItem ''بهمن'' Listl. AddItem ''اسفند''

End Select

End Sub

مثال ۷ــ٤

در اين مثال مىخواهيم شهر مقصد، محل صندلى وغذاى دلخواه مسافران هواپيما را انتخاب کنيم. يک کادر ليست، دو کادر ترکيبى (کومبو)، سه برچسب و دو دکمهٔ فرمان روى فرم قرار داده و ظاهر ان را مطابق شکل صفحهٔ بعد تنظیم کنید : کد برنامه بهصورت زير خواهدبود:

Private Sub Form\_Load()

lstCities.Clear lstCities.AddItem ''شيراز'' lstCities. AddItem ''اصفهان'' lstCities.AddItem ''تبريز''

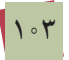

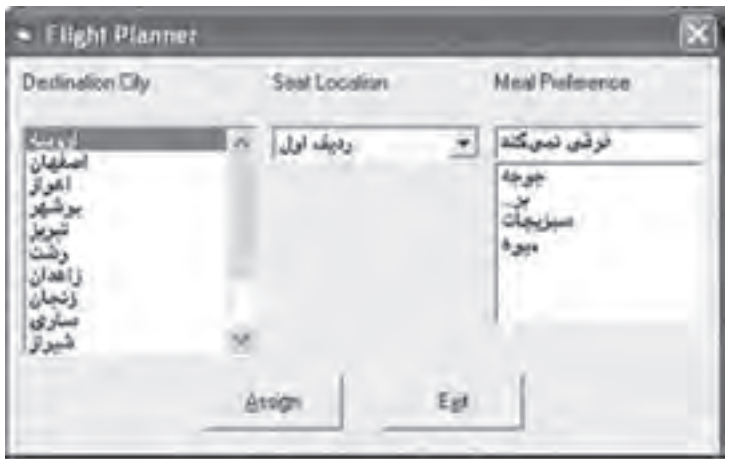

**شکل ۱۰ــ٤** 

lstCities.AddItem ''اروميه'' lstCities.AddItem ''اهواز'' lstCities.AddItem ''يزد'' lstCities.AddItem ''بوشهر'' lstCities.AddItem ''زنجان'' lstCities.AddItem ''رشت'' lstCities.AddItem ''سارى'' lstCities.AddItem ''گرگان'' lstCities.AddItem ''مشهد'' lstCities.AddItem ''زاهدان'' lstCities.AddItem ''کرمان'' قرار دادن اولين عنصر ليست در حالت انتخاب 0 = ListIndex.lstCities

''رديف اول'' AddItem.cboSeat cboSeat.AddItem ''وسط'' ''کنار پنجره'' AddItem.cboSeat  $cbo$ Seat.ListIndex = 0

cboMeal.AddItem ''جوجه'' cboMeal.AddItem ''برگ'' cboMeal.AddItem ''سبزيجات'' cboMeal.AddItem ''ميوه''

 $\text{cboMcal}\cdot\text{Text} = \text{``}$ ''فرقى نمى کند End Sub

Private Sub cmdAssign\_Click()

Dim Message As String Message = ''مقصد''+ lstCities. Text+vbCr Message = Message + ''صندلی محل''+ cboSeat. Text+vbCr Message = Message + ''دلخواه غذای ''+ cboMeal. Text+vbCr MsgBox Message,vbOKOnly +vbInformation,''شما سفارش''

End Sub

Private Sub cmdExit\_Click()

End

End Sub

تمرين : **برنامهای بنويسيد كه الف) نام و نام خانوادگی و نمرات برنامهسازی دانشآموزان را از طريق دو كادر متن دريافت كرده و در دو كادر ليست قرار دهد. ب) امكان حذف نام دانشآموز را به برنامه اضافه كنيد و در صورت حذف دانشآموز نمره دانشآموز نيز حذف شود.**

## **۵ ــ۴ــ آرايۀ کنترلى**

در ويژوال بيسيک مي توان ارايههايى از انواع دادة مختلف ايجاد کرد. همچنين مىتوان ارايهاى از کنترلها نيز ايجاد کرد. آرايههاى کنترلى يک ويژگى ذاتى در ويژوال بيسيک هستند که توانايى و کارايى زبان برنامهنويسى را افزايش مى دهند. مى توان از يک روال رويداد استفاده کرد تا عمل مشتر کى را روى همهٔ عناصر ارايهٔ کنترلى انجام دهد. همچنين مىتوان از ارايههاى کنترلى براى اضافه کردن و حذف پوياى کنترلها و فرمها در زمان اجرا استفاده کرد.

نمام کنترلهاى ذاتى را مىتوان به صورت آرايههاى کنترلى به کار برد. همهٔ اين کنترلها داراى ٔ Index هستندکه براى شناسايى کنترل خاصى در آرايه مورد استفاده قرار مىگيرند. مشخصه

**۱ــ۵ ــ۴ــايجادآرايۀکنترلى درزمان طراحى**: اغلبآرايههاىکنترلى کهايجاد خواهيد کرد، در زمان طراحى ساخته خواهند شد. همزمان با اينکه کنترلها را روى فرم اضافه مىکنيد، نياز خواهيد داشت تا بعضى از آنها را در آرايههاى کنترلى گروهبندى کنيد. مثال زير چگونگى انجام اين کار را بيان مى کند.

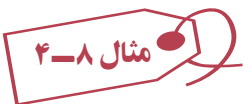

**ايجاد آرايۀ کنترلى ازCommandButtons** ٔ جديدى را شروع کنيدو نام فرم پيش فرض را به frmMain تغيير دهيد. ۱ــ پروژه ٔ فرمان به مرکز فرم frmMain اضافه کنيد و نام آن را cmdMyButton قرار ۲ــ يک دکمه دهيد. مشخصهٔ Caption اين دكمهٔ فرمان را به Action تغيير دهيد.

۳ــ دکمهٔ فرمان را انتخاب کنید. از منوی Edit گزینهٔ Copy را انتخاب کنید تا دکمهٔ فرمان به ٔ Clipboard کپى شود. حافظه

۴ــ از منوى Edit گزينهٔ Paste را انتخاب کنيد . يک کادر محاورهاى ظاهر شده و از شما سؤال مىکند که ٔ کنترلى ايجاد شود (شکل ۱۱ــ۴). ٔ کنترلى ايجاد کنيد؟ روى Yes کليک کنيدتا آرايه آيا مىخواهيديک آرايه

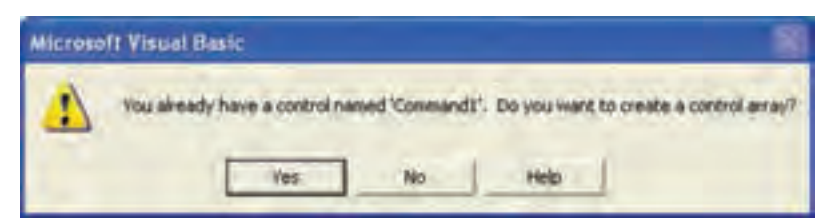

**شکل ۱۱ــ٤ــ کادرمحاورهاى تأييدايجاد آرايۀ کنترلى**

بعد از ايجاد ارايهٔ کنترلی، اگر به پنجرهٔ Properties رجوع کنيد و ليست بازشوى Object را نمايش دهيد، مشاهده خواهيد كرد كه دو دكمهٔ فرمان با نام يكسان cmdMyButton وجود دارد كه هرکدام داراى انديس خاصى هستند (شکل ۱۲ــ۴).

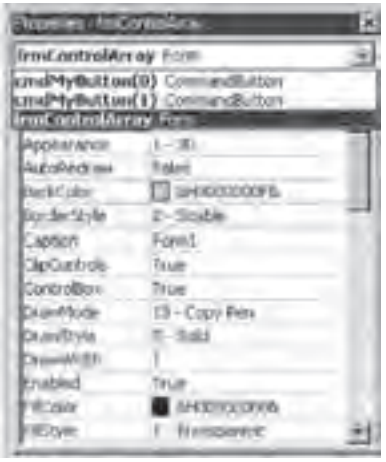

**شکل ۱۲ــ٤ــ هنگامى که کنترل بخشى از آرايۀ کنترلى باشد، براى دسترسى به آن بايدهميشه به انديس آن اشاره کرد.**

ٔ فرمان دوبار کليک کنيد تا روال رويداد Click را مشاهده کنيد. اين روال رويداد روى دکمه داراى آرگومان Index خواهد بود (شکل ۱۳ــ۴). اين آرگومان يک عدد صحيح است که انديس کنترل را مشخص مىکند. به دليل اينکه همهٔ کنترلهاى آرايهٔ کنترلى نام يکسانى دارند، تفاوت بين آنها با مقدار Index درروال رويداد مشخص مىشود. صفر (۰) اولين کنترل، ۱ دومين کنترل و ۲ سومين کنترل و الى آخر را مشخص مىکند.

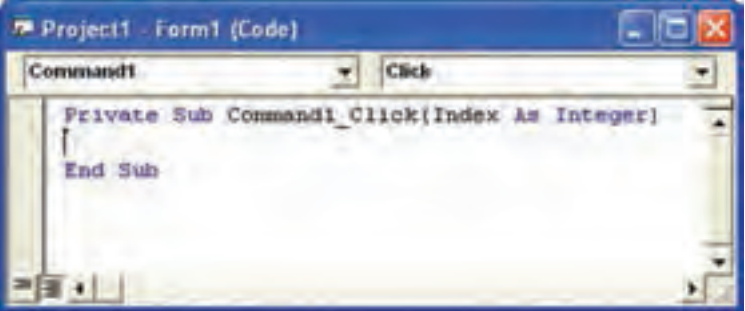

**شکل ۱۳ــ٤ــهرزمانى کهرويدادى براى کنترلى ازيک آرايۀکنترلى رخ دهد، ويژوال بيسيک آرگومان Index را مقداردهى مىکند.**

کد زير نشان مىدهد که روى کدام دکمهٔ فرمان از ارايهٔ کنترلى کليک شده است. شکل ۱۴ــ۴ اجراى اين کدرا نشان مىدهد. Private Sub cmdMyButton\_Click(Index As Integer)

Me. Caption = "You clicked button  $\#$ " & Index & "." End Sub

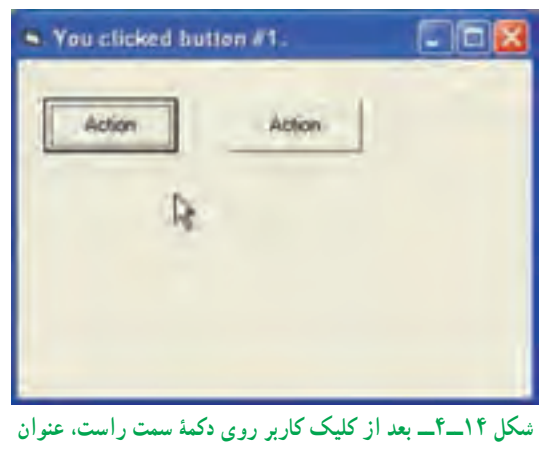

**فرممطابق آن تغيير مىيابد.**

همانطورکه در مثال بالا ديديد روال رويدادها برای تمام عناصر آرايه کنترلی مشترک است (يک روال رويداد کليک برای دو دکمه در مثال بالا) و برای تشخيص اينکه رويداد رخ داده مربوط به کدام ٔ کنترلی است روال رويدادهای آرايههای کنترلی دارای آرگومان ورودی Index است که عنصر آرايه مشخص کنندهٔ شمارهٔ عنصری از آرایهٔ کنترلی است که رویداد برای آن رخ داده است.<br>\*

ٔ کنترلى در **۲ــ۵ــ۴ــ اضافهکردن عنصرها به آرايۀ کنترلى درزمان اجرا** : ايجاد آرايه زمان طراحى هنگامى مفيد خواهدبودکه تعداد کنترلهاى مورد نيازبراى آرايهرا بدانيد. ولى اگر تعداد کنترل هايى را که در زمان اجراى برنامه نياز خواهيد داشت نمى دانيد، چه کارى بايد انجام دهيد؟اين مشکل را مىتوان با استفاده از دستور Load براى افزودن کنترلها به ارايهٔ کنترلى در زمان اجرا، حل کرد.

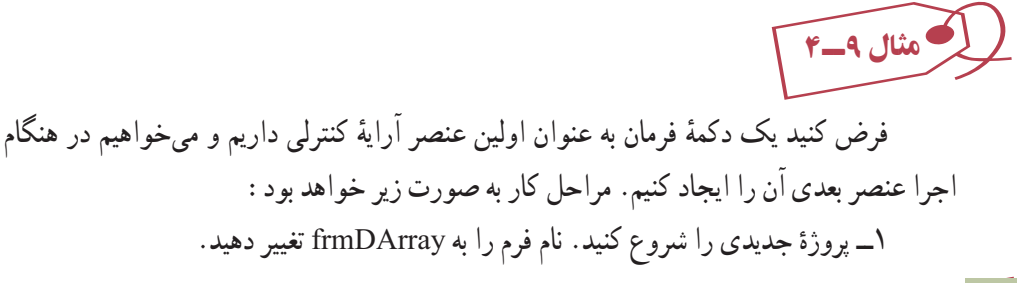

۲ــ یک دکمهٔ فرمان به گوشهٔ سمت چپ بالای فرم اضافه کنید و نام ان را cmdCtrlArray قرار دهيد. ٔ فرمان را باصفر (۰) مقداردهى کنيد. ٔ Index دکمه ٔ Properties، مقدارمشخصه ۳ــدرپنجره ۴ــ مشخصهٔ Caption دکمهٔ فرمان را به Button#0 تغییر دهید. ۵ ــ کد زير را به رويداد Load\_Form اضافه کنيد.

Private Sub Form\_Load()

 Load cmdCtrlArray(1)  $cmdCtrlArray(1)$ . Left = cmdCtrlArray(0). Left cmdCtrlArray(1).Top = cmdCtrlArray(0).Top + cmdCtrlArray (0).Height cmdCtrlArray(1).Caption =  $"$ Button  $\#$  1"  $cmdCtrlArray(1)$ . Visible = True

End Sub

۶ــ کدرا ذخيره کرده و اجرا کنيد. بعد از اجراى کد، برنامه يک دکمهٔ فرمان جديدى را ايجاد مىکند و ان را زير اولين دکمهٔ فرمان قرار مىدهد (شکل ۱۵ــ۴).

#### نـکـتـه

**تمام عناصر جديدى كـه از آرايۀ كنترلى در زمـان اجـرا ايجاد مىكنيد داراى مشخصۀ Visible با مقدار False هستند. هنگامى كه كنترلهاى جديدى را در زمان اجرا ايجاد مىكنيد، فراموش نكنيد خطى در كد قرار دهيد كه مشخصۀ Visible را با True مقداردهى كند. در غير اين صورت نمىتوانيد كنترل را مشاهده كنيد.**

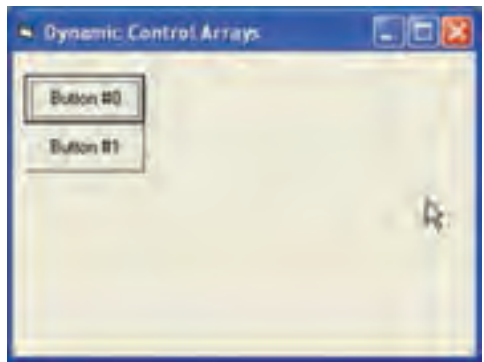

**شکل ۱۵ــ٤ــ استفاده ازدستور Load دکمۀ فرمان ديگرى راروى فرمقرارمىدهد. بقيۀکدمحل دقيق کنترل را تعيين مىکند.**

ٔ کنترلهای جدیدی که ایجاد میکنید دقیقا تکرار اولین عنصر ارایهٔ کنترلی هستند. مقادیر همهٔ مشخصهها بهجز Index و Visible يکسان هستند. بنابراين،هنگامى کهکنترلجديدىرا ايجادمىکنيد، اين کنترل روى اولين کنترل آرايه قرارمىگيردوبايدآن را به محل ديگرى انتقال دهيدکه انجام اين کار در زمان اجرا با تغيير مشخصهٔ Left و Top ممکن است.

همانطور که در مثال قبل مشاهده کرديد، مزيت استفاده از آرايههاى کنترلى، توانايى داشتن مجرى رويداد مشترک است.

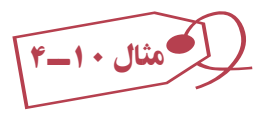

 Next Picture ٔ آرايهاى ۵ عنصرى از تصاوير داريم که مىخواهيم با هر بار کليک روى دکمه تصوير بعدى نمايش داده شود.

۱ــ پروژهاى بهصورت زير ايجادکنيد (شکل ۱۶ــ۴). (اين پروژهدارای ٥ عنصر تصوير است که روی هم قرار گرفتهاند)

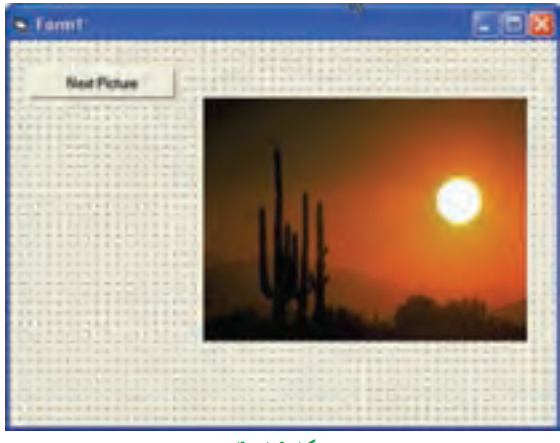

**شکل ۱٦ــ٤**

۲ــ کدزير را براى فرم وارد کنيد:

Dim cnt As Byte,i As Byte Private Sub Cmdpic\_Click()  $imgl(cnt)$ . Visible = False If  $\text{cnt} < 4$  Then  $\text{cnt} = \text{cnt} + 1$  else  $\text{Cnt} = 0$ 

 $img1(cnt)$ . Visible = True

End Sub

در load\_Form ويژگی visible تمام تصاوير به جز تصوير اول ((0)1img (را False میکنيم.

Private Sub Form\_Load() For  $i=1$  to 4  $Img1(i)$ . Visible = False NEXT i  $cnt = 0$ 

۳ــ پروژه را اجرا کنيد. Sub End Sub End Sub End Sub End Sub End Sub End Sub End Sub End Sub End Sub E

### **۶ ــ۴ــ کاربرد کنترلهاى Bar Scroll**

کنترلهاى نوارلغزان استاندارد (HscrollBar و VscrollBar (امکان تغييردادهها يا جابهجايى در محدودهاى از مقادير را با کليککردن روى دکمه هاى Up و Down يا با جابهجايى دکمهٔ لغزان، فراهم مىکند. کنترلهاى نوار لغزان داراى چند مشخصهٔ خاص هستند که در جدول ۲\_۴ با انها اشنا خواهید شد.

### **جدول ۲ــ٤ــ مشخصههاى خاص کنترلهاى HscrollBar و VscrollBar**

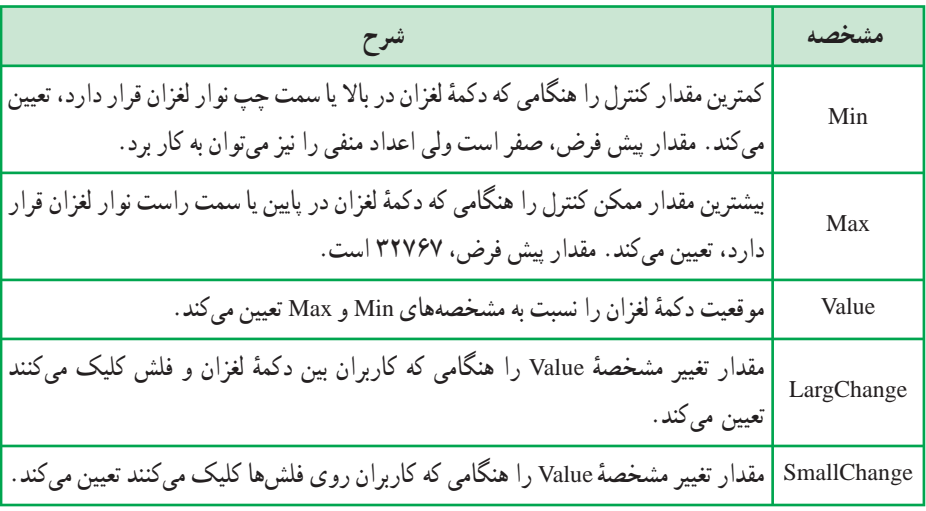

کنترلهای نوارلغزان دارای دورويداد Change و Scroll هستند. هرگاه مقدار Value تغيير کندبر روی فلشها و يا فضای بين فلشها کليک کنيم و يا دکمه لغزان جابهجا شود رويداد Change رخ میدهد . هنگام حرکت دادن دکمهٔ لغزان چندین رویداد Scroll رخ میدهد و به محض متوقفشدن دکمه يک رويداد Change رخ میدهد.

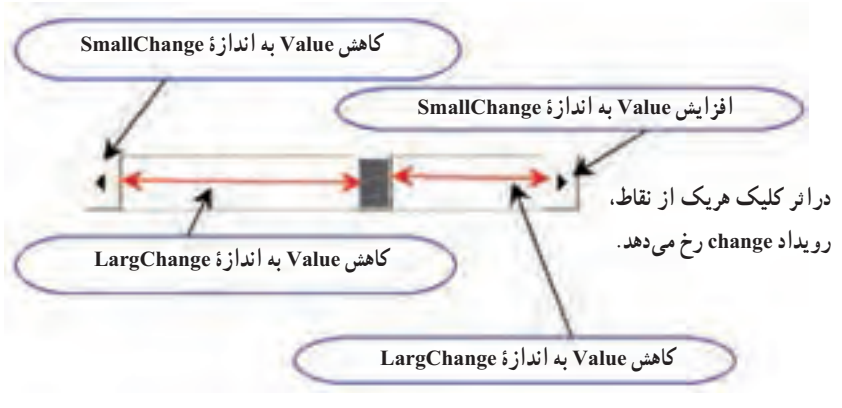

**شکل ۱۷ــ٤ــ ميزان تغييرات value دراثر کليک نقاط مختلف در ScrollBar**

مثال ۱۱ــ٤ پروژهاى ايجاد کنيدکه با تغيير نوارهاى لغزان افقى وعمودى، مقدار آنها را در کادر متنهاى جداگانه نمايش دهد. ٔ جديدى به نام vbp .SmpScroll ايجاد کنيد. نام فرم را frmMain قرار دهيد. ۱ــ پروژه ۲ــکنترلهاى VscrollBar و HscrollBar را به فرم اضافهکنيد. نامکنترل VscrollBar را به vscrNS و کنترل HscrollBar را به hscrWE تغيير دهيد. ۳ــ دو کنترل به کادر متن اضافه کنيد؛ نام يکى را txtNS و ديگرى را txtWE قرار دهيد. مشخصهٔ Text هر دو کنترل را يک رشتهٔ خالي قرار دهيد (شکل ۱۸ــ۴).

۴ــ مشخصه هاى کنترلهاى VscrollBar و HscrollBar را مطابق جدول ۳ــ۴ مقداردهى کنيد.

| مقدار | مشخصه       |
|-------|-------------|
| 0     | Min         |
| 20    | Max         |
| 1     | SmallChange |
| 2     | LargeChange |

**جدول٣ــ٤ــتنظيممشخصههایکنترلهای ScrollBar**

۵ ــ کد زير را در بخش General فرم frmMain اضافه کنيد:

ٔ Value نوار لغزان افقی در کادر متن txtWE نمايش مقدار مشخصه

Private Sub hscrWE\_Change()

txtWE.Text = CStr(hscrWE.Value)

End Sub

ٔ Value نوار لغزان عمودی در کادر متن txtNS نمايش مقدار مشخصه

Private Sub vscrNS\_Change()

 $txtNS.Text = CStr(vscrNS.Value)$ 

End Sub

۶ــ پروژه را ذخيره کرده و اجرا کنيد. هنگامى که پ<sub>ر</sub>وژه را اجرا کرديد، باکليک <sub>ز</sub>وى فلش هاى کنترل هاى HscrollBar و VscrollBar، مقدار کادر متن مربوطه يک واحد تغيير مىکند (براساس مقدار مشخصهٔ SmallChange). ولى اگر بين فلش و دکمهٔ لغزان کليک کنيد. مقدار کادر متن مربوطه. دو واحد تغيير مىکند (براساس مقدار ٔ LargeChange) (شکل ۱۸ــ۴). مشخصه

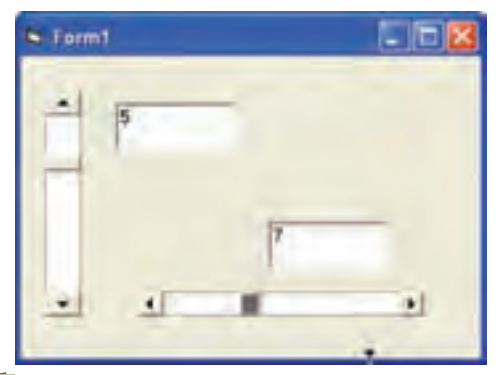

**شکل ۱۸ــ٤ــ بهدليل اينکهمشخصۀ Max با ۲۰ مقداردهى شده است،هنگام جابهجايى نوارلغزان،مقاديرنشان داده شده درکادرهاى متن تا ۲۰ مىرسند.**

فرمى به صورت شکل ۱۹ــ۴ ايجاد کنيد. با تغيير نوارهاى لغزان مربوط به سه رنگ قرمز، آبى و سبز مىتوان رنگ برچسب را تغيير داد. مثال ۱۲ــ٤

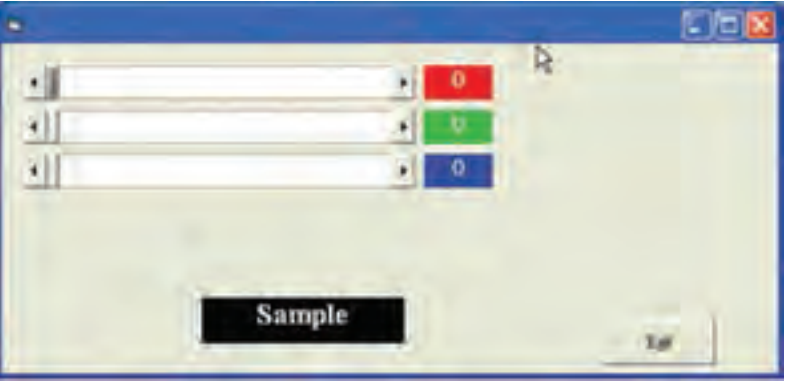

**شکل ۱۹ــ٤**

مقدار Value هر نوار لغزان روی برچسبی که کنار آن قرار دارد نشان داده میشود. و رنگ ٔ برچسب 1Label براساس مقدار Value هر سه نوار لغزان تعيين میشود. زمينه کد مربوطه را به فرم اضافه کنيد:

Dim r,g,b As Byte

Private Sub Command1\_Click()

End

End Sub

Private Sub Form\_Load()

 $Label1.BackColor = RGB(0, 0, 0)$ 

End Sub

Private Sub HScroll 1 Change()

r = HScroll1.Value

```
g = HScroll2. Value
     b = HScroll3. Value
     Lblr.Caption = rLblg.Caption = g Lblb.Caption = b
     Label1.BackColor = RGB(r,g,b)End Sub
Private Sub HScroll1_Scroll()
     r = HScroll1. Value
     g = HScroll2. Value
     b = HScroll3. Value
     Lblr.Caption = rLblg.Caption = gLblb.Caption = bLabeL1. BackColor = RGB(r, g, b)End Sub
```

```
r = HScroll1. Value
     g = HScroll2. Value
      b = HScroll3.Value
     Lblr.Caption =rLblg.Caption = g Lblb.Caption = b
     LabeL1. BackColor = RGB(r, g, b)End Sub
```
Private Sub HScro112\_Change()

Private Sub HScroll2\_Scroll()

 $r = HScroll1$ . Value  $g = HScroll2$ . Value  $b = HScroll3$ . Value Lblr.Caption  $=r$ Lblg.Caption =  $g$  $Lblb.Caption = b$ LabeL1. BackColor =  $RGB(r, g, b)$ End Sub

Private Sub HScroll3\_Change()  $r = HScroll1$ . Value  $g = HScroll2$ . Value  $b = HScroll3$ . Value Lblr.Caption  $=r$ Lblg.Caption =  $g$  $Lblb.Caption = b$ LabeL1. BackColor =  $RGB(r, g, b)$ 

End Sub

Private Sub HScroll3\_Scroll()  $r = HScroll1$ . Value  $g = HScroll2$ . Value  $b = HScroll3$ . Value Lblr.Caption =  $r$ Lblg.Caption =  $g$ Lblb.Caption = b

Labell. BackColor =  $RGB(r, g, b)$ 

End Sub

تمرين :١ **در مثال ١٢ــ٤ كنترلهای نوار لغزان و برچسبهای كنار آن را بهصورت آرايههای كنترلی طراحی كنيد.** تمرين :٢ **مثال ١٢ــ٤ را به گونهای تغيير دهيد كه رنگ زمينه از طريق يك كادر ليست انتخاب شود و شدت تمام رنگها با يك Scrollbar تعيين شود.**

# **۷ــ۴ــ مرتبسازى عنصرهاى آرايهها**

مرتبکردن دادهها، يکى از عمليات مهم در برنامههاى کاربردى است. الگوريتمهاى متعددى براى مرتبکردن n عنصر وجود دارد که از جهات مختلف قابل دستهبندى و مقايسه هستند. براساس خصوصيات اين الگوريتمها، هر کدام ممکن است در مسائل خاصى،عملکرد بهترى داشته باشند.

در عناصر مرتبشونده،بخشى از هر عنصر که مقايسه و مرتب سازى بر اساس آن بخش انجام مى شود، «کليد» نام دارد. در يک الگو ريتم مرتب ازى همواره دو عمل «مقايسه» و «تعويض» انجام مى گيرد.

ٔ شرکت مخابرات برحسب نام خانوادگى افراد، و در صورت تکرارىبودن نام، شماره تلفنها را در کتابچهٔ راهنماى تلفن مرتب مىکند که با اين روش، جستوجوى شمارهٔ تلفن فرد مورد نظر اسانتر خواهد شد.<br>. يکی از روشهای مرتبسازی عناصر آرايه روش حبابی (Sort Bubble (است. در اين روش

عناصر آرايهدوبهدومقايسه میشوندوعنصرکوچکتر قبل ازعنصر بزرگتر قرارمیگيرد. فرض کنيد که A ليستی از n عدد باشد. میخواهيمعنصار A را بهصورت افزايشی (صعودی) مرتب کنيم يعنی  $A(0) < A(1) < A(2) < ... < A(n)$ 

برای شروع،عناصر A را دو به دو مقايسه میکنيم. (0)A با (1)Aاگر (0)A بزرگتر از (1)A بود، محتوایآنهاراجابجامیکنيم. سپس (1)A با (2)A مقايسهمیشودوبههمين ترتيب (2)A با (3)A ،)3(A با (4)A، … تا (-1n(A با (n(A. تا اينجا يک مرحله از مقايسهها انجام شده و بايد اين مراحل را تکرار کنيم تا تمام عناصر مرتب شود. حداکثر تعداد اين مراحل برای مرتب شدن کل آرايه (n-1) می باشد. برای جابهجايی محتوای دو خانه از متغير سومی بايد استفاده کنيم. در تکه کد زير برای جابجاکردن محتوای دو خانه از متغير inttemp استفاده شده است.

If intarray  $A(intComp) > intrary A(intComp+1)$  then

inttemp = intarray A(intComp)

intarray A (intComp) = int array  $A$ (intComp+1)

 $intarray A(intComp+1) = inttemp$ 

End If

مقایسهٔ دو عنصر کنارهم و در صورت لزوم جابجاکردن محتوای انها عمل مقایسهٔ دو به دو در اولین مرحله به تعداد n−۱ بار انجام میشود و در هر مرحله یکی از عناصر مرتب میشود لذا از تعداد مقايسههای دو به دو يکی کم میشود، به گونهای که در مرحله اول تعداد مقايسهها ۱−n، در مرحله دوم تعداد مقايسهها ۲−n، … میباشد. لذا تعداد مقايسههای هر مرحله به شمارهٔ آن مرحله بستگی دارد و اگر شماره مرحله را در متغیر intpass قرار دهیم تعداد مقایسهها در هر مرحله intpass-n میباشد که n تعداد عناصر آرايه (کران بالای آرايه) است لذا تکه کد زير عمل مقاسسه در هر مرحله را نشان می دهد.

For intComp = LBound (intarray A) To UBound (intarray A) - intPass برای مثال آرايه A بهصورت:

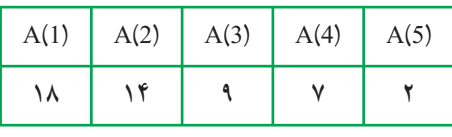

را در نظر بگيريد.

در شکل ۲۰ــ٤ نتيجه اجرای قطعه کد قبل برای 1=intpass را روی آرايه A مشاهده می کنيد. **مرحله اول**

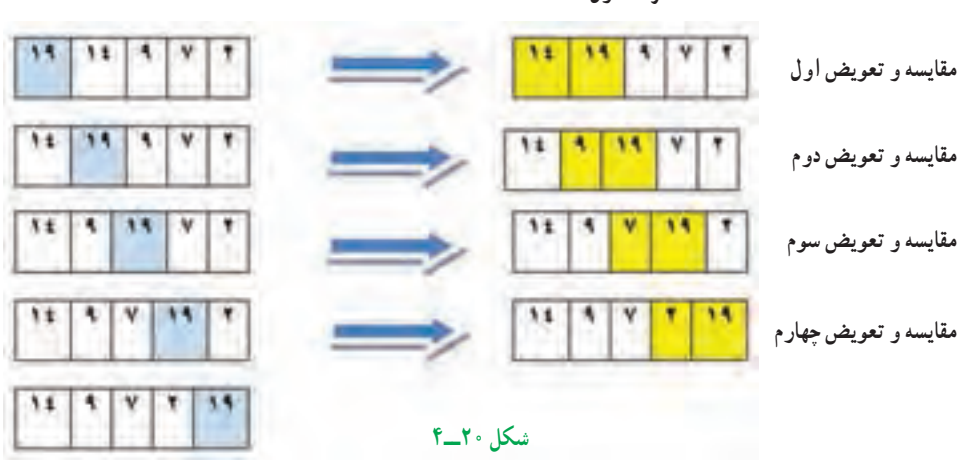

**نتيجه آرايه پس ازمرحله اول و مرتبشدن عنصر آخر آرايه (عدد ١٩)**

برای مرتبشدن تمامعناصر آرايه، اين مراحل حداکثر-۱ n بار بايدتکرار شود لذا تکه کدقبل بايددرون يک حلقه For قرار گيرد که متغير اين حلقه شماره مرحله را نگهداری میکند. For intpass = LBound (intarray A) To UBound (intaray A) ــ١ تکه کد مربوط به اجرای هر مرحله

Next

خروجی آرايه A پس از هر مرحله در شکل ۲۱ــ٤ آمده است.

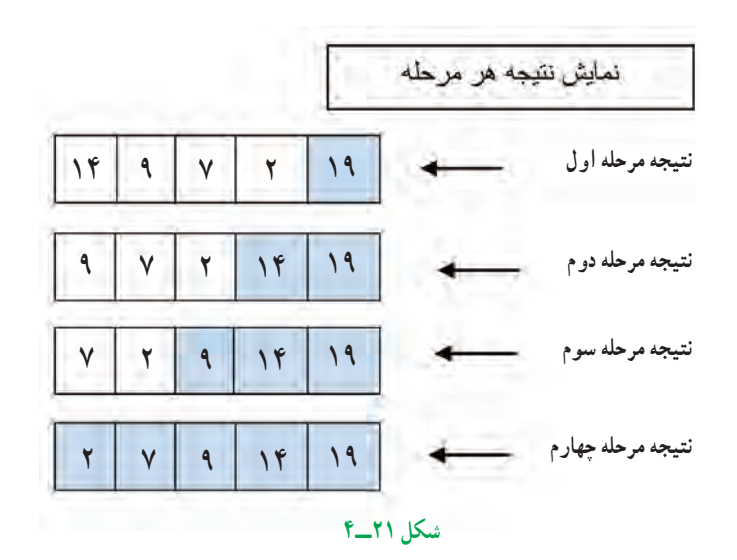

همانطورکه در جدول مشاهده می کنيد در هر مرحله يکی از عناصر آرايه مرتب می شود. در مرحله اول (۵)A) ۱۸(،درمرحلهدوم (۴)A) ١٤(،درمرحله سوم (۳)A) ٩ (ودرمرحله چهارم (۱)A و (۲)A (٢،٧) با هم مرتب میشوند. ازآنجا که دوعنصر (۱)A و (۲)A با هم مرتب میشوندتعداد مراحل از تعدادعناصر آرايه يکی کمتر است.

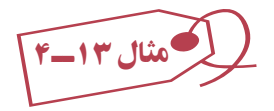

پروژهای ایجاد کنید که با کلیک روی دکمهٔ Create Data ده (۱۰) عدد صحیح تصادفی در بک کادر لیست قرار بگیرند، سپس با کلیک روی دکمهٔ Sort این اعداد مرتب شده و در کادر لیست دوم کپى شوند.

برنامهٔ زير، مقادير ارايهٔ mArray را به صورت صعودى مرتب مىکند. تکنيکى که ما در اين برنامه استفاده کردهايم، Sort Bubble) مرتبسازى حبابى) است. روال Sort Bubble عمل مرتبسازى را انجام مىدهد.

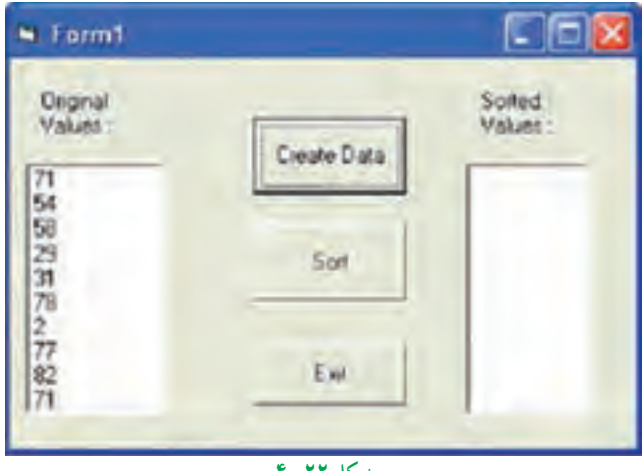

**شکل ۲۲ــ٤**

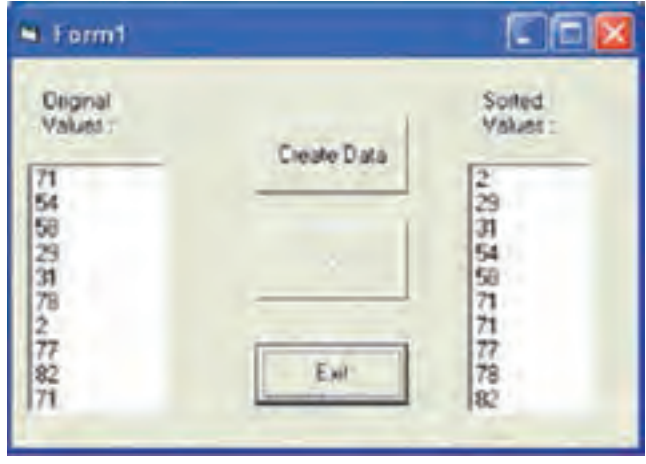

**شکل ۲۳ــ٤**

Option Explicit

انديس اولين عنصر آرايه يک میباشد 1 Base Option

Dim intarrayA(10) As Integer

Private Sub cmdGenerate\_Click () Dim inti As Integer خالی کردن کادر ليست اوليه Clear.lstOriginal For inti = LBound(intarrayA) To UBound(intarrayA) مقداردهی عناصر آرايه با اعداد تصادفی کوچکتر از ١٠٠  $intarrayA(inti) = Int (Rnd*100)$  lstOriginal.AddItem intarrayA(inti) قراردادن عناصر آرايه در کادر ليست اوليه Next خالیکردن کادر ليست lstSorted Clear.lstSorted cmdSort. Enabled = True End Sub Private Sub cmdSort\_Click() Dim intpass As Integer, intcomp As Integer Dim inttemp As Integer

Dim inti As Integer

حلقهٔ شمارنده مراحل IstSorted.Clear

For intpass = LBound(intarrayA) To UBound (intarrayA) – 1

حلقهٔ مقایسهٔ دو به دوی اعداد

 For intcomp = LBound (intarrayA) To UBound(intarrayA) - intpass جابهجاکردن عناصر آرايه در صورت لزوم

> If intarrayA(intcomp) > intarrayA(intcomp + 1) Then inttemp = intarrayA(intcomp)  $intarrayA(intcomp) = intarrayA(intcomp + 1)$  $intarrayA(intcomp + 1) = inttemp$

#### End If

Next

Next

اضافه کردن عناصر ارايهٔ مرتبشده به کادر ليست LSt sorted

For inti = LBound(intarrayA) To UBound (intarrayA)

lstSorted.AddItem intarrayA(inti)

Next

End Sub

Private Sub cmdExit\_Click()

**End** 

End Sub

Private Sub Form\_Load()

Randomize

cmdSort.Enabled = False

End Sub

**۸ ــ۴ــ جست وجو** در اغلب موارد مىخواهيد با مقادير زيادى از دادهها که در آرايهها ذخيره شدهاند، کار کنيد و ممکن است تعيين مقدارى که در آرايه وجود دارد، ضرورى باشد. عملياتى که به منظور يافتن عضوى در آرايه صورت مىگيرد به نام جستوجو (Searching (معروف است.

**۱ــ ۸ ــ۴ــ جستوجوى خطى:** جستوجوى خطى درموردآرايههاى کوچک يا آرايههاى مرتب نشده خوب عمل مىکندولى در مقابل آرايههاى بزرگ و مرتب کارايى بهينه ندارد.

در جستوجوى خطى، هر عضو آرايه با مقدارى که کليد جستوجو (key search (ناميده مىشود مقايسه مىشود. دراين روش جستوجو، به طور ميانگين، برنامه کليد جستوجورا با نصف اعضاى آرايه مورد مقايسه قرار مىدهد. براى تعيين اين که مقدار مورد نظر در آرايه وجود ندارد، برنامه بايدکليد جستوجورا با تمام اعضاى آرايه مقايسه کند.

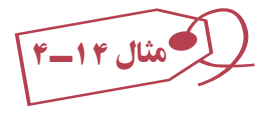

ٔ برنامهاىبنويسيدکه ۱۰ عدد حداکثر ۴رقمى توليدکندودرصورتيافتن کليد جستوجو شماره عنصر و در صورت نيافتن پيغام مناسب نمايش دهد.

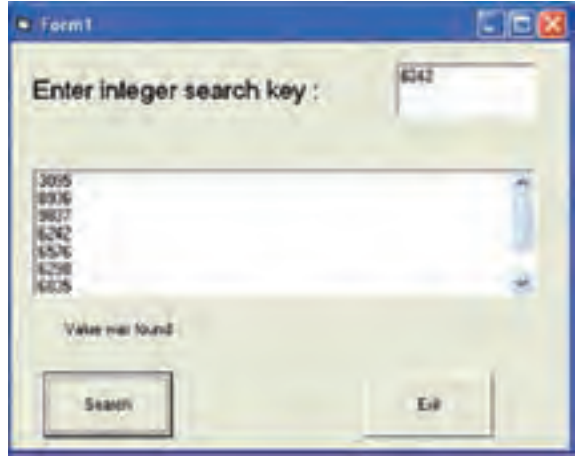

**شکل ۲٤ــ٤ــ جستوجوى خطى**

Option Explicit

Option Base 1

Dim intarrayA(10) As Integer

Private Sub cmdExit\_Click()

End

End Sub

Private Sub cmdSearch\_Click()

Dim intkey As Integer

Dim inti As Integer

Dim intindex As Integer

Dim blnfount As Boolean

lblresult.Caption = '' ''

 $intkey = Val(txtkey)$ 

 $blnfound = False$ 

ٔ عناصر آرايه با کليد جستوجو مقايسه

```
 For inti = LBound(intarrayA)To UBound(intarrayA)
```

```
If intarrayA(inti) = intkey Then
```
blnfound = True

intindex = inti

Exit For

End If

Next

If  $blnfound = True$  Then

lblResult = "Item="  $&$  intindex

Else

 $Ib$ <sub>Result</sub> = "Not Found"

End If

End Sub

```
Private Sub Form_Load()
      Dim inti As Integer
      Call Randomize
      Call lstData.Clear
     lbResult = '' "
     txtkey = " "
```
٭ ٭ ٭ توليد اعداد تصادفی و اضافهکردن به کادر ليست LstData ٭ ٭ ٭

For inti = LBound(intarrayA) To UBound(intarrayA)

 $intarrayA(inti) = Int(Rnd*10000)$ 

lstData. AddItem intarrayA (inti)

Next

End sub

**۲ــ ۸ ــ۴ــ جستوجوى دودويى**: اين روش جستوجو براى آرايههاى بزرگ مناسب است. به دليل اينکه در اين نوع آرايهها با روش جستوجوى خطى، تعداد دفعات جستوجو زياد خواهدبود که سبب اتلاف زمان مىشود.

روش جستوجوى دودويى، روى آرايههاى مرتب قابل اجراست. بنابراين، در صورتى که آرايه موردنظر نامرتب باشد، ابتدا بايدآن را مرتب کنيد.

فرض کنيدآرايه به صورت صعودى مرتب شده است. براى جستوجوى دودويى، ابتداعنصر ميانى (وسط) آرايه را بهدست آورده و با کليد جستوجو مقايسه مىکنيم. در اين لحظه سه حالت ممکن است رخ دهد:

 عنصر ميانى با کليد جستوجو مساوى است. در اين حالت جستوجو موفق بوده و خاتمه مىيابدو انديس عنصر ميانى بهعنوان مکان عنصر مورد جستوجوبرگردانده مىشود.

 عنصر ميانى از کليد جستوجوبزرگتر است. بنابراين از تمامعناصر قبل از آن نيز بزرگتر خواهد بود و مىتوان جستوجو را در نيمهٔ بالايى (سمت راست عنصر ميانى) ادامه داد.

 عنصرميانى ازکليد جستوجوکوچکتراست. بنابراين ازتمامعناصربعدازآن نيزکوچکتر خواهد بود و مىتوان جستوجو را در نيمهٔ پايينى (سمت چپ عنصر ميانى) ادامه داد.

به مثال زير توجه کنيد: در ليست ٢٤،۷،۸،۱۹ نيمه پايينی ١٩ ٨ ٧ ٤ ٢ نيمه بالايی ١ــ جست و جوی عدد :٧ عنصر ميانی مساوی کليد جست و جواست (٧=٧). ٢ــ جست و جوی عدد :٤ عنصر ميانی از کليد جست و جوبزرگتر است پس در نيمه بالايی به دنبال عدد می گرديم (٤ < ٧). T

۳ــ جست و جوی عدد ١٩ : عنصر ميانی از کليد جست و جو کوچکتر است لذا در نيمه پايينی به دنبال عدد میگرديم. (۱۹ > ۷).

در اين روش، جستوجو تا زمانى ادامه مىيابد که کران پايين بزرگتر از کران بالا باشد و اگر

چنين حالتى رخ دهد، مىگوييم جستوجوناموفق بوده است.

به عنوان مثال، فرض کنید مىخواهیم محل نامى را در دفترچهٔ تلفن (یا واژهاى را در فرهنگ لغت) پيدا کنيم. واضح است که براى انجام چنين کارى از جستوجوى خطى استفاده نمىکنيم و به جای ان وسط دفترچه را باز کرده و تعیین میکنیم که جستوجو در کدام نیمهٔ دفترچه است. سپس نيمهٔ موردنظرى را از وسط بازكرده و تعيين مىکنيم که اسم موردنظر در کدام يک چهارم مىباشد، اين کار را روى يک چهارم مورد نظر نيز انجام داده و تعيين مىکنيم که اسم در کدام يک هشتم مىباشد و الى آخر. اين کار را تا زمانى ادامه مىدهيم که عنصر موردنظر را پيدا کنيم. اين الگوريتم سريعتر از الگوريتم جستوجوى خطى است، زيرا تعدادعناصر در حال کم شدن است.

مثال ۱۵ــ٤ فرض کنيد آرايهاى از اعداد مرتب بهصورت زير وجود دارد و مىخواهيم از روش جستوجوى دودويى براى پيدا کردن محل يک عنصر استفاده کنيم.

List: 2,5,7,14,26

Search Key: 14

Beg = 0, End = 4, Mid = Int  $[(Beg+End)/2] = [(0+4)/2] = 2$ 

 $List(2) = 7$ 

Beg کران پايين، End کران بالا و Mid وسط آرايه است. بعد از بهدست آوردن عنصر ميانى آرايه (يعنى عدد ۷) آن را با کليد جستوجو (عدد ۱۴) مقايسه مىکنيم. چون ۱۴ از ۷ بزرگتر است، پس از اعداد قبل از ان نيز (اعداد ۲ و ۵) بزرگتر است. بنابراين جستوجو را بايد در نيمهٔ دوم ارايه انجام دهيم. براى انجام اين کار، کران پايين آرايه بهصورت زير تغيير مىکند:

Beg = Mid + l = 2 + 1 = 3, End = 4, Mid =  $(3+4)/2$ ] = 3

 $List(3) = 14$ 

با تغيير کران پايين، دوباره عنصر ميانى ليست جديد را بهدست مىآوريم و با کليد جستوجو مقايسه مىکنيم. در اين حالت کليد جستوجو با عنصر ميانى برابر است. بنابراين مىتوان گفت که جستوجوموفق بوده و مکان کليددر آرايه ۳ است.

تمرين : **در مثال فوق، جستوجوى عدد ٣ را به صورت گام به گام انجام دهيد.**

اين روش جستوجو فقط مخصوص ليستهايى است که از قبل مرتب شده باشند. در اين روش بهجاى آنکه عمل جستوجو و مقايسه از اولين عنصر ليست آغاز شود ابتدا عنصر وسط ليست با کليد مقايسه مىگردد و درنتيجه سه حالت اتفاق مىافتد: ۱ــ کليد مساوى با مقدارعنصر وسط ليست است. ۲ــ کليد بزرگتر از مقدارعنصر وسط ليست است. ۳ــ کليدکوچکتر از مقدارعنصر وسط ليست است. در حالت اول کار جستوجوتمام شده است. ولى اگر ليست صعودى باشد در حالت دوم محال است كه كليد در نيمهٔ بالايي ليست باشد. پس نيمهٔ پايين ليست را جستوجو ميكنيم. حالت سوّم مشابه حالت دوّم است با اين تفاوت که کليد نمیٍتواند در نيمه پايينی ليست باشد و بايدنيمه بالای ليست را جستجوکنيم. در اين روش با يک عمل مقايسه نصف عناصر ليست را کنار زدهايم. درواقع در يک ليست ۱۰۰،۰۰۰ عنصرى با يک عمل مقايسه ۵۰،۰۰۰ عنصر ليست را کنار مىگذاريم. ٔ بعدى مطمئن مىشويم کليد در ۲۵،۰۰۰ عنصر ديگر ليست وجود ندارد. يعنى هر بار ليست با مقايسه نصف مىشود مثلاً اگر ليستى ∘ ° ۰، ° ^ ۸ عنصر داشته باشد، حداکثر ° ۲ مقايسه کافى است تا کليد پيدا شود.

مثال ۱۶ــ٤

برنامهای بنويسيد که ١٠ عدد تصادفي دو رقمي توليد کند سپس هر عددي را وارد کرديم موقعيت آن عدد را در ليست جست و جوکندو جواب بدهد. (جستو جوی دودويی)

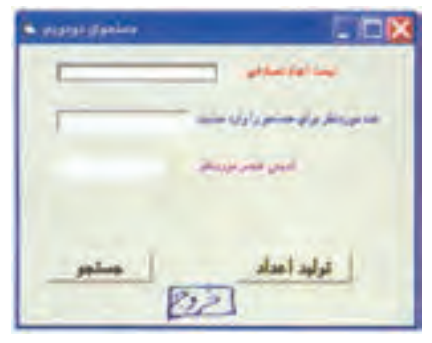

**شکل ۲٥ــ٤**

#### Option Explicit

```
Private Sub cmdCreate Click()
      Dim inti As integer 
      Dim intnum As Integer 
      Lstnumber.Clear
      txtkey = " " ٭ ٭ ٭ توليد ۱۰ عدد تصادفی دورقمی ۱۰۰>intNum≤۱۰ ٭ ٭ ٭ ٰ
          For inti =1 To 10
        Intnum = Int(Rnd * 90) + 10
         Lstnumber.AddItem intnum
      Next
End Sub
Private Sub cmdExit_Click()
      End
End Sub
Private Sub cmdsearch_Click()
      Dim intkey As Integer 
      Dim intLow As Integer
      Dim intHigh As Integer
      Dim intMid As Integer
      Dim intPosition As Integer
      Dim blnfound As Integer
     lbIPosition. Caption = "
     intkey = Val (txtkey) blnfound = False
     intLow = 0: intHigh = 9
```

```
 Do While intLow <= intHigh And Not blnfound
           intMid = (intLow + intHigh) \ \ 2 If intkey < Val (Istnumber.List (intMid) Then
              intHigh = intMid - 1 ElseIf intkey > Val (Istnumber.List (intMid)) Then
              intLow = intMid + 1 EIse
           blnfound = True intPosition = intMid
            End If
     Loop
     If blnfound = True Then
               lblPosition = "Item = " & intPosition
      Else
               1bl\text{Position} = \text{``Not Found''} End If
End Sub
```
Private Sub From\_Load()

Randomize Timer

End Sub

**۹ــ٤ــ آرايههاى چندبعدى** آرايههايى که تا اينجاى فصل ايجادکرديم،همانطورکهدر شکل ۲ــ۴ مشاهدهکرديد، آرايههاى يکبعدى (مجموعهاى يکسطرى از متغيرها) بودند. در ويژوال بيسيک مىتوان آرايههايى ايجاد کرد که حداکثر ۶۰ بعد داشته باشند. معمولاً آرایههای دوبعدی برای اغلب پروژههای برنامهنویسی کافی خواهد بود و بهندرت نياز به ايجاد آرايههاى سهبعدى و بيشتر خواهيد داشت. ارايهٔ دوبعدي را شبيه صفحهٔ بازي دوز در نظر بگيريد. (مجموعهاى از ستونها و سطرها که از نداخل انها خانههايى بهوجود مى[يند). هر خانه داراى موقعيت تعريفشدهاى بهصورت شمارة سطر ٔ ستون است. و شماره

توجه داشته باشيد که هر عنصر براساس مختصات سطر و ستون تعريف مے شود. بهعنوان مثال، عنصر (0,0)iVar داراى مقدار ۵ وعنصر (2,2) iVarداراى مقدار ۴۹ است (شکل ۲۶ــ۴). برای ایجاد ارایهٔ دوبعدی، از شکل کل<sub>ی</sub> زیر استفاده کنید :

Dim | Public | Private ArrayName (SubscriptOfRows, SubscriptOfCols) As Data Type

- با اغلب کليدواژههاى اين دستور آشنا هستيد. دو مورد جديد،عبارتنداز: SubscriptOfCols ــ انديس آخرين ستون آرايه است.
	- SubscriptOfRows ــ انديس آخرين سطر آرايه است.

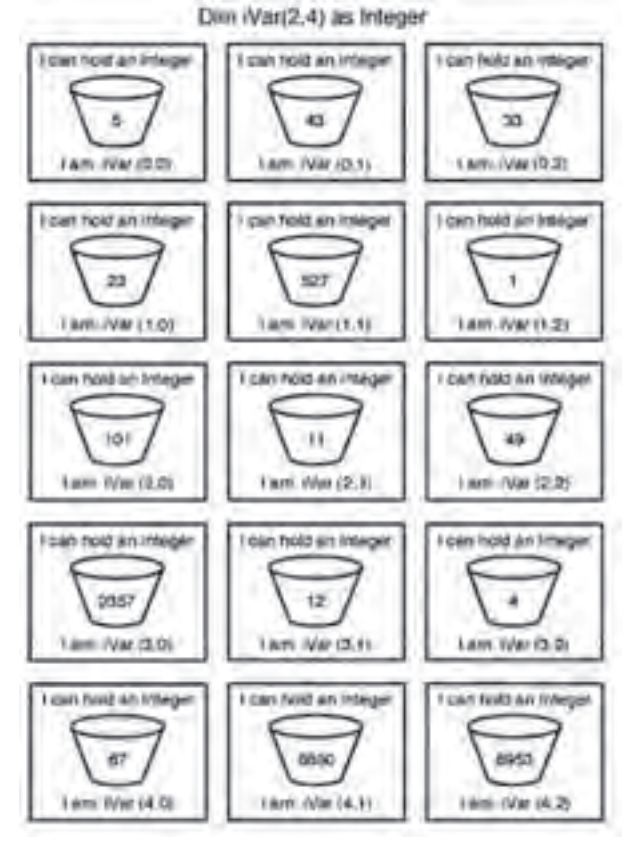

**شکل ۲٦ــ٤ــ آرايۀ دوبعدى را بهصورت مجموعهاى از ظرفها که در ستونها و سطرها سازماندهى شدهاند، تصورکنيد.**

ٔ شکل ۲۶ــ۴ مىتوان نوشت: بنابراين، براى اعلان آرايه

Dim iVar (4,2) As Integer

اگر يک آرايۀ دوبعدى را بەصورت مستطيل تصور کنيد، مىتوانيد آرايۀ سەبعدى را بە شکل يک مکعب مستطيل در نظر بگيريد. براي اعلان ارايهٔ سهبعدي از اعداد صحيح، دستور زير را وارد کنيد : Dim iVar (2,1,1) As Integer

شکل ۲۷ــ۴ اين ارايهٔ سەبعدى را نشان مىدهد.

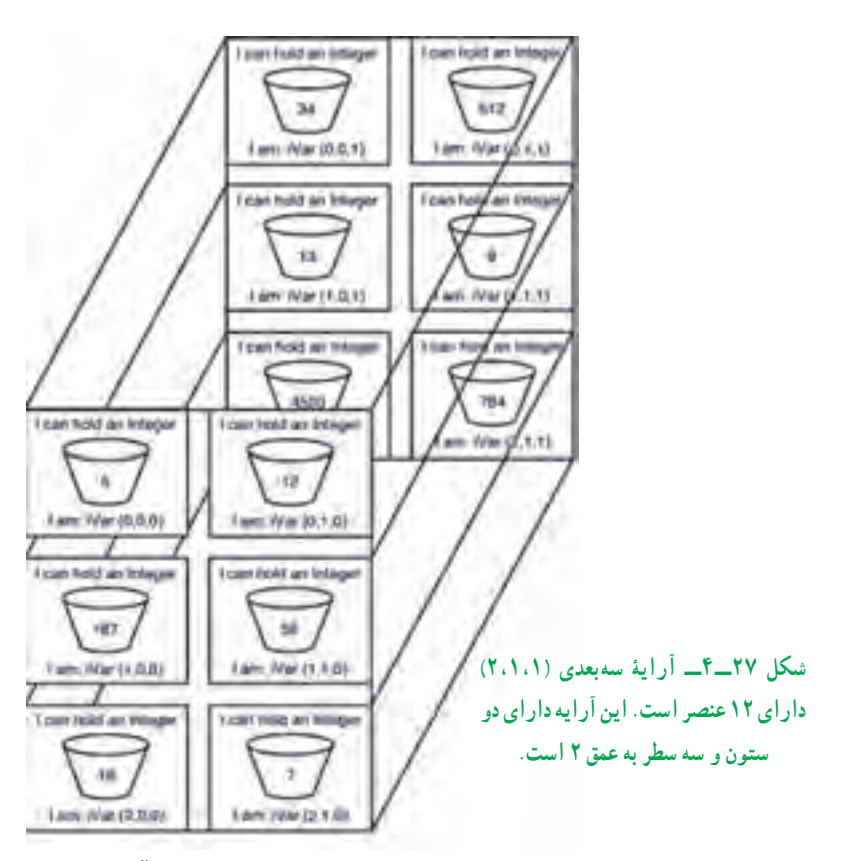

(تعداد صفحات عمق × تعداد سطر × تعداد ستون) = تعداد عناصر ارايهٔ سهبعدي ٔ iVar مقدار تعيينشده براى هر عنصر که در شکل ۲۷ــ۴ نشان داده شده است، در آرايه بهصورت زير خواهدبود:

 $iVar(0,0,0) = 5$  $iVar(1,0,0) = 187$ 

\n
$$
i\text{Var}(2,0,0) = 16
$$
\n

\n\n
$$
i\text{Var}(0,1,0) = 12
$$
\n

\n\n
$$
i\text{Var}(1,1,0) = 55
$$
\n

\n\n
$$
i\text{Var}(2,1,0) = 7
$$
\n

\n\n
$$
i\text{Var}(0,0,1) = 34
$$
\n

\n\n
$$
i\text{Var}(1,0,1) = 13
$$
\n

\n\n
$$
i\text{Var}(2,0,1) = 4500
$$
\n

\n\n
$$
i\text{Var}(1,1,1) = 9
$$
\n

\n\n
$$
i\text{Var}(2,1,1) = 784
$$
\n

\n\n
$$
i\text{Var}(2,1,1) = 784
$$
\n

\n\n
$$
i\text{Var}(2,1,1) = 784
$$
\n

\n\n
$$
j\text{Var}(2,1,1) = 784
$$
\n

\n\n
$$
j\text{Var}(2,1,1) = 784
$$
\n

\n\n
$$
j\text{Var}(2,1,1) = 784
$$
\n

\n\n
$$
j\text{Var}(2,1,1) = 784
$$
\n

\n\n
$$
j\text{Var}(2,1,1) = 784
$$
\n

\n\n
$$
j\text{Var}(2,1,1) = 784
$$
\n

\n\n
$$
j\text{Var}(2,1,1) = 784
$$
\n

\n\n
$$
j\text{Var}(2,1,1) = 784
$$
\n

\n\n
$$
j\text{Var}(2,1,1) = 784
$$
\n

\n\n
$$
j\text{Var}(2,1,1) = 784
$$
\n

\n\n
$$
j\text{Var}(2,1,1) = 784
$$
\n

\n\n
$$
j\text{Var}(2,1,1) = 7
$$

## **خودآزمايي**

۱ــ۱۰ دانشآموزو ۳ نمره ازهر يک را از ورودى دريافت کنيد، سپس نام هر دانشآموزرا به همراه معدل سه نمرهٔ او نمايش دهيد. در پايان نام دانش|موزانى که بالاترين و پايينترين معدل را دارند اعلام کنيد.

۲ــ برنامهاى بنويسيد کهعناصر يک ماتريس ٤×٤ را دريافت کند. سپس اين ماتريس را روى فرم نشان دهدو با پيغامى اعلان کندکه آياعناصر قطر اصلى ماتريس با هم برابر هستند يا نه.

۳ــ برنامهاى بنويسيد که عناصر يک ماتريس ٤×٤ را دريافت کند. سپس عددی را گرفته، آن را در ماتريس جست و جوکندو تعداد تکرار آن را نمايش دهد.

۴ــ برنامهاى بنويسيد کهعناصر يک ماتريس ٣×٣ را دريافت کند. سپس اين ماتريس را نشان داده و اعلام کندبالا مثلثى است يا پايين مثلثى.

۵ــ برنامهاى بنويسيدکه نام و نمره رياضى ۸ نفر را گرفته و اعلام کند رتبه دوم کيست.

**فصل پنجم**

## **ǯاربرد فرمهاي آماده**

**هدفهای رفتاری:پساز آموزشاينفصل، هنرجو میتواند:**

**دليلاستفادهاز فرمهایآماده را بيانكند؛**

**Printer،Color،File ازانواعمختلففرمهاوكادرهایمحاورهایآمادهمانند**

**و غيرهدر برنامههایخوداستفادهكند؛**

- **مفهوم رابط چندسندیراشرح دهد؛**
- **پروژههايی ايجاد كند كه از رابط چندسندی استفادهمیكنند.**

## **۱ــ ۵ ــ فرمهاى آماده**

ويژوال بيسيک داراى تعدادى فرم آماده (از پيش تعريف شده) است که استفاده از آنها سبب

صرفهجويى در زمان کدنويسى مىشود. از فرمهاى آمادة ويژوال بيسيک، مىتوان براى دسترسى به دادهها، کادر About، صفحههاى الگو و کادرهاى ورود، استفاده کرد.

 Add ٔ از منوى Project گزينه Form را انتخاب کنيدتا کادر محاورهاى مربوطه باز شود. در اين کادر محاورهاى، انواعمختلففرمهاىآمادهوجوددارد. فرم

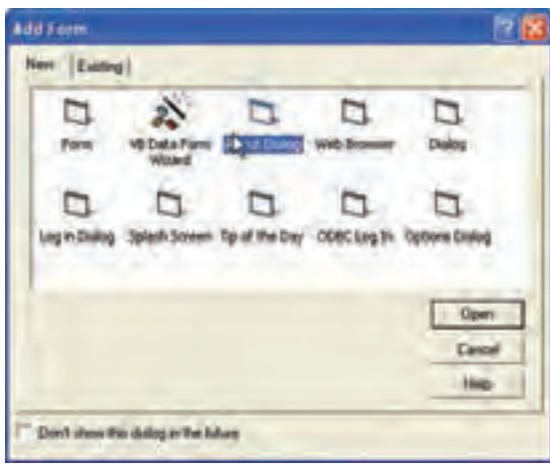

موردنظررا انتخابکنيد (شکل ۱ــ ٥). **شکل ۱ــ ٥ــ مىتوان فرمهاى آماده يا Wizard Form را در کادر محاورهاى Form Add انتخاب کرد.**

در صورتى که مىخواهيدکادرمحاورهاى About را به پروژه اضافه کنيد، درکادرمحاورهاى Form Add روى Dialog About کليککنيد (شکل۲ــ ٥ يکفرم Dialog About را نشان مىدهد). نهتنهاويژوال بيسيک، فرمرا به پروژه اضافه مىکند، بلکه بخشى ازکدهايى راکهوظايفاصلى فرمرا دربر مىگيرند نيز درج مىکند. About Dialog کدى را ارايه مىکند که نام برنامهٔ کاربردى و اطلاعات نسخه را همانطور که در کد زير مشاهده مىکنيد گزارش مىکند :

Private sub Form\_load() Me.caption ="About" & App. Title LbLVersion. caption = "Version" & App. Major  $\&$ "." & App. Minor $\&$ "." LbLTitle.Caption = App.Title End Sub

در اين كد كنترل APP' به پروژه جاري و كنترل Me به فرم جاري اشاره ميكند. کادر محاورهاى About کل کد و فراخوانى API ٬ ويندوز را، که براى گزارش اطلاعات سيستم کاربر موردنياز است، ارايه مىکند. (در صورتى که مىخواهيدکداطلاعات سيستم را مرور کنيد، فرم About Dialog را به پروژهٔ جدیدی اضافه کنید و کد تحت دکمهٔ System Info را مشاهده کنید .)<br>-

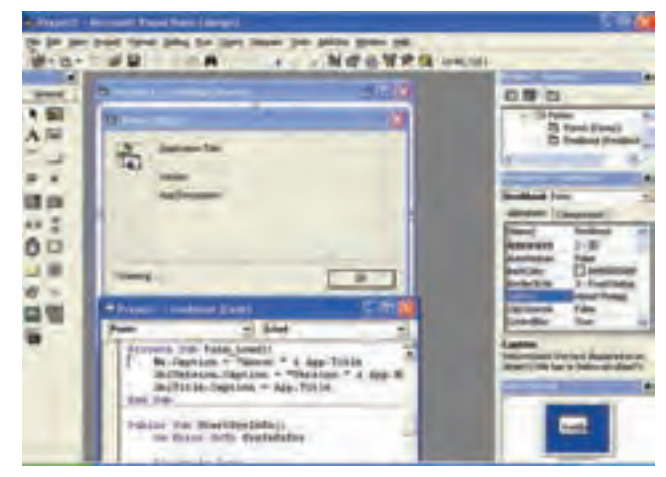

**شکل۲ــ ٥ــکادرمحاورهاى About کهبههمراه ويژوال بيسيکارايهمىشودکدىراکهنامبرنامه و اطلاعات نسخه و به همين ترتيب اطلاعات سيستم کاربررا گزارش مىکند، ارايه مىدهد.**

> ١ــ در فصل ٨ توضيح آن آمده است. ٢ــ در برنامهسازی ٣ با انواع توابع API آشنا خواهيد شد.

### **۲ــ۵ ــ کنترل Dialog Common**

بعضى مواقع ممکن است بخواهيد برنامهاى بنويسيد که کاربران بتوانند نام فايل را تعيين کنند، قلمها و رنگها را انتخاب کنند و چاپگر را کنترل نمايند. اگرچه مىتوانيد کادرهايى محاورهاى ايجاد کنيد که اين وظايف را مديريت کنند ولي نياز به انجام اين کار نيست. ويژوال بيسيک، کنترل Common Dialog را ارايه مىکند که به سادگى مىتوان به کمک آن کادرهاى محاورهاى آماده را براى بهدست آوردن اطلاعات کاربر، نمايش داد. اين کادرهاى محاورهاى براى کاربران آشنا هستندو همانهايى هستندکه خود ويندوز بهکار مىبرد. با استفاده از کنترل Dialog Common، به چهار کادر محاورهاى ويندوز دسترسى خواهيدداشت:

 **(Open ,Save (File**، به کاربر امکان انتخاب فايل براى باز شدن يا انتخاب نام فايل براى ذخيرة اطلاعات را فراهم مىكند.

**Font**، امکان انتخاب قلم و تنظيم مشخصههاى قلم موردنظر را فراهم مىکند.

 **Color**، امکان انتخاب رنگ يا ايجاد رنگ سفارشى براى استفاده در برنامه را ارايه مە كند.

**Print**، امکان انتخاب چاپگر و تنظيم چندين پارامتر چاپگر را فراهم مىکند.

براىاستفاده ازکنترل Dialog Common، ابتدا بايدآن را با انتخاب (Common Microsoft 6.0 Control Dialog ( از کادر محاورهاى Components) انتخاب Components از منوى Project (به پروژه اضافه کنيد. بعد از اضافه کردن کنترل Dialog Common به جعبه ابزار، روى کنترل کليک و شبيه کنترل هاى ديگر، روى فرم ترسيم کنيد. اين کنترل، مانند يک نشانه روى فرم ظاهر مىشود و در زمان اجرا، قابل رؤيت نيست. ولى هنگامى که کد، Dialog Common را فراخوانى کند، کادر محاورهاى خاصى ظاهر مىشود.

در ادامه، هرکدام از کادرهاى محاورهاى مربوط به اين کنترل را شرح مىدهيم. براى هر کادر ٔ Properties يا کادرمحاورهاى Property محاورهاى، بايد مشخصههاى کنترل را از طريق پنجره Pages تنظيم کنيد. کادر محاورهاى Pages Property دسترسى ساده به مشخصههاى موردنياز براى هرنوع کادر محاورهاى را ارايه مىکند (شکل ۳ــ ٥). براى دسترسى به اين کادر محاورهاى، ٔ Custom مربوط به کنترل Dialog Common ٔ مقابل مشخصه ٔ Properties روى سه نقطه درپنجره کليک کنيد.

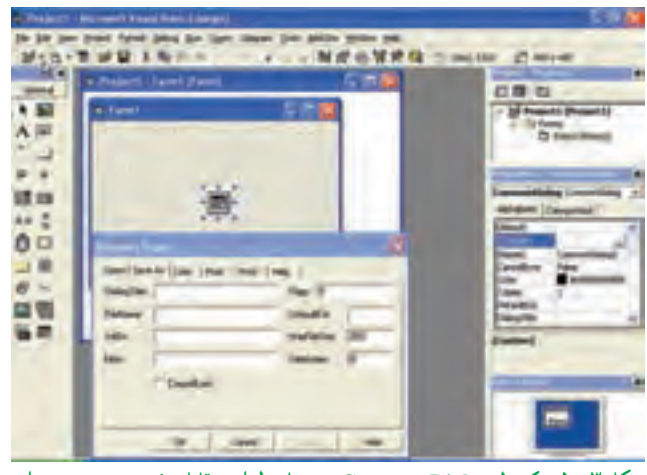

**شکل ۳ــ ٥ــ کنترل Dialog Common درزمان طراحى قابل رؤيت بوده و مىتواند با استفاده از Pages Property پيکربندى شود.**

### **۳ــ۵ ــ بازيابى و ذخيرۀ اطلاعات پرونده**

کاربرد اصلی کنترل Common Dialog فراهم کردن امکان انتخاب نام پرونده به دو منظور بازکردن و ذخيره کردن پرونده است. حالت باز کردن پرونده، به کاربر امکان تعيين نام پرونده براى بازيابى و استفاده در برنامه را مىدهد. حالت ذخيرة پرونده به كاربر امكان مىدهد تا نامى را براى ذخيرة اطلاعات تحت يک پرونده، فراهم کند. شکل ۴ــ ٥ کادر محاورهاى با مؤلفههاى اصلى را نشان مىدهد.

کادرهاى محاورهاى Open و Save شبيه هم هستند. براى باز کردن يک پرونده موجود، از متد ShowOpen کنترل Common Dialog استفاده کنيد. (اين متد، کادر محاورهاى نشان داده شده در شکل ۴ــ ٥ را نشان مىدهد.) از اين متد، به صورت زير استفاده کنيد:

CommonDlgl.ShowOpen

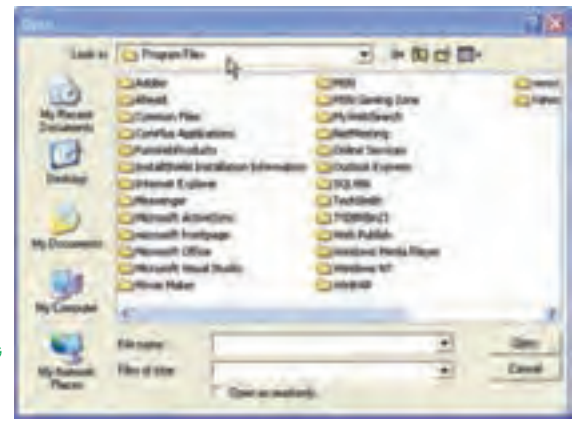

**شکل ۴ــ ٥ــ Dialog Common به کادرهاى محاورهاى پروندهاى ويندوزدسترسى دارد.**

براى بازکردن کادر محاورهاى As Save بايداز متد ShowSave استفاده کرد. براى محدود كردن نوع پروندهها مثل پروندههاى متنى يا سند در كادرهاى محاورهاى پروندهاى، از مشخصهٔ Filter کنترل Common Dialog استفاده کنید. این مشخصه را میتوان در زمان طراحی از طريق کادر محاورهاى Pages Property يا در زمان اجرا با دستور زير تنظيم کرد: ControlName.Filter = "description|filtercond"

- ControlName نام تعيين شده براى کنترل Dialog Common است.
	- Filter نام مشخصه است.

نـکـتـه

**دقت كنيد كه قبليا بعد از علامت پايپ ( | )،فضایخالیقرارندهيد. درصورتی كه اين كار را انجام دهيد، ممكن است ليست فايل مورد نظر را بهدست نياوريد.**

 description شرحى از انواع پروندههايى است که بايد نشان داده شوند. مثالهايى از اين شرح،عبارتانداز:''Files Text ''،''Documents Word ''و ''Files All''، خط عمودى (علامت پايپ) بايد وجود داشته باشد.

 Filtercond فيلتر واقعى پروندههاست. اين فيلتر را به صورتهاى txt.٭، doc.٭ و ٭.٭ بهکار ببريد.

اگر از دستور انتساب فوق استفاده کنيد، بايد فيلتر را داخل زوج کوتيشن ( '' '') قرار دهيد ولي در صورت استفاده از کادر محاورهاىPages Property نيازى به اين کار نيست.

مىتوان چندين فيلتر را با هم بهکار برد و بين اين فيلترهاى مختلف، بايدازعلامت پايپ استفاده کرد. مثال زير را درنظر بگيريد:

Commondlg1. Filter = "Text Documents  $|*.txt|$  All Files  $(*.*)|*.$ \*"

کادرترکيبى Type of File در شکل ۴ــ ٥ کدفوق راکه بهکنترل Dialog Common اعمال براى Common Dialog کنترل Filename ٔ شده است نشان مىدهد. بعدازتنظيمفيلتر، ازمشخصه بازيابى نام فايلى که کاربر انتخاب کرده است، استفاده کنيد:

 $MyFileName$ \$ = Commond 1g1. FileName
مىخواهيم از کادر محاورهاى File براى انتخاب و باز کردن يک پرونده استفاده کنيم. مراحل کار به صورت زير خواهدبود: ٔ جديدى را شروع کنيد. ۱ــ پروژه ًشرح داده شد، به جعبه ابزار اضافه کنيد. ۲ــ کنترل Dialog Common را همانطور که قبلا ۳ــ روى فرم کنترلهاى label، Button Command و Dailog Common اضافه کنيد. ٔ چپ ٔ فرمان قرار دهيد. هر دو کنترل را به گوشه ۴ــ کنترل برچسب را در بالاى کنترل دکمه بالاى فرم، منتقل کنيد. ٔ فرمان، دوبار کليک کنيدتا روال رويداد Click\_Commandl ايجاد شود. ۵ ــ روى دکمه ۶ــ کد زير را به اين روال اضافه کنيد: ''٭.٭ | (٭.٭) Files All =''Filter.CommonDialogl 01 02 CommonDialogl.ShowOpen 03 If CommonDialogl. FileName<>'''' Then 04 LabeLl.Caption = CommonDialogl.FileName 05 Else 06 LabeL1. Caption = ''No file selected'' 07 End If مثال ۱ــ۵

عملکرد اين کدبه صورت زير است: خط،۱ فيلترى را براى نمايش تمام پروندهها در يک پوشه، اعمال مىکند. خط ،۲ کادر محاورهاى Open را نمايش مىدهد. کاربران مىتوانندپروندهاى را انتخاب کرده و روىOpen کليک کنند يا هيچ پروندهاى را انتخاب نکرده و روى Cancel کليک کنند. براساس اين انتخابها، ويژوال بيسيک مقدارى را در مشخصهٔ FileName کنترل Common Dialog قرار مى دهد .

خطوط ۳ تا ۷، مقدار مشخصهٔ FileName را بررسی میکنند و در صورت انتخاب پرونده، نام آن در مشخصهٔ Caption برچسب قرار مىگيرد و در غير اينصورت، پيغام No File Selected نوشته مىشود.

### **۴ــ۵ ــ انتخاب اطلاعات قلم**

تنظيم کنترل Dialog Common براى نمايش کادر محاورهاى Font شبيه نمايش کادرهاى محاورهاى پروندهاى است.

ٔ اولين گام در استفاده از کنترل Dialog Common براى مديريت قلمها، مقداردهى مشخصه ٔ Flags است. اين مشخصه به کنترل Common Dialog بيان مى کند که آيا مى خواهيد قلمهاى صفحهٔ نمايش، قلمهاى چاپگر و يا هر دو را نمايش دهيد. مشخصهٔ Flags مىتواند يكى از سه ثابت زير را داشته باشد:

| مقدار | ناىت              | مجموعة قلم        |
|-------|-------------------|-------------------|
|       | cdlCFScreenFonts  | قلمهاي صفحه نمايش |
|       | cdlCFPrinterFonts | قلمهاي چاپگر      |
|       | cdCFBoth          | هر دو مجموعه      |

**جدول ١ــ ٥ ــ مقادير مشخصه Flags درکادرمحاورهای Font**

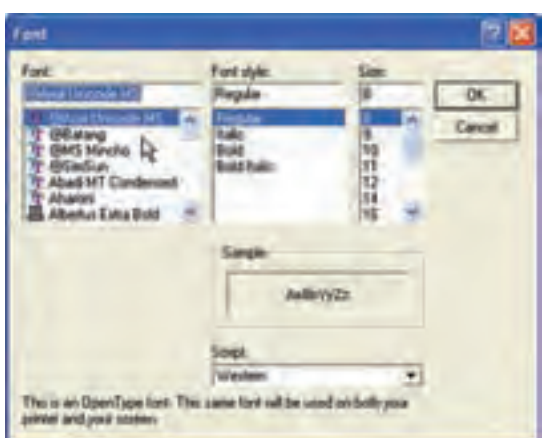

**شکل ۵ــ ٥ــ کادرمحاورهاى Font امکان انتخاب قلمهارا به کاربر مىدهد.**

نـکـتـه

**اگراز كنترل Dialog Common برایانتخابقلمها استفاده میكنيدو مقداری را برای مشخصۀ Flags تنظيم نكردهايد، پيغام خطايی را دريافت خواهيد كرد مبنی بر اين كه هيچ قلمی نصب نشده است.** ٔ Flags را از محيط طراحى با استفاده از کادر محاورهاى Property مىتوان مقدار مشخصه Pages يا از درون برنامه با دستور انتساب تعيين کرد. بعد از تعيين مشخصهٔ Flags، مىتوان کادر محاورهاى Font را با متد ShowFont اجرا کرد که داراى شکل کلى مانند متد Open Show است که قبلاً شرح داده شده است.

اطلاعات قلمهاى انتخاب شده در مشخصههاى کنترل قرار داده مى شود. جدول ۲ــ ۵ مشخصههاى کنترل و صفات قلم را نشان مىدهد.

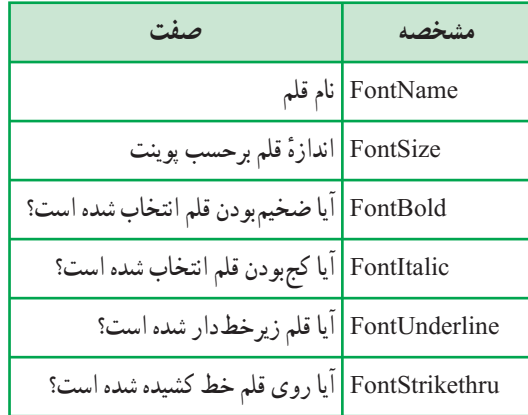

**جدول ٢ــ ٥ ــ مشخصههای کنترل که صفات قلم را ذخيره میکنند**

اطلاعات قلم مى تواند براى تعيين قلم هر نوع کنترلى در برنامه يا حتى شىء Printer مورد استفاده قرار گيرد. کد زير نشان مىدهد که اطلاعات قلم چگونه بهدست آمده و براى تغيير قلمها در کادر متن txtsample استفاده مىشود.

Commondlg1 is the name of a common dialog

Commondlg1.ShowFont

txtSample.FontName = Commondlgl.FontName

txtSample.FontSize = Commondlgl.FontSize

txtSample.FontBold = Commondlgl.FontBold

txtSample.FontItalic = Commondlgl.FontItalic

txtSample.FontUnderline = Commondlg1.FontUnderline

txtSample.FontStrikethru = Commondlgl.FontStrikethru

تمرين ١ــ :٥ **برنامهای بنويسيد كه دارای كادر متن و دكمۀ انتخاب فونت باشد و كاربر بتواند نوع و اندازه و Style فونت كادر متن را تعيين كند.** 

**٥ ــ ٥ ــ انتخاب رنگها**

کادر محاورهای Color امکان انتخاب رنگ@ایی برای رویه یا زمینهٔ فرمها یا کنترلها فراهم مىکند (شکل۶ــ ٥). کاربران مىتواننديک رنگ استانداردرا انتخاب کرده يارنگ سفارشى را ايجاد و انتخاب کنند.

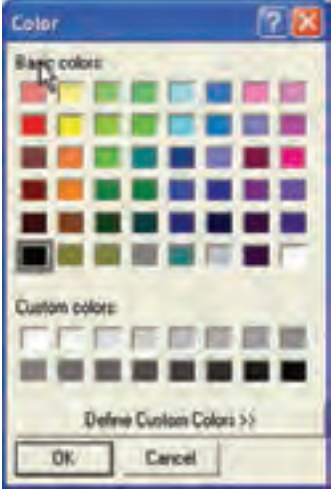

**شکل ۶ــ ٥ــکادرمحاورهاى Color امکان انتخابرنگى براىاستفاده دربرنامهرا به کاربران مىدهد.**

ٔ Flags آن براى فعال کردن کادر محاورهاى Color در کنترل Dialog Common، مشخصه را با ثابت cdLccRGBInit مقداردهى و سپس متد ShowColor را فراخوانى کنيد. هنگامى که کاربران رنگى را از کادر محاورهاى انتخاب مىکنند، مقدار رنگ در مشخصهٔ Color کنترل، ذخيره مىشود. کد زير، چگونگي تغيير رنگ زمينهٔ فرم را نشان مىدهد :

CommonDlgl.Flags = cdLccRGBInit CommonDlgl.ShowColor

تمرين ۲ــ:٥ **به مثال ١ــ ٥ دكمهای برای انتخاب رنگ متن در TextBox اضافه كنيد.**

# **۶ــ ٥ ــ تنظيم گزينههاى چاپگر**

کادر محاورهاى Print به کاربران امکان انتخاب جاپگر و تعيين گزينهها براى فرآيند چاپ را ارايه مىکند. اين گزينهها شامل تعيين کلصفحات، محدودهاى ازصفحات يا بخش انتخاب شده براى چاپ است. همچنين گزينههايى براى تعيين تعداد کپىهاى چاپى و چاپ در يک پرونده نيز وجود دارد.

براىاجراىکادرمحاورهاى Print،بايدمتد ShowPrinter را اجراکرد (شکل٧ــ ٥). کاربران مىتوانند در اين کادر محاورهای چاپگر را از ليست Name انتخاب کنند که شامل تمام چاپگرهاى نصب شده در ويندوز است. زير ليست Name خط Status قرار دارد که وضعيت فعلى چاپگر انتخاب شده را بيان مىکند.

کادرمحاورهاى Print اطلاعات دريافتى ازکاربران را درمشخصههاى کادرمحاورهاى برمىگرداند. مشخصههاى FromPage و Page To، صفحات شروع و پايان خروجى چاپى را بیان میکنند. مشخصهٔ Copies تعداد کپیهایی را که کاربران میخواهند چاپ کنند نشان مى دهد .

با استفاده از کادر محاورهای Print تنها می توان چاپگر و نحوهٔ چاپ را انتخاب کرد ولی دادهها<br>. برای چاپ به چاپگر ارسال نمیشود برای ارسال دادهها به چاپگر باید از شیء Printer' استفاده کرد.

برنامههاى کاربردى MDI داراى ظاهر يکسان و هماهنگ بوده و کار کردن با آنها نسبت به برنامههاى SDI) تکسندى) سادهتر خواهدبود. دربرنامههاى SDI تمامپنجرههامستقل ازهمديگرند. اغلب برنامهنويسان ترجيح مىدهند که از برنامههاى کاربردى MDI استفاده کنند. برنامههاى NotePad و Pbrush نمونههايى از برنامههاى تکسندى هستند.

١ــ شیء Printer و متدهای آن در برنامهسازی ٣ شرح داده شده است.

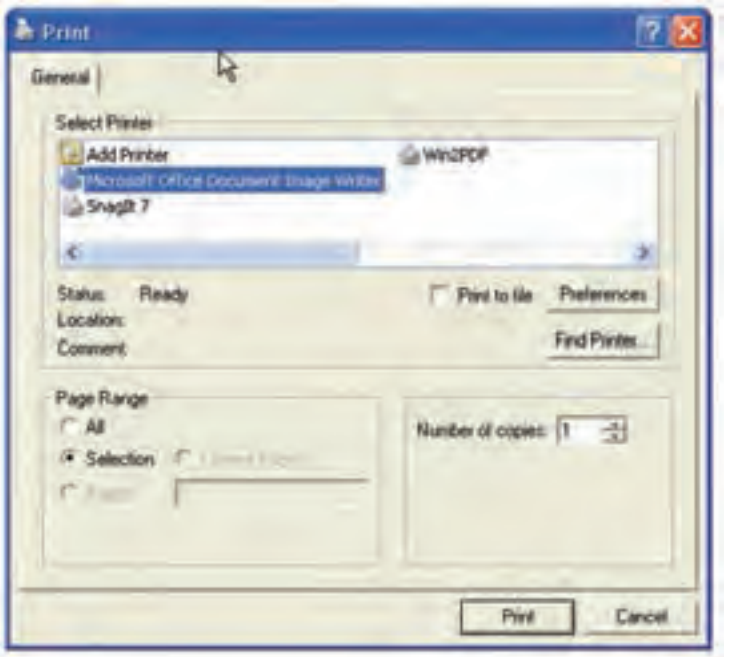

**شکل ۷ــ ٥ــ کادرمحاورهای print امکان انتخاب چاپگر و تنظيمات آن را به کاربر میدهد.**

کدزير چگونگی استفاده از کادر محاورهای print را نشان میدهد. در اين کدتنظيمات انجام شده توسط کاربر روی برچسب LblPrint نمايش داده میشود.

Dim BeginPage, EndPage, NumCopies, I, strs

CommonDlg1. ShowPrinter 'Display Print dialog box

'Get user-selected values

BeginPage = CommonDlg1. FromPage

EndPage = CommonDlg1. Topage

NumCopies = CommonDlg1. Copies

'display user-selected values

strs = ''begin page: ''& BeginPage

strs = strs  $\&$  "end page: "  $\&$  EndPage

strs = strs  $\&$  "num copies: "  $\&$  NumCopies

LblPrint. Caption = strs

**۷ــ۵ ــ ايجاد برنامۀ کاربردى چندسندى ساده**

ٔ MDI سرنام کلمات Interface Document Multiple) رابط چند سندى) است. يک برنامه MDI) چندسندى)، برنامهاى است که میتواند همزمان چندين سند باز داشته باشد و روی آنها کار کند. Microsoft Word و Microsoft Excel مثالهايي از برنامهٔ کاربردی چندسندی هستند.

| 7.84<br>山路七石<br>٠<br>as<br>٠                                                  | $X = 11.11$<br><b>ELEV</b><br>14 11<br>St.<br>× |        | $3 + 3 + 1$<br>٠                       |
|-------------------------------------------------------------------------------|-------------------------------------------------|--------|----------------------------------------|
|                                                                               |                                                 | - 15   | <b>Littleton</b>                       |
| ۰<br>$\mathbb{R}$<br><b><i><u>COLOR</u></i></b>                               | ٠                                               | и<br>Ξ |                                        |
|                                                                               |                                                 |        |                                        |
| $\sim$<br>$\frac{1}{2} \left( \frac{1}{2} \right) \left( \frac{1}{2} \right)$ | ۰                                               |        | 1. Gregoria del mondo<br><b>Silver</b> |
|                                                                               |                                                 |        | <b>Modern Council &amp;</b>            |
|                                                                               |                                                 |        | <b>Tracy (Fig cash</b><br>$\sim$       |
|                                                                               |                                                 |        |                                        |
|                                                                               |                                                 |        |                                        |
|                                                                               |                                                 |        |                                        |
|                                                                               |                                                 |        | <b>Clients</b>                         |
|                                                                               |                                                 |        | ×                                      |
|                                                                               |                                                 | кň     | <b>The Letters</b>                     |

**شکل ۸ــ ٥ــ Excel Microsoft مثالى ازيک برنامۀ کاربردى MDI است.**

ٔ کاربردى در ويژوال بيسيک يک شىء MDI به نام MDIForm تعريف کرده است. يک برنامه VB مىتواند فقط شامل يک شىء MDIForm باشد ولى مىتواند چندين فرم ديگر داشته باشد که بعضى ازآنها فرزند شىء MDIForm بودهوبعضى ديگر پنجرههاى مستقل هستند. پنجرههاى فرزند يک MDIForm منوى خاص خودشان را نمىتوانند داشته باشند و به جاى آن، پنجرههاى فرزند ٔ منوى فرم MDI پدرشان کنترل مىشوند. اگر منويى را به فرم فرزند MDI اضافه کنيد، در بهوسيله زمان اجرا داخل فرم فرزند MDI قابل رؤيت نخواهد بود. منوى فرزند فعال در پنجرة پدر در محلى از منوى پدر، ظاهر مىشود.

#### نـکـتـه

**مىتوانند Timer و Picture Box ،Common Dialog كنترلهاىمحدودىمانند بهطور مستقيم روى فرم MDI قرار بگيرند. بنابراين، براى قرار دادن كنترلهاى ديگر روى فرم MDI بايد يك كنترل Box Picture روى فرم قرار داد و سپس كنترلهاى موردنظر را داخل آن استفاده كرد.** پژوهش : **بررسى كنيد كه آيا كنترلهاى ديگرى وجود دارند كه بتوان بهطور مستقيم روى فرم MDI قرار داد؟**

۱ـــ پروژهٔ جدیدی را شروع کنید و نام آن را SimplMDI . VBP قرار دهید. ۲ــ فرم پيشفرض پروژهرا به frmChild تغيير نام دهيد. پرونده فرم را با همين نام ذخيره کنيد. ٔ Form MDI Add را انتخابکنيدتا يکفرم MDI بهپروژه اضافه ۳ــ ازمنوى Project گزينه شود. فرم MDI را به mdiMain تغيير نام دهيدو با همين نام ذخيره کنيد.

ٔ MDIchild فرم frmChild را با true مقداردهى کنيد تا بهعنوان فرم فرزند ۴ــ مشخصه mdiMain محسوب شود.

۵ــ کليدهاى E+Ctrl را فشار دهيدتا Editor Menu باز شود.

مثال ۲ــ۵

 Name ٔ ۶ــ مانند شکل ۹ــ ٥ منويى را براى فرم mdiMain ايجاد کنيد. مقادير مشخصه و Caption منو و گزينههاى منو را مطابق جدول ۳ــ۵ تعيين کنيد. مطمئن شويد که کادر علامت WindowList براى mnuWindow انتخاب شده باشد.

 General ٔ ٔ Properties SimplMDI را انتخاب کنيد. در صفحه ۷ــ ازمنوى Project گزينه کادر محاورهای Project Properties، از ليست بازشوی Startup Object گزينهٔ mdiMain را انتخاب کنيد (شکل ۱۰ــ ٥).

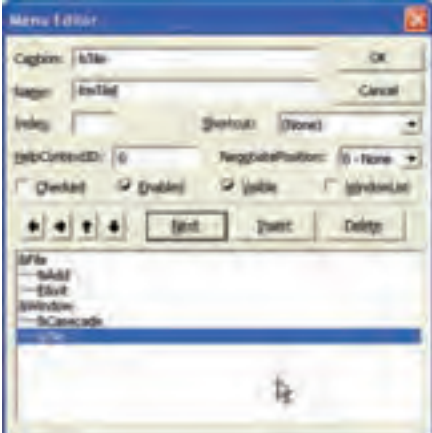

**شکل ۹ ــ ٥ــ منوهايى را با استفاده از Editor Menu براى يک برنامۀ کاربردى MDI ايجاد کنيد.**

### **جدول ۳ــ ٥ ــ مشخصات منوی SimplMDI**

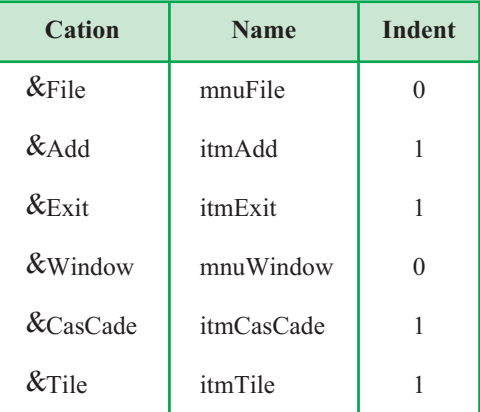

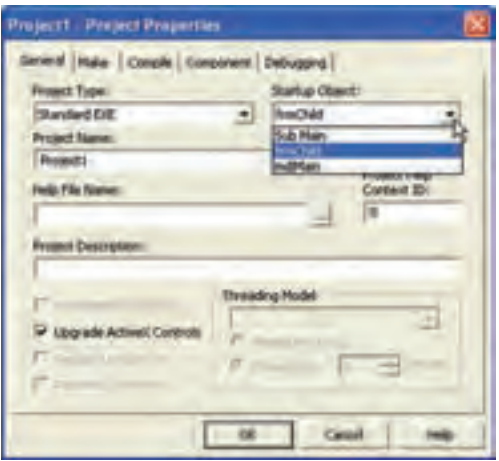

**شکل ۱۰ــ ٥ــ فرم MDI را بهعنوان آغازين، تعيين کنيد.**

ٔ کاربردى بنويسيد: ۸ ــ کدزير را براى گزينههاى منوى برنامه

Private Sub itmExit-Click()

End

End Sub

Private Sub itmAdd\_Click()

Dim NewForm As New frmChild

Dim FormNum As Integer

Load NewForm FormNum = Forms.Count-1 :Child فرمهای تعداد تعيين NewForm.Caption = ''I am MDI child:'' + CStr(FormNum) End Sub Private Sub itmCasCade\_Click() mdiMain. Arrange vbCasCade End Sub Private Sub itmTile\_Clike() mdiMain. Arrange vbTile Horizontal EndSub

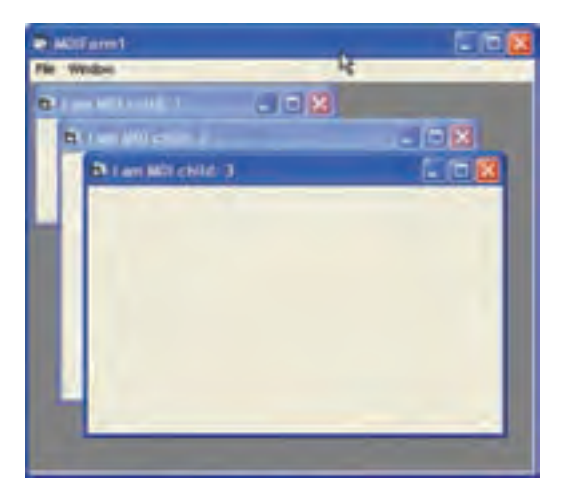

**شکل ۱۱ــ ٥ــ پروژۀ SimplMDI فرمهاى فرزندداخل فرم MDI را نشان مىدهد.**

۹ــ برنامه را اجرا کنيد.

روال رويداد ()itmAdd\_Click بهطور پويا فرم جديدى را با استفاده از عملگر New ايجاد میکند. Caption فرم جدید دارای یک شماره است (FormNum) که به انتهای رشتهٔ مربوطه اضافه مىشود تا نشان دهد که چندمين فرم فرزند است. اين شماره ازمشخصهٔ Forms.Count بهدست مى|يد وبراىاين که تعدادفرمهاىفرزندمحاسبه شوند، فرم MDI بايداز شمارش،کسر شود. بههمين دليل، ٔ فرم از تفريق تعداد فرمها وعدد ۱ بهدست مىآيد. شماره

ٔ کاربردى، ازمتد Arrange شىء MDIForm استفاده شده است. اين متد، بهطور دراين برنامه خودکار پنجرههاى فرزند را داخل پنجرة MDI قرار مىدهد . متد Arrange داراى يک ارگومان است که مىتوانديکى از مقادير جدول ۴ــ ۵ را داشته باشد.

| شرح                                                                                   | مقدار          | ثابت             |
|---------------------------------------------------------------------------------------|----------------|------------------|
| تمام فرمهای فرزند MDI را که به حداقل تبدیل نشدهاند پشت سرهم<br>قرار مىدهد.            | $\theta$       | vbCasCade        |
| تمام فرمهای فرزند MDI را که به حداقل تبدیل نشدهاند بهصورت<br>كاشىهاى افقى مىچيند.     | 1              | vbTileHorizontal |
| تمام فرمهای فرزند MDI را که به حداقل تبدیل نشدهاند به صورت<br>كاشي هاي عمودي مي چيند. | $\mathfrak{D}$ | vbTileVertical   |
| آيكنهاي مربوط به MDI حداقل شده را مرتب مي كند.                                        | $\overline{3}$ | vbArrangeIcons   |

**جدول۴ــ۵ ــ تنظيمات آرايش پنجرهها**

**۸ ــ ۵ ــ مشخصههاى Appearance**

 MDI فرم Appearance ٔ فرمهای سهبعدی برای کاربران مناسبتر است. با تغيير مشخصه به 1، مى توان فرمهاى سهبعدى ايجاد كرد. اگر مقدار اين مشخصه 0 باشد فرم بهصورت تخت ظاهر (0-Flat،1-3D) میشود

ٔ AutoShowChildren داراى مقدار **مشخصۀ AutoShowChildren**: اگر مشخصه false باشد و فراموش کنيد که در کد از متد Show براى نمايش فرم بعد از بارگذارى آن استفاده کنيد، کاربران براى نمايش فرم، دچار مشکل خواهند شد.

بهطور پيشفرض AutoShowChildren دارای مقدار True است و به همين دليل هنگام استفاده ازدستور Load فرم فرزند MDI قابل رؤيت خواهدبود. انجام اين کار سبب صرفهجويى در زمان برنامهنويسى شده و توانايى کد برنامه را افزايش مىدهد.

نـکـتـه

**اگر فرمى داريد كه دادهها را در درون خودش بارگذارى مىكند، مشخصۀ**

**AutoShowChildren را با False مقداردهى كنيد و از متد Show استفاده كنيد. نخست دادهها را در فرم بارگذارى كنيد و مطمئن شويد كه همۀ دادهها به درستى بارگذارى شدهاند. در پايان، فرم را نشان دهيد. اگر فرم به تجمع دادهها وابستگى دارد، اين عمل بالاترين قابليت را ارايه مىكند.**

## **خودآزمايي**

۱ــ فرمى مانند شکل روبه رو طراحى کنيد، طورى که با انتخاب هر فرم از منوى Form ، فرم مربوطهباز شودوبا انتخابهررنگى ازمنوى Color فرم جارى تغيير رنگ يابد و منوى Exit نيز سبب خروج از برنامه شود.

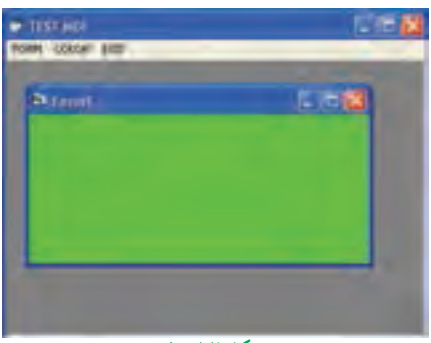

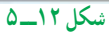

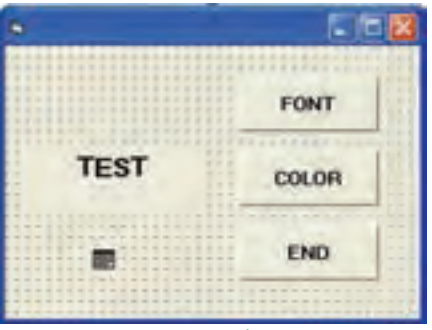

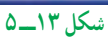

۲ــ فرمى مانند شکل روبهرو طراحى کنيد ٔ Font بتوان به نحوى که با کليک روى دکمه خصوصياتظاهرىقلمبرچسب،وبا انتخاب Color بتوان رنگ برچسبرا از طريق کادرهاى محاورهاى مربوطه تغيير داد.

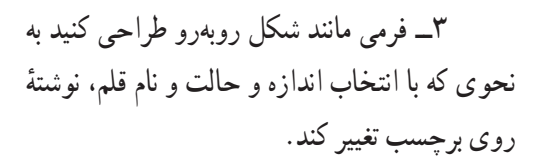

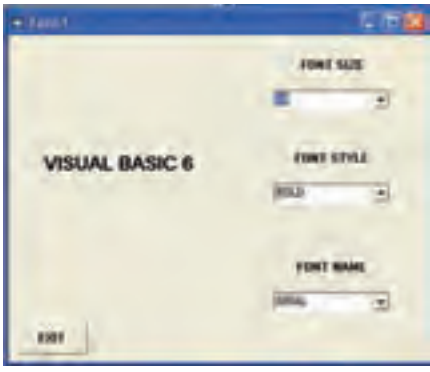

**شکل ۱۴ــ ٥**

**فصل ششم**

## **زمان و تاريخ**

**هدفهای رفتاری:پساز آموزشاينفصل، هنرجو میتواند: در برنامههایخود از عنصر زمان استفادهكند؛**

**برنامههايی بنويسد كه تاريخ وساعت را بهطور كاملمديريتكنند؛**

**انواع قالبها راتوضيح دهد وبهكار گيرد.**

**۱ــ۶ ــ آشنايى با Time Serial** ویژوال بیسیک از نوع دادهٔ Date استفاده میکند که روز را بهعنوان واحد اصلی زمان بهکار<br>. **\_\_\_\_\_\_** <sup>۱</sup> روز است. يک هفته را بهصورت <sup>۷</sup> نمايش **\_\_\_** <sup>۱</sup> <sup>و</sup> يک ثانيه <sup>٨٦٤٠٠</sup> ۲۴ مىبرد. بنابراين، يک ساعت، میدهیم، زیرا یک هفته شامل هفت روز است. نوع دادهٔ Date تاریخ را مطابق با قالب زمان کامپیوتر، نمايش مىدهد؛ يعنى براساس قالب ۱۲ ساعتى يا ۲۴ ساعتى.

در تقويم ميلادى اولين روز، اول ژانويهٔ سال است ولى ويژوال بيسيک، اولين روز را ۳۱ دسامبر ' سال ۱۸۹۹ فرض مىکند . بنابراين، دومين روز، اول ژانويه سال ۱۹۰۰ است و ۱۲ ژوئن سال ،۱۹۶۸ روز ۲۵۰۰۱ است.

تاريخهاى قبل از ۳۱ دسامبر ،۱۸۹۹ با اعداد منفى نمايش داده مىشوند. بهعنوان مثال، ۴ جولاى سال ۱۷۷۶، روز ۳-۴۵۱- است يعنى ۴۵۱۰۳ روز قبل از ۳۰ دسامبر ۱۸۹۹. به محور زير توجه کنيد:

**٤ ژانويه ١٩٠٠ ظهر ٣٠ دسامبر ١٨٩٩ نيمه شب ١٩ دسامبر ١٨٩٩ نيمه شب -۱۱ ۰ ۵**

١ــ ماه قبل از ژانويه

مىتوان مقادير تاريخ را با قرار دادن بين دو علامت عددى (#)، در متغيرهاى Date ذخيره کرد. بهعنوان مثال:

Dim MyDate As Date

MyDate =  $\#$ May 15, 1998 $\#$ 

نوع دادهٔ Date مىتواند به هر نوع دادهٔ دیگرى تبدیل شود. به عنوان مثال، P.M May 2 15,1998بهصورتيک عدداعشارى 35390.58333 ازنوع Double خواهدبود. هر چيزىکهدر سمت چپ نقطهٔ اعشار است، نمايانگر روز بوده و هر چيزى كه در سمت راست نقطهٔ اعشار باشد، نمايانگر زمان يا بخشىازروزاست: ساعت،دقيقه،ثانيهوميلىثانيه. توجهداشتهباشيدکهمقاديراعشارىکوچکتراز۱مىتوانند . ١ فقطبراىتعيينزمان بهکارروند. بهعنوان مثال، 0.12345 زمان m.A 2:57:46را نشان مىدهد

### **۲ــ۶ ــ آشنايى با کنترل Timer**

درويژوال بيسيک،کنترل Timer امکان پىگيرى زمان را فراهممىکند. فرض کنيدکه Timer ساعتى است که يک رويداد قابل برنامه نويسى را در يک فاصلهٔ زمانى که تعيين کردهايد اجـرا مـىکند (شکـل۱ــ ٦). رويداد Timer فـراخوانى شدهوروال رويدادى کـه بـراى ()Timer\_TimerName برنامهنویسی کردهاید اجرا میشود. Timer Name مقدار مشخصهٔ Name کنترل Timer است.

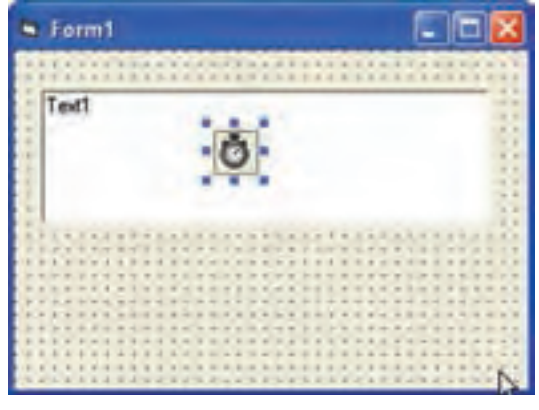

**شکل ۱ــ ٦ ــ کنترل Timer درزمان اجرا قابل رؤيت نخواهدبود.**

١ــ هر روز ٢٤ ساعت و هر ساعت ٦٠ دقيقه و هر دقيقه ٦٠ ثانيه است.

 $\cdot$ /17٣٤ $\circ$   $\times$   $\cdot$   $\circ$  =  $\cdot$  /9 $\cdot$   $\circ$  $\cdot$ /٩۶٢٨  $\times$  > = ٥٧/٧۶٨  $\implies$  ٢: ٥٧: ۴۶ Am  $\cdot$  /28  $\times$  5  $\cdot$  = 19/ $\cdot$  A

ٔ ٔ زمانى راکه طى آن رويداد Timer اجرا مىشود با تعيين مقدارى براى مشخصه مىتوان فاصله Interval کنترل Timer تنظيم کرد. واحد اندازهگيري مشخصهٔ Interval ميلي ثانيه است، بنابراين اگر مىخواهيد رويداد Timer در نيم ثانيه اجرا شود، کدزير را بنويسيد:

Timerl.Interval = 500

نـکـتـه

حداكثر مقدار مشخصۀ Interval، مىتواند ٦٥,٥٣٥ باشد. اين بدين معنى است كه حداكثر فاصلۀ زمانى كه مى توانيد تنظيم كنيد، ھ.ھ۶۵ ثانيه است. براى استفاده از فاصلههاى زمانى طولانى تر مثل ١٠ دقيقه، بايد ١٠ فاصلۀ زمانى ٢٠٠٠٠ميلى ثانيه را قرار دهيد.

ٔ ٔ زمانى مىتواند خيلى کوچک مثل هزارم ثانيه، و يا خيلى بزرگ باشد. کوتاهترين فاصله فاصله زمانى، ۵۵ ميلى ثانيه است، زيرا ساعت سيستم در هر ثانيه فقط ۱۸ بار پالس توليد مى کند. بهدليل اينکهکنترل Timer رويداد Timer را اجرا مىکند،داراى مشخصههاى زيادى نيست (جدول ۱ــ ٦).

### **جدول۱ــ ٦ ــ مشخصههاى کنترل Timer**

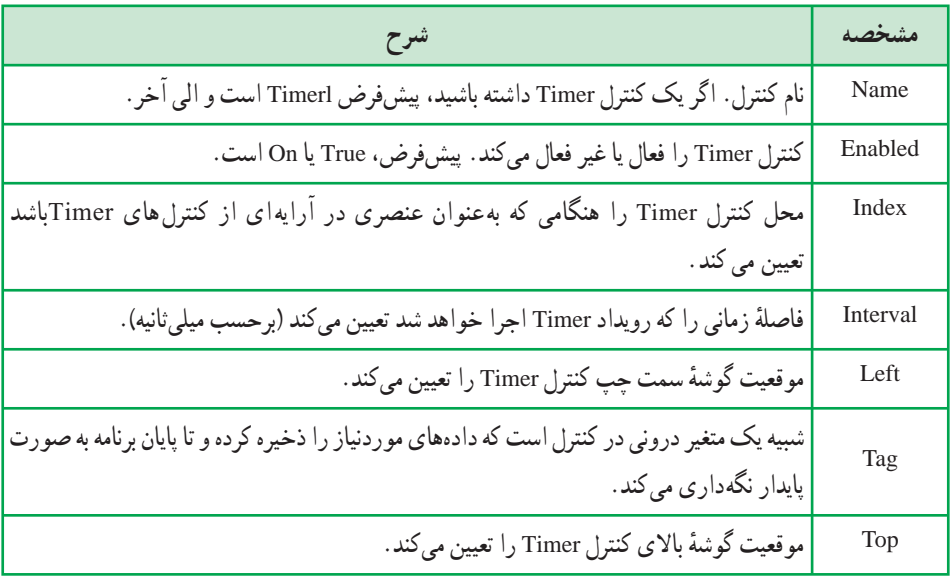

#### نـکـتـه

**مشخصههاى Left و Top كاربردى ندارند، زيرا كنترل Timer در زمان اجرا روى فرم نمايش داده نمىشوند.**

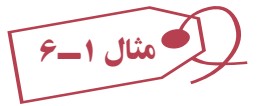

فرمى طراحى کنيدکه داراى يک برچسب باشدو با اجراى برنامه اين برچسب از سمت چپ به سمت راست فرم حرکت کندو با رسيدن به انتهاى سمت راست ازحرکت بايستد. براى اين برنامه نياز به يک Label و يک Timer داريم.

Private Sub Form\_Load() Timerl.Interval = 300 Labell.Caption = ''Move'' End Sub

Private Sub Timerl\_Timer()

If Labell. Left<Forml.Width-Labell. Width Then

Labell. Left = Labell. Left  $+100$ 

Else

```
متوقفکردن حرکت برچسب در انتهای سمت راست False = Enabled .Timerl
```
End If

End Sub

تمرين: **در مثال ١ــ ،٦ دو دكمۀ فرمان به نام Start و End قرار دهيد كه با كليك روى Start حركت شروع و با كليك روى End خاتمه يابد.**

**۳ــ ٦ ــ کاربرد توابع Time ،Date و Now** اگرچه مىتوان براى رويداد Timer برنامهاى نوشت، ولى نمىتوان زمان اجرا را با اين کنترل تنظيم کرد. براى اين که Timer زمان را گزارش کند بايد ساعت سيستم را بررسى کند.

از تابع Time براى بهدست آوردن زمان سيستم و از تابع Date براى بهدست آوردن تاريخ سيستم استفاده کنيد. در صورتى که مىخواهيد همزمان و هم تاريخ را از ساعت سيستم بهدست آوريد، از تابع Now استفاده کنيد.

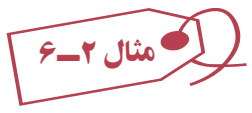

براى مشاهدة چگونگى عملكرد اين توابع، پروژهاى را ايجاد كرده و سه دكمهٔ فرمان به فرم اضافه کنيد. اين دکمههارا به ترتيب cmdTime ،cmdDate و cmdNow نامگذارى کنيدوکدزيررا براى روال رويداد هر دکمه اضافه کنيد. شکل ۲ــ۴ دادههايى را که هر تابع برمىگرداند نشان مىدهد. Private Sub cmdTime\_Click()

cmdTime.Caption = CStr(Time)

End Sub

```
Private Sub cmdDate_Click()
```

```
 cmdDate.Caption = CStr(Date)
```
End Sub

Private Sub cmdNow\_Click()

```
 cmdNow.Caption = CStr(Now)
```
End Sub

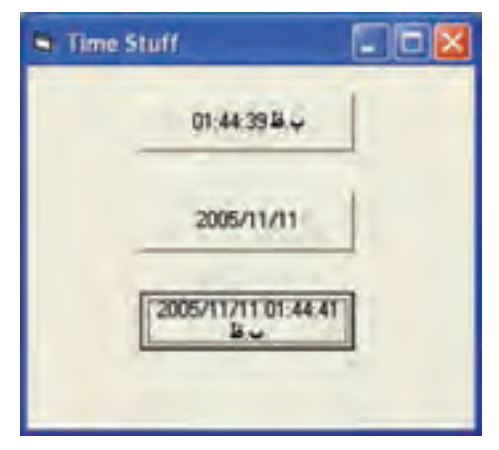

**شکل ۲ــ ٦ ــ توابع Time، Date و Now يک نوع دادۀ Variant)Date (را برمى گردانندکه با تابع ()CStr بهرشته تبديل مىشوند.**

مثال ۳ــ۶

**استفاده از Timer براى ايجاد يک برنامۀ ساعت:** اين برنامه زمان اجرا را روى فرم و تاريخ جارى را در نوار عنوان فرم نشان مىدهد. هنگامى که فرم به حداقل اندازه رسيده باشد، زمان اجرا درعنوان فرم در نوار ابزار ظاهر مىشود. مراحل انجام کار به صورت زير است: ۱ـــ پروژة Standard EXE جديدی را شروع کنيد.<br>. ۲ــ يک کنترل label و يک کنترل Timer روى فرم قرار دهيد (کنترل Timer را مىتوانيددر هر جايى قرار دهيد، زيرا قابل رؤيت نخواهدبود.) ۳ــ نام فرم را frmClock و نام برچسب را lblTimeDisplay قرار دهيد. نام کنترل Timer را تغيير ندهيد (همان نام پيشفرض Timerl را حفظ کنيد). MinButton ٔ ٔ BorderStyle فـرمرا به single Fixed۱- تغيير دهيد. مشخصه ۴ــ مشخصه فرم را True قرار دهيد.

۵ــ کدزير را براى روال رويداد ()Load\_Form بنويسيد.

Private Sub Form\_Load()

lblTimeDisplay.Top = frmClock.ScaleTop

lblTimeDisplay.Left = frmClock.ScaleLeft

lblTimeDisplay.Width = frmClock.ScaleWidth

lblTime Display.Height = frmClock. ScaleHeight

End Sub

# ٔ فرم است. خطوط ۲ تا ۵ براى بزرگ کردن برچسب به اندازه

برای تعیین محل و ابعاد کنترلها از مشخصههای width، left، Top و Height استفاده می کنیم. می توان علاوه بر جهار مشخصه فوق از مشخصات ScaleWidth، Scaleleft، ScaleTop و ScaleHeight استفاده کرد. Scalewidth و ScaleHeight به ترتيب پهنا و ارتفاع کنترل را تقسيمبندی میکنند. برای مثال 100 = Scalewidth پهنای کنترل را به ١٠٠ قسمت مساوی تقسيم می کند و واحد اندازه گيری افقی را مشخص می نمايد به همين ترتيب ScaleHeight=50 ارتفاع کنترل را به ٥٠ قسمت مساوی تقسيم کرده و واحداندازهگيری عمودی را مشخص میکند.

از چهار مشخصهٔ ScaleWidth، Scaleleft، ScaleTop و ScaleHeight در مواردی استفاده

میکنيمکهبخواهيمشیءهميشهدرموقعيتثابتیازفرمقرارداشتهباشد. درکد (load-Form (بالامیخواهيم اندازه برچسب هميشه به اندازهٔ فرم باشد يعني با تغيير اندازهٔ فرم، اندازه برچسب هم تغيير کند. برای مشخص کردن واحد اندازه گيری ابعاد کنترل از خصوصيت ScaleMode استفاده می کنيم که مقادير آن در جدول ٢ــ ٦ آمده است.

| شرح                                                           | مقادير    | ثابت ها         |
|---------------------------------------------------------------|-----------|-----------------|
| هرگاه حداقل یکی از مشخصاتScaleHeight ،ScaleWidth، ScaleTop    | $\circ$   | vbUser          |
| و ScaleLeft توسط برنامهنویس مقداردهی شود.                     |           |                 |
| Twip (پیشفرض) هر اینج ۱۴۴۰ توئیپ و هر سانتیمتر ۵۶۷ توئیپ است. | $\lambda$ | vbTwips         |
| Point هر اينچ ۷۲ پويينت است.                                  | ۲         | vbPoints        |
| Pixel                                                         | ٣         | <i>vhPixels</i> |
| Character (هر واحد افقی ۱۲۰ twips و هر واحد عمودی ۲۴۰ twips   | ۴         |                 |
| است.)                                                         |           | vbCharacters    |
| اينج                                                          | ۵         | vbInches        |
| میلی متر                                                      | ۶         | vbMillimeters   |
| سانتي متر                                                     | ٧         | vbCentimeters   |

**جدول٢ــ ٦** 

مقادير ScaleTop و Scaleleft مساوی صفر است جز حالتی که ScaleMode مساوی صفر (vbUser) باشد .

ٔ ٔ Interval کنترل Timer را با ۵۰۰ (نيم ثانيه) مقداردهى کنيد. مقدار مشخصه ۶ــ مشخصه Enabled کنترل Timer را به True تغيير دهيد.

۷ــ کد مربوط به روال ()Timer\_Timerl را به صورت زير بنويسيد.

Private Sub Timerl\_Timer()

If frmClock.WindowState = vbNormal Then

lblTimeDisplay. Caption = CStr(Time)

frmClock.Caption = Format(Date,'' Long Date'' )

Else

frmClock.Caption = CStr(Time)

End If

End Sub

۸ ــ برنامه را ذخيره کرده و آن را اجرا کنيد (شکل ۳ــ ٦ ).

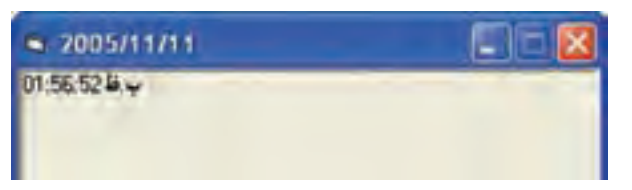

**شکل ۳ــ ٦ ــ تنظيم مشخصۀ MaxButton با مقدار False دکمۀ به حداکثررسانى راغيرفعال مىکند.**

برنامهٔ ساعت، از چندین مورد استفاده میکند که ممکن است قبلاً مشاهده نکرده باشید. تابع ()Format قالب نمايش تاريخ را به صورت روز، ماه و سال کامل تبديل مى کند. (در ادامه راجع به اين نابع توضيح خواهيم داد.) همچنين تنظيم مشخصهٔ MinButton با True، دکمهٔ بهحداقل رسانی را روى نوارعنوان نمايش مىدهدو امکان به حداقلرسانى فرم را فراهم مىکند.

ٔ MinButton، MaxButton و ControlBox هستند که روى سه فرمها داراى سه مشخصه ٔ سمت راست نوار عنوان تأثير مىگذارند. MinButton و MaxButton براى فعال و غيرفعال دکمه کردن دکمههاى Minimize و Maximize مورداستفاده قرارمىگيرند. اين مشخصههافقطدرزمـان طراحى و هنگامـى کـه مشخصهٔ BorderStyle فـرم داراى مقـدار H-Fixed Single فـاحــــــــــــــــــــــــــــــــــ باشد، قابل دسترسى هستند.

ٔ ControlBox منوى کنترل سمت چپ نوار عنوان را فعال يا غيرفعال مىکند. فقط مشخصه در صورتى مىتوان اين مشخصه را فعال کرد که مشخصهٔ BorderStyle فرم داراى يکى ازمقادير .باشد 3-Fixed Dialog يا 2-Sizable ،1-Fixed Single

نـکـتـه

**هنگام استفاده از مشخصۀ State Window دقت كنيد. ممكن است بهطور اتفاقى روى فرمى كه Style Border آن Single Fixed است، مشخصۀ Window State را با Maximized مقداردهىكنيد. نتيجۀ اينكار،فرمىاست كه كل صفحه را در برمىگيرد و نمىتوان آن را تغيير اندازه داد. كاربر نيز روى اين فرم كنترلى ندارد.** همچنين برنامهٔ ساعت، مقدار مشخصهٔ Window State فرم را برای تعیین به حداقل رسانی فرم،بررسی میکند. مشخصهٔ Window State دارای سه مقدار است :

0- Normal(vbNormal)

1- Minimized (vbMinimized)

2- Maximized (vbMaximized)

مىتوان مقدار اين مشخصه را خواند و تعيين كرد كه ايا پنجره در اندازهٔ عادى، تمام صفحه يا در نوار وظيفه است. همچنين ميتوان مشخصهٔ Window State را تعيين كرد تا پنجره را به صورت تمام صفحه تبديل کند، آن را به حالت عادى برگردانديا در نوار وظيفه با حداقل اندازه نشان دهد.

## **۴ــ ٦ ــ کاربرد تابع ()Format**

تابع ()Format يکى از توابع قوى ويژوال بيسيک است که امکان کنترل روش نمايش رشتهها را فراهم مىکند. اين تابع معمولاً براى نمايش مقادير تاريخ/زمان و اعداد استفاده مىشود ولى مىتواند رشتهها را نيز به صورت موردنظر تبديل کند. شکل کلى اين تابع، به صورت زير است:

MyString = Format (Expression[,Format\_String [,First Day Of Week [,First Week Of Year]]])

- String My نام متغير رشتهاى است که خروجى تابع در آن قرار مىگيرد.
	- Format نام تابع است.
- Expression عبارتى است که مىخواهيم اين تابع آن را به قالب موردنظر تبديل کند. Format\_String الگوى رشتهاى است كه به تابع بيان مىكند كه مىخواهد رشتهٔ خروجى به چه صورتى ظاهر شود.

 Week FirstDayOfيکثابتاختيارىاستکهاولين روزهفتهرا تعيين مىکند. پيشفرض، Sunday است ولى اگر مىخواهيدروز شنبه باشد، بايدآن را بنويسيد (Saturday(.

ٔ سال را تعيين مىکند. هفته اولين يکعبارتثابتاختيارىاستکه First Week Of Year بهطور پيش فرض، اول ژانويه، اولين هفتهٔ سال است.

کليد کار کردن با تابع ()Format، آشنايى با پارامتر String\_Format است. جدول ۲ــ ٦ چگونگى استفاده از تنظيمات اين تابع را براى تغيير ظاهر رشتههاى تاريخ و زمان ارايه مىکند. **بايد پارامتر String\_Format را بين زوج كوتيشن " " قرار دهيد، زيرا تابع اين پارامتر را به صورت رشته بهكار مىبرد. بهعنوان مثال، دستور ولىايندستور توليدخواهدكرد خطايىرا My String\$ =Format(.50,percent) بهصورت ("percent".50,(Format =\$String My صحيح خواهد بود.**

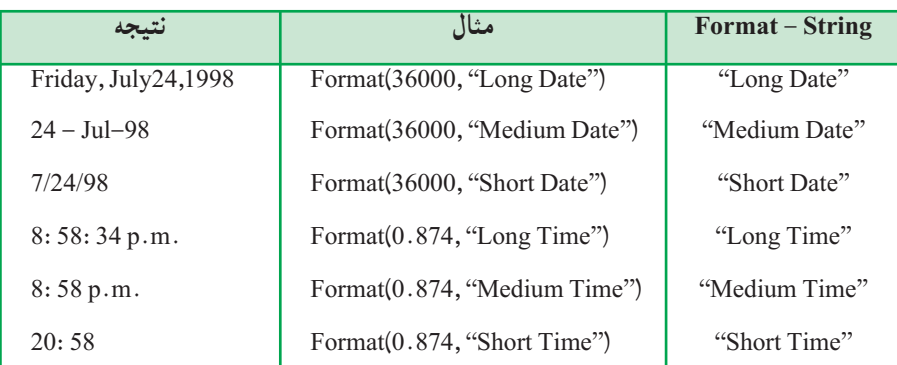

### **جدول ۲ــ ٦ــ کاربرد تابع () Format برای زمان و تاريخ**

جدول ۳ــ ۶ چگونگى استفاده از تابع ()Formatبراى کار کردن با مقادير عددى براى نمايش به صورت رشتهٔ دلخواه را نشان مىدهد.

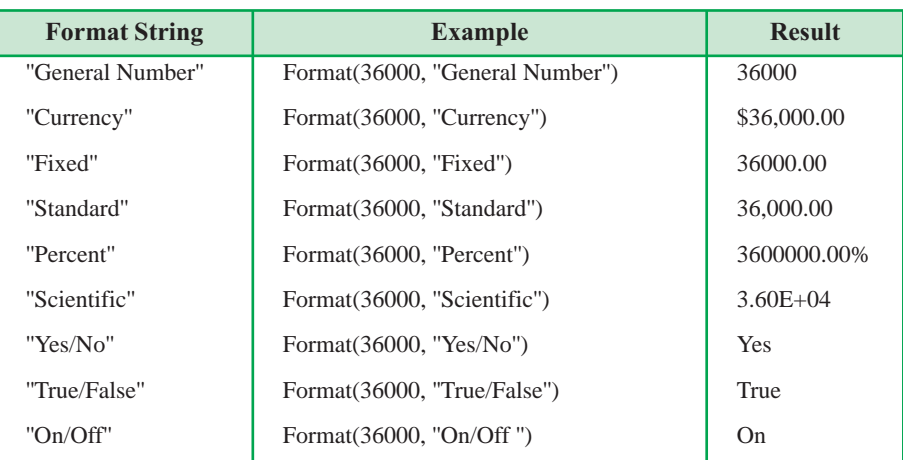

### **جدول ۳ــ ٦ــ کاربرد تابع () Format برای اعداد**

همچنين مىتوان قالبهاىرشتهاىديگرىرا نيزبهکاربرد. بهعنوان مثال،اگرمىخواهيدمطمئن شويد که ورودي کاربر هميشه دو رقم اعشار داشته باشد، از قالب ('' Format (235.6,"###,##0.00 استفاده کنيدکه مقدار 235.60 را برمىگرداند.

**۵ ــ۶ ــ محاسبۀ اختلاف تاريخها** هنگامى که نياز داريد، ميزان زمان بين دو تاريخ را بدانيد، از تابع ()DateDiff استفاده کنيد. تابع ()DateDiff داراى شکل کلى زير است:

My Long = Date Diff (Interval, Start\_date, End\_Date [,First Day of Week [,First Week Of Year]])

- MyLong نام متغيرى است که خروجى تابع در آن قرار مىگيرد و از نوع Long است. DateDiff نام تابع است.
- Interval رشتهاى است که فاصلهٔ زمانى براساس ان، تفاوت تاريخ را اندازهگيرى خواهد کرد (جدول ۴ــ ٦).

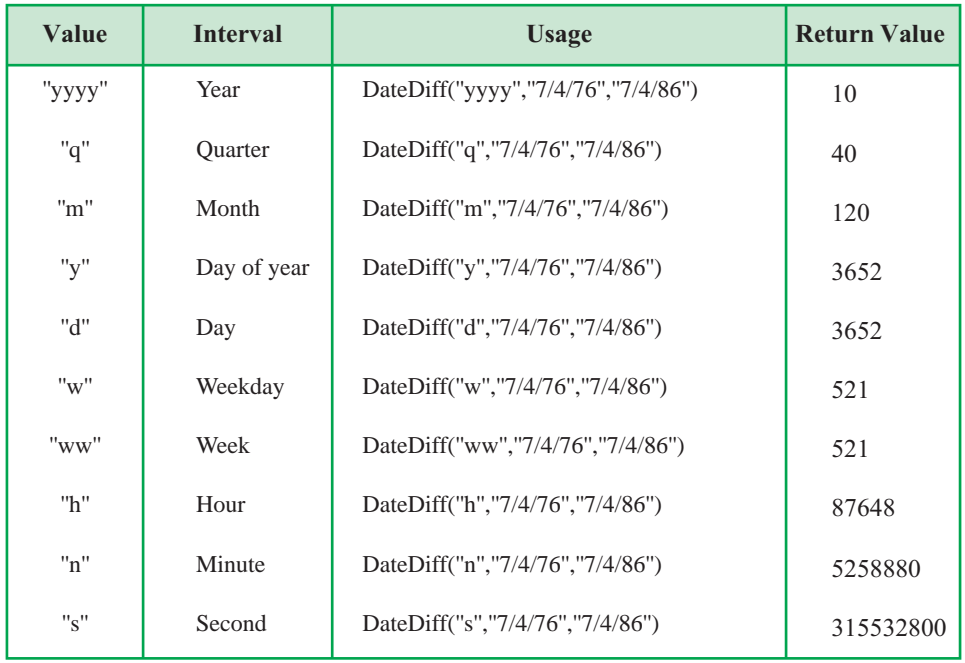

### **جدول ۴ــ ٦ــ مقادير مختلف پارامتر InterVal مربوط به تاريخ ()DateDiff**

- Date\_Start تاريخ شروع است (از نوع Date( .
	- Date\_End تاريخ پايان است (از نوع Date( .
- Week FirstDayOf، يک ثابت اختيارى است که اولين روز هفته است.
- ٔ سال را تعيين مىکند. FirstWeekOfYear،عبارت ثابت اختيارى است که اولين هفته

تابع ()DateDiff اولين تاريخ (Date\_Start (رامنهاىدومين تاريخ (Date\_End (مىکند. بعد از تفريق، تابععددى ازنوع Long را برمىگرداندکه اختلاف بين اين تاريخهاست. واحداندازهگيرى اين اختلاف، براساس مقدار رشتهٔ پارامتر Interval تعيين مىشود (جدول ۴ــ۶).

#### نـکـتـه

**()IsDate يك تابع VB است كه يك رشته يا مقدار تاريخ را بررسى مىكند. اگر رشته يا تاريخ شبيه يك تاريخ معتبر باشد، تابع ()IsDate مقدار True را برمىگرداند و در غيراينصورت مقدار False را برمىگرداند. به عنوان مثال، را True مقدار IsDate(#9/16/98#) و IsDate("September 16 1998") برمىگرداند ولى ( "Birthday( "IsDate مقدار False را برمىگرداند. تابع CDate ورودی خود را به نوع Date تبديل میكند لذا هرگاه رشتهای از نظرتابع IsDate شبيه يا يك تاريخ معتبراست میتوان با استفادهاز تابع CDate آن را به قالب تاريخ (نه شبيه به تاريخ) تبديل كرد.**

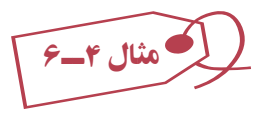

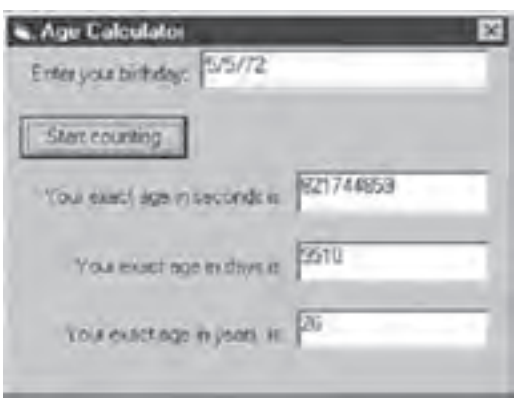

**شکل ۴ــ ٦ ــاستفادهازتابع ()Format خواندن مقاديرروز و ثانيهها را سادهتر مىکند.**

برنامهاى بنويسيد که تاريخ تولد کاربر را دريافت و در صورت معتبر بودن، اعلام کندکه چند سال، چندروز و چندثانيه از آن تاريخ گذشته است. پروژهاى مطابق شکل ۴ــ ۶ ايجاد کنيد (نام پروژه را DateDiff.vbp قرار دهيد).

اين پروژه چگونگى استفاده از تابع ()DateDiff را براى گزارش سن شخص برحسب ثانيه، ٔ روز و سال، شرح مىدهد. کاربر، تاريخ تولد خودش را در کادر متن وارد مىکند و سپس روى دکمه Counting Start کليک مىکند. روال رويداد Click مربوط به دکمه، ورودى را بررسى کرده و در صورتى که شبيه يک رشتهٔ تاريخى باشد، با استفاده از تابع ()IsDate مقدار True را برمىگرداند. اگر رشته به عنوان تاريخ معتبر باشد، متن تاريخ تولد به تاريخ تبديل شده و در متغيرى به نام Bdate ذخيره مىشود، سپس Timer فعال مىشود اما در صورتى که رشته بهعنوان تاريخ معتبر نباشد، پيغام خطايى ظاهر مىشود.

بعد از اين که کاربر کادر پيام را بست، مکاننما به کادر متن بر گشته و متن نادرست مشخص شده و از روال خارج مىشود.

در روال رويداد ()Timer\_1Timer که هر نيمثانيه (500 = Interval (اجرا مىشود، کنترل Timer با استفاده از تابع Now، تاريخ و ساعت سيستم را بهدست مىآورد. روال رويداد از تاريخ ()DateDiff سه بار استفاده مى کند (يک بار براى بهدست آوردن اختلاف زمان برحسب ثانيه و سپس روزودرپايان سال). مقادير برگشتى درمتغيرهاى LngYear و LngSec قرارداده مىشود. کدزير، رويدادهاى مربوط به اين برنامه را ارائه مىکند:

- **01** Private Sub cmdStart\_Click()
- **02**
- **05** If IsDate(txtBDate. Text)Then ورودی اعتبار بررسی تبديل به فرمت تاريخ (Text.txtBDate(CDate = Bdate **09**
- **10** Else
- **12** MsgBox ''You must enter a proper date!'',vbCritical, ''Data error''
- انتقال فوکوس به کادر متن SetFocus.txtBDate **14**
- $16$  txtBDate.SelStart = 0
- **18** txtBDate.SelLength = Len(txtBDate.Text) Highlight کردن متن داخل textbox
- **20** Exit Sub
- **21** End If
- **24** Timer1.Enabled = True تايمر فعالکردن
- **25** End Sub

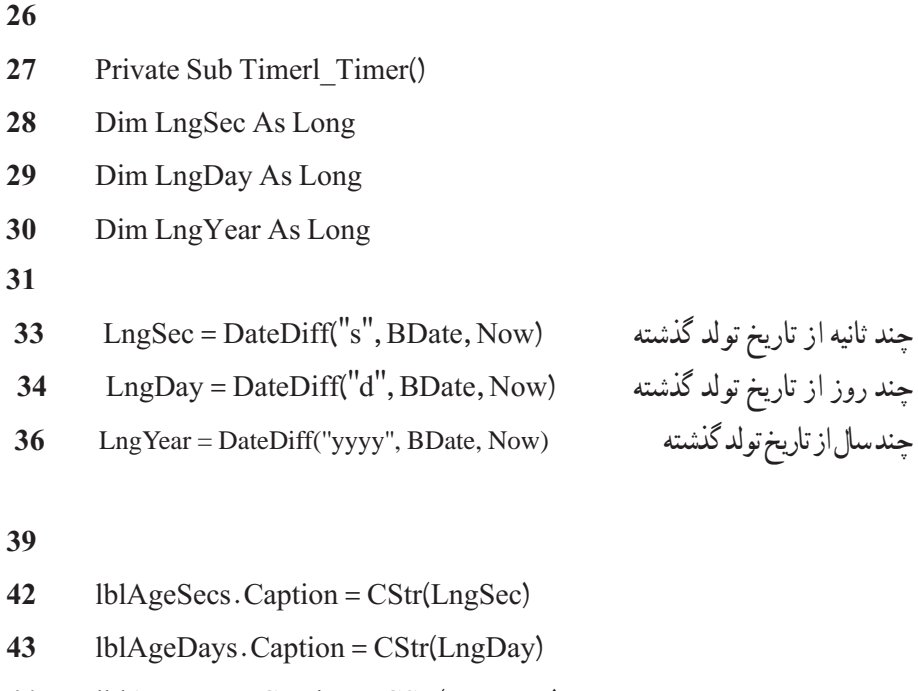

lblAgeYears.Caption = CStr(LngYear)

End Sub

**۶ــ ٦ ــ کاربرد متغيرهاى ايستا به همراه Timer** 

فرض کنيد مىخواهيد برنامهاى بنويسيد که عملى را در هر نيمثانيه تا ۱۰ بار انجام دهد. براى انجام اين کار، نياز داريد متغيرى ايجاد کنيدکه تعداد دفعات اجراى رويداد Timer را نگه دارد. اگر بک متغير شمارنده داخل رويداد Timer ايجاد کنيد، هربار که روال قطع شود، متغير از حوزهٔ عمل خود خارج شده و با صفر مقداردهى مىشود.

#### Dim i As Integer

- 01 Private Sub Timer1 Timer()
- 02 Form1. Caption =  $\text{``i is:} \text{``& } \& \text{Cstr(i)}$
- If I > 10 Then Timer1. Enabled = False
- 04  $i = i + 1$
- 05 End Sub

اگرچه اين کد، کار خواهد کرد ولى بهينه نيست، زيرا ايجاد متغير عمومى آن را مستقل از روال مىکند. اگر بخواهيد Timer را از کد حذف کنيد، اين متغيرعمومى، بدون استفاده خواهد ماند. بک راهکار بهتر، تعريف متغير شمارنده با کليد واژهٔ Static است. برای انجام اين کار در کد فوق، بين خطوط ۱ و ۲ کد زير را بنويسيد:

### Static i As Integer

هنگامى که يک متغير Static ايجاد مىکنيد، مقدار آن حتى بعد از خروج از روالى که در آن تعريفشده است، حفظ مىشود. مزيت انجام اين کار، اين است که متغير درون کنترلى که به آن وابسته است، کپسولهسازى مى شود. مقدار متغير بدون درنظر گرفتن وضعيت روالى که در آن ايجاد شده است، پايدار باقى مىماند.

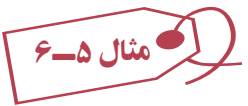

 Next Problem ٔ فرمى بهصورت زير (شکل۵ ــ ۶) ايجادکنيد. مىخواهيمباکليک روى دکمه بهطور خودکار ۲ عدد تصادفى (بين صفر تا ۲۰) توليد شود و حاصلجمع آنها را کاربر تايپ کند. در صورتى که پاسخ مثبت بود، به امتياز Score ، ۵ امتياز اضافه شود و پيغام صحيح بودن بدهد. اگر پاسخ نادرست بود، ۵ امتياز کسر کند و با پيغام خطا پاسخ درست را اعلان کند (توجه کنيد که امتياز از ۱۰۰ بيشتر نباشد). با کليک روى Next اين عمليات تکرار شود.

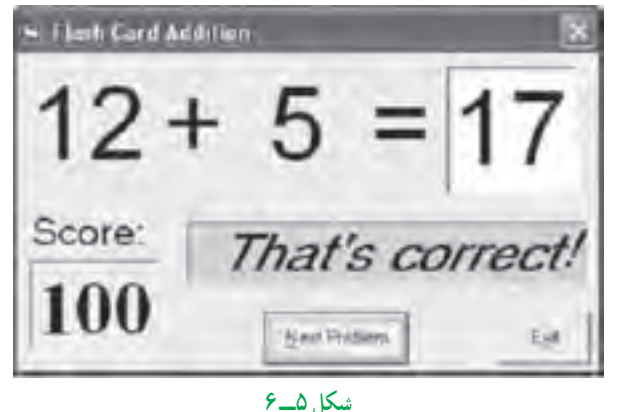

کداين برنامه بهصورت زير جمع خواهدبود:

Option Explicit Dim Sum As Interger

Dim NumProb As Integer, NumRight As Integer

Private Sub cmdExit\_Click() End End Sub Private Sub cmdNext\_Click() Dim Number1 As Integer Dim Number2 As Integer txtAnswer.Text $=$ " " lblMessage. Caption = '' '' توليد عدد تصادفي اول بين ٠ و ٢١ (21× Number 1 = Int(Rnd) توليد عدد تصادفي دوم بين ٠ و ٢١ (2× Number2 = Int(Rnd) نمايش عدد اول 1Number = Caption 1.LbINum نمايش عدد دوم 2Number = Caption2.LbINum  $Sum = Number1 + Number2$ محاسبهٔ حاصل جمع دو عدد  $cmdNext. Enahled = False$ انتقال فوکوس به کادر متن txtAnswer برای دريافت جواب SetFocus .txtAnswer End Sub Private Sub Form\_Activate() Call cmdNext\_Click End Sub Private Sub Form\_Load() Randomize Timer  $NumProb = 0$  $NumRight = 0$ End Sub

Private Sub txtAnswer\_KeyPress(KeyAscii As Integer)

Dim Ans As Integer

در صورت فشردهشدن کليد Enter If KeyAscii = 13 Then If Val(txtAnswer.Text) = Sum Then واقعی جمع حاصل با txtAnswer محتوای بررسی lblMessage.Caption = ''That's correct!'' If Val (lblScore.Caption) < 100 Then lblScore.Caption = lblScore. به روزرسانی امتياز با اضافهکردن به ميزان ٥ +5 tion Cap Else

lblMessage.Caption = ''Answer is '' +Sum صحيح پاسخ نمايش به روزرسانی امتياز با کمکردن به ميزان ٥ 5 - Caption.lblScore = Caption.IblScore

End If

cmdNext. Enabled = True

cmdNext.SetFocus

End If

End Sub

تمرين: شمارش معکوس پروژهاى مطابق شكل ۶ـ ۶ ايجاد كنيد و يک كنترل Timer و يک برچسب روى فرم قرار دهيد تا شمارش معكوس را شبيهسازى كند.

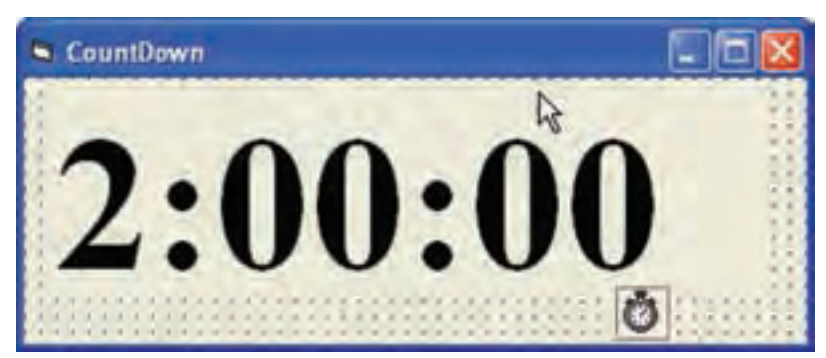

**شکل ۶ــ ٦** 

### **خودآزمايي**

۱ــ در هريک از دستورات زير مقدار ذخيرهشده در متغير strS را مشخص کنيد. الف (strS = Format(d, "hampm") ب) strS = Format(12345.67, "#######. ###") ۲ــ فرمى تهيه کنيد به اين شرح که، با انتخاب تاريخ، در قسمت پايين تقويم، تاريخ نمايش داده نسود. با کليک روی دکمهٔ مقايسه، تاريخ با تاريخ روز مقايسه شود و پيغام دهد که ايا تاريخ گذشته يا آينده است؟

۳ــ به مثال ° ۱ــ۶ دکمهٔ CmdTimer اضافه کنيد که با کليک ان تصاوير به طور خودکار نمايش داده شوند (هر ۱۰ ثانيه يک تصوير) و با کليک دوبارهٔ اين دکمهٔ نمايش خودکار متوقف شود.<br>-

۴ــ برنامه<code>ای</code> بنویسید که از ۱ تا ۱۰ را بشمارد و فاصلهٔ بین هر عدد با عدد بعدی ۳ دقیقه باشد (هر سه دقيقه به شماره قبلی يکی اضافه کند) برنامه را يکبار با استفاده از متغير عمومی و بار ديگر با استفاده از متغير ايستا بنويسيد.

٥ ــ برنامهای بنويسيد که تاريخ تولد دو دانشآموز را دريافت کرده و اختلاف سنی آنها را برحسب ثانيه، روز و سال نمايش دهد.

**فصل هفتم**

**گرافيگ** 

**هدفهای رفتاری: پساز آموزشاينفصل، هنرجو میتواند: از دستورات وتوابع گرافيكی در برنامههایخود استفادهكند؛ شكلهایمختلفی را با نوشتنكدهایخاصی،ترسيم نمايد.** 

استفاده از هنر گرافيک در پروژهها سبب مىشود که فرمها گوياتر و ّجذابتر شوند. علاوه بر اين، کاربران نيز مىتوانندبا استفاده از گرافيکهاعمليات خاصى را به سادگى انجام دهند.

## **١ــ۷ــ اضافه کردن گرافيک به فرم**

با استفاده از کنترلهاى Box Picture و Image مىتوان تصويرى را به فرم اضافه کرد. با وجود اين که درفصل اول با اين دو کنترل و تفاوتهاى آنها آشنا شديدولى در اينجا اين تفاوتها را ٔ ديگرى مورد بررسى قرار مىدهيم: بهگونه

الف ــ Box Picture ، براى گروهبندى کنترلهاى ديگر مىتواند استفاده شود ولى Image اين قابليت را ندارد.

ب ـــ Picture Box ، در صورت بزرگ بودن تصوير، قسمتى از ان را که به اندازهٔ کادرش است نشان مىدهدومشخصهاى به نام AutoSize دارد که در صورت True بودن، مىتواندکادر Picture ٔواقعى تصويربزرگياکوچککندولى کنترل Image درصورتبزرگ بودن تصوير، Box را به اندازه بهطور پیشفرض کادرش را به اندازهٔ تصویر بزرگ مىکند و داراى مشخصهاى بهنام Stretch است که در صورت True بودن، قبل از قرار دادن تصوير، مىتواند تصوير را به اندازهٔ کادر خود تبديل کند.<br>-درج تصویر در هر دو کنترل، مشابه بوده و با یکی از روشهاى صفحهٔ بعد انجام مىشود :

<mark>در زمان طراحی فرم :</mark> با استفاده از مشخصهٔ Picture میتوان تصویر دلخواه را در این کنترلها درج کرد.

**در زمان کدنويسى:** با استفاده از تابع ()LoadPicture مىتوان تصوير را در اين کنترلها قرار داد که شکل کلى آن بهصورت زير است:

ControlName.Picture = LoadPicture(StrFilePath)

- ControlName نام کنترل تصويرى است.
	- LoadPicture نام تابع است.

ٔ جانبى را StrFilePath رشتهاى است که مسير و نام پرونده گرافيکى موردنظر روى حافظه تعيين مي کند .

نـکـتـه **اگر به جای StrFilePath رشتۀ خالی قرار دهيد، تصوير جاری حذف میشود.**

در زمان کدنويسى مىتوان تصوير يک کنترل را به کنترل ديگرى نسبت داد. بهعنوان مثال، کد زير تصوير 2Image را به1Image نيز نسبت مىدهد:

Image1.Picture = Image2.Picture

نـکـتـه

**روشهای درج تصويرفوق،فقط مختصايندو كنترلنيستند و میتواندرتمام كنترلهايی كه مشخصۀ Picture دارند (مانند Form ، Button Command و ...) از اين روشها برای درج تصوير استفاده كرد.**

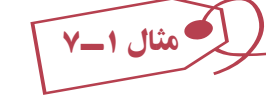

۱ــ پروژة Standard EXE را باز کرده و آن را smplGrfx نامگذاری کنيد. نام پيشفرض فرم را به frmMain تغيير دهيد و مشخصهٔ Caption ان را با Simple Graphics مقداردهی کنيد. ۲ــ يک کنترل Box Picture روى فرم اضافه کنيد. نام اين کنترل را picMain قرار دهيد. ۳ــ يک کنترل Image به فرم اضافه کنيدو نام آن را imgMain قرار دهيد. ۴ــ کنترلهاى فوق را مطابق شکل ۱ــ۷ تغيير اندازه داده و جابهجا کنيد.

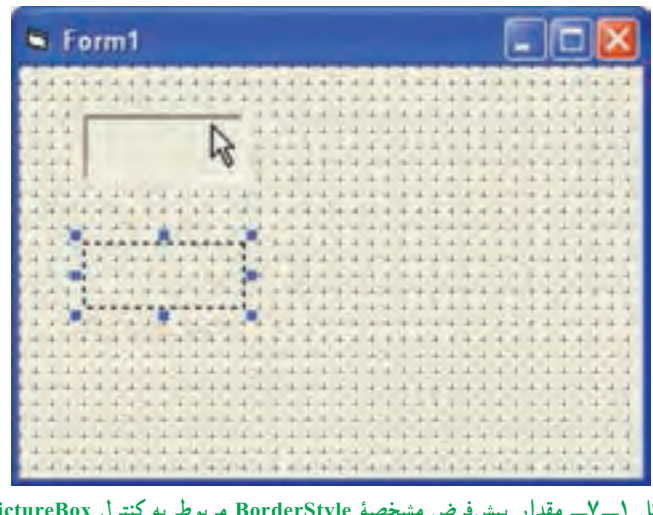

**شکل ۱ــ ۷ــ مقدار پيشفرض مشخصۀ BorderStyle مربوط به کنترل PictureBox برابر Fixed Single1- و کنترل Image برابر با None - o است.** 

 Picture ٔ ٔ Properties درمقابل مشخصه ۵ــکادرتصوير picMain را انتخابکنيد. ازپنجره روى علامت سه نقطه کليک کنيدتا کادر محاورهاى Picture Load باز شود (شکل۲ــ۷).

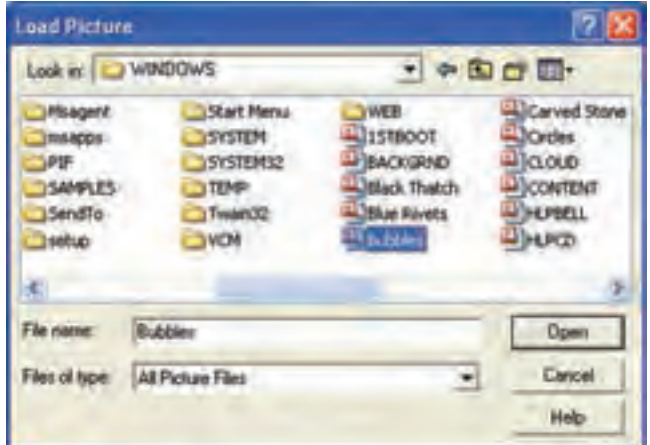

**شکل ۲ــ۷ــپوشۀ Windows موجوددر سيستم،انواع مختلفى ازفايلهاىگرافيکى را ارائه مىکند.**

نـکـتـه

**bmp.Bubbles يك تصوير نقش بيتی است كه همراه ويندوز ارائه میشود. اگر به هر دليلی اين پرونده در مسير مورد نظر نبود، میتوانيد هر پرونده نقش بيتی يا نشانه، metafile ،jPEG و GIF را انتخاب كنيد. همۀ اين قالبها را میتوان در PictureBox قرار داد.**

 Open ٔ ٔ Windows فايل bmp.Bubbles را انتخاب کنيد. هنگامى کهروى دکمه ۶ــ ازپوشه کليک کنيد، اين تصوير نقش بيتى در کادر تصوير ظاهر خواهد شد. ٔ AutoSize کادرتصوير picMain را با True مقداردهى کنيد. انجام اين ۷ــ مقدارمشخصه کار، سبب مىشود که کادر تصوير به اندازهٔ تصوير، بزرگ شود.<br>-۸ــ کنترل Image را انتخاب کرده و مقدار مشخصهٔ picture ان را پرونده تصویری Iriangles. bmp قرار دهيد (اين فايل نيز در پوشهٔ Windows قرار دارد). کنترل Image مشخصهٔ AutoSize ندارد. ۹ــ پروژه را ذخيره کرده و اجرا کنيد (شکل ۳ــ۷).

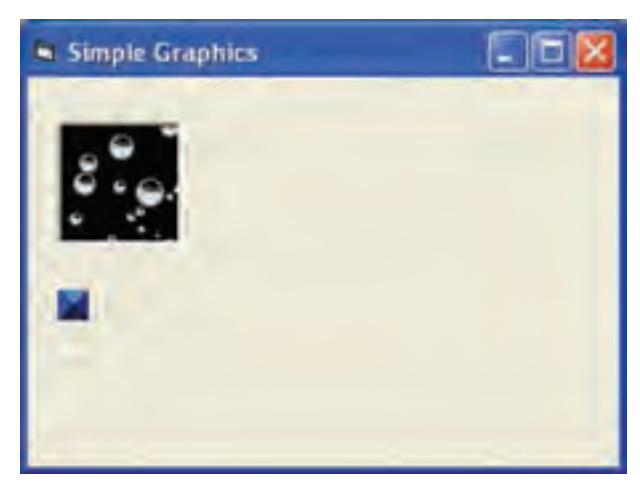

**شکل ۳ــ۷ــ کنترل Image ازمشخصۀ AutoSize پشتيبانى نمىکند و بهطور خودکارابعاد اين کنترل مطابق با تصوير، تغيير اندازه پيدا مىکند.**

پژوهش : **بررسى كنيد كه چه كنترلهايى براى گروهبندى كنترلها استفاده مىشود.** 

**۲ــ۷ــ کنترلهاى ترسيمى** جعبه ابزار Basic Visual داراى دو کنترل ترسيمى است: کنترل خط، که بين دو نقطه يک خط راست رسم مىکند. کنترل شکل، که روى فرم اشکال هندسى رسم مىکند. **۱ــ۲ــ۷ــ ترسيم خط**: خط راست يکى از اشکالى است که کاربردهاى فراوانى مىتواند داشته باشد، حتى اگر برنامه داراى جنبههاى گرافيکى هم نباشد. در شکل ۴ــ۷ يک فرم را که در آن از خط استفاده شده ملاحظه مىکنيد؛ اين فرم مىتواندفرم معرفى يک برنامه باشد.

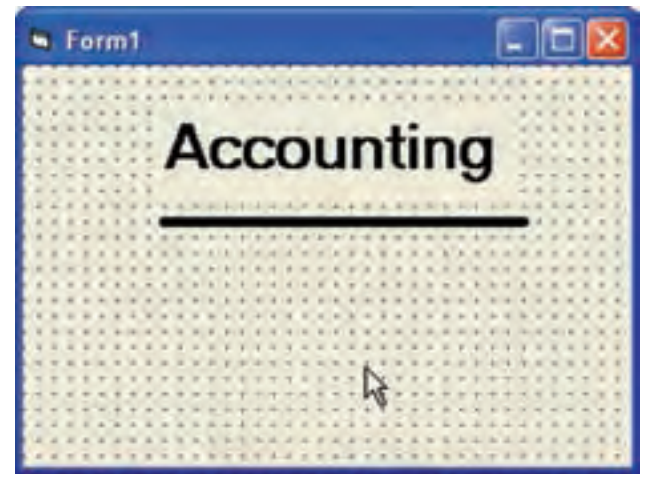

**شکل ۴ــ۷ــ با خط مىتوان روى قسمتهاى مهم فرمتأکيدکرد.**

اگرروى کنترل خط (Line (در جعبه ابزاردو بارکليک کنيد، Basic Visual يک خط راست در وسط فرم قرار خواهد داد. اين خط داراى دو دستگيرهٔ تغيير اندازه در دو انتهاى خود است كه با<br>. آنها مىتوانيد اندازه و جهت خط را تغيير دهيد. مهمترين خواص خط عبارتنداز:

- Color Border : رنگ خط
- Style Border : شکل ظاهرى خط (به جدول ۱ــ۷ و شکل ۵ ــ۷ نگاه کنيد.)
	- رب استان کرد کرد کرد کرد کرد .<br>Border Width : پ**هناى خط بر حسب نقطه** (<u>...</u> اینچ)
- ۷۲ ٔ انتهايى آن تعريف 1X1،Y، 2X، 2Y: مختصات دو سر خط (يک خط با دو نقطه

مىشود.)
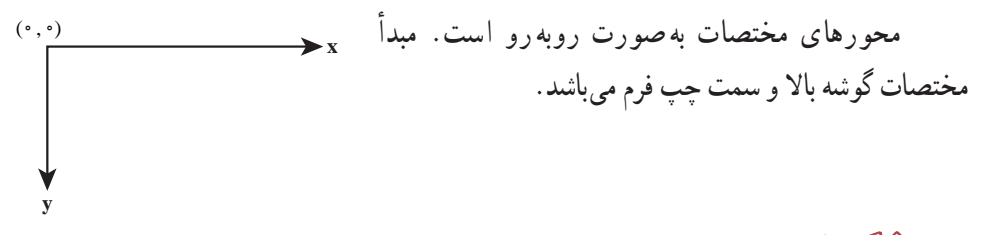

نـکـتـه

**اگر BorderWidth بزرگتر از ١ شود. BorderStyle فقط حالت خط پيوسته خواهد داشت.** 

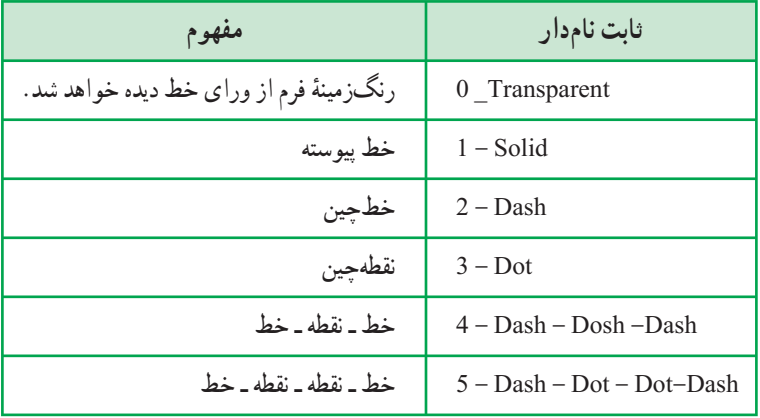

#### **جدول ۱ــ۷ــ مقادير خاصيت Style Border کنترل خط**

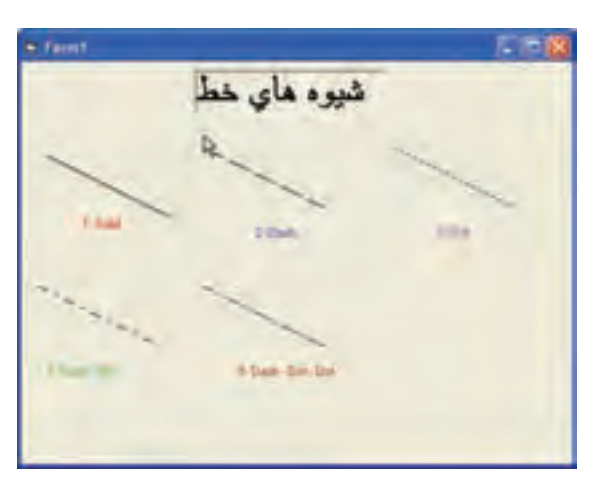

**شکل ۵ــ۷ــ شکل ظاهرى خط را خاصيت Style Border تعيين مىکند.**

 **۲ــ۲ــ۷ــترسيم شکل**: باکنترل شکل (Shape (مىتوانيداشکال مختلفهندسى روىفرم خود رسم کنيد. شکلى که رسم مىشود توسط خاصيت Shape کنترل معين مىشود: Rectangle**:**0-مستطيل Square:1- مربع و 2–Oval: بيضى  $\mathsf{Circle}\bullet$ : دايره Rectangle Rounded:4- مستطيل با گوشههاى گرد Square Rounded:5- مربع با گوشههاى گرد کنترل Shape، علاوه بر خاصيت Shape، چند خاصيت مهم ديگر هم دارد که آنها را در جدول۲ــ۷ ملاحظه مىکنيد.

| مفهوم                                               | خاصيت               |
|-----------------------------------------------------|---------------------|
| نوع شکل ترسیمی را مشخص میکند.                       | Shape               |
| (0/1) شفافیت شکل رسم شده را معین میکند.             | <b>Back Style</b>   |
| رنگ خط دور شکل                                      | <b>Border Color</b> |
| ظاهر خط دور شکل                                     | Border Style        |
| ضخامت حاشية شكل (برحسب twips )                      | Border Width        |
| رنگ طرح داخلی شکل (به خاصیت Fill Style نگاه کنید.)  | Fill Color          |
| طرح داخل شکل (شکل ۶ــ۷ هشت طرح ممکن را نشان مىدهد.) | Fill Style          |
| ارتفاع شكل                                          | Height              |
| عرض شكل                                             | Width               |

**جدول ۲ــ۷ــ خواص کنترل Shape**

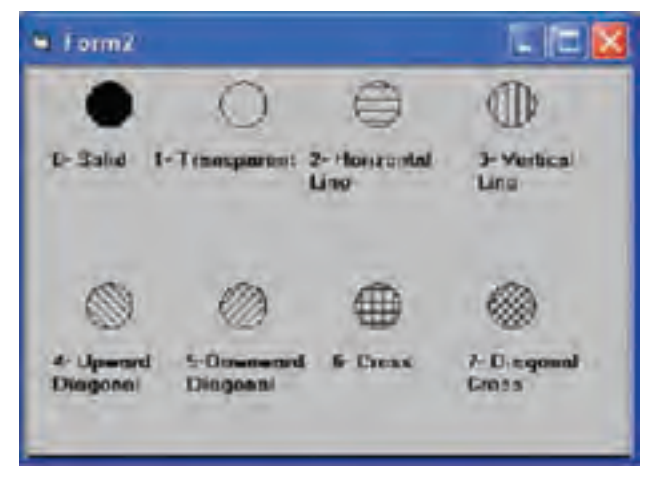

**شکل ۶ــ۷ــ هشت طرح موجود براى خاصيت Style Fill کنترل Shape**

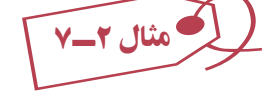

فرمی طراحی کنید که با استفاده از دو کادر لیست، نوع شکل و شیوهٔ هاشور داخل شکل را انتخاب کنيد.

شکل ۷ــ۷ اجراى اين برنامه را نشان مىدهد. با انتخاب گزينهاى از دو کادر ليست شکل و طرح مىتوانيد ظاهر شکل موجود روى فرم راعوض کنيد.

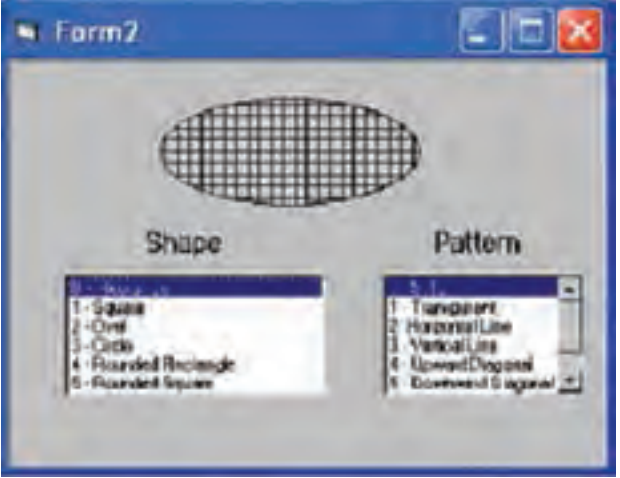

**شکل ۷ــ۷ــ با انتخاب شکل و طرح نتيجۀ کاررا ببينيد.**

مراحل زير را دنبال کنيد: ٔ جديد باز کنيد. ۱ــ يک پروژه ۲ــ کنترلهاى موجود در شکل ۷ــ۷ را روى فرم قرار دهيد. ۳ــ کد زير را به برنامه اضافه کنيد:

Private Sub Frm\_Load()

اضافهکردن عناصر ليست کنترل lstShape ، که شامل انواع شکلهاست. lstShape.AddItem "0 – Rectangle" lstShape.AddItem "1 – Square" lstShape.AddItem "2 – Ovel" lstShape.AddItem "3 – Circle" lstShape.AddItem "4 – Rounded Rectangle" lstShape.AddItem "5 – Rounded Square" اضافهکردن عناصر ليست کنترل lstpattern، که شامل انواع Style های پرکردن درون شکل است.

lstPattern.AddItem " $0$  – Solid" lstPattern.AddItem "1 – Transparent" lstPattern.AddItem "2 – Horizontal Line" lstPattern.AddItem "3 – Vertical Line" lstPattern.AddItem "4 – Upward Diagonal" lstPattern.AddItem "5 – Downward Diagonal" lstPattern.AddItem "6 – Cross'' lstPattern.AddItem "7 – Diagonal Cross" انتخاب اولين عنصر ليست lstshape . ListIndex = 0 = lstShape . انتخاب اولين عنصر ليست lstpattern، ListIndex = 0 = lstPattern، ListIndex = 0 + 0  $\mu$ End Sub Private Sub lstpattern\_Click()

پرکردن شکل با Style انتخاب شده ListIndex.lstPattern = FillStyle.shpSample End Sub

Private Sub lstshap\_Click() تغيير شکل براساس شکل انتخاب شده — shpSample. Shape = lstShape . ListIndex End Sub

Private Sub mnuFileExit\_Click()

End

End Sub

۴ــ برنامه را اجرا کنيد. گزينههايى را در دو جعبه ليست Shape و Pattern انتخاب کرده و نتيجه را مشاهده کنيد.

پژوهش : **كنترلهاى Line و Shape چه رويدادهايى دارند؟**

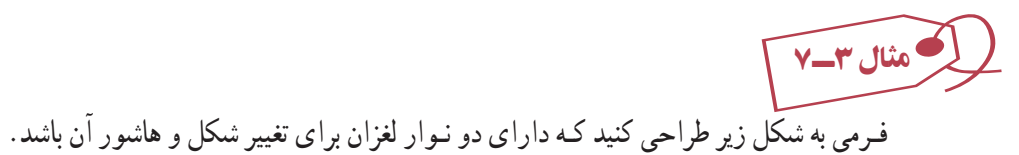

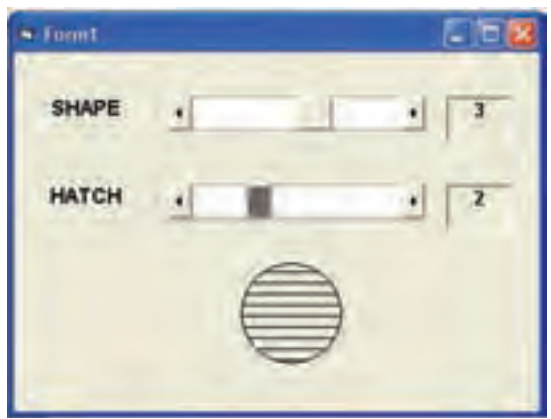

**شکل ۸ ــ۷**

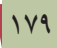

از1Hscrooll برای تغيير شکل استفاده میشود لذا مقدار آن از ٠ تا ٥ تغيير میکند. از Hscrooll2 برای تعیین شیوهٔ پرکردن داخل شکل استفاده می شود و مقدار آن<br>. از ٠ تا ٧ تغيير میکند.

Private Sub Form\_Load()  $Hscro011$ . Min = 0 Hscrooll1. Max  $= 5$  $Hserool12. Min = 0$ Hscrooll2. Max  $= 7$ شکل مستطيل با رنگ سياه پر شده است 0 = Shape.Shapel Shapel.FillStyle =  $0$ End Sub () Private Sub Hscroll1\_Change()

Shapel.FillStyle = Hscroll1.Value

مقدار Value جديد شيوهٔ پرکردن داخل شکل را تعيين مي کند.<br>.

End Sub

Private Sub Hscroll2\_Change()

مقدار Value جديد شکل جديدرا تعيين میکند. Value 2.Hscroll = Shape.Shapel End Sub

**۳ــ۷ــ متدهاى ترسيمى** ٔ گرافيک به خط و اشکال هندسى محدود نيست. با Visual Basic قادريد نقطه به نقطهٔ صفحهٔ نمايش را در اختيار خود گرفته و کنترل کنيد. **۱ــ۳ــ۷ــ متدPset**: متدى که با آن مىتوانيد پيکسلها را دستکارى کنيد Pset نام دارد.

با متدهاى ترسيمى، ديگر نيازى به کنترل هاى گرافيکى نداريد. اين متدهاى ترسيمى را روى کنترل جعبه تصوير هم مىتوانيد اعمال کنيد. شکل کلى متد Pset چنين است:

frmName.Pset [Step] (intX, intY), [color]

 (intY ,intX (مختصات نقطهاى است که مىخواهيم روشن شود. مختصات اين نقطه را میتوان به دو روش تعيين کرد. ١ــ بهصورت مطلق بدون Step ٔ آن از موقعيت ٢ــ بهصورت نسبی با استفاده از Step که مختصات نقطه را با توجه به فاصله فعلی مکاننما تعيين میکند. frmDraw.pset (100, 200) :مثال frmDraw.psetstep (20, 20) دستور اول برای روشنکردن پيکسل (١٠٠,٢٠٠) است و دستور دوم روشنکردن پيکسل (۱۲۰,٢۲۰)که (۱۰۰+۲۰,٢۰۰+۲۰) میباشد. ٔ موردنظر روشن مىشود. color، کدرنگى است که با آن نقطه ٔ چپ بالاى فرم است (البته اين وضعيت را با خواص ScaleX ٔ (۰،۰) در متد Pset گوشه نقطه و ScaleY مىتوانيد تغيير دهيد.) دستور زير پيکسل (۲۰۰،۱۰۰) را روشن مىکند: frmDraw.Pset (100, 200) 'Turn on a Pixel رنگاينپيکسلهمان رنگ ForeColor فرمخواهدبود. با تعيينيکعددهگزادسيمال يا يکیازثابتهای

يا vbCyan ،vbMagenta ،vbYellow ،vbGreen ،vbBlue ،vbRed ،vbBlackازقبيل (Visual Basic vbWhite) براى ارگومان Color متد Pset مىتوانيد رنگ نقطه را هم تنظيم کنيد. دستور زير نقطهٔ (° ° ۲، ° ۰) را به رنگ زمينهٔ فرم درمى|ورد :

frmDraw.Pset (100,200), frmDraw.BackColor 'Turn off a Pixel همانطورکهگفته شد، آرگومان Step باعثتغييردرتعيين مکان پيکسلها خواهد شد. بهکمک Step میتوانيد مکان يک پيکسل را نسبت به نقطهٔ قبلی تنظيم کنيد. بهدستور زير توجه کنيد : frmDraw. Pset Step (300,350) 'Relative Pixel Location

با اين دستور پيکسل (،۵۵۰ ۴۰۰) روشن خواهد شد (،۳۵۰+۲۰۰ ۳۰۰+۱۰۰). توجه کنيد ٔ قبلی است. که (١۰۰،٢۰۰) مختصات نقطه

با متد Pset خط هم مىتوان رسم کرد؛ به مثال زير توجه کنيد:

For  $intX = 1$  To 100

frmDraw.Pset (intX, 250)

Next intX

رسم خطی افقی که شامل نقاطی با ۲۵۰= y است و x آنها از ١ تا ١٠٠ تغيير میکند. **۲ــ۳ــ۷ــ متد Line**: براى رسم خط، متد مستقلى وجود دارد که آن را در زير ملاحظه مى کنيد :

frmName.Line [Step] (intX1, intY1)-[Step] (intX2, intY2), [Color] , [B | BF]

در اين دستور دو زوج، نقطهٔ مختصات ابتدا و انتهاى خط هستند. با آرگومان Step مىتوانيد مکان نقطهها را نسبت به نقطههاى قبلى محاسبه کنيد. دستور زير يک خط از پيکسل (۱۰۰،۱۰۰) به پيکسل (،۱۵۰ ۱۵۰) رسم مىکند.

FrmDraw. Line (100,100) - (150, 150) آرگومان Color رنگ خط را مشخص مىکند (اگر ميل نداريد خط با رنگ ForeColor فرم رسم شود).

برای رسم مستطيل مىتوانيد از گزينهٔ B در متد Line استفاده کنيد. frmDraw. Line  $(100,100) - (150, 150)$ , B

در اين دستور، زوج نقاط مختصات گوشهٔ چپ ـــ بالا و راست ـــ پايين مستطيل خواهند بود : کاماى اضافه را فراموش نکنيد! زيرا محل آرگومان رنگ در دستور line را تعيين می کند و اگر فراموش شود B بهعنوان رنگ در نظر گرفته میشود.

ٔ BF استفاده کنيد: براى رنگ کردن داخل مستطيل رسم شده مىتوانيداز گزينه

frmDraw. Line  $(35,40) - (150, 175)$ , vbGreen, BF  $\hat{A}$  Green Box ٔ دستور فوق يک مستطيل سبز رنگ رسم خواهد کرد. اگر يکي از گوشههاى مستطيل خارج از محدودهٔ فرم قرار گيرد، Visual Basic آن را فقط تا لبههاى فرم رسم خواهد کرد، و حتى اگر بعد از رسم مستطيل فرم را بزرگ کنيد باز هم قسمت پنهان مستطيل را نخواهيد ديد مگر آن که مشخصه Auto Redraw آن را با True مقداردهى کنيد.

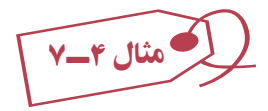

در کد صفحهٔ بعد، روالى را مشاهده مىکنيد که چند مستطيل از سمت چپـــ بالاى فرم به سمت گوشهٔ راست ـــ پايين آن رسم ميکند؛ به شکل ۹ــ۷ نگاه کنيد.

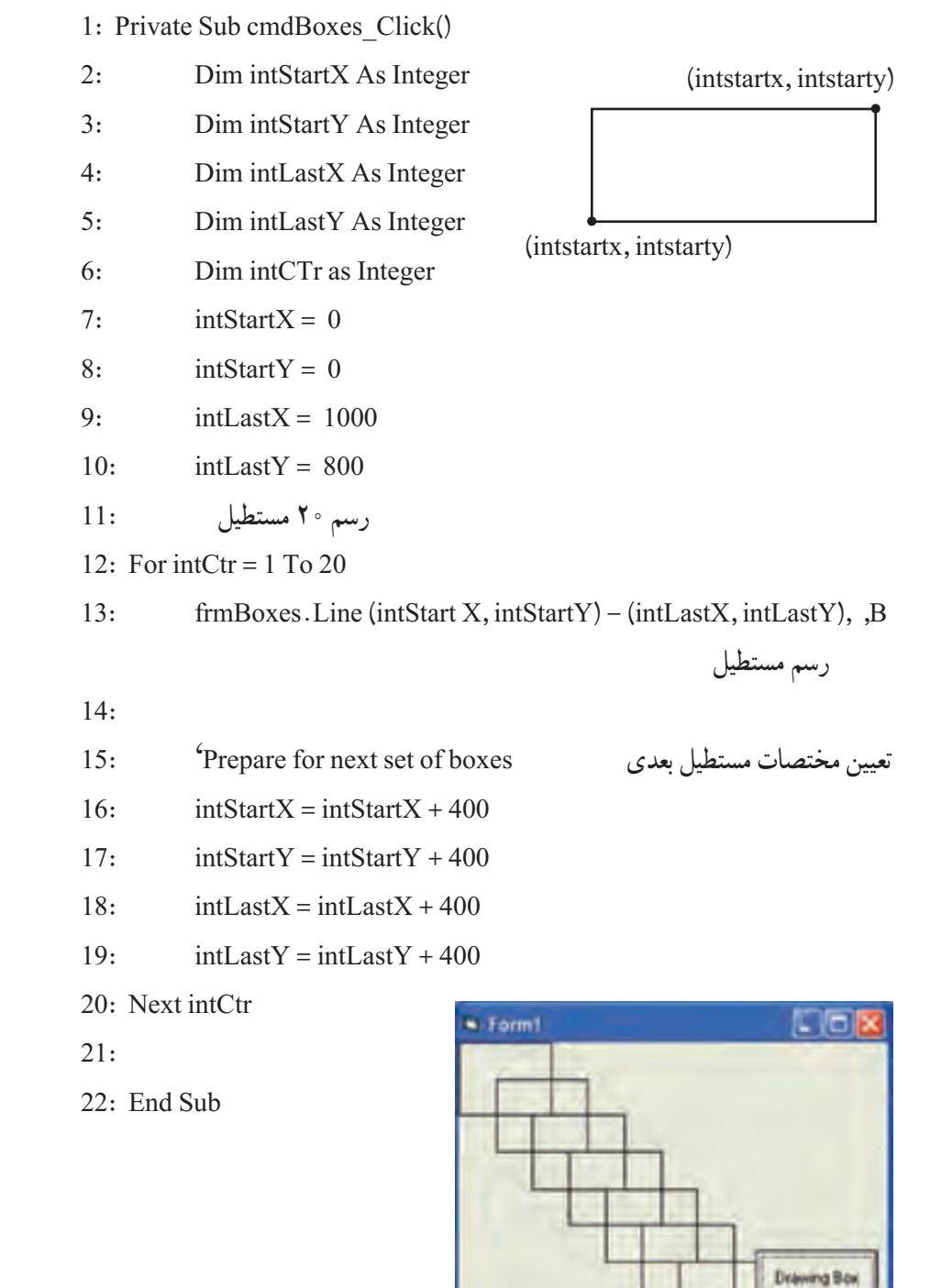

**شکل ۹ــ۷ــرسم مستطيل با متد Line**

١٨٣

**۳ــ۳ــ۷ــ متد Circle**: متد Circle متدى است که مىتوانيد به کمک آن دايره و بيضى رسم کنيد:

frmDraw.Circle [Step] [intX, intY), sngRadius, [Color], , , sngAspect (کاماهاى اضافى مربوط به آرگومانهاى پيشرفتهتر هستند که در اين کتاب آنها را مورد بحث قرار نمىدهيم؛ فقط اشاره مىکنيم که حتما بايد انها را قبل از ارگومان sngAspect قيد کنيد.) intX و intY مختصات مرکز دايره هستند. sngRadius شعاع دايره (برحسب پيکسل) است. آرگومان Step باعث تعيين مکان نسبى مرکز دايره خواهد شد. دستور زير دايرهاى به مرکز (٣۰۰،٢۰۰) شعاع ۱۰۰ پيکسل رسم خواهدکرد: frmDraw.Circle (300,200), 100 اگر رنگى در آرگومان Color قيد نشود، اين متد از رنگ ForeColor فرم استفاده خواهد کرد. براى رسم بيضىمىتوانيد ازآرگومان sngAspect) که نسبتقطرعمودى به قطر افقى آن است) استفادهکنيد. اگر اين آرگومان ۱ باشد (حالت پيشفرض) يک دايره رسم خواهد شد، اما اگرعددى کوچکتر يا بزرگتر از ۱ باشددايره (به ترتيب) بهصورت بيضى افقى ياعمودى تغيير خواهدکرد. در شکل ۱۰ــ۷ بيضىهايى را که دو دستور زير رسم مىکنند، مشاهده مىکنيد :

frmDraw.Circle (1000, 1250), 400, , , , 0.2 frmDraw.Circle (1750, 1250), 400, , , , 4

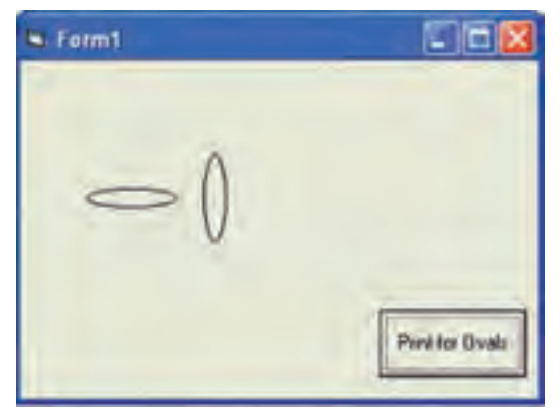

**شکل ۱۰ــ ۷ــ شکل بيضى را آرگومان SnyAspect تعيين مىکند.**

پژوهش : **با استفاده از كدام پارامترها در متد Circle مىتوان بخشى از دايره را رسم كرد؟**

**۴ــ۷ــرنگآميزى**

همان $d$ ور که در کار با اغلب کنترلها مشاهده کردید، میتوان رنگ رویه و زمینهٔ انها را تغییر داد. براى تعيين رنگ، روش هاى متفاوتى وجود دارد که از جمله عبارت است از : **استفادهازتابع QBColor** : بهکمکاين تابعمىتوان رنگهاىمورداستفادهدر QBasic را به کار برد. شکل کلى اين تابع به صورت (n(QBColor است. مقدار متغير n مىتواند از صفر تا ۱۵ باشد.

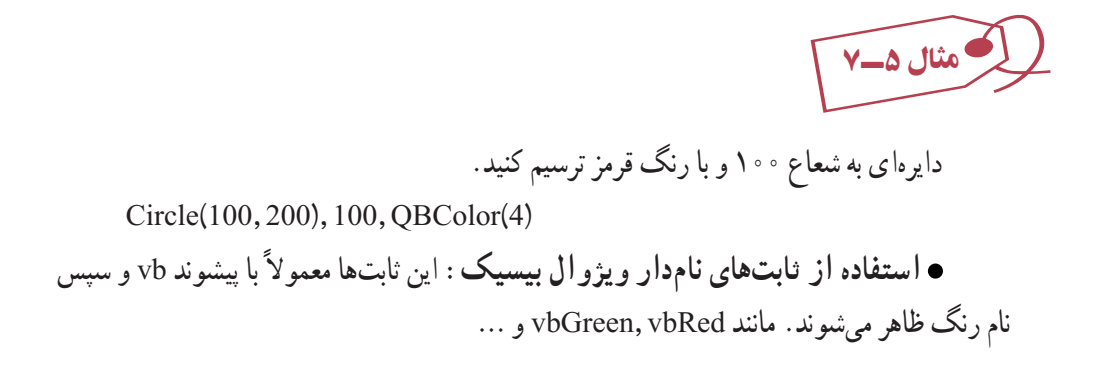

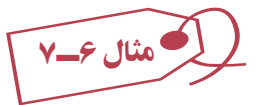

نقطهاى در مختصات (١۰۰،٢۰۰) را با رنگ قرمز ترسيم کنيد:

Pset (100,200), vbRed

 **استفاده ازتابع RGB** : اين تابعبا ترکيبسهرنگ قرمز، سبزوآبى،رنگهاى جديدى را توليد مىکند. شکل کلى تابع به صورت زير است :

RGB(ColorRed, ColorGreen, ColorBlue)

مقدار هر سه پارامتر تابع فوق، از صفر تا ۲۵۵ مىتواند باشد.

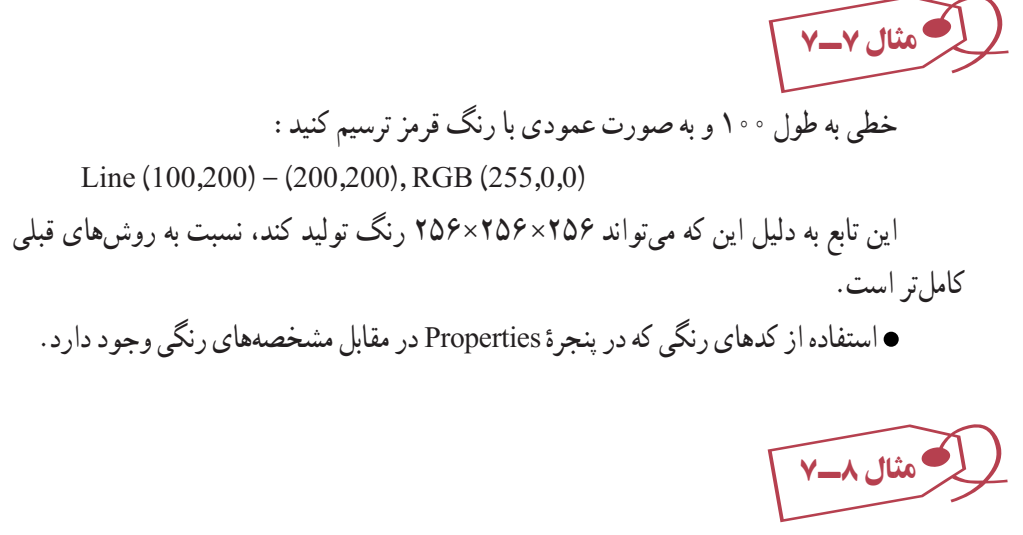

نقطهاى با رنگ قرمز در مختصات (۲۰۰ و ۱۰۰) ترسيم کنيد:

Pset (100,200), & HFF &

اين روش نيز از نظر تعداد رنگهايى که توليد مىکند، شبيه تابع RGB است.

مثال ۹ــ٧ فرمى به شکل زير طراحى کنيد که با درگ کردن روى کادر تصوير بتوان هر چيزى نوشت (شبيه تخته سياه).

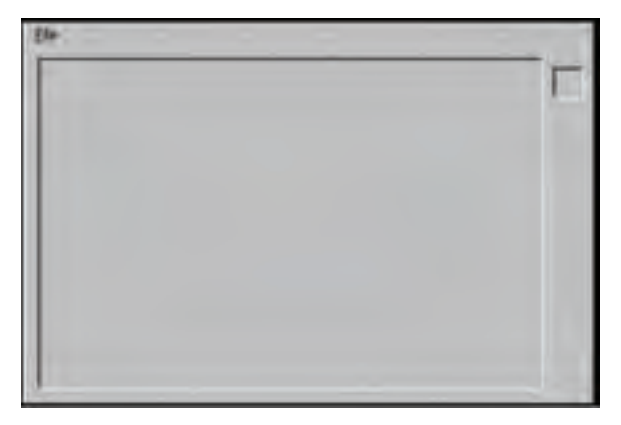

#### **شکل ۱۱ــ۷**

۱ــ منويى با ساختار زير ايجاد کنيد:

File

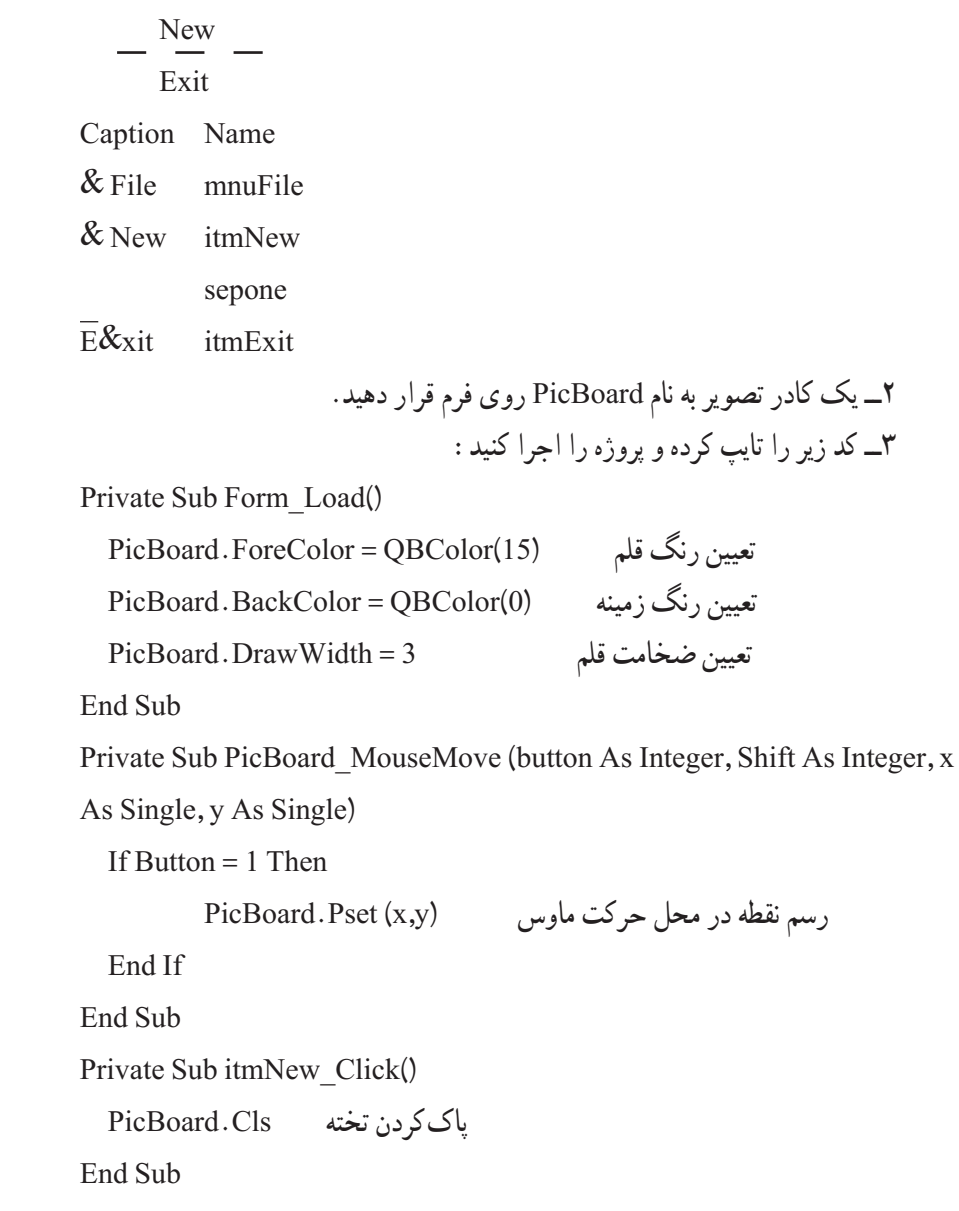

Private Sub itmExit\_Click()

End

End Sub

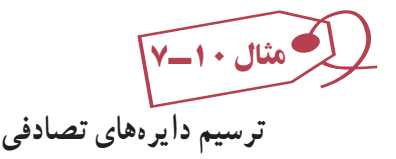

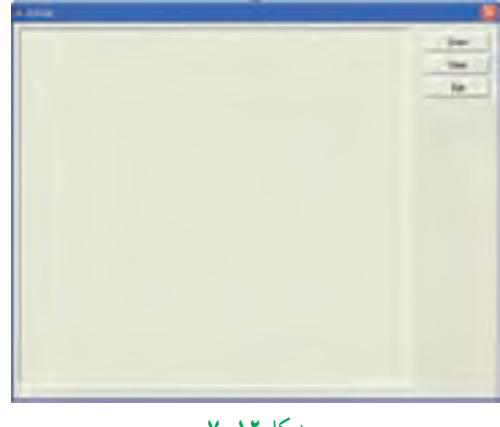

**شکل ۱۲ــ۷**

Private Sub CmdClear\_Click()

پاککردن محتوای کنترل Picl Cls .Picl

End Sub

Private Sub CmdDraw\_Click()

 Dim Intx As Integer, Inty As Integer, IntR As Integer, Intc As Integer به منظور توليد اعداد تصادفی متفاوت در هر بار اجرای برنامه Timer Randomize For  $i = 1$  To 50

Intx = Int(Rnd٭ Pic1. ScaleWidth)

توليدعدد تصادفی بين ٠ و پهنای کنترل Picl برای x

Inty = Int(Rnd٭ Pic1. ScaleHeight)

توليدعدد تصادفی بين ٠ و ارتفاع کنترل Picl برای y توليدعدد تصادفی بين ٠ و ٤٠ برای شعاع دايره (40 ٭Rnd(Int = IntR توليد عدد تصادفي بين ٠ و ۱۶ برای رنگ (16 \*Intc = Int(Rnd Picl. Circle (Intx, Inty), IntR, QBColor (Intc) دايره رسم Next

End Sub Private Sub CmdExit\_Click() Unload Me End Sub ٔ اگر بخواهيم در رويداد load-Form از متدهای ترسيمی استفاده کنيم بايد مشخصه AutoReDraw فرمرا True کنيماين مشخصه سببمیشودکه پسازقرارگرفتن فرمدر حافظه تمام ترسيمات دوباره انجام شود. در حالت پيشفرض اين مشخصه مساوی False است و پس از load شدن فرم چيزی روی فرم رسم نشده و تمام ترسيمات بايد دوباره رسم شود. Private Sub Form\_Load() Picl. AutoRedraw = True Picl. BackColor = OBColor(15) Picl. ScaleMode = vbPixel Picl. TabStop = False End Sub

از کليد Tab میتوان برای انتقال فوکوس به کنترلهای روی فرم استفاده کرد. اگر بخواهيم از انتقال فوکوس به کنترل با کليد Tab جلوگيری کنيم خصوصيت Stop Tab آن کنترل را مساوی False قرار میدهيم (پيشفرض اين خصوصيت True است.)

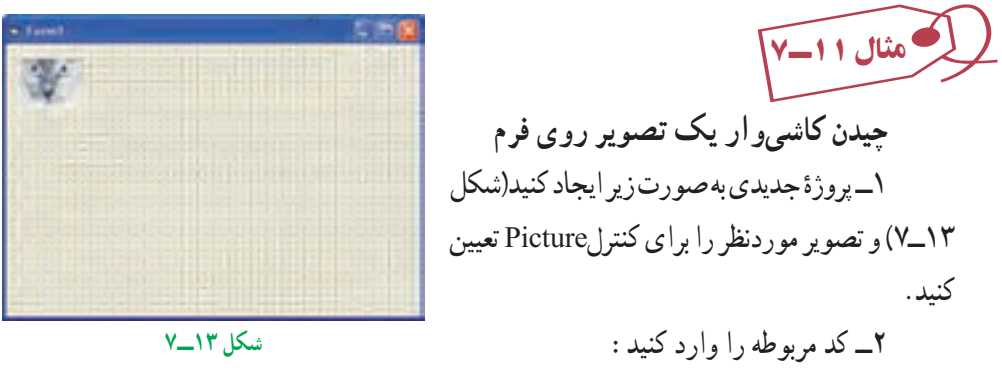

Option Explicit Private Sub Form\_Paint()

Dim wid As Single Dim hgt As Single Dim x As Single Dim y As Single wid = Picturel.ScaleWidth Picture1 پهنای بهدستآوردن hgt = Picturel.ScaleHeig Picture1 ارتفاع بهدستآوردن  $y = 0$ تا زمانی که y از ارتفاع فرم کوچکتر است Do While y < Me ScaleHeight  $x = 0$  رسم يک سطر از Picture ها تا زمانی که x از پهنای فرم کوچکتر است Do While x < Me.ScaleWidth PaintPicture Picturel.Picture,x,y, wid, hgt شده تعيين مکان جديددر Picture رسم  $x = x + w$ id بعدی  $x \rightarrow y$  بعدی  $x \rightarrow w$  Loop تمام شدن رسم يک سطر  $y = y + hgt$  بعدی  $y$  بعدی  $y$  بعدی Loop

End Sub

۳ــ پروژه را اجرا کنيد (شکل ۱۴ــ۷).

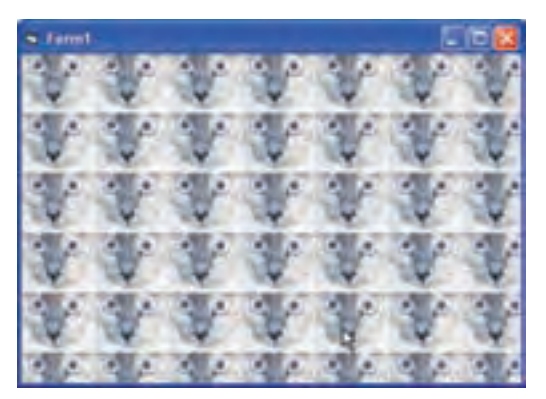

**شکل ۱۴ــ۷**

**۵ ــ۷ــ ايجاد نشانه فرم**

برنامههاى ويندوز معمولاً داراى ايكن الصاق شدهاى در داخل پرونده اجرايى هستند تا برنامه را بهطور گرافيکى، نمايان کنند. هنگامى که برنامهاى را ايجاد مىکنيد، VB نشانه فرم را به آن اضافه مىکند. مگر اينکه بخواهيداين نشانه را تغيير دهيد (شکل ۱۵ــ۷).

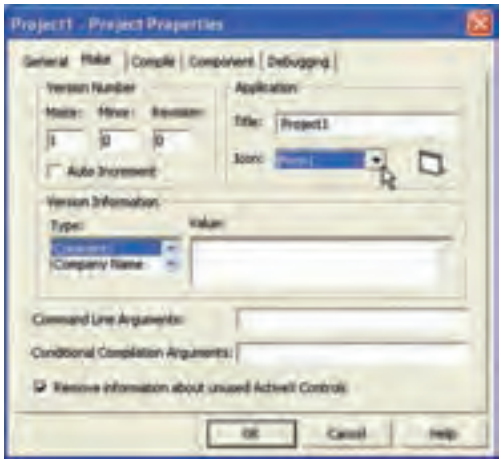

**شکل ۱۵ــ ۷ــ مشخصههاى منحصر به فرد برنامه را در کادر**

**محاورهاى Properties Project تعيين کنيد.** 

با تعیین نشانهای برای مشخصهٔ Icon یک فرم. میتوان نشانه سفارشی را به پرونده اجرایی برنامه اختصاص داد. ويژوال بيسيک شامل چندين نشانه است که در پوشهٔ\VB\Graphic\Icons قرار دارند.

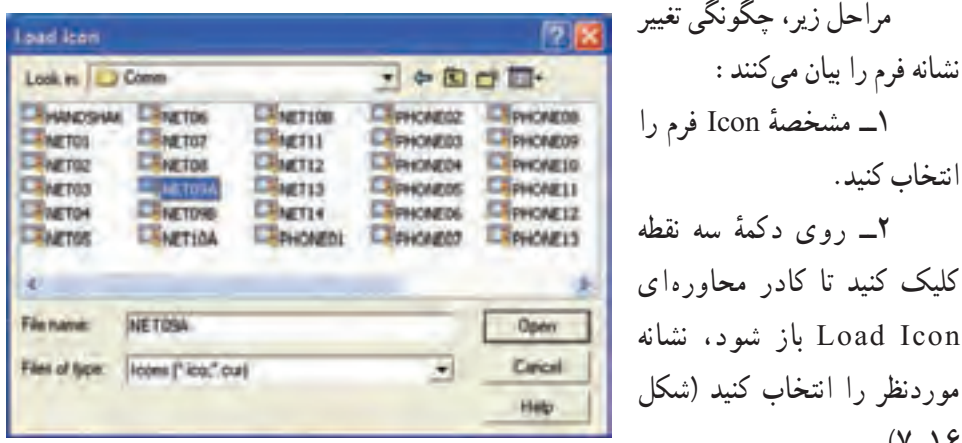

**شکل ۱۶ــ ۷ــ در ويندوز، پروندههاى نشانه، درهمۀ نماها تصاوير خودشان را نشان مىدهند.** ۱۶ــ۷).

ٔ Open کليک کنيدتا نشانه به فرم اضافه شود. ۳ــ روى دکمه

اگر پروژه فقط دارای یک فرم باشد، اضافه کردن نشانه سفارشی به مشخصهٔ Icon فرم، بهطور ٔ خودکار همان نشانه را براى برنامه تعيين مىکند. اگر پروژه داراى چندين فرم باشد، بايد نشانه برنامه کاربردى را از کادر محاورهاى Properties Project تعيين کنيد.

نـکـتـه

**نمیتواننشانهایرا در VB يا Paint ويندوزايجاد كرد. ولی CD ويژوالبيسيكدارای برنامهای برای ايجاد نشانه است. اين برنامه Editor Image Microsoft) exe.imagedit ( نام دارد كه در مسير Imagedit\Tools \Common قرار دارد. اگر اين برنامه را نمیتوانيد پيدا كنيد، احتمالاً آن را نصب نكردهايد، برنامۀ نصب ويژوال بيسيك را دوباره اجرا كرده و آن را نصب كنيد.**

**تعيين نشانه براى برنامۀ کاربردى** ۱ــ نشانهاى را براى هر فرم در برنامهٔ کاربردى تعيين کنيد. ٔ Make را انتخاب کنيد. ۲ــ کادر محاورهاى Properties Project را بازکرده و زبانه ۳ــ از ليست بازشوى Icon، فرمى را که داراى نشانه موردنظر براى استفاده بهعنوان نشانه برنامه است انتخاب کنيد (شکل ۱۷ــ۷ ).

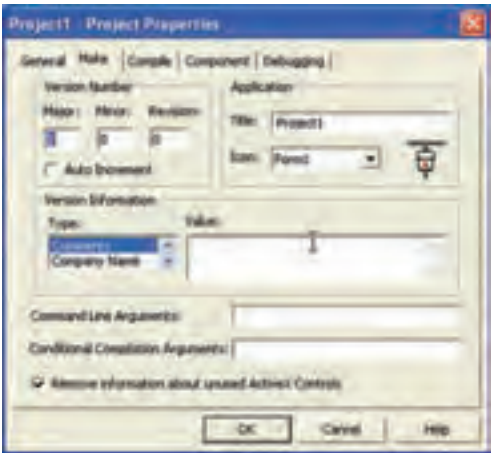

**شکل ۱۷ــ ۷ــ مىتوان اغلب مشخصههاى پروژه را در کادر**

## **خودآزمايي**

۱ــ برنامهاىبنويسيدکه ۷۰ نقطهدرمحلهاىتصادفى وبارنگوپهناىتصادفى ترسيمکند. ۲ــ برنامهاى بنويسيدکه مجموعهاى از خطوط با طولها و رنگهاى متفاوت ترسيم نمايد. ٔ ۱۰ پيکسل ازيکديگر ٔ متحدالمرکز با فاصله ۳ــ برنامهاى بنويسيدکه مجموعهاى ازهشت دايره ترسيم نمايد.

۴ــ برنامهای بنویسید که یک شبکهٔ توری (GRID) بر روی تصویری در یک Picture box ترسيم نمايد.

۵ ــ برنامهاى بنويسيد که به کاربر امکان جابهجا کردن خط با مشخص کردن مقادير .بدهد را Y2 ،X2 ،Y1،X1

۶ــ برنامه۱ی بنویسید که کاربر بتواند با درگ کردن روی فرم، خطی را رسم کند و نقطهٔ شروع و پايان خط ضخيم تر از بقيهٔ نقاط باشد.<br>.

٧ــ برنامهای بنويسيدکه تصويری راوسط فرم قراردهدو سپس بارش برفراروی آن طراحی کنيد.

**فصل هشتم**

## **توليد بستههاي نرمافزاري**

**هدفهای رفتاری:پساز آموزشاينفصل، هنرجو میتواند:** 

**پروژههایخود را اجرايی كند؛**

**برایپروژههای خود،يكپروندهقابلنصب ( Setup (ايجاد كند.** 

**۱ــ ۸ ــ کارکردن با اطلاعات نسخه**

بکی از اولین موارد حرفهای که میتوان به برنامهٔ کاربردی اضافه کرد. درج اطلاعات عمومی متداول برنامهٔ کاربردی، شامل نام شرکت، شمارهٔ نسخه و سایر اطلاعات مشابه است. ویژوال بیسیک ٔ تمام اين اطلاعات را با استفاده از شىء App) يک شىء تعريف شده در ويژوال بيسيک امکان ذخيره که نياز به ايجاد ان براى برنامهٔ کاربردى نداريد) فراهم مىکند.

اغلب مشخصههاى شىء App براى اراية اطلاعات عمومى برنامة كاربردى، مورد استفاده قرار مىگيرند. جدول ۱ــ ۸ مشخصههاى متداول را نشان مىدهد.

### **جدول ۱ــ ۸ ــ مشخصههاى متداول شىء App**

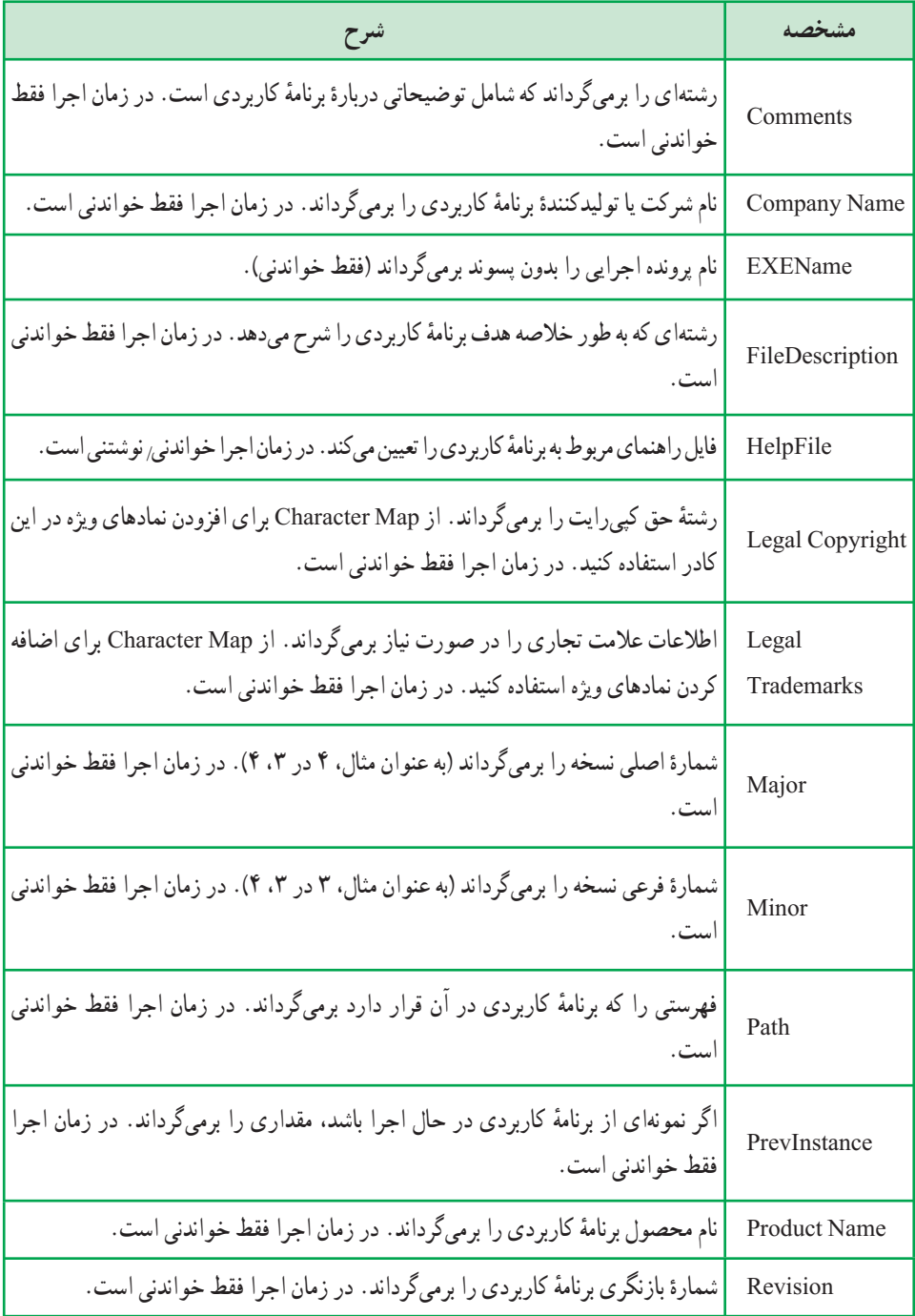

مىتوان از اين مشخصهها براى ارايهٔ اطلاعات مهم دربارهٔ برنامهٔ کاربردى موردنظر، استفاده کرد . اين مشخصهها در کادر محاورهاى Properties Project تعيين مىشوند (شکل۱ــ ۸).

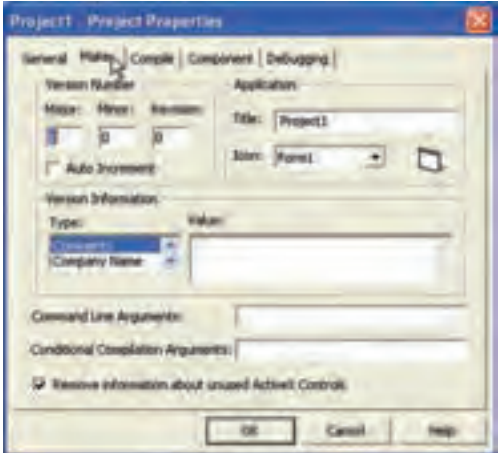

**شکل ١ــ ٨ ــ براى دسترسى به کادر محاورهاى Properties Project، گزينۀ Project Properties Name) نامپروژه) را ازمنوى Project انتخاب کنيد.**

مىتوان مقادير اين مشخصهها را در زمان اجرا از داخل کد خواند. همچنين مىتوان مقدارى را برای مشخصههای اطلاعات نسخهٔ شیء App تعیین کرد که انجام این کار، با کلیک راست روی پرونده اجرايى و انتخاب Properties ممکن است (شکل ۲ــ ۸).

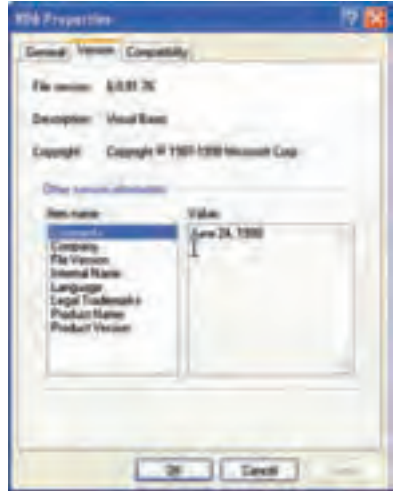

**شکل ۲ــ ۸ ــ براى مشاهدۀ مشخصههاى نسخه،زبانۀ Version را از Properties انتخاب کنيد.** 

**مقادير مشخصههای اطلاعات نسخۀ شیء App درون قالب دودويی پرونده اجرايی اضافه میشوند و در زمان اجرا نمیتوان آنها را تغيير داد.**

Private Sub cmdCopyright\_Click() lblMain.Caption = App.LegalCopyright End Sub

Private Sub cmdPath\_Click() lblMain.Caption = App.Path End Sub

Private Sub cmdProductName\_Click()

 $lbMain.Caption = App.ProductName$ 

End Sub

Private Sub cmdVersionNum\_Click() Dim strVerNum str VerNum =  $CStr(App.$  Major)  $\&$  ". "  $\&$  CStr(App. Minor)  $\&$  ". " & CStr(App.Revision) lblMain.Caption = strVerNum End Sub

**۲ــ ۸ ــ کامپايلکردن پروژه** بعد از تعيين مقادير مشخصههاى شىء App پروژه، مى توان کدرا کامپايل کرد. پروژههايى که تا اين مرحلهازدرسايجادکردهايد،داراىمتن وپروندههاىگرافيکى بودندکهبا IDE ويژوال بيسيکبهوجود مىآمدند. اکنون زمان آن است که اين پروندههارا به يک پرونده اجرايى تبديل کنيدکه به طورمستقل از

IDE اجرا خواهد شد. اين فرايندرا**کامپايل کردن کد**يا **ساختپرونده اجرايى** مىنامند. ويژوال بيسيکازدوقالببراىکامپايل کدپشتيبانى مىکند؛ code-P يا code native. هنگامى که کدرا به code-P کامپايل مىکنيد، پرونده اجرايى بهوجود آمده به صورت کدمفسرى اجرا مىشود.

نـکـتـه

**اندازۀ پرونده اجرايی code native نسبت به code\_P بزرگتراست. بنابراين، اگر میخواهيد كوچكترينپروندهاجرايیرا ارايه دهيد،بايد از code-P استفاده كنيد. ولی اگر میخواهيد كه سريعترين را ارايه دهيد، بايد code native را به وجود آوريد.**

اگر کد را به صورت code native کامپايل کنيد، پروندههاى پروژه به کد دودويى کارآمدترى تبديل مىشوند که از تمام قابليتهاى پردازنده استفاده مىکند. اين کد سريعتر اجرا خواهد شد ولى ٔ code native هنوز هم به DLLهاى زمان اجرا نياز دارد (تنها تفاوت اين است که DLLها به وسيله EXE به طور متفاوت مورد دسترسى و استفاده واقع مىشوند).

> **۱ــ۲ــ ۸ ــ کامپايل کدبه EXE Standard** ۱ــ پروژهاى را که مىخواهيد کامپايل کنيد باز کنيد.

 Make کادرمحاورهاى .انتخابکنيد را Make Project Name.exe ٔ ۲ــ ازمنوى File گزينه Project ظاهر مىشود (شکل ۳ــ۸).

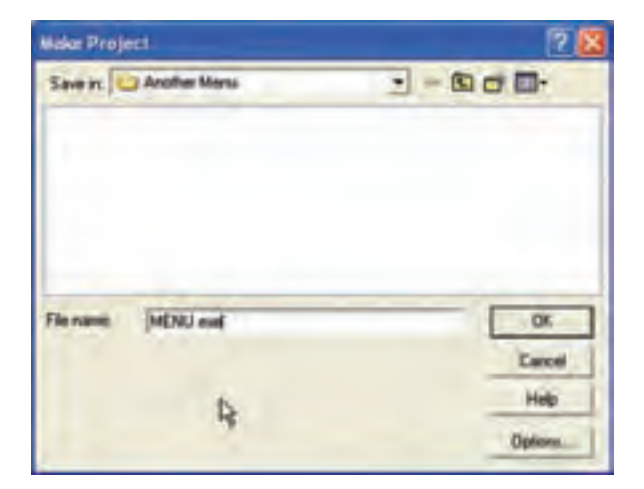

**شکل ۳ ــ ٨ ــ نامپرونده اجرايى را دراين کادرمحاورهاى وارد کنيد. براى تغيير بعضى ازمشخصههاى شىء App روى دکمۀ Options کليک کنيد.**

۳ــدرصورتى که مىخواهيد، نام پرونده اجرايى رادرکادرمتن Name File تغييردهيد،روى ٔ Compile يکى از دو ٔ Options کليک کنيد تا کادر محاورهاى Properties باز شود. در زبانه دکمه روش کامپايل code-P يا code Native را انتخاب کنيد.

۴ــ در کادرهاى محاورهاى Properties Project و Project Make روى Ok کليک کنيد تا کد کامپايل شود.

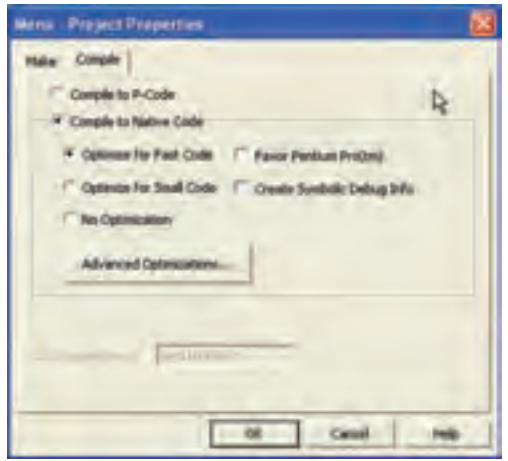

**شکل ۴ــ ٨ ــمىتوان چندين گزينهبراى کامپايل code Native انتخاب کرد. بهطور کلى، انتخاب کد سريعتر، پرونده اجرايى بزرگترى را ايجاد مىکند.**

کامل کردن اين فرايند، يک پرونده اجرايى را توليد مىکند که مىتوان خارج از IDE ويژوال بیسیک اجرا کرد. با این وجود برنامه هنوز برای ارایه اماده نیست. برای تحویل برنامهٔ کاربردی، نیاز به اجراى Wizard Setup Application براى پرونده اجرايى داريدکه امکان اجراروى سيستمى که ويژوال بيسيک نصب نشده است را فراهم مىکند.

### **Package and Deployment Wizard کاربرد ــ ۸ ــ ۳**

ٔ از اين ابزار مىتوان براى ايجاد بستههاى نرمافزارى كه نصب مىشوند (Setup) از هر نوع برنامهٔ کاربردى در ويژوال بيسيک استفاده کرد. براى انجام اين کار، Package and Deployment Wizard را شروع کنيد (شکل۵ ــ ۸). اين ابزاربايددرزيرمنوى Basic Visual ازمنوى Start ليستشده باشد، زيرا به طور پيش فرض، نصب مىشود. در صورتى که نيست، بايدآن را روى سيستم نصب کنيد.

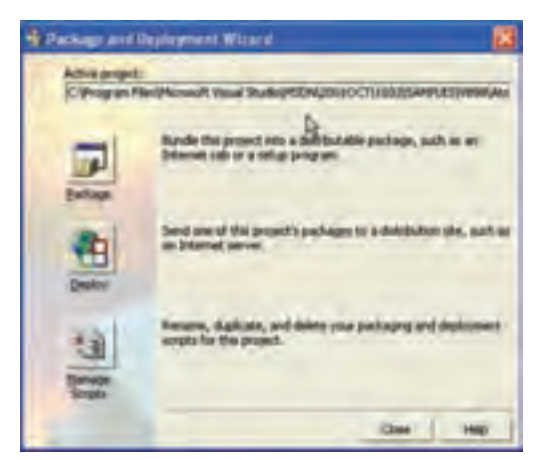

شکل ۵ـــــــــــ ابزار Package and Deployment Wizard

مراحل ايجاد يک بستهٔ نرم|فزارى که نصب مىشود، به صورت زير است : ۱ــ پرونده پروژه را در بالاى کادر محاورهاى انتخاب کنيد.

نـکـتـه

**برای اين مراحل، میتوانيد از هر پروژهای كه در ويژوال بيسيك داريد يا از نمونههای خود ويژوال استفاده كنيد. ما از پروژۀ ATM موجود در ويژوال بيسيك استفاده كردهايم.**

ٔ Package کليک کنيد. ٔ نصب (setup(، روى دکمه ۲ــ براى ساخت يک برنامه ۳ــ در صورتى که برنامهٔ کاربردى را کامپايل نکرده باشيد، ويزارد از شما کامپايل برنامه را سؤال ٔ Compile کليک کنيد. مىکند (شکل ۶ــ ۸). براى ادامه روى دکمه

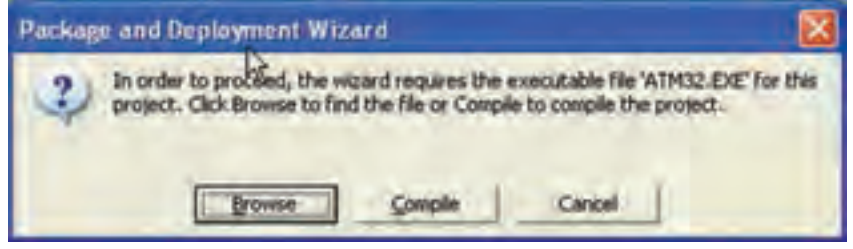

**شکل ٦ ــ ٨ ــ ويزارد نياز به پرونده اجرايی در داخل برنامه Setup دارد، بنابراين به طور خودکار پرونده پروژۀ برنامۀ کاربردی را کامپايل میکند.**

۴ــ بعد از کامپایل برنامهٔ کاربردی، از شما خواهد پرسید که چه نوع بستهٔ نرم|فزاری میخواهید ٔ Package Setup Standard را انتخاب کرده و روى OK کليک کنيد. (شکل ۷ــ ۸). گزينه

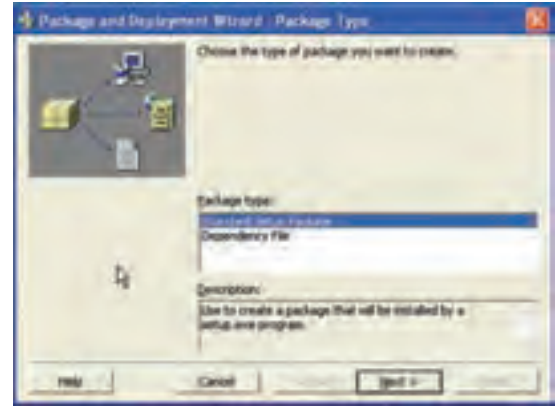

**شکل ۷ــ ۸ ــ نوع بستۀ نرمافزارى را که مىخواهيدبا ويزارد ايجاد کنيدانتخاب کنيد.**

نـکـتـه

**پروندههاى فلاپىديسكيا ROM-CD را دراينمرحله براى ويزارد ارايه نكنيد، زيرا قبل از كامل شدن فرايند، ويزارد چندين بار پروندهها را تغيير مىدهد. پروندهها را روى هارد ديسك ذخيره كنيد و بعد از پايان فرايند آنها را روى CD كپى كنيد.**

ٔ ۵ ــ محل پروندههاى نصب را، که ويزارد ايجاد خواهد کرد، تعيين کنيد. اين پروندهها به رسانه مقصد که ممکن است ديسک يا CD باشد، کپى شوند. فهرستى را انتخاب کرده (شکل ۸ ــ ۸) و براى ادامه روى Next کليک کنيد.

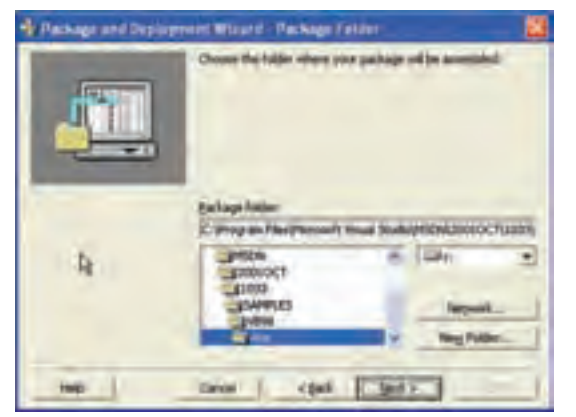

**شکل ۸ ــ ٨ ــ ويزارد نيازبه محلى براى نگهدارى موقتى پروندههاى موردنظر براى نصب دارد.**

۶ـــ همانطور که قبلاً نيز بيان شد، ويژوال بيسيک پروندههاى زيادى به غير از پرونده اجرايى دارد. کادر محاورهاى بعدى (شکل ۹ـــه)، پروندههاى مورد نياز براى نصب را به همراه پرونده اجرايى ليست مے کند . اگر پروندههاى ديگرى (مثل پروندههاى راهنما) داريد که بايد نصب شوند، مى توانيد آنها ٔ next کليک کنيد. را در اين مرحله اضافه کنيد. روى دکمه

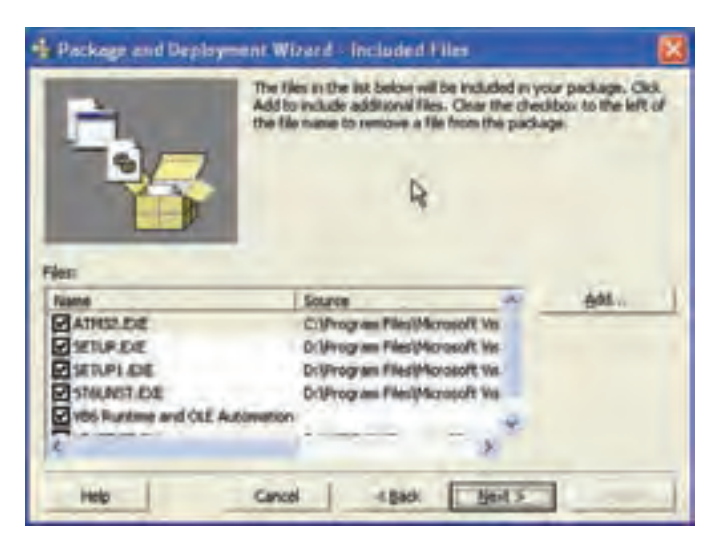

**شکل ۹ــ ٨ ــاين کادرمحاورهاى،ليستکاملىازپروندههاىموردنيازبراىايجاد برنامۀ کاربردى را کهروى کامپيوتر ديگرى اجرا مىشود نشان مىدهد.**

نـکـتـه

**پروندههايىرا كه ويزارد توليدخواهد كرد پروندههاى CAB) كابينت) مىنامند. اين پروندهها نوع خاصى از پروندههاى آرشيوى هستند كه به وسيلۀ مايكروسافت طراحى شده و خيلى شبيه به پرونده Zip هستند. اگر از نرمافزار Winzip نسخۀ ٧,٠ يا بالاتر استفاده مىكنيد، مىتوانيد محتواى پروندههاى CAB را مشاهده كنيد.**

۷ــ مرحلهٔ بعدی در ویزارد تعیین اندازهٔ رسانهٔ مقصد است. اگر قصد دارید برنامهٔ کاربردی را روی فلاپی دیسکھا قرار دهید، بزرگترین پروندهای که ویزارد میتواند تولید کند به اندازهٔ دیسک<br>-خواهد بود. براى کپى پروندهها روى فلاپى ديسک، Cab Single را انتخاب کرده و روى Next کليک کنيدتا ادامه يابد. ٔ کاربردى را تعيين کنيد (شکل ۱۰ــ ٨). اين عنوان در طول نصب نمايش داده ۸ ــعنوان برنامه خواهد شد. عنوان مناسبى را وارد کرده و براى ادامه روى Next کليک کنيد.

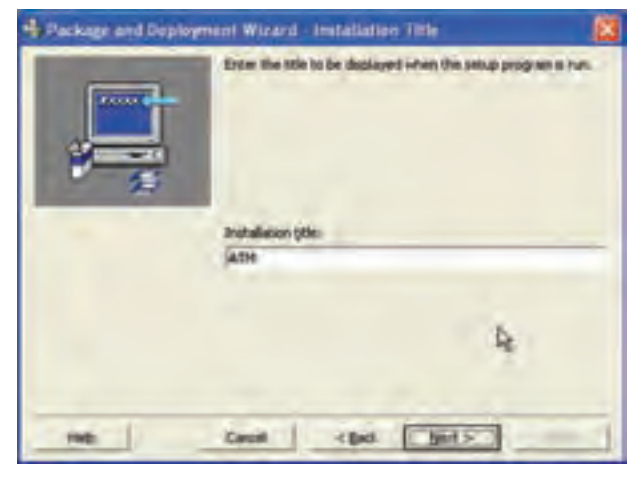

**شکل ۱۰ــ ٨ ــعنوان برنامۀ کاربردى را دراين کادرمحاورهاى وارد کنيد.** 

ٔ ۹ــ براى برنامهٔ کاربردى که استفاده مىکنيد، نياز داريد نشانهاى در منوىStart داشته باشيد. مرحلهٔ بعدى ويزارد (شکل ۱۱ــ ٨) يک روش منحصر به فرد براى تعيين گروههايى از نشانه هاست. تنظيمات پيشفرض، ايجاد گروه با نام برنامهٔ كاربردى و سپس ايجاد نشانهاى براى شروع برنامه است.

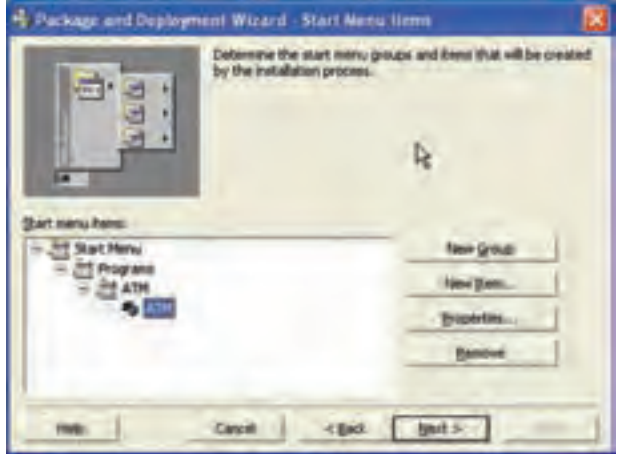

**شکل ۱۱ــ ۸ ــ نشانهها و گروههاى موردنظررا براى برنامۀ کاربردى انتخاب کنيد.**

به دليل اينکه برنامهٔ کاربردی فقط دارای يک ايکن است، بهطور استاندارد نشانه آن تحت All ٔ Programs ايجاد مىشود. ابتدا روى گروه ATM و بعدروى دکمهٔ Remove کليک کنيد. سپس روى دکمهٔ New Item کليک کرده و نام برنامهٔ کاربردی را وارد کنيد، انگاه در کادر محاورهای که ظاهر مىشود، روى Ok کليک کنيد (شکل ۱۲ــ ۸). بعداز پايان اضافه کردن گروهها و نشانهها روى Next کليک کنيد.

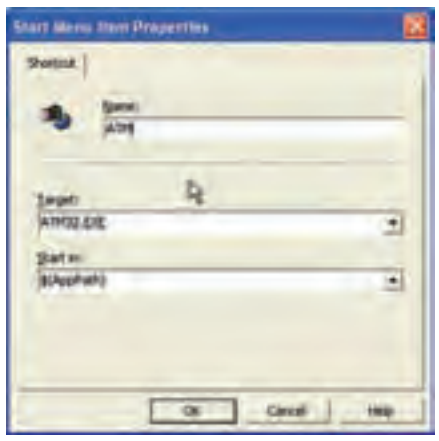

**شکل ۱۲ــ ۸ ــ گزينههاى اصلى را براى هر نشانهاى که مىخواهيدايجاد کنيدتعيين کنيد.**

ٔ ۱۰ــ کادرمحاورهاى بعدى (شکل ۱۳ــ ۸) امکان تغيير محل نصب هر پروندهاى راکه بهوسيله سيستم موردنياز نيست فراهم مى کند. تمام پروندههاى سيستمى به طور خودکار در فهرست\windows system نصب مى شوند، مگر اين که محل ديگرى را تعيين کنيد. به دليل اين که فهرست تعيين شده براى اين مثال صحيح است، روى Next کليک کنيد.

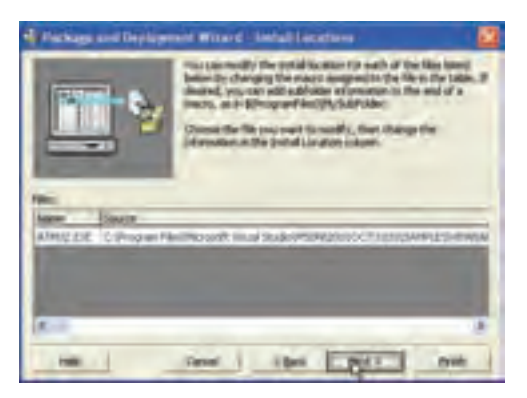

**شکل ۱۳ــ ٨ ــ اگرنيازبه تغيير فهرست نصب براى پروندههايى که اضافه کردهايد داريد، اين کادرمحاورهاى امکان انجاماين کاررا فراهم مىکند.**

۱۱ــ پروندههاى اصلى (مثل DLLها و OCXها)، پروندههاى اشتراکى هستند. اگر هرکدام از اين پروندهها را به عنوان بخشى از نصب اضافه کنيد، آنها به صورت اشتراکى نشانهگذارى مى شوند . بنابراين، هنگامى كه كاربران برنامهٔ كاربردى را حذف (Uninstal) كنند، پروندههاى به اشتراک گذاشته شدهقبل ازحذف،اصلاح مىشوند. کادرمحاورهاىنشان داده شدهدرشکل۱۴ــ ٨ امکان نشانهگذارى همهٔ پروندههاى اشتراکى را فراهم مىکند. روى Next کليک کنيد.

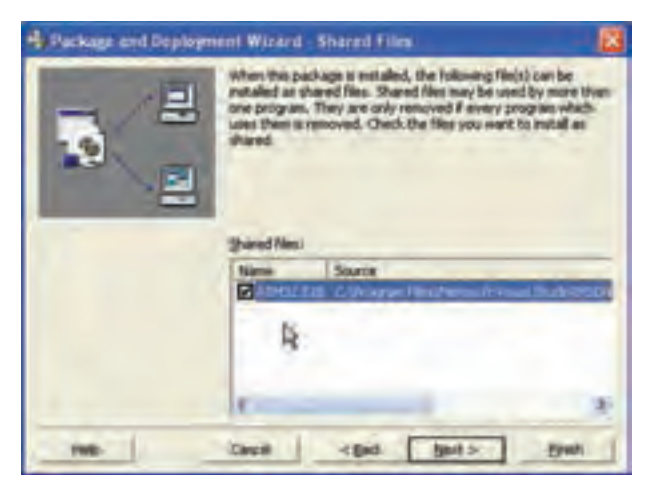

**شکل ۱۴ــ ٨ ــ پروندههاى اشتراکى را دراين کادرمحاورهاى نشانهگذارى کنيد.**

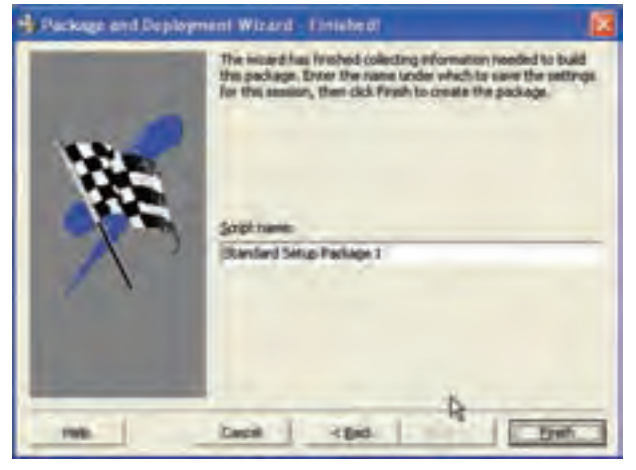

۱۲ــ نامى را تعيين کنيد ٔ (شکل ۱۵ــ ٨) و روى دکمه ٔ Finish کليک کنيد تا بسته نرمافزارى نصب ايجاد شود. ۱۳ــ بعد از اينکه ويزارد ایجاد بستهٔ نرم|فزاری نصب را خاتمه داد، گزارشى را با چند پيام مهم توليد مىکند. گزارش را بخوانيد و سپس درگزارش و ويزارد روى Close کليک کنيد.

**شکل ۱۵ــ ٨ ــ آخرين مرحله، ويزارد امکان ارايۀ نامى براى کاربرد بعدى را فراهم مىکند.**

# **خودآزمايي و پژوهش**

۱ــ پروژهاى را به صورت Setup شده به هنر آموز خود تحويل دهيد. ۲ــ مقايسهاى بين يکى از برنامههاى Package and deployment, Setup factory, Install sheild, Wyse installer از نظر امکانات ساخت برنامه نصب انجام دهيد. ۳ــ برنامه نصب پروژه پايانى خود را با استفاده از يکى از سه برنامه معرفى شده در خودآزمايى

۲ بهصورت setup درآوريد.

پروژه :١ طراحی يک مسابقه

در اين مسابقه ۸ سؤال به همراه پاسخهايشان روى فرم وجود دارد. ابتدا سؤال موردنظر را انتخاب مىکنيم و سپس پاسخ مناسب آن را. اگر پاسخ درست انتخاب شده باشد، سؤال و پاسخ هر دو از روى فرم حذف مىشود ولى اگر پاسخ اشتباه انتخاب شده باشد، سؤال و پاسخ به همان صورت اوليه باقى مىماند. يک زمانسنج در پايين فرم وجود دارد تا زمان باقىمانده را اعلام کند. اگر به تمامى سؤالات در زمان موردنظر پاسخ درست دهيد پيام «آفرين...» مىدهد واگر زمان به صفر برسد و هنوز سؤال بدون پاسخ مانده باشدپيام «متأسفم ...» مىدهد.

٭ ما اين مسابقه را با ۸ سؤال طراحى کردهايم ولى مىتوانيد آن را به مسابقهاى با سؤالات بيش تر تعميم دهيد.

> **کنترلهاى موردنياز:** ۱ــ دو کنترل label براى عنوانهاى «سؤالات» و «نتايج» ۲ــ ۸ کنترل Command براى سؤالات و ۸ کنترل Command براى پاسخ آنها ۳ــ يک کنترل Timer براى نگهدارى زمان روى فرم قرار مىدهيم. ۴ــ يک کنترل label در پايين صفحه براى نمايش زمان باقيمانده. **تحليل برنامه**

وقتى تعدادى کنترل يکسان داريم که مثل هم کار مىکنند بهتر است آنها را به صورت آرايه کنترلى استفاده کنيم. به اين ترتيب آرايه کنترلى براى سؤالات و آرايه کنترلى ديگرى براى پاسخها خواهيم داشت و براى حل بهتر اين برنامه، Command هاى با انديس يكسان را براى سؤال و پاسخ مرتبط با هم قرار

مىدهيم. فقط دقت کنيد چيدمان Command ها طورى باشد که سؤال و جواب مرتبط با هم مقابل يکديگر نباشند.

**طراحى برنامه**

يک کنترل Command راروى فرم آورده، cmdq آنرا Name ٔ ظاهرآنراتنظيمکنيدومشخصه مىنويسيمو سپس۷ کپى ازآن مىگيريموانديساين آرايه كنترلى صفر تا هفت خواهد بود. (سؤالات) يک کنترل Command ديگر روى فرم

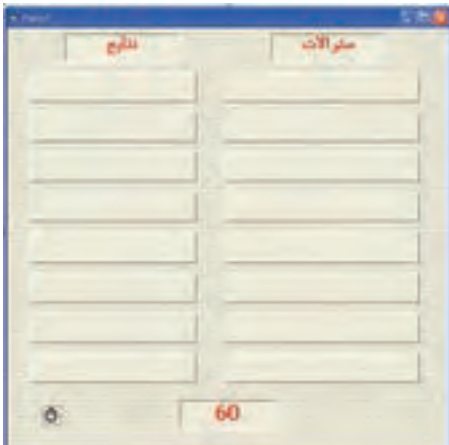

ٔ Name آن را CmdA قرار مىدهيم. ( پاسخها) آورده و مثل قبلى عمل مىکنيم فقط مشخصه ٔ Interval آن را 500 مىدهيم. يک کنترل Timer را روى فرم آورده و مشخصه ٔ Caption آن را 60 مىدهيم. يک کنترل label به نام1Label درپايين فرمقراردادهومشخصه **کدنويسى** ۱ــ سؤالات و پاسخ آنها را طرح کرده و روى Command ها قرار مىدهيم. اين عمل را در load-Form انجام مىدهيم.

Private sub Form-load()  $k=0$ ''کنترلى که قادر است تصوير را به اندازه خود درآورد'' = Caption.)0(Cmdq  $Cmdq(1)$ . Caption = "پسوند فايل پروژه چيست" ''کدام کنترل هنگام اجرا ديده نمىشود'' = Caption.)2(Cmdq ''کدام خصوصيت در تمام کنترلها وجود دارد'' = Caption.)3(Cmdq  $\text{Cmdq}(4)$ . Caption = "كدام كنترل رويداد ندارد" ''کدام کنترل براى گروهبندى کنترلهاست'' = Caption.)5(Cmdq  $Cmdq(6)$ . Caption = "تابع چيست"  $\text{Cmdq}(7)$ . Caption = "يک متد گرافيکي"  $CmdA(0)$ . Caption = "ImageImag"  $CmdA(1)$ . Caption = "vbp"  $CmdA(2)$ . Caption = "Timer"  $CmdA(3)$ . Caption = "name" CmdA(4).Caption = ''Shape''  $CmdA(5)$ . Caption = "Frame"  $\mathrm{CmdA}(6)$ . Caption = "روالى که مقدارى را بر مى گرداند'' =  $CmdA(7)$ . Caption = "pset" end sub ۲ــ مىخواهيمهرگاهروى سؤالى کليک شدانديس آن را در جايى نگهدارى کنيمتا بتوانيمآن را با انديس پاسخ مقايسه کنيم. Private sub cmdq-click(index as integer)

```
i = index
```
end sub

private Sub cmdA\_Click (index as integer)

if  $i =$  index then

 $cmd(i).visible = false$  $cmdA/index).visible = false$  $k = k+1$ 

end if

end sub

۳ــ در رويداد Click-CmdA متغيرى به نام k مىبينيم که تعداد پاسخهايى که خصوصيت visible آن False است را مىشمارد تا هرگاه تعداد آن به ۸ رسيديعنى به همه سؤالات، پاسخ درست داده شده است و اين شرط اعلام پيام برنده شدن در مسابقه است که در رويداد Timer از Timer از قرار مىدهيم.

```
Private sub Timer1-timer()
```
If  $k = 8$  Then Timer1. enabled = False (« آفرين... ») msgbox

end

end if

If label1. Caption>0 then

```
 label1.Caption = label1.Caption-1
```
else

```
 Timer1. enabled = False
(«متأسفم... ») msgbox 
 end
```
end if

end sub

۴ــ در اين برنامه متغيرهاى i و k استفاده شده پس بايداين متغيرها را تعريف کنيم براى اين کار در قسمت general مىنويسيم:

Dim I as integer

Dim K as integer

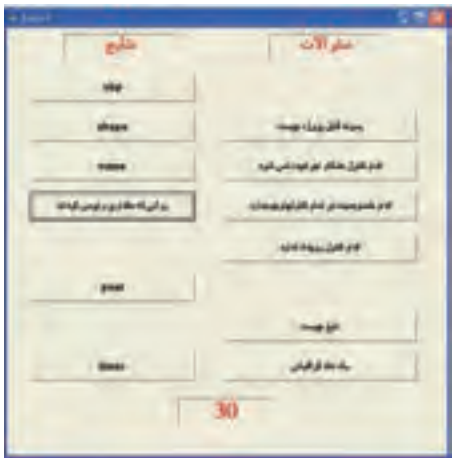

**پروژه ۲: PaintBrush** 

فرمى به شکل زير ايجاد کنيد

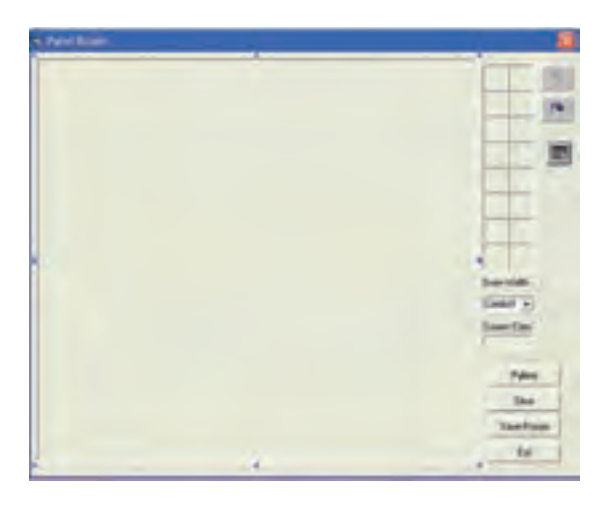
## کداين پروژه به صورت زير خواهدبود:

Dim IntOldX As Integer, IntOldY As Integer, LngColor As Long Dim IntLineSize As Byte

Private Sub CboLineSize\_Click() IntLineSize = Val(CboLineSize.Text)  $Pic1$ . DrawWidth = IntLineSize End Sub

Private Sub CmdClear\_Click() Pic1.Cls End Sub

Private Sub CmdExit\_Click() Unload Me End Sub

Private Sub CmdPallete\_Click() CommonDialog1.ShowColor LngColor = CommonDialog1.Color LBLCurrentColor.BackColor = LngColor End Sub

Private Sub CmdSave\_Click() Dim StrFn As String With CommonDialog1 .Filter = ''BitMap Format|٭.bmp''

 .ShowSave StrFn = UCase(.FileName) If  $StrFn \sim''''$  Then SavePicture Picl. Image, StrFn End If End With End Sub

Private Sub Form\_Load() Dim IntI As Integer Pic1.AutoRedraw = True Pic1.BackColor = QBColor(15) Pic1.ScaleMode = vbPixels Pic1. MousePointer = vbCrosshair 'Set Color Box For IntI  $= 0$  To 15 LBLColor(IntI).BackColor = QBColor(IntI) Next 'Set CurrentColor  $LngColor = 0$  LBLCurrentColor.BackColor = QBColor (LngColor) 'Fill Draw Width 1 to 5 in ComboBox For IntI =1 To 5 CboLineSize.AddItem IntI Next 'Set DrawWidth to 1  $Chol.ineSize. ListIndex = 0$ 

 IntLineSize = Val(CboLineSize.Text) Pic1.DrawWidth = IntLineSize 'Set Drawing Line Option OptLine.Value = True End Sub

Private Sub LBLColor\_Click(Index As Integer) LngColor = LBLColor(Index).BackColor LBLCurrentColor.BackColor=LngColor End Sub

Private Sub Picl\_MouseDown(Button As Integer, Shift As Integer, X As Single,

Y As Single)

 $IntOldX = X$ 

IntOldY= Y

End Sub

Private Sub Picl\_MouseMove(Button As Integer, Shift As Integer, X As Single,

Y As Single)

Dim IntI As Integer, IntR As Integer, IntA As Integer

Dim SngPI As Single

 $SngPI = 4*Atn(1)$ 

Randomize Timer

If Button  $= 1$  Then

If OptLine.Value = True Then

Pic1.Line(IntOldX,IntOldY)-(X,Y),LngColor

 $IntOldX = X$ 

 $IntOldY = Y$ 

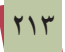

## ElseIf OptSpray.Value = True Then

For IntI $= 1$  To 10

IntA = Rnd٭2٭SngPI

 $IntR = Rnd*15$ 

Pic1.PSet (X+IntR٭Cos(IntA), Y+IntR٭Sin(IntA)),LngColor

Next

End If

End If

End Sub

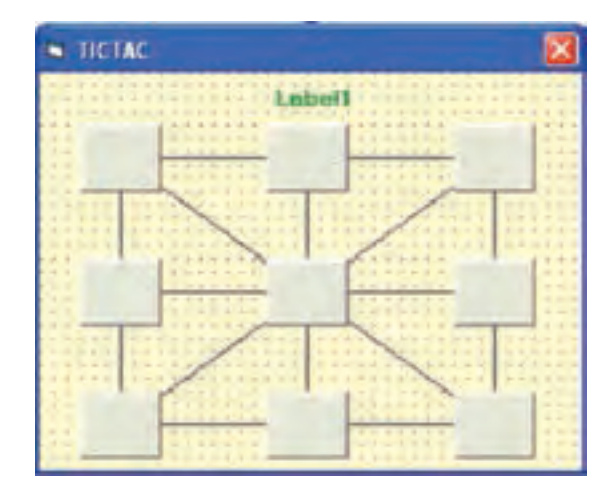

## **پروژه ۳: بازی XO**

Dim StrPlayer As String

Private Sub CLEAR()

Dim Inti As Variant

For Each Inti In Controls

If TypeOf Inti Is CommandButton Then

```
Inti.Caption = ""
    End If
    If TypeOf Inti Is Line Then
      Inti. BorderWidth = 1Inti.BorderColor = RGB(0, 0, 0) End If
Next Inti
End Sub
```

```
Private Sub CHECK()
```
 $a = \text{cmd}(0)$ . Caption + cmd(1). Caption + cmd(2). Caption

If a =" $XXX$ " Then Line1.Border Width = 3: Line1.BorderColor = RGB(255, 0,  $()$ :

```
MsgBox ''Playaer X Win'':CLEAR
```

```
If a ="000" Then Line1.Border Width = 3: Line1.BorderColor = RGB(0, 255, 100)():
```
MsgBox ''Playaer O Win'':CLEAR

 $a = \text{cmd}(3)$ . Caption + cmd(4). Caption + cmd(5). Caption

```
If a ="XXX" Then Line2.Border Width = 3: Line2.BorderColor = RGB(255, 0,
(0):
```
MsgBox ''Playaer X Win'':CLEAR

If a =" $OOO$ " Then Line2.Border Width = 3: Line2.BorderColor = RGB $(0, 255, 100)$ 0):

MsgBox ''Playaer O Win'':CLEAR

 $a = \text{cmd}(6)$ . Caption + cmd(7). Caption + cmd(8). Caption

If a ="XXX" Then Line3.Border Width =  $3:$  Line3.BorderColor = RGB(255, 0,  $()$ :

MsgBox ''Playaer X Win'':CLEAR

If a =" $OOO$ " Then Line3.Border Width = 3: Line3.BorderColor = RGB $(0, 255, 100)$  $0$ :

MsgBox ''Playaer O Win'':CLEAR

 $a = \text{cmd}(0)$ . Caption + cmd(3). Caption + cmd(6). Caption

If a ="XXX" Then Line4.BorderWidth = 3: Line4.BorderColor =  $RGB(255, 0, 1)$  $()$ :

MsgBox ''Playaer X Win'':CLEAR

If  $a = "OOO"$  Then Line4.BorderWidth = 3: Line4.BorderColor = RGB $(0, 255, 0)$ : MsgBox ''Playaer O Win'':CLEAR

 $a = \text{cmd}(1)$ . Caption + cmd(4). Caption + cmd(7). Caption

```
If a ="XXX" Then Line5.Border Width = 3: Line5.BorderColor = RGB(255, 0,
(0):
```
MsgBox ''Playaer X Win'':CLEAR

If a =" $OOO$ " Then Line5.BorderWidth = 3: Line5.BorderColor = RGB $(0, 255, 100)$  $()$ :

MsgBox ''Playaer O Win'':CLEAR

 $a = \text{cmd}(2)$ . Caption+cmd(5). Caption + cmd(8). Caption

If a ="XXX" Then Line6.BorderWidth = 3: Line6.BorderColor =  $RGB(255, 0, 1)$  $()$ :

MsgBox ''Playaer X Win'':CLEAR

If a =" $000$ " Then Line6.BorderWidth = 3: Line6.BorderColor = RGB $(0, 255, 100)$ 

```
():
```
## MsgBox ''Playaer O Win'':CLEAR

```
a = \text{cmd}(0). Caption + cmd(4). Caption + cmd(8). Caption
```

```
If a ="XXX" Then Line7.BorderWidth = 3: Line7.BorderColor = RGB(255, 0, 1)
```
 $(0)$ :

MsgBox ''Playaer X Win'':CLEAR

```
If a ="OOO" Then Line7.BorderWidth = 3: Line7.BorderColor = RGB(0, 255, 100)
```
 $()$ :

```
MsgBox ''Playaer O Win'':CLEAR
```
 $a = \text{cmd}(2)$ . Caption + cmd(4). Caption + cmd(6). Caption

```
If a ="XXX" Then Line8.BorderWidth = 3: Line8.BorderColor = RGB(255, 0, 1)():
```

```
MsgBox ''Playaer X Win'':CLEAR
```

```
If a ="OOO" Then Line8.BorderWidth = 3: Line8.BorderColor = RGB(0, 255, 100)():
```
MsgBox ''Playaer O Win'':CLEAR

End Sub

```
Private Sub cmd_Click(Index As Integer)
If cmd(Index). Caption = "" Then
    cmd(Index).Caption = StrPlayer
   If StrPlayer = "X" Then
       StrPlayer = ''O''
       LBL1.Caption = ''PLAYER2 O''
    Else
```
 $StrPlayer = "X"$  LBL1.Caption =''PLAYER1 X'' End If **CHECK** End If End Sub

Private Sub Form\_Load()  $StrPlayer = "X"$ LBL1.Caption =''PLAYER1 X'' CLEAR End Sub

نوضيحات اين پروژه را به عهدهٔ هنرجويان واگذار مىکنيم.

پروژههای پيشنهادی ۱ــ با کمک و راهنمايى هنرآموز درس پروژه PaintBrush را کامل کنيد. ۲ــ بازى منچ را شبيه سازى کنيد. ۳ــ يک پازل تصويرى طراحى و امکان مرتب نمودن آن را فراهم کنيد.

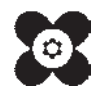